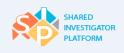

# **Shared Investigator Platform**

# Site User Handbook

Version 1.0

©2015 Cognizant Technology Solutions U.S. Corporation. All rights reserved.

Cognizant, Cognizant Technology Solutions, Cognizant SIP, Cognizant Shared Investigator Platform, and all associated logos and designs are trademarks or registered trademarks of Cognizant Technology Solutions U.S. Corporation.

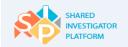

# Contents

| 1 | Sha   | red li | nvestigator Platform       | 6  |
|---|-------|--------|----------------------------|----|
|   | 1.1   | Abo    | ut the User Manual         | 7  |
|   | 1.1.  | 1      | Icons                      | 7  |
|   | 1.1.  | 2      | Acronyms and Abbreviations | 7  |
|   | 1.1.3 | 3      | Common Icons               | 8  |
|   | 1.1.4 | 4      | Navigational Elements      | 9  |
|   | 1.1.  | 5      | Common Actions             | 10 |
|   | 1.1.0 | 6      | Intended Users             | 10 |
|   | 1.1.  | 7      | Roles and Privileges       | 10 |
| 2 | SIP   | Publ   | ic Landing Page            | 13 |
|   | 2.1   | Impo   | ortant References          | 14 |
|   | 2.2   | Con    | tact Us                    | 14 |
|   | 2.3   | Site   | User Registration          | 15 |
|   | 2.4   | Site   | User Logon                 | 21 |
|   | 2.4.  | 1      | System Requirements        | 21 |
|   | 2.4.2 | 2      | First Time Site User Logon | 21 |
|   | 2.5   | Log    | ging On                    | 28 |
|   | 2.6   | Forg   | jot User ID                | 29 |
|   | 2.7   | Forg   | ot Password                | 30 |
|   | 2.8   | Crea   | dentials to Use            | 33 |
|   | 2.9   | Cha    | nge Password               | 35 |
|   | 2.10  | Upd    | ate Challenge Question     | 36 |
|   | 2.11  | Log    | Off                        | 37 |
|   | 2.12  | SIP    | Site User Landing Page     | 38 |
|   | 2.13  | Das    | hboard Menus               | 39 |
|   | 2.13  | 5.1    | My Tasks Summary           | 39 |
|   | 2.13  | .2     | Tasks                      | 39 |
|   | 2.13  | .3     | Notifications              | 40 |
|   | 2.13  | 8.4    | Search Section             | 40 |
|   | 2.13  | 5.5    | Links                      | 40 |
|   | 2.13  | 6.6    | System Announcements       | 41 |
|   | 2.13  | 5.7    | Menu Bar                   | 41 |
|   | 2.14  | Key    | Functionalities            | 42 |
|   | 2.14  | .1     | The User Profile           | 42 |

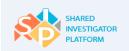

|        | 2.1    | 4.2       | The Facility Profile                                          | 42  |
|--------|--------|-----------|---------------------------------------------------------------|-----|
| 2.14.3 |        | 4.3       | Study Workspace                                               | 42  |
|        | 2.14.4 |           | Manage Documents Exchange                                     | 42  |
|        | 2.14.5 |           | Manage Surveys                                                | 43  |
|        | 2.1    | 4.6       | Manage Training                                               | 43  |
|        | 2.1    | 4.7       | Manage Reports                                                | 43  |
| 3      | Ge     | etting \$ | Started                                                       | 44  |
| 4      | Ма     | anage     | User Profile                                                  | 45  |
|        | 4.1    | My I      | Profile                                                       | 46  |
|        | 4.2    | Add       | or Edit User Profile                                          | 47  |
|        | 4.2    | 2.1       | Upload Profile Picture                                        | 48  |
|        | 4.2    | 2.2       | Edit Basic Details                                            | 49  |
|        | 4.2    | 2.3       | Edit Other Basic Details                                      | 52  |
|        | 4.2    | 2.4       | Facility Details                                              | 54  |
|        | 4.2    | 2.5       | Add or Edit Education Details                                 | 60  |
|        | 4.2    | 2.6       | Add or Edit Professional Experience or Other Related Training | 64  |
|        | 4.2    | 2.7       | Add or Edit Research Experience                               | 67  |
|        | 4.2    | 2.8       | Add/Edit Journal/Articles Published/Speaker Engagements       | 73  |
|        | 4.2    | 2.9       | Training Details                                              | 77  |
|        | 4.2    | 2.10      | Add or Edit License Details                                   | 78  |
|        | 4.2    | 2.11      | Add Attachments                                               | 85  |
|        | 4.3    | Gen       | erate a CV                                                    | 86  |
|        | 4.4    | Uplo      | ad TransCelerate Abbreviated CV                               | 88  |
|        | 4.5    | CV        | History                                                       | 89  |
|        | 4.6    | Req       | uest Association to a Study                                   | 90  |
|        | 4.7    | Dele      | egate                                                         | 92  |
|        | 4.8    | Dele      | egated Profiles                                               | 94  |
|        | 4.9    | Арр       | rove or Reject User Profile Updates                           | 97  |
| 5      | Ма     | anage     | Facility                                                      | 100 |
|        | 5.1    | Faci      | lity List                                                     | 100 |
|        | 5.2    | My I      | Facility                                                      | 102 |
|        | 5.3    | Crea      | ate a New Facility                                            | 105 |
|        | 5.3    | 3.1       | Create a New Facility: Upload a Completed Site Profile Form   | 105 |
|        | 5.3    | 3.2       | Create a Facility: Manually                                   | 108 |
| 6      | Ма     | anage     | Study Workspace                                               | 146 |
|        | 6.1    | Stuc      | ly-Specific Home Page                                         | 146 |

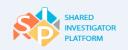

|       | 6.2   | 2 Study Overview |                                              | 147 |
|-------|-------|------------------|----------------------------------------------|-----|
| 6.3 5 |       | Stud             | Study Site                                   |     |
| 6.3.1 |       | 3.1              | Manage Study Site Profile1                   |     |
|       | 6.3   | 3.2              | Manage Study Site Staff Details              | 155 |
|       | 6.4   | Stud             | y-Specific Documents                         | 162 |
|       | 6.4   | 1.1              | Upload a Study-Specific Document             | 162 |
|       | 6.4   | 1.2              | Search for a Study-Specific Document         | 164 |
|       | 6.4   | 1.3              | Document Exchange Actions                    | 172 |
|       | 6.5   | Stud             | y Training                                   | 180 |
|       | 6.5   | 5.1              | Assigned Training                            | 180 |
|       | 6.5   | 5.2              | Completed Training                           | 183 |
| 7     | Ма    | anage I          | Documents Exchange                           | 186 |
|       | 7.1   | Sear             | ch for a Document                            | 186 |
|       | 7.2   | Docu             | ument Exchange Actions                       | 190 |
|       | 7.3   | Uplo             | ad a Non-Study-Specific Document             | 190 |
| 8     | Ма    | anage S          | Surveys                                      | 193 |
|       | 8.1   | Resp             | bond to a Survey                             | 193 |
|       | 8.2   | View             | View Open Surveys                            |     |
|       | 8.3   | View             | Completed Surveys                            | 199 |
|       | 8.4   | Dele             | gate a Survey                                | 201 |
| 9     | Ма    | anage 1          | Fraining                                     | 211 |
|       | 9.1   | My T             | raining                                      | 212 |
|       | 9.1   | 1.1              | Assigned Training                            | 212 |
|       | 9.1   | 1.2              | Completed Training                           | 216 |
|       | 9.2   | Find             | a Course                                     | 218 |
|       | 9.3   | Requ             | uest for Credit                              | 219 |
|       | 9.3   | 3.1              | Request for Credit for Yourself              | 220 |
|       | 9.3   | 3.2              | Request for Credit on Behalf of Another User | 222 |
| 10    | ) Ma  | anage I          | Reports                                      | 226 |
|       | 10.1  | Gene             | erate Training Status Report                 | 226 |
| 11    | Ap    | •                | ٢                                            |     |
|       | 11.1  |                  | al Helpdesk Numbers                          |     |
|       | 11.2  |                  | sary                                         |     |
| 12    | 2 Ind | dex              |                                              | 235 |

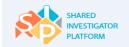

# **Revision History**

| Version | Date      | Author                                         | Changes      |
|---------|-----------|------------------------------------------------|--------------|
| 0.1     | 2/20/2015 | CI Content Team Cognizant Technology Solutions | First Draft  |
| 0.2     | 3/16/2015 | CI Content Team Cognizant Technology Solutions | Second Draft |
| 0.3     | 4/20/2015 | CI Content Team Cognizant Technology Solutions | Third Draft  |

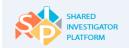

# **1** Shared Investigator Platform

The Shared Investigator Platform (SIP) offers a central point of access for Principal Investigators and Site Staff to interact with participating clinical trial Sponsors. SIP offers sites, harmonized content, and services to reduce the burden on investigative sites, and increased visibility to new study opportunities with participating clinical trial Sponsors.

The following are the benefits of SIP:

- Additional clinical trial efficiencies
- Reduced administrative burden because of the decrease in redundant requests for information and documents
- Increased visibility to new study opportunities with participating clinical trial Sponsors
- Consolidated view of study tasks so that Site User can prioritize across studies and participating Sponsors
- Ability to exchange documents between Sponsors and Site Users
- Easy access to central repository of study documents
- Ability to generate Curriculum Vitae (CV)
- Single Site User account in which the Site User can log on with access to multiple Sponsors
- Centralized profile information and credentials which can be easily updated and re-used across the platform

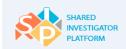

## **1.1 About the User Manual**

This manual describes the various functions and tasks that the Site Users perform in the Shared Investigator Platform (SIP). Tasks include the following:

- Managing your profile
- Updating Facility capabilities in the Facility Profile
- Accessing clinical trial information and documents by using the Study Workspace
- Exchanging study startup documents and communications in the Documents portal
- Completing clinical program or trial feasibility surveys in the Feasibility portal
- Completing training assignments
- Updating your training history in the Training portal and Reports

### 1.1.1 Icons

The following table lists the icons that are used in this manual.

| Document Icons | Description                                                                                                    |  |  |
|----------------|----------------------------------------------------------------------------------------------------|--|--|
|                | Important information that needs to be highlighted regarding a concept or task is provided in the form of a note. |  |  |
| <b>9</b>       | These are good-to-know information about a page or field.                                                         |  |  |
|                | These are error messages for invalid data or missing data, in addition to warning/reminder messages.              |  |  |
| :2:            | This symbol indicates a Site User.                                                                                |  |  |

#### Table 1. List of Conventions Used in the Document

## **1.1.2 Acronyms and Abbreviations**

The following table lists the document conventions used in this manual.

| Acronyms/Abbreviations | Description                      |
|------------------------|----------------------------------|
| CV                     | Curriculum Vitae                 |
| CSV                    | Comma Separated Values           |
| CTMS                   | Clinical Trial Management System |
| DIA                    | Drug Information Association     |

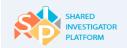

| Acronyms/Abbreviations | Description                                                                                                    |
|------------------------|----------------------------------------------------------------------------------------------------|
| EC                     | Ethics Committee (for other countries)                                                                         |
| EDC                    | Electronic Data Capture                                                                                        |
| ER                     | Electronic Records                                                                                             |
| ERB                    | Ethics Review Board                                                                                            |
| eSIG                   | Electronic Signatures                                                                                          |
| eTMF                   | Electronic Trial Master File                                                                                   |
| FDA                    | Food and Drug Administration                                                                                   |
| GCP                    | Good Clinical Practice                                                                                         |
| IRB                    | Institutional Review Board (For US)                                                                            |
| MRT                    | Mutually Recognized Training                                                                                   |
| RBAC                   | Role Based Access Control: Assigns a set of permissions or entitlements based on role<br>and not an individual |
| SIP                    | Shared Investigator Platform                                                                                   |
| Single User Account    | Allows an individual to authenticate and be authenticated using a single user account                          |

#### Table 2. Acronyms and Abbreviations

## 1.1.3 Common Icons

The following table lists the common icons that you will use in the platform.

| lcon | Icon Name     | Description                                                                                                    |
|------|---------------|----------------------------------------------------------------------------------------------------|
|      | Calendar      | Click the Calendar icon to populate any date field with a selected date.                                                                                                    |
| •    | Search        | These icons help Site Users search for a document, training, User Profile, Facility, and Study Site. Click the + icon to expand the search area, and the - icon to close the search area. |
| *    | Notifications | Click the Notifications icon to view a list of received notifications.                                                                                                    |
| ٥    | Settings      | Click the Settings icon to modify SIP settings such as Change Password and Update Challenge Questions.                                                                                    |

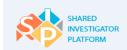

| lcon   | Icon Name | Description                                              |
|--------|-----------|----------------------------------------------------------|
| ?      | Help      | Click this icon to view SIP section or field-level help. |
| Edit   | Edit      | Click this link to modify the details.                   |
| Delete | Delete    | Click this link to delete the selected item.             |
| 0      | Help Text | Point to this icon to view the help information.         |

## Table 3. Common Icons

## **1.1.4 Navigational Elements**

| Navigational Tools              | Description                                                                                                    |  |
|---------------------------------|----------------------------------------------------------------------------------------------------|--|
|                                 | To sort values, in the header, click this icon.                                                                                                    |  |
| Showing 11-20 of 1034           | <ul> <li>Pagination bar. 'Showing 11 -20 of 1034' indicates that the Site User is viewing record numbers 11 to 20 from a total of 1034 records.</li> <li>It also indicates the number of records per page. In this example, on every page, 10 records are being displayed.</li> <li>The Number '2' indicates that the Site User is on page 2 of the records and the records 11-20 are on page 2.</li> </ul> |  |
| >                               | To go to the <b>Next</b> page of the records, click this icon.                                                                                                    |  |
| K                               | To go to the <b>Previous</b> page of the records, click this icon.                                                                                                    |  |
| X                               | To go to the Last page of the records, click this icon.                                                                                                    |  |
| K                               | To go to the <b>First</b> page of the records, click this icon.                                                                                                    |  |
| Documents > Upload New Document | To know the links back to each previous page that the Site User navigates through<br>to get to the current page, see the breadcrumbs near the top of the web page.                                                                                                    |  |
| ( <u> </u>                      | To navigate horizontally in a page                                                                                                    |  |
| •                               | To navigate vertically in a page                                                                                                    |  |

The following table lists the navigational elements that are used in the system.

#### **Table 4. Navigational Elements**

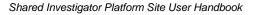

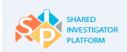

## 1.1.5 Common Actions

| Common Actions | Button           | Description                                                                                        |
|----------------|------------------|----------------------------------------------------------------------------------------------------|
| Save           | Save             | To save the entered data when exiting a page or section, click <b>Save</b> .                       |
| Submit         | Submit           | Submit triggers processing of the data and notifications are sent to Sponsors or other Site Users. |
| Cancel         | Cancel           | To cancel the activity, click Cancel.                                                              |
| Reset          | Reset            | To clear data from an entire SIP page or section to restart data entry, click <b>Reset</b> .       |
| Previous       | Previous Section | To go to the previous section, click <b>Previous Section</b> .                                     |
| Next           | Next Section     | To go to the Next section, click <b>Next Section</b> .                                             |
| Search         | Search           | To perform a search, click <b>Search</b> .                                                         |
| Download       | Download         | To download a document, click <b>Download</b> .                                                    |
| Delegate       | Delegate         | To delegate a task to another Site User, click <b>Delegate</b> .                                   |

The following table lists the common action buttons available in the SIP system.

#### Table 5. Common Actions

## 1.1.6 Intended Users

This guide is intended for the following Site Users:

- Investigators
- Other Site Personnel

### 1.1.7 Roles and Privileges

SIP manages user roles and tasks. Each user account is assigned privileges that the Site User can view and complete assigned actions and tasks. The following are the primary roles:

#### • Principal Investigator

Any Site User with appropriate qualifications/experience to potentially serve as a Principal Investigator on a study that is the primary person responsible for managing and conducting a clinical study. This role may delegate specific actions to other qualified Site Personnel.

• Study Site Personnel

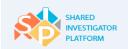

All other Site Users of SIP, for example Study Nurses, Clinical Trial Coordinators, and Pharmacists are Study Site Personnel. These personnel may perform actions in the SIP system on behalf of the Principal Investigator with appropriate delegation of authority.

#### • Facility Profile Manager

The Facility Profile Manager is responsible for the entry and maintenance of the Facility Profile. Each Site needs to have at least one Facility Profile Manager. The person who first creates the Facility becomes the Facility Profile Manager, by default. This role can be delegated to another site staff member, and additional Facility Profile Managers can be added.

#### • Primary Site Contact

A site has the option to assign a Primary Site Contact for SIP clinical trials; this role can be assigned in the Facility Profile. The Primary Site Contact will receive copies of, and can act on the following SIP notifications that are sent to the Facility that include:

- Invitations to participate in pre-study evaluations
- Invitations to participate in a study
- Invitations to participate in a Sponsor Survey

#### • Designated Study Site Contact

A Designated Study Site Contact receives all communications that are sent to the Study Site in terms of notifications in the SIP system and an email. Designated Site Contact only receives Study Site communications and there are no other privileges.

#### • Clinical Research User

A Clinical Research User performs all tasks of a Site User in addition to the responsibilities of a Principal Investigator.

SIP provides various user roles and tasks. This user guide is primarily intended for Site Users. The following flowchart depicts the user roles and access privileges for a Site User.

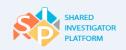

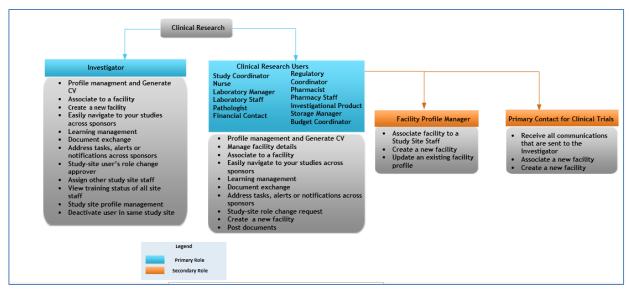

Figure 1. Site User Roles

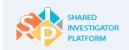

# 2 SIP Public Landing Page

The SIP Public Landing Page displays the logon section for the Site Users. This page displays the registration link for new Site Users to register in the platform. This page also displays helpdesk details and other important references to important news and links to SIP Facts videos.

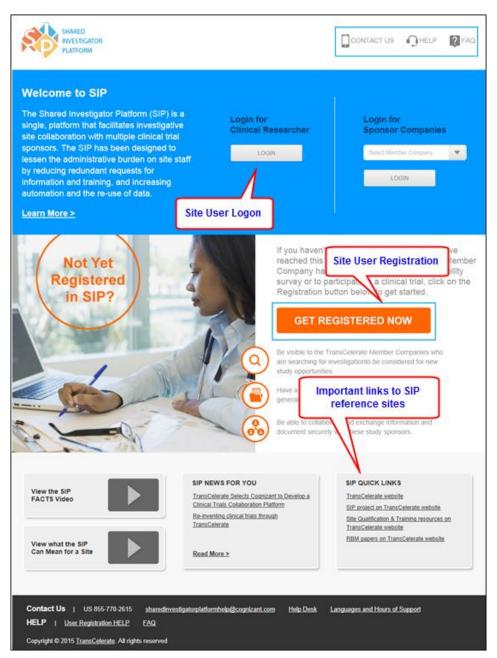

Figure 2. SIP Public Landing Page

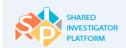

## 2.1 Important References

The Important References section in the SIP Public Landing Page provides important reference videos, relevant news items, and some SIP links.

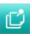

For learning more about SIP, you can access important reference links by using the following options:

- To watch the SIP Facts Video or to watch What the SIP Can Mean for a site, click
- To read SIP news, click the relevant link in the SIP News for You section.
- To access SIP quick links, click the relevant link in the SIP Quick Links section.

## 2.2 Contact Us

The Contact Us section in the SIP Public Landing Page provides the SIP Helpdesk contact numbers, email address, and reference materials that help Site Users in the registration process. The page also includes details on how the Site User receives the logon information in an email message, after which the Site User can proceed to log on to SIP.

```
Contact Us | US 855-770-2615 <u>SIPhelp@cognizant.com Help Desk</u> Languages and Hours of Support
HELP | <u>User Registration HELP FAQ</u> <u>About SIP</u>
Copyright © 2015 <u>Cognizant Technology Solutions U.S. Corporation</u>. All rights reserved
```

For any immediate assistance on SIP modules, you can contact the SIP Helpdesk by using the following options:

Global Helpdesk Numbers

E-mail: SIPHelp@cognizant.com

To refer to FAQs on Site User Registration, click FAQ.

To refer to the registration process and steps to register in the SIP system, click <u>User</u> Registration HELP.

To refer to support information on other languages, click Languages and Hours of Support.

The Helpdesk Support team is available 24 hours on all seven days a week. See the <u>Appendix</u> for more information.

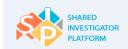

## 2.3 Site User Registration

Registered Site Users navigate to the SIP Public Landing Page to log on to SIP. New Site Users need to register themselves in the SIP system by using the **Get Registered Now** link. To complete the SIP registration process, the Site Users need to accept the SIP terms of use and the privacy policy, enter the requested user information, and complete the SIP orientation tutorial.

# C

Before you register, you can add the following email address: CustomerService@exostar.com to the Trusted Source Settings in your mailbox. This is to ensure that Registration email messages reach your mailbox. The Service Helpdesk team is available 24 hours on all seven days a week.

If the Sponsor has already registered you in the SIP system and you have received your User ID and passwords by email, you need not register again. You may directly go to First Time Logon section to log on to SIP.

To ensure that system-generated notification emails are delivered to you, you can add the following email address: do-not-reply@sharedinvestigator.com to the Trusted Source Settings in your mailbox.

#### To register with SIP

1. Launch the browser (IE, Chrome, or Firefox).

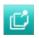

SIP is best viewed on Microsoft® Internet Explorer (IE) 9+, Mozilla® Firefox 24+, and Google® Chrome 35+. The version numbers provided here are the lowest versions that SIP supports.

 In the address bar, enter the web address: <u>www.SharedInvestigator.com</u> and press Enter on your keyboard. The SIP Public Landing Page is displayed.

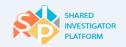

| SHARED<br>INVESTIGATOR<br>PLATFORM                                                                                                    |                                                  | CONTACT US HELP ? FAQ                                                                                                    |
|----------------------------------------------------------------------------------------------------|--------------------------------------------------|----------------------------------------------------------------------------------------------------|
| Welcome to SIP                                                                                                    |                                                  |                                                                                                    |
| The Shared Investigator Platform (SIP) is a<br>single, platform that facilitates investigative<br>site collaboration with multiple clinical trial | Login for<br>Clinical Researcher                 | Login for<br>Sponsor Companies                                                                                                    |
| sponsors. The SIP has been designed to<br>lessen the administrative burden on site staff<br>by reducing redundant requests for                    | LOGIN                                            | Select Member Company                                                                                                    |
| information and training, and increasing automation and the re-use of data.                                                                       |                                                  | LOGIN                                                                                                    |
| Learn More >                                                                                                    |                                                  |                                                                                                    |
| Not Yet<br>Registered<br>in SIP?                                                                                                    | reached this p<br>Company has<br>survey or to pa | yet registered in the SIP, but have<br>age because a TransCelerate Member<br>invited you to complete a feasibility<br>articipate in a clinical trial, click on the<br>utton below to get started. |
|                                                                                                    | GET RE                                           | GISTERED NOW                                                                                                    |

Figure 3. Site User Registration Page

3. To register with SIP, click Get Registered Now GET REGISTERED NOW. The Terms and

Conditions/Policies dialog box is displayed.

| Before setting up your Exostar login details, please read and accept the following terms and Investigator Platform (SIP) | policies of the | Shared |
|----------------------------------------------------------------------------------------------------|-----------------|--------|
| I have read and agree to the <u>Terms of Use</u> and agree to act in accordance with the Acceptable Use Policy.          |                 |        |
| I have received and agree to the <u>Privacy Policy</u>                                                                   |                 |        |
|                                                                                                    |                 |        |
|                                                                                                    | Accept          | Reject |

Figure 4. Terms and Conditions or Policies Dialog Box

- 4. Review the Terms of Use, and select the Terms of Use check box to confirm acceptance.
- 5. Review the Privacy Policy, and select the **Privacy Policy** check box to confirm acceptance.
- 6. To accept the terms and policies, click Accept. The Personal Information page is displayed.

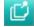

To complete your registration and gain access to SIP, you need to accept the terms of use and privacy policy. Click the links to read the policies and then select the check boxes. If you reject any of these policies, the registration process will end.

To reject the registration, click Reject.

To refer to SIP Registration help topics, click User Registration Help.

To contact the Helpdesk, click Help Desk.

7. On the **Personal Information** page, enter the required details. For Site User Registration field descriptions, refer to <u>Table 7</u>.

Ľ

You need to provide the five-digit numerical ZIP/Postal Code.

If your ZIP/Postal Code is greater than five digits, the system will consider the first five digits for validation.

If you do not have a ZIP/Postal Code, you need to provide a five-digit code, which will be used for validation to reset your User ID and Challenge Questions.

Single asterisk (\*) on the Site User Registration fields indicates mandatory fields for Profile completion.

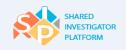

| SHARED<br>INVESTIGAT |                                                                            | TAR°                  |                                                                             | User Registration Help          | Help Desk          |
|----------------------|----------------------------------------------------------------------------|-----------------------|-----------------------------------------------------------------------------|---------------------------------|--------------------|
| Welcome to S         | hared Investigator F                                                       | Platform              |                                                                             |                                 |                    |
| Personal Info        | ormation                                                                   |                       |                                                                             |                                 |                    |
|                      | below, you are setting up an accour<br>IP, you must have an Exostar accour |                       | tity management portal for healt                                            | n care professionals operated l | by Exostar LLC. In |
| Title                | Mrs                                                                        |                       | Fax                                                                         |                                 |                    |
| First Name*          | Joe                                                                        |                       | Email Address*                                                              | Joe.Smith@abc.com               |                    |
| Middle Name          |                                                                            |                       | Confirm Email Address*                                                      | Joe.Smith@abc.com               |                    |
| Last Name*           | Smith                                                                      |                       | Street name and number*                                                     |                                 |                    |
| Suffix               | R                                                                          |                       | Building/Floor/Room/Suites                                                  |                                 |                    |
| Job Title            | Lab Technician                                                             |                       | Country*                                                                    |                                 |                    |
| Time zone*           | NST                                                                        |                       | State/Province/Region*                                                      |                                 |                    |
| Phone*               | 021-9634562                                                                |                       | City*                                                                       |                                 |                    |
|                      |                                                                            |                       | Zip/Postal code*<br>If you do not have a Zip/Postal code                    |                                 |                    |
|                      |                                                                            |                       | please provide a 5 digit numeric cod<br>and remember it for later use. This |                                 |                    |
|                      |                                                                            |                       | information is mandatory and will be<br>required to access your account     |                                 |                    |
|                      |                                                                            |                       | Information If you forget your User is<br>or Becurity Q&As.                 | 1                               |                    |
| I agree to Exos      | tar LLC's Terms and have read the                                          | Exostar Privacy Polic |                                                                             |                                 |                    |
|                      |                                                                            |                       | τ                                                                           |                                 |                    |
|                      |                                                                            |                       |                                                                             |                                 | Register           |

Figure 5. Personal Information Page

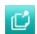

To reject the registration, click **Reject**. The following message is displayed. Click **OK**.

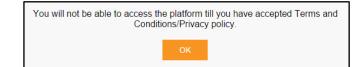

8. Select the I agree to Exostar LLC's Terms and have read the Exostar Privacy Policy check box. The Register button is enabled.

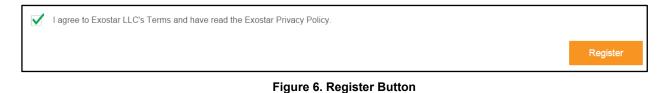

9. Click Register. The Submission Confirmation page is displayed along with a confirmation message.

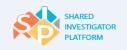

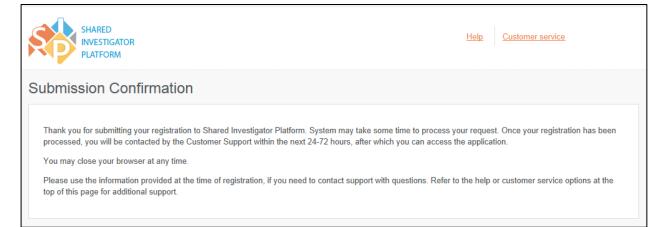

#### Figure 7. User Registration Submission: Confirmation Message

Once you submit your SIP registration, it will be processed. After your registration is processed, you will receive a system generated User ID and a set of temporary passwords (System Generated Password and one-time password) in two separate email messages within one to four hours from the SIP Administrator (Exostar Customer Service).

The Service Helpdesk team is available 24 hours, seven days a week. If you do not receive the emails within this time period, check the Junk or Spam folder of your mailbox.

It may take up to 30 minutes for your application(s) access to become active. If you cannot access the application right away, please wait for 30 minutes and re-attempt access to confirm.

The following are the sample registration email messages:

#### **One-time Password Email**

Subject: FW: Action Required: Activate TransCelerate SAM Account

Dear xxxxx

You should have received your TransCelerate SAM Account Created email with user ID and a systemgenerated password. To activate your account, you will also need your one-time password provided below.

#### ACTIVATION INSTRUCTIONS:

Go tohttps://TransCelerateSIPTest.cognizant.comand click on 'First Time Login'

- Use the following information for your initial login:

User ID: Provided in the Account Registration email.

System-Generated Password: Provided in the Account Registration email.

One-time Password: 2477-3370-2612-3241

NEED HELP? http://www.myexostar.com/myexostarAll.aspx?id=2438

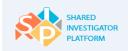

DO NOT reply to this email. This is an automated email and replies are not being monitored.

#### User ID and System Generated Password Email

Subject: Action Required: First Time Login TransCelerate SAM Account
ACTIVATION INSTRUCTIONS:
- Go to https://TransCelerateSIPTest.cognizant.com and click on Log In Link
- Click on 'First Time Login' on login page.
- Use the following information for your initial login:
User ID : xxxxx\_1809
One-time Password : Look for One Time Password Email with login instructions.
System-Generated Password : 1204-4062-8665-9875
NEED HELP? http://www.myexostar.com/myexostarAll.aspx?id=2438
DO NOT reply to this email. This is an automated email and replies are not being monitored.

The following table describes the fields on the User Registration page.

| Field                   | Field Type     | Mandatory Field                                | Field Descriptions                                                    |
|-------------------------|----------------|------------------------------------------------|-----------------------------------------------------------------------|
| Personal Information    |                |                                                |                                                                       |
| Title                   | Drop-down list | Ν                                              | Title of the Site User's name. For                                    |
|                         |                |                                                | example, Mr., Mrs., Ms., Prof., Sir., Dr.                             |
| First Name*             | Text box       | Y                                              | First name of the Site User                                           |
| Middle Name             | Text box       | Ν                                              | Middle name of the Site User                                          |
| Last Name*              | Text box       | Y                                              | Last name of the Site User                                            |
| Suffix                  | Text box       | N                                              | Suffix, if any, in the Site User's name. For                          |
|                         |                |                                                | example, Jr., Sr. IV                                                  |
| Job Title               | Text box       | Ν                                              | Job title of the Site User                                            |
| Time Zone*              | Drop-down list | Y                                              | Time zone of the Site User location                                   |
| Phone*                  | Text box       | Y                                              | Phone number of the Site User                                         |
| Fax                     | Text box       | Ν                                              | Fax number of the Site User                                           |
|                         |                |                                                | Email address of the Site User. This is the email                     |
| Email Address* Text box | Y              | address where the registration email, with the |                                                                       |
|                         |                |                                                | User ID, System Generated Password and One-<br>Time Password is sent. |
|                         |                |                                                |                                                                       |

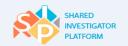

| Field                          | Field Type     | Mandatory Field | Field Descriptions                                                                                                    |
|--------------------------------|----------------|-----------------|----------------------------------------------------------------------------------------------------|
| Confirm Email Address*         | Text box       | Y               | Reconfirm the email address specified in the Email Address box.                                                                                                    |
| Street Name and<br>Number*     | Text box       | Υ               | Street name and number of the address that the<br>Site User wants to provide for any<br>correspondence. For example, Waterford Valley<br>Dr., Highway 54                                                                                                    |
| Building/Floor/Room/Sui<br>tes | Text box       | Ν               | Name of the building, floor, room, or suite of the<br>Site User. For example, Building 3, 5th floor,<br>Suite 201.                                                                                                    |
| Country*                       | Drop-down list | Y               | Name of the Country of residence                                                                                                    |
| State/Province/Region*         | Text box       | Y               | State, province, or region of the Site User's City<br>(as specified in the City box)                                                                                                    |
| City*                          | Text box       | Y               | Name of the city where the Site User resides                                                                                                    |
| ZIP/Postal Code*               | Text box       | Y               | ZIP/Postal Code of the location<br>Note:<br>If you do not have a ZIP/Postal Code, then enter<br>a five-digit number you will remember. This five-<br>digit number will be needed if you have forgotten<br>your User ID or Security questions and answers.<br>Only the first five digits/characters are used to<br>verify the Site User's identity. |

#### Table 6. Field Descriptions for User Registration

## 2.4 Site User Logon

The Site User will receive logon information in two emails, after which the Site User can proceed to log on to SIP. The User ID and the system-generated password are sent in one email and the one-time password is sent in another email.

### 2.4.1 System Requirements

For the standard navigation framework and content display, the platform must scale to a resolution appropriate to a Site User's screen with a screen resolution of 1024 x 786 pixels and a color depth of 16-bit (65 536 colors).

### 2.4.2 First Time Site User Logon

If you are logging on to SIP for the first time, click **First Time Logon** (See <u>Figure 8: First Time logon</u>) below. Refer to the email you received from <u>CustomerService@exostar.com</u> titled "Action Required:

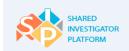

First Time Login TransCelerate SAM Account". This email contains your User ID, One-Time Password, and System-Generated Password.

1. On the **Welcome to SIP** page, in the **Login for Clinical Researcher** section, click **Login**. The Sign In page is displayed.

| SHARED<br>INVESTIGATOR<br>PLATFORM<br>Sign In with EXOPASS               |                          |  |  |
|--------------------------------------------------------------------------|--------------------------|--|--|
| One Account,                                                             | Secure Access            |  |  |
| User ID/Email ID                                                         | )                        |  |  |
| O- Password                                                              | O- Password              |  |  |
| LOGIN                                                                    |                          |  |  |
| Unauthorized access to this system may constitute a criminal<br>offense. |                          |  |  |
| L First Time Login                                                       | C Single Sign On         |  |  |
| Forgot User ID                                                           | What credentials to use? |  |  |
| Forgot Password                                                          | P Help                   |  |  |
| Customer Service                                                         |                          |  |  |

Figure 8. First Time Logon

2. To log on to the SIP for the first time, on the **Sign In** page, click **First Time Login**. The First Time Login page is displayed.

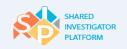

| SP                                                             | SHARED<br>INVESTIGATOR<br>PLATFORM                                                                                                    |  |  |
|----------------------------------------------------------------|----------------------------------------------------------------------------------------------------|--|--|
|                                                                | XOPASS                                                                                                    |  |  |
| FIRST IIN<br>Please provide ALL of the followin<br>'Continue'. | ne Login                                                                                                    |  |  |
| L User ID                                                      |                                                                                                    |  |  |
| O- One Time Passw                                              | O- One Time Password                                                                                                    |  |  |
|                                                                | The One Time Password was entered by you if you self-registered,<br>or you would have received this from your Organization<br>Administrator. |  |  |
| O→ System-Generated Password                                   |                                                                                                    |  |  |
|                                                                | The System-Generated Password was sent to you along with your<br>User ID to your email address on file.                                      |  |  |
| CONTINUE                                                       |                                                                                                    |  |  |
| Forgot any of the above informat                               | ion? - Follow these steps.                                                                                                    |  |  |
| Help                                                           | Customer Service                                                                                                    |  |  |

#### Figure 9. First Time Login Page

- 3. On the First Time Login page, In the User ID box, enter the User ID that you received in the email.
- 4. In the **One Time Password** box, enter the one-time password that you received in the email.
- 5. In the **System-Generated Password** box, enter the system-generated password you received in the email.

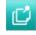

A system-generated password is sent to you along with your User ID, to your email address specified in the file.

- 6. In the **One Time Password** box, enter the one-time password that you received in the email.
- Ú

A one-time password is sent to you in a separate email, to your email address specified in the file.

 Click Continue. After successfully logging on for the first time, a page to reset the password is displayed.

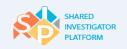

| Sign In with                    | EXOPASS                                                                                                    |
|---------------------------------|----------------------------------------------------------------------------------------------------|
| New                             | Password                                                                                                    |
| User ID                         |                                                                                                    |
| New Password                    |                                                                                                    |
|                                 |                                                                                                    |
| Very Strong                     |                                                                                                    |
| Re-enter New Password           |                                                                                                    |
| •••••                           |                                                                                                    |
| 2                               | SUBMIT                                                                                                    |
| comprise at least 4 distinct of | and at most 16 characters. It must<br>characters, 1 alphabetic character, 1<br>ecial character. Leading and trailing |

Figure 10. New Password Page

8. On the **New Password** page, in the **New Password** box, enter a new password.

The password needs to be a minimum of eight and a maximum of 16 characters. The password needs to contain at least one letter, one numeric value, and one special character  $(_*&^{*})$ .

9. In the **Re-Enter New Password** box, re-enter the password and click **Submit**. The Password Reset Secrets page is displayed.

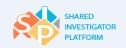

| SHARED<br>INVESTIGATOR<br>PLATFORM                                                                                                    |   |
|----------------------------------------------------------------------------------------------------|---|
| Sign In with <b>EXOPASS</b>                                                                                                    |   |
| Password Reset Secrets                                                                                                    |   |
| Please provide answers to the four questions below. You will be<br>required to answer any two of these questions in order to reset<br>your password |   |
| Question 1                                                                                                    |   |
| What is your mother's maiden naı                                                                                                    | , |
| test                                                                                                    |   |
| Minimum Length = 3 Characters                                                                                                    |   |
| Question 2                                                                                                    |   |
| What is your favorite movie?                                                                                                    | , |
| test                                                                                                    |   |
| Minimum Length = 3 Characters                                                                                                    |   |
| Question 3                                                                                                    |   |
| What is your favorite food?                                                                                                    | , |
| test                                                                                                    |   |
| Minimum Length = 3 Characters                                                                                                    |   |
| Question 4                                                                                                    |   |
| What is your favorite book?                                                                                                    | , |
| test                                                                                                    |   |
| Minimum Length = 3 Characters                                                                                                    |   |
| SUBMIT                                                                                                    |   |

#### Figure 11. Password Reset Secrets Page

10. On the **Password Reset Secrets** page, click a question in each of the **Question** boxes and enter answers for them. Now, click **Submit**.

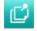

A mandatory prerequisite training is listed on the page, which you need to complete to gain access to the Site User Landing Page.

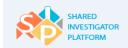

## 2.4.2.1. Forgot First Time Login Information

If you have misplaced or forgotten you First Time Login information, you need to enter your email address, ZIP/Postal Code or the five-digit code entered at the time of Registration and a new one-time password.

1. If you have misplaced or forgotten you First Time Login information, on the **First Time Login** page, click the **Forgot any of the Above Information? – Follow These Steps** link.

| <b>TransCelerate</b><br>BIOPHARMA INC.<br>Sign In with <b>EXOPASS</b>                                                                        |  |  |
|----------------------------------------------------------------------------------------------------|--|--|
| First Time Login                                                                                                    |  |  |
| Please provide ALL of the following information and click<br>'Continue'.                                                                     |  |  |
| L User ID                                                                                                    |  |  |
| O- One Time Password                                                                                                    |  |  |
| The One Time Password was entered by you if you self-registered,<br>or you would have received this from your Organization<br>Administrator. |  |  |
| O- System-Generated Password                                                                                                    |  |  |
| The System-Generated Password was sent to you along with your User ID to your email address on file.                                         |  |  |
| CONTINUE                                                                                                    |  |  |
| Forgot any of the above information? - Follow these steps.                                                                                   |  |  |

Figure 12. First Time Login Page

2. On the **Forgot First Time Login Information** page, enter your email address, ZIP/Postal Code or the five-digit code entered at the time of Registration along with a new one-time password.

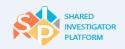

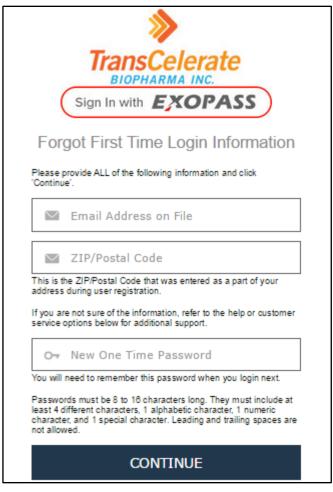

Figure 13. Forgot First Time Login Information Page

3. Click **Continue**. The following message is displayed.

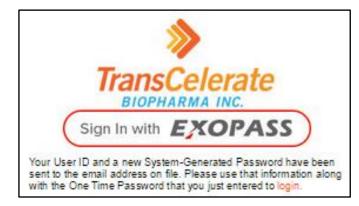

Figure 14. Confirmation Message

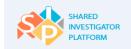

## 2.5 Logging On

This section explains how you can log on to SIP.

#### To log on to SIP

1. On the **Welcome to SIP** page, in the **Login for Clinical Researcher** section, click **Login**. The Sign In page is displayed.

| Welcome to SIP                                                                                                    |                                           |
|----------------------------------------------------------------------------------------------------|-------------------------------------------|
| The Shared Investigator Platform (SIP) is a<br>single, platform that facilitates investigative<br>site collaboration with multiple clinical trial<br>sponsors. The SIP has been designed to<br>lessen the administrative burden on site staff<br>by reducing redundant requests for<br>information and training, and increasing<br>automation and the re-use of data. | Login for<br>Clinical Researcher<br>LOGIN |
| <u>Learn More &gt;</u>                                                                                                    |                                           |

#### Figure 15. SIP Public Landing Page

2. To log on, on the Sign In page, in the User ID/Email ID box, enter the User ID or your email address.

| SHARED<br>INVESTIGATOR<br>PLATFORM<br>Sign In with <b>EXOPASS</b>     |                          |  |
|-----------------------------------------------------------------------|--------------------------|--|
| One Account, Secure Access                                            |                          |  |
| User ID/Email ID                                                      |                          |  |
| <b>C</b> → Password                                                   |                          |  |
| LOGIN                                                                 |                          |  |
| Unauthorized access to this system may constitute a criminal offense. |                          |  |
| L First Time Login                                                    | C Single Sign On         |  |
| Forgot User ID                                                        | What credentials to use? |  |
| Forgot Password                                                       | P Help                   |  |
| Customer Service                                                      |                          |  |

Figure 16. Sign In Page

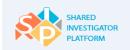

3. In the **Password** box, enter the password, and then click **Login**. The SIP Site User Landing Page is displayed.

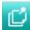

In some of the following scenarios, you may be prompted to answer the Security Questions:

- Logging on from a new system
- Logging on after a prolonged time
- Logging on after deleting cookies on the browser
- Logging on from different browsers
- Logging on to the same system by different Site Users with different logon credentials
- Click a question in each of the Question boxes and enter answers for them. Now, click Submit.

## 2.6 Forgot User ID

The Forgot User ID feature allows the Site Users to receive the User ID.

#### To receive the User ID

1. On the Sign In page, click Forgot User ID. The Forgot User ID page is displayed.

| Sign In with                                                                                                    | -                |  |  |
|----------------------------------------------------------------------------------------------------|------------------|--|--|
| address during user registration.                                                                                                    |                  |  |  |
| If you are not sure of this information, refer to the help or customer service options at the top of this page for additional support. |                  |  |  |
|                                                                                                    |                  |  |  |
| Help                                                                                                    | Customer Service |  |  |

Figure 17. Forgot User ID Page

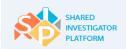

- 2. In the Email Address on File box, enter the email address.
- 3. In the **ZIP/Postal Code** box, enter the postal code. For those users where ZIP/Postal Codes are not applicable, enter the five-digit code provided during registration.

The ZIP/Postal Code is used for resetting the password. You need to provide the five-digit numerical ZIP/Postal Code, if you have forgotten your User ID or Security Questions and Answers.

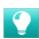

If your ZIP/Postal Code is greater than five digits, then the system will consider the first five digits for validation. If you do not have a ZIP/Postal Code, you need to provide the five-digit code that you entered during Registration as this code is used to reset your User ID and Challenge Questions.

4. Click **Continue**. The confirmation message is displayed.

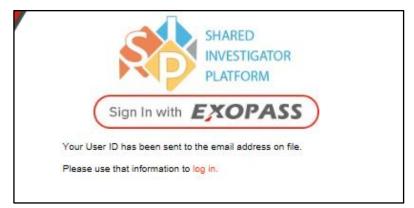

Figure 18. Confirmation Message

## 2.7 Forgot Password

The Forgot Password feature allows Site Users to reset the password. Challenge questions are mentioned for the first time under forgot password.

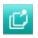

Existing Site Users with active User Profiles can create a new password by using the Forgot Password link. Site Users who log on to SIP for the first time can change their password by clicking the 'Forgot any of the above information? - Follow these steps' link.

#### To reset the password

1. On the **Sign In** page, click **Forgot Password**. The Forgot/Reset Password page is displayed.

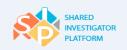

| INVESTIGATOR<br>PLATFORM    |
|-----------------------------|
| Sign In with <b>EXOPASS</b> |
| Forgot/Reset Password       |
| L User ID                   |
| CONTINUE                    |

Figure 19. Forgot/Reset Password Page

2. In the **User ID** box, enter the User ID, and then click **Continue**. The Answer Security Questions page is displayed.

| R                                                 | SHARED<br>INVESTIGATOR<br>PLATFORM |         |
|---------------------------------------------------|------------------------------------|---------|
| Sign In with                                      | XOPASS                             | )       |
| Answer Secu                                       | rity Questions                     |         |
| User ID                                           |                                    |         |
| Question                                          |                                    |         |
| What is your mother'                              | s maiden name?                     |         |
| Answer                                            |                                    |         |
| test                                              |                                    |         |
| Question                                          |                                    |         |
| What is your favorite                             | movie?                             |         |
| Answer                                            |                                    |         |
| test                                              |                                    |         |
| CON                                               | TINUE                              |         |
| CL                                                | EAR                                |         |
| Forgot Security Questions/Answi<br>your password. | ers? - Follow these steps to       | o reset |

Figure 20. Answer Security Questions Page

- 3. On the Answer Security Questions page, in the Question drop-down list, select a question.
- 4. In the **Answer** box, enter your answer to the question.
- 5. Click **Continue.** The Site User Landing Page is displayed.

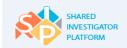

- The challenge questions are set when you log on to SIP for the first time. If you have forgotten the security question, you need to enter the email address and the ZIP/Postal Code that was entered at registration. If the Site User answers one of the challenge questions and clicks **Continue**, the following message is displayed: User must answer both the questions in order to reset their password.
- If you have forgotten the security questions, click Forgot Security Questions/Answers? Follow these steps to reset your password. The Forgot Security Questions page is displayed.

|                      | SHARED<br>INVESTIGATOR<br>PLATFORM                                                                     |
|----------------------|----------------------------------------------------------------------------------------------------|
| (                    | Sign In with EXOPASS                                                                                   |
|                      | Forgot Security Questions                                                                              |
| Please p<br>'Continu | provide ALL of the following information and click<br>e'.                                              |
| $\sim$               | Email Address on File                                                                                  |
| $\geq$               | ZIP/Postal Code                                                                                        |
|                      | he ZIP/Postal Code that was entered as a part of your<br>during user registration.                     |
|                      | e not sure of this information, refer to the help or customer<br>options below for additional support. |
|                      | CONTINUE                                                                                               |
|                      |                                                                                                    |

#### Figure 21. Forgot Security Questions Page

- 7. In the Email Address on File box, type your email address.
- 8. In the **ZIP/Postal Code** box, type the ZIP/Postal Code, or the five-digit code entered at registration.
- 9. Click **Continue**. The following message is displayed.

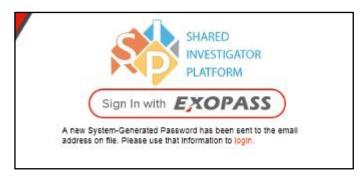

Figure 14: Forgot Security Questions: Confirmation Message

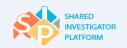

You can log on to SIP by using the User ID and the new system-generated password.

The password needs to be a minimum of eight and maximum of 16 characters. The password should contain at least one letter, one numeric value, and one special character (\_\*&^ %\$#@!). The Site User needs to select the challenge question from the Question list and type the answer in the Answer box. The Site User needs to answer all the four challenge questions.

## 2.8 Credentials to Use

The Credentials to Use feature allows the Site Users to view the logon credentials that need to be used to logon to SIP. If the User ID is not known, the Site User can also use the email address that was used for SIP registration when logging on.

#### To view the credentials to use

1. On the Sign In page, click **What Credentials to Use?** The Direct Prompt page is displayed.

| _                                                                  |                                               |                                    |  |  |  |  |  |
|--------------------------------------------------------------------|-----------------------------------------------|------------------------------------|--|--|--|--|--|
|                                                                    |                                               | SHARED<br>INVESTIGATOR<br>PLATFORM |  |  |  |  |  |
|                                                                    | Sign In with                                  | XOPASS                             |  |  |  |  |  |
| Direct Prompt                                                      |                                               |                                    |  |  |  |  |  |
| Please enter your E-mail address, Verification code and click Next |                                               |                                    |  |  |  |  |  |
|                                                                    | Email Address on File                         |                                    |  |  |  |  |  |
|                                                                    | Υ <b>z</b> <i>S</i> U <i>T</i> 7 R            | Refresh Image                      |  |  |  |  |  |
|                                                                    | Verification                                  |                                    |  |  |  |  |  |
|                                                                    | NEXT                                          |                                    |  |  |  |  |  |
|                                                                    | Unauthorized access to this syste<br>offense. | m may constitute a criminal        |  |  |  |  |  |
|                                                                    | Return to Login page                          |                                    |  |  |  |  |  |
|                                                                    |                                               |                                    |  |  |  |  |  |
| 0                                                                  | Help                                          | Customer Service                   |  |  |  |  |  |

#### Figure 22. Direct Prompt Page

- 2. In the Email Address on File box, enter the email address on file.
- 3. In the **Verification** box, enter the displayed verification code.

To refer to the help topics, on the Sign In page, click Help.

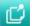

To obtain customer support, on the Sign In page, click **Customer Service**.

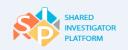

4. Click Next. The Sign In page is displayed.

|               | SHARED<br>INVESTIGATOR<br>PLATFORM                                |
|---------------|-------------------------------------------------------------------|
|               | Sign In with <b>EXOPASS</b>                                       |
|               | One Account, Secure Access                                        |
|               | 🛯 xxxx(@abc.com                                                   |
| 0             |                                                                   |
|               | LOGIN                                                             |
| Unau<br>offen | uthorized access to this system may constitute a criminal<br>ise. |
|               | nge your Email ID                                                 |

Figure 23. Sign In Page

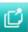

If you want to change the email address entered in the previous step, click **Change your Email ID**. The Direct prompt page is displayed.

5. To log on to SIP, enter the password (User ID is displayed by default), and then click **Login.** The Answer Security Questions page is displayed.

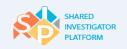

|          | SHARED<br>INVESTIGATOR<br>PLATFORM                   |
|----------|------------------------------------------------------|
| (        | Sign In with <b>EXOPASS</b>                          |
| /        | Answer Security Questions                            |
| User ID  |                                                      |
| Question | n                                                    |
| What     | is your mother's maiden name?                        |
| Answer   |                                                      |
| test     |                                                      |
| Question | 1                                                    |
| What     | is your favorite movie?                              |
| Answer   |                                                      |
| test     |                                                      |
|          | 001571115                                            |
|          | CONTINUE                                             |
|          | CLEAR                                                |
|          | curity Questions/Answers? - Follow these steps to re |

Figure 24. Answer Security Questions Page

- 6. On the **Answer Security Questions** page, in the **Question** drop-down list, select a question.
- 7. In the **Answer** box, enter your answer to the question.
- 8. Click **Continue.** The Site User Landing Page is displayed.

## 2.9 Change Password

The Change Password feature allows the Site User to reset a password in the SIP system. You may change your password any number of times. However, it is mandatory that you reset the password every 90 days. Ten days prior to the password expiry date, when logging on, the system will prompt the Site User to change the password.

#### To change the password

1. On the Site User Landing Page, click 😯 . Now, click **Change Password**.

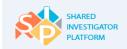

D

D

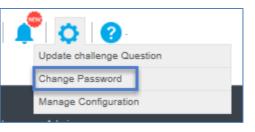

Figure 25. Change Password Option

The challenge questions are set when you log on to the application for the first time.

If the user answers one of the challenge questions and clicks **Continue**, 'User must answer both the questions in order to reset their password' message is displayed.

2. On the **Change Password** page, in the **Old Password** box, enter the password.

| Change Password                                                                                                    |              |
|----------------------------------------------------------------------------------------------------|--------------|
| * required                                                                                                    |              |
| *Old Password:                                                                                                    |              |
| *New Password: Very Weak                                                                                                    |              |
| *Confirm New Password:                                                                                                    |              |
| Password must be at least 8 and at most 16 characters. It must comprise at least 4 distinct characters, 1 alph<br>character, 1 numeric character and 1 special character. Leading and trailing whitespaces are not permitted. | nabetic      |
|                                                                                                    | Submit Clear |

Figure 26. Change Password Page

- 3. In the **New Password** box, enter the new password.
- 4. In the Confirm New Password box, re-enter the new password.

The password needs to be a minimum of eight and maximum of 16 characters. The password should contain at least one letter, one numeric value, and one special character (\_\*&^ %\$#@!).

5. Click **Submit**. The password is changed.

# 2.10 Update Challenge Question

The Site User can update the challenge questions and answers.

#### To update the challenge question

1. On the Site User Landing Page, click 😯 . Now, click **Update Challenge Question**.

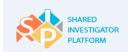

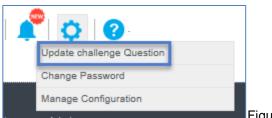

Figure 27. Update Challenge Question Option

2. On the **Change Security Questions** page, select the question that needs to be updated.

| Change Security Questions                                                                                                    |
|----------------------------------------------------------------------------------------------------|
| Update your existing security questions and answers by clicking the <b>check</b> box, entering the new answer for that question, and clicking <b>Submit</b> . |
| Question 1 What is your mother's maiden name?                                                                                                    |
| Answer                                                                                                    |
| Question 2 What is your favorite movie?                                                                                                    |
| Answer                                                                                                    |
| Question 3 What is your favorite food?                                                                                                    |
| Answer                                                                                                    |
| Question 4 What is your favorite book?                                                                                                    |
| Answer                                                                                                    |
| Submit                                                                                                    |

Figure 28. Security Questions Page

- 3. In the **Answer** box, enter the answer for the selected question.
- 4. Click **Submit**. The changes are updated in the SIP system.

# 2.11 Log Off

This section explains how you can log off from SIP.

#### To log off from SIP

1. On the upper-right corner of the SIP Public Landing Page, click , and then click **Logout**. A confirmation message is displayed.

| ē | User Name | • |
|---|-----------|---|
| • | Logout    |   |

Figure 29. Logout Option

2. To accept the confirmation message, click Yes. You have logged out from SIP successfully.

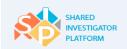

Ľ

| Are you sure you want to logout ? |     |    |
|-----------------------------------|-----|----|
|                                   | Yes | No |

#### Figure 30. Logout: Confirmation Message

If the system is inactive for 30 minutes, you will be logged out automatically. If the Site User closes all the tabs in the browser window when the session is active, the Site User is logged out of SIP. To start a new session, the Site User needs to logon to SIP.

# 2.12 SIP Site User Landing Page

The SIP Site User Landing Page provides an at-a-glance view of specific tasks or activities for the currently logged on user. Recent activities and tasks are displayed in the current user's queue.

| SHARED<br>INVESTIGATOR<br>PLATFORM | Menu Bar                                                                                                    | Notifications                                                                                                    |
|------------------------------------|----------------------------------------------------------------------------------------------------|----------------------------------------------------------------------------------------------------|
| ि <u>रि</u><br>Home User Profile - | Facility - Sponsor - Documents Feasibility - Tr                                                                                                    | 中国的 化 Province Help                                                                                                    |
| My Task Summary                    | Generate User Profile CV Due on 18/40/2015                                                                                                    | Search Search                                                                                                    |
| 4                                  | Generate User Profile CV Store Oxfort<br>Assigned By SIP   116-Apr-2015                                                                                                    | System Announcements           31         Iranscelerate teams to<br>take on investigator         System<br>Announcements                                                  |
| Due Today<br>4                     | RAVE Training (Generic) has been Assigned Please<br>Confirm, Con 04 (74 (2015))<br>RAVE Training (Generic) has been Assigned Please Confirm.<br>Assigned By Michelle Feliciono   116 (64 (2015)) | Mar.2015 selection bias<br>Drug counterfeiting: a<br>pharmaceutical industry<br>problem:Counterfeiters<br>rely on two things: poorly<br>secu                              |
| Due Later<br>O                     | Request for Site User deactivation,         Dee On 25-Apr-2015           Request for Site User deactivation.         Show Details           Assigned By Jaume Ellas         118-Apr-2015         | 31<br>Mar20101<br>Transcelerate<br>BioPharma Welcomes<br>Merck & Co.<br>Transcelerate BioPharma<br>Inc. today announced two<br>new members, Merck &<br>Co. Inc., and Novo |
|                                    | Request for Site User deactivation, Owe On 20-Apr-2015<br>Request for Site User deactivation. Store Details                                                                                      | Links Links                                                                                                    |
|                                    | Analgood By Kunal Bhumkar   III 23-Apt-<br>2015                                                                                                    | International Conference on<br>Harmoneation (ICH)<br>Word Heath Organization                                                                                              |
|                                    | Deactivate PI Deactivate PI Deactivate PI Deactivate PI Deactivate PI Deactivate PI Deactivate PI                                                                                                | Ethammet: Last of international<br>regulatory bodies<br>CenterWatch: Clinical Research and                                                                                |
| Copyright © 2015 Cognizant Teo     | hnology Solutions U.S. Corporation. All rights reserved                                                                                                    | Terms of Use   Feedback   Support                                                                                                    |

Figure 31. SIP Site User Landing Page

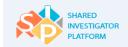

To submit a request in the Service Now Ticketing tool, click Feedback | Support.

# 2.13 Dashboard Menus

The SIP Site User Landing Page displays the following sections:

- My Tasks Summary
- Tasks
- Notifications
- Search Section
- Links
- System Announcements
- Menu Bar

### 2.13.1 My Tasks Summary

The My Tasks Summary section displays the tasks that are in queue on a daily basis:

- **Due Today**: Tasks that are to be performed for the day
- **Overdue**: Tasks that are due from previous day
- **Due Later**: Tasks that need to be performed in the following days

### 2.13.2 Tasks

The **Tasks** section lists all tasks requiring an action. The list is refreshed on a daily basis. Task items include the following:

- Launch a training course when it has been assigned.
- Facility Profile needs to be completed.
- Update a User Profile when a Profile Owner delegates completion of his or her User Profile.
- Approve or reject User Profile updates when submitted by the Delegate.
- Respond to a Survey when a survey has been received.
- Update Study Site details when the Site User assignment to the Study Site is complete.
- Confirm participation in a Study Site when invited.
- Generate a CV when User Profile is updated.

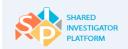

# 2.13.3 Notifications

A notification is an automated message indicating that a task has been completed or assigned. An email notification is sent to the Site User in the following instances:

- A User Profile has been updated
- A Facility Profile to which a Site User has associated his or her User Profile has been updated
- New documents have been posted
- A User Profile has been delegated for completion
- A User Profile has been submitted for approval
- A Survey has been delegated
- Study Site Staff has been added
- Password has been changed
- Request for association to a study has been accepted or rejected
- A Training Course has been assigned
- Training Credits have been approved or rejected

# 2.13.4 Search Section

You can perform a **Search** for the following:

### SIP Users at My Facilities

Perform this search for Site Users who are assigned to the Facilities that are part of the User Profile of the logged on Site User.

### Principal Investigators at My Facilities

Perform this search for Principal Investigators for Study Sites associated with the Facilities that are part of the User Profile of the logged on Site User.

### Facility

Perform a search for Facilities.

# 2.13.5 Links

You can use the Links section in the Site User Landing Page to go to other webpages.

- Job Aids
- Links to other external resources

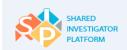

# 2.13.6 System Announcements

The System Announcements section displays general announcements about the system, for example, system outages.

# 2.13.7 Menu Bar

The following table provides the menu options available for the Site User.

| Module       | Menu Options                                                    |
|--------------|-----------------------------------------------------------------|
| User Profile | My Profile, Delegated Profiles, and Approve or Reject Update(s) |
| Facility     | Facility List, My Facility, and Create New Facility             |
| Sponsor      | Study Site Profile, Study Documents, and Study Training         |
| Documents    | Search and Upload documents, Document Exchange Actions          |
| Surveys      | Delegate and Respond to a Survey                                |
| Training     | Find a Course, My Training, and Request for Credit              |
| Reports      | Generate a Report                                               |

#### Table 7. Menu Options

To view the alerts or notifications received, click

To change the password or update challenge question or manage configuration, click igodot

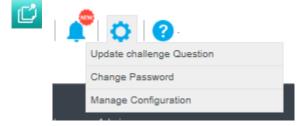

To refer to the Help System, Job Aids, FAQs, and Site User Handbook click

To learn more about a particular section, click View More in that section.

To view the task details, click Show Details.

To view the tasks, in the Tasks section, click the required option in the Show drop-down list.

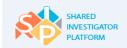

# 2.14 Key Functionalities

SIP offers the following functionalities:

# 2.14.1 The User Profile

The User Profile is the central repository of the Site User information: education, research experience, licensing, credentials, and centralized training history. All Investigators and Site Personnel or their designated SIP Delegate An SIP User Profile must create a SIP User Profile. The User Profile contains key contact information for the Site User and data regarding training and research experience of the Site User. This data is updated by the Site User as needed and can be used to generate an abbreviated CV as needed during the site selection or site start-up processes. For more information, refer to Manage User Profile.

# 2.14.2 The Facility Profile

The Facility Profile is the central repository of information about the Facility: physical location address, capabilities, equipment as well as associated labs, IRBs, and other ancillary details. A Facility is the physical location (for example, hospital or doctor's office) in which the investigators perform clinical research. This Facility is associated with the Study Workspace at the time when the Facility is selected for a clinical trial.

The Facility Profile feature allows Site Users to share information regarding the physical location where they conduct research. This includes detailed information regarding their research capabilities and operating procedures that Sponsor companies can use to select sites for a new study. Site staff will associate their SIP User Profile with an appropriate Facility Profile. For more information, refer to Manage Facility Profile.

# 2.14.3 Manage Study Workspace

The Study Workspace is the Study/Site-specific area of SIP in which the Principal Investigator or Delegate defines a Study Site Profile that communicates to the Sponsor on the Staff and Facility details. Such details are used to support the study, including IRB/EC, and local lab details. The Study team and research sites collaborate and interact in the study workspace. The Study Workspace consists of essential study information and allows access to study documents. For more information, refer to <u>Manage Study Workspace</u>.

# 2.14.4 Manage Documents Exchange

The Document Exchange capability is used to facilitate the electronic exchange of Non–Study-specific documents between Site and Sponsor Users. Both Sponsor and Site Users can upload, store, and download documents through the Document Exchange feature in the platform. Site users use this feature to access Sponsor-generated Study-specific documents distributed through SIP and to submit

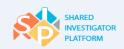

Site-generated essential Study documents as requested by Sponsors. For more information, refer to <u>Manage Documents Exchange</u>.

# 2.14.5 Manage Surveys

The Surveys section provides centralized visibility and access to all SIP feasibility surveys. Investigators or survey recipients can view, respond to, or delegate feasibility surveys. Completed surveys can be downloaded or printed. Key survey information, such as status, due date and Sponsor can be easily accessed. For more information, refer to <u>Manage Feasibility Survey</u>.

# 2.14.6 Manage Training

The Manage Training feature allows Site Users to complete assigned training, view completed training history, self-assign select courses or self-report completion of select training as a request for Sponsor training credit. SIP enables credit for certain "Mutually Recognized Training (MRT)" such as GCP training to cascade across multiple Sponsors with whom you are work. This eliminates redundant training that Site Personnel previously were required to complete. For more information, refer to Manage Training.

# 2.14.7 Manage Reports

The Reports function allows Site Users and their Delegates to generate, view, and export their training report to Microsoft® Excel or PDF. For more information, refer to Manage Reports.

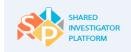

# **3 Getting Started**

The following flowchart depicts the activities that a Site User can perform in the SIP system.

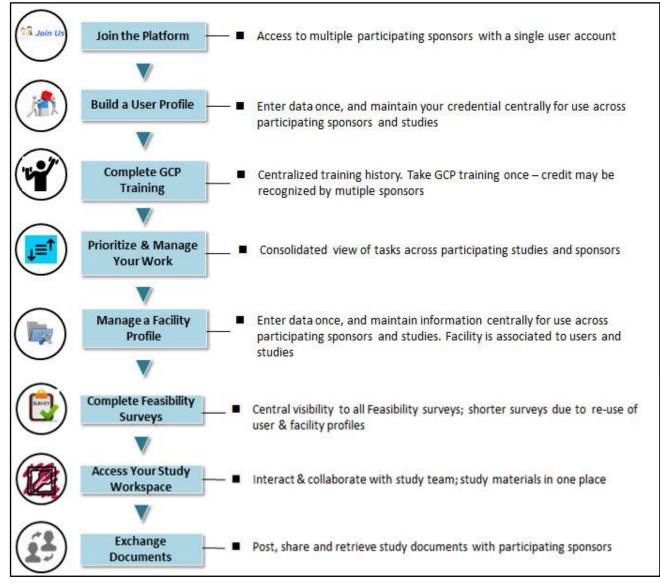

Figure 32. Site User Roles and Access Privileges Flow Chart

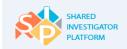

# 4 Manage User Profile

The Manage User Profile feature allows Site Users to enter their profile details such as personal information, educational history, research experience, training, and medical license details. Site Users can either manually enter the CV details or upload the abbreviated CV template with the added profile details. From the User Profile, Site Users can generate a CV, delegate completion of their profile, request training credit, and request their Principal Investigator to associate them to a study.

After a Site User completes Registration, the Site User can create/update the User Profile details.

**Manually**: The basic details entered during registration by the Site User are populated in the Basic Details page. Site Users can then update basic details and other details. Site User can update rest of the sections of the User Profile manually.

C

Uploading a TransCelerate Abbreviated CV: The Site User can upload his or her completed Site Profile Form so that the information is added to his or her User Profile. The Site User can then manually update the information and add additional details in the User Profile. Site User can upload the completed TransCelerate Abbreviated CV template if already in place. It is only the editable PDF version of the approved TransCelerate Abbreviated CV that will result in partial completion of the User Profile. The Site User Fields needs to flag the fields for manual data entry that are not populated by the imported CV.

**Assign a Delegate**: Site Users can delegate completion of the User Profile to another Site User for a defined or indefinite period of time.

Site Users can perform the following tasks:

- Edit/Update a User Profile
- Delegate your User Profile
- Upload TransCelerate Abbreviated CV Template
- Generate a CV
- Request Association to a Study
- <u>Associate to Facility</u>
- <u>Approve or Reject User Profile Updates</u>
- Provide Training Details

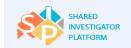

# 4.1 My Profile

The My Profile page allows Site Users to share contact information and basic profile data such as training or experience and research area of interest with Sponsors during site selection or study startup. Site Users with a completed TransCelerate Abbreviated CV template can upload it to SIP to automatically populate most of the User Profile, reducing the need for manual data entry to only a few additional data points.

Additionally, Site Users can delegate the data entry or User Profile updates or both to another Site User. On this page, Site Users can also request Principal Investigators to add them to studies.

### To view the User Profile details

1. On the User Profile menu of the Site User Landing Page, click My Profile. The User Profile page is displayed.

| Ame Home | <u>}</u><br>User Profile → | Facility ◄ | <u>्र ्रि</u><br>Sponsor <del>-</del> | Documents | Feasibility ← | Training ← | Reports | ©<br>Admin → |
|----------|----------------------------|------------|---------------------------------------|-----------|---------------|------------|---------|--------------|
| My Task  | My Profile                 | New        |                                       | Show All  | V 0 Tasks     | Searc      | h       |              |
| 0.15     | Delegated Profiles         | 5          |                                       |           |               | Select     |         | Go           |
| Ove      | Approve / Reject L<br>(S)  | Jpdate     |                                       |           |               | Syste      | m Annou | ncements     |

Figure 33. User Profile: My Profile

- To generate a CV, click Profile Complete-Generate CV. To generate a CV, refer to <u>Section 4.3</u> Generate a CV (see 1 in the diagram below).
- To upload the TransCelerate abbreviated CV, on the My Profile page, click Upload TransCelerate Abbreviated CV. To upload CV Template, refer to <u>Section 4.4</u>. (see 2 in the diagram below)
- 4. To delegate the profile, click **Delegate**. To delegate a User Profile, refer to <u>Section 4.7</u> (see 3 in the *diagram below*).
- 5. To ask the Principal Investigator to add you to a study, click **Ask PI to Add Me to a Study**. To request a Principal Inestigator to add to a study, refer to <u>Section 4.6</u> (see 4 in the diagram below).

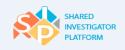

| Clinical Research<br>Montreal, Quebe<br>2 9930859128<br>Validationsip2 | c<br>@gmail.com<br>V                                               | search Area of Interest        | Last Modified Date<br>23-Jun-2015<br>Modified by<br>Validation2 Sip2<br>sk PI to add me to a Study<br>Delegate |  |  |
|------------------------------------------------------------------------|--------------------------------------------------------------------|--------------------------------|----------------------------------------------------------------------------------------------------|--|--|
| User Profile 1 CV H                                                    | listory                                                            |                                |                                                                                                    |  |  |
| Basic Details                                                          | Add or update personal details<br>user role, address details, etc. | such as first name, last name, | **Mandatory attribute for CV generation<br>* Mandatory attribute for Profile completion                        |  |  |
| Ĭ                                                                      | Basic Details                                                      | 👔 Edit Basic De                | etails   Edit Other Details(Initials/Role/Extension)                                                           |  |  |
| Facility Details                                                       | SIP User ID                                                        | sip2v_3697                     |                                                                                                    |  |  |
| Education Details                                                      | Title/Name Prefix                                                  | Dr                             |                                                                                                    |  |  |
|                                                                        | First Name                                                         | Validation2                    |                                                                                                    |  |  |
| Professional Experience/ Other<br>Related Training                     | Middle Name                                                        |                                |                                                                                                    |  |  |
| Ĭ                                                                      | Last Name                                                          | Sip2                           |                                                                                                    |  |  |
| Research Experience                                                    | User Name Suffix                                                   |                                |                                                                                                    |  |  |
| Journal/ArticlesPublished/                                             | Job Title/Profession                                               | Engineer                       |                                                                                                    |  |  |
| Speaker Engagements                                                    | Initials*                                                          |                                |                                                                                                    |  |  |
| Training Details                                                       | Role *                                                             | Clinical Research User         |                                                                                                    |  |  |
|                                                                        | Street name and number                                             | 80 Red Road                    |                                                                                                    |  |  |
| License Details                                                        | Building/Floor/Room/Suite                                          |                                |                                                                                                    |  |  |
| Ϋ́                                                                     | Additional address info                                            |                                |                                                                                                    |  |  |
| () Attachments (1)                                                     | Country                                                            | Canada                         |                                                                                                    |  |  |
| <u> </u>                                                               | State/Province/Region                                              | Quebec                         |                                                                                                    |  |  |
| Profile Complete - Generate CV                                         | City                                                               | Montreal                       |                                                                                                    |  |  |
| Constant of the constant of the                                        | ZIP/Postal Code                                                    | 0                              |                                                                                                    |  |  |

Figure 34. My Profile Page

# 4.2 Add or Edit User Profile

The Add/Edit User Profile feature allows Site Users to create a new User Profile or edit existing User Profile details such as education, research experience, and medical license details. Site Users (who are Facility Profile Managers) can edit their own User Profiles or edit other Site Users' User Profiles if they have Delegate permissions. A Site User can download the completed TransCelerate Abbreviated CV from the TransCelerate website and then upload it in the system.

Single asterisk (\*) on the User Profile fields indicates mandatory attributes for Profile completion.

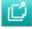

Double asterisk (\*\*) on the User Profile fields indicates mandatory attributes for CV generation.

The Green Check Mark 🥑 beside each User profile section ensures that you have completed filling

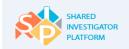

out all details in that section.

Site User can add or modify the following User details:

- Upload Profile Picture
- Basic Details
- Facility Details
- Educational Details
- Professional Experience/Other Related Training
- Research Experience
- Journal/Articles Published/Speaker Engagements
- <u>GCP Training Details</u>
- License Details
- <u>Attachments</u>

### 4.2.1 Upload Profile Picture

This feature allows the Site Users to upload their profile picture.

#### To upload a profile picture

- 1. On the User Profile menu of the Site User Landing Page, click My Profile.
- 2. On the **My Profile** page, click the profile picture.

| A Home                | <u>∫</u><br>User Profile →             | Facility +    | <u>९</u> ९२<br>Sponsor <del>-</del> | Documents                             | Feasibility - | 口<br>Training <del>、</del> | Leports | Admin +                           |
|-----------------------|----------------------------------------|---------------|-------------------------------------|---------------------------------------|---------------|----------------------------|---------|-----------------------------------|
| <u>User Profile</u> > | My Profile<br>Delegated Profiles       |               |                                     |                                       |               |                            |         |                                   |
| 2                     | Approve / Reject<br>Update(S)<br>22222 | er<br>2222222 |                                     | Research Area of I<br>Animal Diseases | interest      |                            |         | Last Modified Date<br>Modified by |
| Upload T              | ransCelerate Abbre                     | viated CV     |                                     |                                       | Ask F         | 기 to add me to a St        | tudy    | Delegate                          |

Figure 35. My Profile Page: Upload Profile Picture

- 3. In the **Upload Profile Photo** dialog box, click **Choose File**. The **Choose File to Upload** dialog box is displayed.
- 4. Browse to the location of the picture, and then click **Open**.
- 5. To upload the profile picture, click **Upload**.

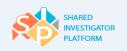

| Upload Profile Photo                                                                                                    |                           |     |
|----------------------------------------------------------------------------------------------------|---------------------------|-----|
| Please make sure the photograph is in .jpg, .gif, .png, or.bmp formats. The photogra<br>100W x110H pixels in dimension<br>Choose File Profile Picture.png | iph should not be more tl | ıan |
|                                                                                                    | Cancel Uploa              | d   |

Figure 36. Upload Profile Photo Dialog Box

The upload process workflow may vary with the browser (Chrome or IE) being used.

# 4.2.2 Edit Basic Details

The Basic Details page allows the Site Users to update personal details such as first name, last name, user role, phone, postal code, and address details that were provided during the SIP Registration process. Site Users can update the other basic details added during registration such as the initials, role, and phone extension number.

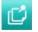

Ľ

The upload process workflow may vary with the browser (Chrome or IE) being used. Single asterisk (\*) on the User Profile fields indicates mandatory fields for Profile completion.

### To edit basic details

1. On the User Profile menu, click My Profile. The Basic Details page is displayed.

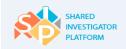

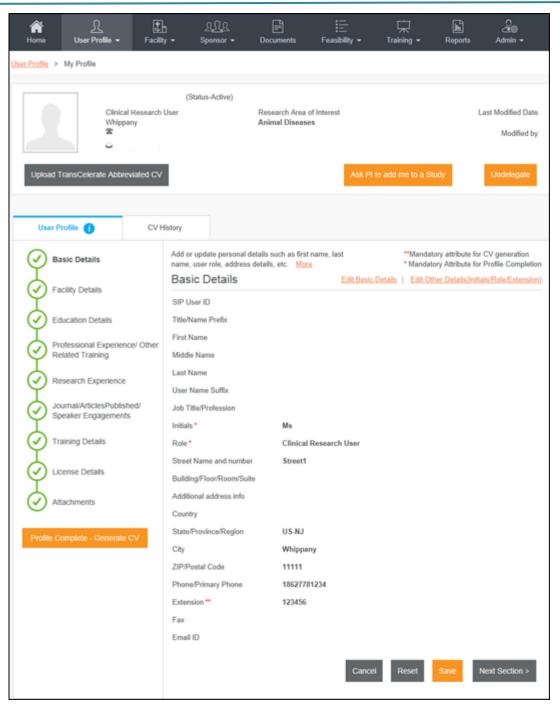

Figure 37. Basic Details Page

2. On the **Basic Details** page, click **Edit Basic Details**. The following notification message is displayed.

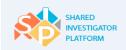

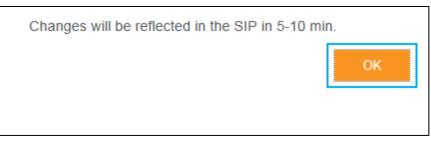

Figure 38. Edit Basic Details: Notification Message

- 3. To acknowledge the message, click **OK**.
- 4. On the **User Profile** page, edit the basic details as shown in the following figure. For Edit Basic Details field descriptions refer to <u>Table 9</u>.
- 5. Click **Continue**. The basic details fields are disabled.

| EDIT PROFILE                 |             |                     |                                |         |                             |                          |          |   |
|------------------------------|-------------|---------------------|--------------------------------|---------|-----------------------------|--------------------------|----------|---|
| VIEW ORGANIZATION<br>DETAILS | >           | User Profile        |                                |         |                             |                          |          |   |
| CHANGE EMAIL                 | >           | User ID:            |                                |         | •Phone:                     | 3333333333               |          | ٦ |
| CHANGE PASSWORD              | >           | Email:              |                                |         | Fax:                        |                          |          |   |
| CHANGE SECURITY              | >           | Role:               |                                |         | •Street Address 1:          | 3rd Street               |          |   |
| QUESTIONS                    |             | Organization Name:  | Cognizant TransCelerate/<br>QA | Exostar | Street Address 2:           | Second line of Address   |          |   |
| OTP                          | <u>&gt;</u> | Organization Id:    | EX0118919132                   |         | -City:                      | Indiana                  |          |   |
|                              |             | Onboarding Sponsor: | Transcelerate 🔽                |         | •State:                     | US-IN                    |          |   |
|                              |             | Title:              | Mr. 🔽                          |         | Zip/Postal Code:            | 12345                    |          |   |
|                              |             | •First Name:        |                                |         | Country:                    | UNITED STATES            | ~        | 3 |
|                              |             | Middle Name:        |                                |         | Time Zone:                  | Universal                | >        |   |
|                              |             | +Last Name:         |                                |         | Restricted Access:          | Off                      |          | - |
|                              |             | Suffix:             |                                |         |                             | 20 May 2015 05:07 AM UTC |          |   |
|                              |             | Job Title:          |                                | s       | uspended Date(From<br>SAM): | N/A                      |          |   |
|                              |             | Sponsor Email:      |                                | La      | st SAM Access Date:         | 25 May 2015 06:34 AM UTC |          |   |
|                              |             |                     |                                |         |                             |                          |          |   |
|                              |             |                     |                                |         |                             |                          | Continue |   |

#### Figure 39. Exostar: Edit User Profile Page

6. To submit the changes, click **Submit**.

To update the basic details, click Modify.

The ZIP/Postal Code is used for resetting the password. If your ZIP/Postal Code is greater than five digits, then the system will consider the first five digits for validation.

If you do not have a ZIP/Postal Code, you will need to provide a five-digit code as this code is used to reset your User ID and Challenge Questions.

|             | SHARED<br>INVESTIGATOR<br>PLATFORM |
|-------------|------------------------------------|
| · · · · · · |                                    |

| EDIT PROFILE                 | >        |                     |                                       |                              |                          |               |        |
|------------------------------|----------|---------------------|---------------------------------------|------------------------------|--------------------------|---------------|--------|
| VIEW ORGANIZATION<br>DETAILS | >        | User Profile        |                                       |                              |                          |               |        |
| CHANGE EMAIL                 | >        | User ID:            |                                       | •Phone:                      | 3333333333               |               |        |
| CHANGE PASSWORD              | >        | Email:              |                                       | Fax:                         |                          |               |        |
| CHANGE SECURITY              | >        | Role:               |                                       | *Street Address 1:           | 3rd Street               |               |        |
| QUESTIONS                    | <u> </u> | Organization Name:  | Cognizant TransCelerate/Exostar<br>QA | Street Address 2:            | Second line of Address   |               |        |
| OTP                          | >        | Organization Id:    | EX0118919132                          | -City:                       | Indiana                  |               |        |
|                              |          | Onboarding Sponsor: | Transcelerate 💟                       | •State:                      | US-IN                    |               |        |
|                              |          | Title:              | Mr.                                   | Zip/Postal Code:             | 12345                    |               |        |
|                              |          | •First Name:        |                                       | Country:                     | UNITED STATES            |               | ¥      |
|                              |          | Middle Name:        |                                       | Time Zone:                   | Universal                | ~             |        |
|                              |          | Last Name:          |                                       | Restricted Access:           | off                      |               |        |
|                              |          | Suffix:             |                                       |                              | 20 May 2015 05:07 AM UTC |               |        |
|                              |          | Job Title:          |                                       | Suspended Date(From<br>SAM): | N/A                      |               |        |
|                              |          | Sponsor Email:      |                                       | Last SAM Access Date:        | 25 May 2015 06:34 AM UTC |               |        |
|                              |          |                     |                                       |                              |                          |               | _      |
|                              |          |                     |                                       |                              |                          | Submit Modify | Cancel |

Figure 40. Exostar: Submit User Profile Details

# 4.2.3 Edit Other Basic Details

In the Edit Other Details section, you need to edit data that was not provided during the registration process.

1. To edit other details, on the Basic Details page, click Edit Other Details

(Initials/Role/Extension). The Initials, Role, and Extension fields are displayed.

| Initials *                | Mr                     |                              |
|---------------------------|------------------------|------------------------------|
| Role *                    | Clinical Research User | Shared Investigator Platform |
|                           | Principal Investigator | ]                            |
| Street Name and number    | 4-5-41, Aurangabad     | -                            |
| Building/Floor/Room/Suite | Second line of Address |                              |
| Additional address info   |                        |                              |
| Country                   | United States          |                              |
| State/Province/Region     | US-IN                  |                              |
| City                      | Aurangabad             |                              |
| ZIP/Postal Code           | 431001                 |                              |
| Phone/Primary Phone       | 9823407454             |                              |
| Extension **              | 213980                 |                              |

Figure 41. Edit Other Basic Details

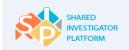

- 2. Edit the other basic details. For Edit Other Basic Details field descriptions, refer to Table 10.
- 3. To save the basic details, click **Save**. The confirmation message is displayed.
- 4. To accept the confirmation message, click **OK**.
- 5. To navigate to the next section of the User Profile, click **Next Section**.

The following table provides the field descriptions for the Edit Basic Details page.

| Field                 | Field Type     | Mandatory Field                | Field Descriptions                                                                        |
|-----------------------|----------------|--------------------------------|-------------------------------------------------------------------------------------------|
| Onboarding<br>Sponsor | Drop-down list | This is not a mandatory field. | Name of the Sponsor                                                                       |
| Title                 | Drop-down list | This is not a mandatory field. | Title or prefix of the user's name.<br>Example: Mr., Mrs., and Ms.                        |
| First Name*           | Text box       | This is a mandatory field.     | First name of the user                                                                    |
| Middle Name           | Text box       | This is not a mandatory field. | Middle name of the user                                                                   |
| Last Name*            | Text box       | This is a mandatory field.     | Last name of the user                                                                     |
| Suffix                | Text box       | This is not a mandatory        | Suffix of the user name                                                                   |
| Cullix                |                | field.                         | Example: Senior, Junior, I, and II                                                        |
| Job Title             | Text box       | This is not a mandatory field. | Job title of the user                                                                     |
| Sponsor Email         | Text box       | This is not a mandatory field. | Email address of the Sponsor                                                              |
| Phone*                | Text box       | This is a mandatory field.     | Phone number of the user                                                                  |
| Fax                   | Text box       | This is not a mandatory field. | Fax ID of the user                                                                        |
| Street Address 1*     | Text box       | This is a mandatory field.     | Street address of the user                                                                |
| Street Address 2      | Text box       | This is not a mandatory field. | Street address of the user                                                                |
| City*                 | Text box       | This is a mandatory field.     | Name of the city in which the Site User resides                                           |
| State*                | Text box       | This is a mandatory field.     | Name of the state in which the Site User resides                                          |
| ZIP/Postal Code*      | Text box       | This is a mandatory field.     | ZIP/Postal Code of the location in which the<br>Site User resides. The ZIP/Postal Code is |

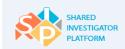

| Field     | Field Type     | Mandatory Field                | Field Descriptions                                                                                                    |
|-----------|----------------|--------------------------------|----------------------------------------------------------------------------------------------------|
|           |                |                                | used for resetting the password. You need to<br>provide the five digit numerical ZIP/Postal<br>Code entered at the time of registration, if you<br>have forgotten your User ID or Security Q&A. |
| Country*  | Text box       | This is a mandatory field.     | Name of the country in which the Site User resides                                                                                                    |
| Time Zone | Drop-down list | This is not a mandatory field. | Time zone associated with the location in which the Site User resides                                                                                                    |

### Table 8. Field Descriptions for Edit Basic Details

The following table provides the field descriptions for the Edit Other Basic Details page.

| Field      | Field Type     | Mandatory Field            | Field Descriptions                                                                                                    |
|------------|----------------|----------------------------|----------------------------------------------------------------------------------------------------|
| Initials*  | Text box       | This is a mandatory field. | Initials of the user. This is the first letter of the name.                                                                                                    |
| Role*      | Drop-down list | This is a mandatory field. | This is the role of the Site User at the Facility. For<br>example you can select the role as Principal Investigator.<br>There are fifteen Site User roles. For more information on<br>these user roles, refer to <u>Roles and Privileges</u> .<br><b>Note</b> : To specify other user roles, click <b>Others</b> . |
| Extension* | Text box       | This is a mandatory field. | This is the phone extension number of the Site User.                                                                                                    |

#### Table 9. Field Descriptions for Edit Other Basic Details

# 4.2.4 Facility Details

The User Profile – Facility Details page allows Site Users to associate a Research Facility to their User Profile. Site Users as Facility Profile Managers can edit the research Facility type and location details. The Primary Facility ID and Facility name are display fields.

Site Users who are Facility Profile Managers can edit the Research Facility type and Location details.

### 4.2.4.1. Associate a Facility to a User Profile

This feature allows Site Users to associate a Facility to a User Profile.

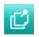

A Facility needs to be in Active status in order to be available to be associated to a User Profile. The status of each Facility is provided in the corresponding row. Check boxes corresponding to Facilities in Draft status are not enabled. The Site User will be able to select only Facilities that are in Active

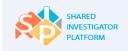

status.

D

1. On the **Facility Details** page, click **Associate Facility to My Profile**. The Search Facility window is displayed.

### To associate a Facility to a Site User

2. On the User Profile navigation pane, click Facility Details. The Facility Details page is displayed.

| Ame Home              | <u>∫</u><br>User Profile ◄    | Facility <del>▼</del>                                            | <u>२. २२</u><br>Sponsor <del>-</del> | Documents                                        | Eeasibility → | ☐<br>Training <del>▼</del> | Reports                | Admin <del>▼</del>                                                 |
|-----------------------|-------------------------------|------------------------------------------------------------------|--------------------------------------|--------------------------------------------------|---------------|----------------------------|------------------------|--------------------------------------------------------------------|
| <u>User Profile</u> > | My Profile                    |                                                                  |                                      |                                                  |               |                            |                        |                                                                    |
|                       | Clinical<br>pune<br>🕿 1111    | USER6 (Status-<br>Research User<br>1111111<br>lycoordinator123a@ |                                      | Research Area<br>Virus Diseases                  |               |                            | 1                      | Last Modified Date<br>Modified by                                  |
| Upload T              | ransCelerate Abbrev           | viated CV                                                        |                                      |                                                  | Ask           | PI to add me to a          | Study                  | Delegate                                                           |
| User P                | rofile 🚺                      | CV History                                                       |                                      |                                                  |               |                            |                        |                                                                    |
| Ĭ                     | sic Details<br>cility Details | addres                                                           |                                      | etails such as the fac<br>name, etc. <u>More</u> | ility name,   |                            | tory attribute fo      | or CV generation<br>or Profile completion<br>acility to My Profile |
| Ĭ                     | ucation Details               | Facil                                                            | lity 1                               |                                                  |               | Contact                    | <u>t Facility Owne</u> | er   <u>Dissociate</u>                                             |

#### Figure 42. Facility Details Page

If you need to associate a Facility to a User Profile, click the Associate Facility to My Profile link.

 In the Search Facility window, enter or select any or all of the search criteria, and then click Search. For Search Facility field descriptions, refer to <u>Table 11</u>.

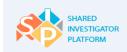

| Se | arch Facility        | <u>Clear Sea</u> | rch                 |              |                  |              |                |        |          |         |
|----|----------------------|------------------|---------------------|--------------|------------------|--------------|----------------|--------|----------|---------|
|    | Enter Facility Name  |                  | Select Country      |              | •                | Select State | e/Province/Re  | gion   | •        |         |
|    | georgia              |                  |                     |              |                  |              |                |        |          |         |
|    |                      |                  |                     |              |                  |              | Ca             | incel  | Searc    | h       |
|    |                      |                  |                     |              |                  | Show         | ing 1-3 of 3   | < <    | 1        | > >     |
|    | Facility Name 🔺      | Facility Contact | Address             |              | Country          | y≎ State     | e/Province/Reg | jion ¢ | City 🌢   | Status  |
|    | TC01 UC07 Facility 2 | Noah             | 544 7th Stree       | et           | United<br>States | Geo          | rgia           |        | Georgia  | Active  |
|    | Ashirwad Hospital    | -                | JM road;Opt         | ional        | United<br>States | Geor         | rgia           |        | Georgia  | Active  |
|    | Facility UC20 TC02   | Mason            | 545 Downing<br>Town | ) Street New | United<br>States | Geor         | rgia           |        | Georgia  | Active  |
|    |                      |                  |                     |              |                  |              | _              |        |          |         |
|    |                      |                  |                     |              |                  | Show         | ing 1-3 of 3   | I< <   | 1        | > >     |
|    |                      |                  |                     |              |                  |              |                |        | Select F | acility |

#### Figure 43. Search Facility Window

- 4. In the search results displayed, select the check box corresponding to the Facility that needs to be associated. You can select only check boxes of Facilities in Active status.
- 5. Click **Select Facility**. The Facility gets associated to the User Profile.

The following table lists the descriptions for all the fields displayed on the Search Facility window.

| Field                 | Field Type | Mandatory Field                | Field Descriptions                                                   |
|-----------------------|------------|--------------------------------|----------------------------------------------------------------------|
| Facility Name         | Text box   | This is not a mandatory field. | Name of the Facility in which the research is conducted.             |
| Country               | Text box   | This is not a mandatory field. | Name of the country in which the Facility is located.                |
| State/Province/Region | Text box   | This is not a mandatory field. | Name of state, province, or region in which the Facility is located. |
| City                  | Text box   | This is not a mandatory field. | Name of the city in which the Facility is located.                   |

### Table 10. Field Descriptions for Search Facility

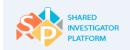

# 4.2.4.2. Edit Facility Details

1. On the **User Profile** navigation pane, click **Facility Details**. The following Facility details page is displayed.

| Arrow Home     | <u>}</u><br>User Profile <del>▼</del> | Facility <del>-</del>                                      | <u>९.२२</u><br>Sponsor <del>-</del>               | Documents                                        | Feasibility <del>-</del> | ☐<br>Training <del>-</del> | Reports       | Admin <del>-</del>                    |
|----------------|---------------------------------------|------------------------------------------------------------|---------------------------------------------------|--------------------------------------------------|--------------------------|----------------------------|---------------|---------------------------------------|
| User Profile > | My Profile                            |                                                            |                                                   |                                                  |                          |                            |               |                                       |
|                |                                       |                                                            |                                                   |                                                  |                          |                            |               |                                       |
| 2              | Clinical<br>pune<br>🕿 111             | USER6 (Sta<br>Research User<br>1111111<br>dycoordinator123 |                                                   | Research Area (<br>Virus Diseases                | of Interest              |                            | L             | ast Modified Date<br>Modified by      |
| Upload Tr      | ansCelerate Abbre                     | viated CV                                                  |                                                   |                                                  | Ask                      | PI to add me to a          | Study         | Delegate                              |
|                |                                       |                                                            |                                                   |                                                  |                          |                            |               |                                       |
| User Pr        | ofile 👔                               | CV History                                                 |                                                   |                                                  |                          |                            |               |                                       |
| Bas            | ic Details                            |                                                            | l or update facility de<br>ress, facility owner r | etails such as the fac<br>name, etc. <u>More</u> | ility name,              |                            |               | r CV generation<br>Profile completion |
| Fac            | ility Details                         | Fa                                                         | cility Details                                    |                                                  |                          |                            | Associate fa  | <u>cility to My Profile</u>           |
| T Fd           | cation Details                        | E                                                          | acility 1                                         |                                                  |                          | Contact                    | Facility Owne | r   <u>Dissociate</u>                 |
| Ý              |                                       |                                                            | acility ID                                        | 600                                              |                          |                            |               |                                       |
|                | fessional Experiend<br>ated Training  | F Street F                                                 | acility Name                                      | facility                                         |                          |                            |               |                                       |

#### Figure 44. Facility Details Page

2. If the Site User is the Facility Profile Manager for the Facility, to edit the Facility details, click Edit.

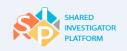

| Facility 3                |                         | Edit Dissociate |
|---------------------------|-------------------------|-----------------|
| Facility ID               | 1301                    |                 |
| Facility Name             | Oncology Study Facility |                 |
| Research Facility Type    |                         |                 |
| Street name and number    | Lake road               |                 |
| Building/Floor/Room/Suite |                         |                 |
| Additional address info   | Optional                |                 |
| Country                   | United States           |                 |
| State/Province/Region     | US-CO                   |                 |
| City                      | Corona                  |                 |
| ZIP/Postal Code           |                         |                 |
|                           |                         |                 |

### Figure 45. Facility Details Page - Edit

 On the Research Facility Details page, edit the required Facility details, and then click Submit.
 For detailed description on edits to Facility Details and the field descriptions, refer to <u>Create a</u> <u>Facility: Manually</u> section in this document.

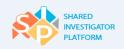

| Research Facility Details                         |                            | **Mandatory attributes for Facility creation<br>*Mandatory attributes for Facility Profile completion |
|---------------------------------------------------|----------------------------|----------------------------------------------------------------------------------------------------|
| Therapeutic Area / Other                          | Research Facility De       | etails 🕧                                                                                              |
| Site Details                                      | Facility Name **           | 2015Jul24                                                                                             |
| IRB/ERB/ Ethics Committe                          | Facility Name              | 2015Jul24                                                                                             |
|                                                   | Research Facility Type     | Cancer Center/Hospital                                                                                |
| Local Lab                                         | Street name and number**   | 34 Any                                                                                                |
| Consent & Training Details                        | Building/Floor/Room/Suites | Apartment, suite, unit, building, floor, etc.                                                         |
| Facility and Equipment details                    | Additional Address Info    | Optional                                                                                              |
| Investigational Product (IP)<br>Details           | Country **                 | Afghanistan T                                                                                         |
| Controlled Substances and<br>Source Documentation | State/Province/Region **   | Badakhshan T                                                                                          |
| Ţ                                                 | City **                    | Any                                                                                                   |
| 4ttachments                                       | Postal Code                |                                                                                                    |
| () General                                        |                            |                                                                                                    |
| -                                                 | Master Facility Type       | Primary <b>V</b>                                                                                      |
|                                                   | Primary Facility ID        | ٩                                                                                                    |
|                                                   |                            | Cancel Reset Save Submit Next Section                                                                 |

Figure 46. Edit Facility Details Page

4. The following confirmation message is displayed. Click **OK**.

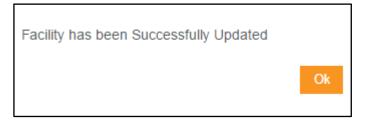

Figure 47. Facility Details Update Confirmation Message

5. If the Facility is associated to a Study Site, the following message is displayed.

| This Facility is associated to a study site. Do you alert about this update to study site? | like to s | send an |
|--------------------------------------------------------------------------------------------|-----------|---------|
|                                                                                            | No        | Yes     |

### Figure 48. Alert to Study Site

6. If you want to send an alert about the Facility updates to the Study Site, click Yes.

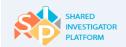

C

If a Site User other than the Facility Profile Manager is viewing the page and if information in the Facility Profile needs to be changed, click **Contact Facility Owner** to contact the Facility Profile Manager.

## 4.2.4.3. Disassociate an Existing Facility

This feature allows Site Users to disassociate a Facility from the User Profile.

#### To disassociate a Facility from the User Profile

1. On the Facility Details page, click Disassociate. The Facility is removed from the User Profile.

# 4.2.5 Add or Edit Education Details

Site Users can add educational details such as undergraduate degrees, certifications and masters programs. Medical education programs such as R.N., M.D. can also be added.

### To add education details

1. On the **User Profile** navigation pane, click **Education Details**. The Education Details page is displayed.

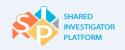

| 21 5                                                                                                    | act<br>s , New Jerse<br>896351000<br>voq1234@gr | mail.com                                                            | Research Area of Interest<br>Nervous System Diseases<br>Animal Diseases<br>Ask F | II to add me to a Study                            | Last Modified Date<br>03-Aug-2015<br>Modified by<br>Johnatha Peter<br>Undelegate |
|----------------------------------------------------------------------------------------------------|-------------------------------------------------|---------------------------------------------------------------------|----------------------------------------------------------------------------------|----------------------------------------------------|----------------------------------------------------------------------------------|
| User Profile 🁔                                                                                                    | CVH                                             | listory                                                             |                                                                                  |                                                    |                                                                                  |
| Basic Details                                                                                                    |                                                 | Add or update education as degree, university, and Education Detail |                                                                                  | **Mandatory attribute f<br>* Mandatory attribute f | -                                                                                |
| Education Details                                                                                                    |                                                 | Degree/Certificate                                                  | University<br>Alabama Universit                                                  | Year Cor<br>V 2015                                 | npleted<br><u>Remove</u>                                                         |
| Professional Experie<br>Related Training                                                                                                    | nce/ Other                                      | M8<br>B. Pharma                                                     | UGC<br>University of India                                                       | 2014<br>na 2010                                    | Remove                                                                           |
| Research Experience                                                                                                    | 2                                               | Graduation                                                          | willamate universi                                                               | ty 2007                                            | Remove                                                                           |
| Journal/ArticlesPublic<br>Speaker Engagemen                                                                                                    |                                                 | cohool<br>MI8                                                       | Bill high scholl<br>Belarus university                                           | 1980                                               | Remove<br>Remove                                                                 |
| Training Details                                                                                                    |                                                 | СМО                                                                 | Zeus university                                                                  | 1945                                               | Remove                                                                           |
| License Details                                                                                                    |                                                 | Medical Educati                                                     | ion Details**                                                                    |                                                    | Add   Edit                                                                       |
| Attachments                                                                                                    |                                                 | Degree/Certificate                                                  | University                                                                       | Year Cor                                           | mpleted                                                                          |
| $\bigcirc$                                                                                                    |                                                 | M. Pharma                                                           | University of India                                                              | na 2012                                            | Remove                                                                           |
| Profile Complete - Generate                                                                                                    | e CV                                            | MCR                                                                 | Bennighton Univer                                                                | -                                                  | Remove                                                                           |
| Once you click on Profile Comp<br>Generate CV button, you will be<br>to e-signature. Post successful<br>CV will be generated and will be<br>under CV history tab. | prompted<br>e-signature,                        | m.pharms < Previous Section                                         | n Cancel Reset                                                                   | Save                                               | Remove                                                                           |

Figure 49. Education Details Page

2. To add the education details, in the Education Details section, click Add. The Add Education Details dialog box is displayed.

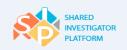

| Add Education D     | etails |   |            |
|---------------------|--------|---|------------|
| Degree/Certificate* | MS     |   |            |
| University*         | Oxford |   |            |
| Year*               | 1989   | V |            |
|                     |        |   | Cancel Add |

Figure 50. Add Education Details Dialog Box

- In the Add Education Details dialog box, enter the education details. For Add Education Details field descriptions, refer to <u>Table 13</u>.
- 4. Click Add. The education details are updated in the Education Details section.
- 5. To save the details, click **Save**.

### To edit the education details

- 1. To edit the education details, in the **Education Details** section, click **Edit**. The Degree/Certificate, University, and Year fields are enabled.
- 2. Edit the required education details.
- 3. To save the details, click **Save**. The updated education details are displayed.

| Add or update education and r<br>as degree, university, and yea<br>Education Details** | r of completion. More | **Mandatory attribute for CV generation<br>* Mandatory Attribute for Profile Completion<br><u>Add</u>   <u>Cancel</u> |
|----------------------------------------------------------------------------------------|-----------------------|----------------------------------------------------------------------------------------------------|
| Degree/Certificate                                                                     | University            | Year Completed                                                                                                    |
| BS                                                                                     | Yale University       | 1987  Remove                                                                                                    |
| MS                                                                                     | Oxford                | 1979 <b>Remove</b>                                                                                                    |

Figure 51. Edit Education Details

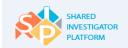

# 4.2.5.1. Add or Edit Medical Education Details

#### To add the medical education details

- 1. In the **Medical Education Details** section, click **Add**. The **Add Medical Education Details** dialog box is displayed.
- 2. In the **Add Medical Education Details** dialog box, enter the required details. Click **Add**. The medical education details are updated in the system.

| Add Medical Edu     | cation Details |            |
|---------------------|----------------|------------|
| Degree/Certificate* | MD             |            |
| University*         | Harvard        |            |
| Year*               | 1993           |            |
|                     |                | Cancel Add |

Figure 52. Add Medical Education Details Dialog Box

3. To save the details, click Save.

#### To edit the medical education details

- 1. To edit the medical education details, in the **Medical Education Details** section, click **Edit**. The Degree/Certificate, University, and Year fields are displayed.
- 2. Edit the required details.

| Medical Education  | Add   Cancel      |                |                 |
|--------------------|-------------------|----------------|-----------------|
| Degree/Certificate | University        | Year Completed |                 |
| Phd                | Brooks University | 2004           | ✓ <u>Remove</u> |
| MD                 | Harvard           | 1993           | ✓ <u>Remove</u> |
| < Previous Section | Cancel Reset Save | Next Section > |                 |

Figure 53. Edit Medical Education Details

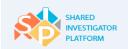

- 3. To save the details, click **Save**.
- 4. To navigate to the next section of the User Profile, click **Next Section**.

The following table provides the field descriptions for the Education Details page.

| Field               | Field Type     | Mandatory Field            | Field descriptions                                                |
|---------------------|----------------|----------------------------|-------------------------------------------------------------------|
| Degree/Certificate* | Text box       | This is a mandatory field. | This is the professional degree of the Site User.                 |
| University*         | Text box       | This is a mandatory field. | This is the institute where the degree was completed.             |
| Year*               | Drop-down list | This is a mandatory field. | This is the year in which the Site User had completed the degree. |

 Table 11. Field Descriptions for Add/Edit Education Details

# 4.2.6 Add or Edit Professional Experience or Other Related Training

The User Profile-Professional Details page is the place where Site Users summarize their training and professional experience. Examples include: medical training through a residency, or fellowship program in ophthalmology, or an Assistant professor in endocrinology.

### To add professional experience or other related training details

1. On the User Profile navigation pane, click Professional Experience/Other Related Training.

| A<br>Home      | <u>)</u><br>User Profile 👻                  | Facility -          | <u>र रिर</u><br>Sponsor <del>-</del> | Documents                           | Feasibility <del>-</del> | 口<br>Training <del>-</del> | Reports | Admin +                                 |
|----------------|---------------------------------------------|---------------------|--------------------------------------|-------------------------------------|--------------------------|----------------------------|---------|-----------------------------------------|
| User Profile > | My Profile                                  |                     |                                      |                                     |                          |                            |         |                                         |
|                |                                             |                     | (Status-Active)                      |                                     |                          |                            |         |                                         |
|                | Clinical<br>Whippar                         | Research User<br>Ty |                                      | Research Area of<br>Animal Diseases |                          |                            |         | Last Modified Date<br>Modified by       |
| Upload 1       | ransCelerate Abbrev                         | iated CV            |                                      |                                     | Ask Pl                   | to add me to a St          | udy     | Undelegate                              |
| User P         | rofile 👔                                    | CV History          |                                      |                                     |                          |                            |         |                                         |
| 🖉 Ва           | isic Details                                | trials              | More                                 | onal experience summ                | ,                        | * Mandate                  |         | r CV generation<br>r Profile Completion |
| Fa             | cility Details                              | Pro                 | ofessional E                         | xperience / O                       | ther Related             | d Training**               |         | Add   Edit                              |
|                | fucation Details                            | Me                  | dical Field                          | Institution                         |                          | Year Completed             | i       |                                         |
| Ϋ́.            |                                             |                     | thalmalogy                           | Ophthalmology In                    | stitute                  | 1993                       |         | Remove                                  |
|                | ofessional Experien<br>her Related Training |                     | < Previous Sec                       | tion Cancel                         | Reset Save               | Next Section               | 1>      |                                         |

Figure 54. Professional Experience or Other Related Training Page

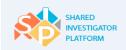

- 2. On the **Professional Experience/Other Related Training** page, click **Add**. The Add Professional Experience/Other Related Training dialog box is displayed.
- In the Add Professional Experience/Other Related Training dialog box, enter the required details. For Add/Edit Professional Experience or Other Related Training field descriptions, refer to <u>Table 14</u>.

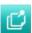

To add the details, click Add.

To close the dialog box, click Cancel.

| Add Professional Exp           | perience/ Other F | Related Training |
|--------------------------------|-------------------|------------------|
| Medical Field (if applicable)* | Oncology          | ×                |
| Institution*                   | Cambridge         |                  |
| Year completed*                | 1995              | V                |
|                                |                   | Cancel Add       |

Figure 55. Add Professional Experience or Other Related Training Dialog Box

- 4. To save the education details, click Save.
- 5. To navigate to the next section of the User Profile, click **Next Section**.

### To edit professional experience or other related training details

- 1. On the **Professional Experience/Other Related Training** page, click **Edit**. The Medical Field, Institution, and Year Completed fields are enabled.
- 2. Edit the required details.

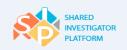

| Professional Expe  | Add   Cancel            |                     |               |
|--------------------|-------------------------|---------------------|---------------|
| Medical Field      | Institution             | Year Completed      |               |
| Oncology           | Cambridge               | 1995                | Remove        |
| Opthalmalogy       | Ophthalmology Institute | 1993                | <u>Remove</u> |
| < Previous Section | Cancel Reset            | Save Next Section > |               |

Figure 56. Edit Professional Experience or Other Related Training Page

3. To save the details, click **Save**.

The following table provides the field descriptions for the Professional Experience or Other Related Training page.

| Field             | Field Type     | Mandatory Field                | Field Descriptions                                                    |
|-------------------|----------------|--------------------------------|-----------------------------------------------------------------------|
| Medical Field     | Text box       | This is not a mandatory field. | This is the field of specialization of the user.                      |
| Institution       | Text box       | This is not a mandatory field. | This is the institution in which the user has worked or been trained. |
| Year<br>Completed | Drop-down list | This is not a mandatory field. | This is the year in which the Site User had completed the degree.     |

 Table 12. Field Descriptions for Add or Edit Professional Experience or Other Related Training

# 4.2.7 Add or Edit Research Experience

The User Profile – Research Experience page is the place where Site Users add and update their clinical trial research experience.

### To add research experience

1. On the **User Profile** navigation pane, click **Research Experience**. The Research Experience page is displayed.

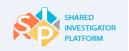

Shared Investigator Platform Site User Handbook

| na an an an an an an an an an an an an a | <u>}</u><br>User Profile →                     | Facility - | <u>டி</u> டி<br>Sponsor <del>+</del>  | Documents                      | E<br>Feasibility ◄      | प्र<br>Training ►         |                                                        | C<br>∎©<br>nin <del>-</del>         |
|------------------------------------------|------------------------------------------------|------------|---------------------------------------|--------------------------------|-------------------------|---------------------------|--------------------------------------------------------|-------------------------------------|
| User Profile >                           | My Profile                                     |            |                                       |                                |                         |                           |                                                        |                                     |
| Upload T                                 | Clinical I<br>Whippar<br>Clinical I<br>Whippar |            | (Status-Active)                       | Research Area<br>Animal Diseas | 565                     | to add me to a Stu        | м                                                      | ified Date<br>odified by<br>elegate |
| User P                                   | rofile 👔                                       | CV History |                                       |                                |                         |                           |                                                        |                                     |
| 🔗 ва                                     | sic Details                                    |            | l or update researc<br>s. <u>More</u> | h experience summ              | ary in clinical         |                           | ory attribute for CV gen<br>ry Attribute for Profile ( |                                     |
| Fa                                       | cility Details                                 | M          | ost Recent/f                          | Relevant Clir                  | nical Researc           | h** 🚹                     | A                                                      | dd   Edit                           |
| Ed                                       | lucation Details                               | т          | herapeutic Area                       | Type of Trial                  | Phase                   | Completed                 |                                                        |                                     |
|                                          | ofessional Experience<br>lated Training        |            | nimal Diseases                        | Industry                       | 1                       | Yes                       |                                                        | <u>Remove</u>                       |
| Re                                       | search Experience                              | CI         | inical Trial F                        | vhases ** 🕧                    |                         |                           |                                                        |                                     |
|                                          | urnal/ArticlesPublishe<br>eaker Engagements    | ed/ c      | linical Trial Phase                   | 5                              |                         |                           |                                                        |                                     |
| T.                                       |                                                | 5          | Phase I                               | Phase V                        | וו                      | Phase II                  | Phase II/III                                           |                                     |
|                                          | aining Details                                 |            | Phase III                             | Phase I                        |                         | Phase IV                  |                                                        |                                     |
|                                          | ense Details                                   | Re         | esearch Are                           | a of Expertis                  | e**                     |                           | A                                                      | dd   Edit                           |
| Att                                      | achments                                       | т          | herapeutic Area o                     | f Expertise                    |                         |                           |                                                        |                                     |
|                                          |                                                |            | nimal Diseases                        |                                |                         |                           |                                                        | Remove                              |
| Profile Co                               | omplete - Generate C                           |            | tal Clinical                          | Research Ex                    | perience                |                           | A                                                      | ld   Edit                           |
|                                          |                                                | т          | herapeutic Area                       | Phase                          | No. of Comple<br>Trials | sted No. Of Ong<br>Trials | oing                                                   |                                     |
|                                          |                                                | A          | nimal Diseases                        | I                              | 7                       | 10                        |                                                        | Remove                              |
|                                          |                                                |            | < Previous Sec                        | ction Cancel                   | Reset Save              | Next Section              | >                                                      |                                     |

Figure 57. Research Experience Page

2. On the **Research Experience** page, in the **Most Recent/Relevant Clinical Research** section, click **Add**. The Add Most Recent or Relevant Clinical Research dialog box is displayed.

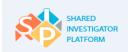

 In the Add Most Recent/Relevant Clinical Research dialog box, list active and recent trials based on therapeutic area, phase of trial, type of trial (i.e. academic or industry) and open/completed status of the trial. For Add Research Experience Details field descriptions, refer to <u>Table 15</u>.

| Add Most Recent/Relevant Clinical Research |                         |              |  |  |  |  |
|--------------------------------------------|-------------------------|--------------|--|--|--|--|
| Therapeutic Area *                         | Cardiovascular Diseases | $\checkmark$ |  |  |  |  |
| Type of Trial *                            | Academic                | $\checkmark$ |  |  |  |  |
| Phase *                                    | 1                       | $\checkmark$ |  |  |  |  |
| Completed *                                | Yes                     | <b>v</b>     |  |  |  |  |
|                                            |                         | Cancel Add   |  |  |  |  |

Figure 58. Add Most Recent/Relevant Clinical Research Dialog Box

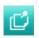

To add the details, click **Add**.

To close the dialog box, click Cancel.

4. In the Clinical Trials Phases section, multi-select phases of studies in which you have worked.

| Clinical Trial Phases** 👔 |                       |              |          |              |  |  |
|---------------------------|-----------------------|--------------|----------|--------------|--|--|
| Clin                      | Clinical Trial Phases |              |          |              |  |  |
|                           | Phase I               | Phase I/II   | Phase II | Phase II/III |  |  |
|                           | Phase III             | Phase III/IV | Phase IV |              |  |  |

Figure 59. Clinical Trial Phases Section

5. In the **Research Area of Expertise** section, click **Add**. List all therapeutic areas in which you have expertise in conducting clinical trials. The Add Research Area of Expertise dialog box is displayed.

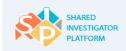

| Add Research Area of Expertise   |                         |  |  |
|----------------------------------|-------------------------|--|--|
| Add Research Area of Expertise * | Cardiovascular Diseases |  |  |
|                                  | Cancel Add              |  |  |

Figure 60. Add Research Area of Expertise Dialog Box

6. In the Add Research Area of Expertise drop-down, click a research area of expertise, and then click Add.

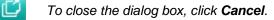

- 7. In the Total Clinical Research Experience section, click Add. The Add Total Clinical Research Experience dialog box is displayed. You can multi-select phases. Provide a summary of trials with a completed and ongoing status, grouped by therapeutic area and phase. List each phase of trial experience separately such as Oncology Phase 2, and Oncology Phase 3. Include relevant and recent research experience that summarizes your expertise and support the potential for new trial opportunities.
- In the Add Total Clinical Research Experience dialog box, enter the required details. For Add/Edit Research Experience Details field descriptions, refer to <u>Table 15</u>.

| Add Total Clinical Research Experience |                         |              |  |
|----------------------------------------|-------------------------|--------------|--|
| Therapeutic Area *                     | Cardiovascular Diseases | $\checkmark$ |  |
| Phase*                                 | 1                       | $\checkmark$ |  |
| No of Completed Trials *               | 2                       | $\checkmark$ |  |
| No of ongoing Trials *                 | 3                       | $\checkmark$ |  |
|                                        |                         | Cancel Add   |  |

Figure 61. Add Total Clinical Research Experience Dialog Box

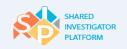

- 9. To save the details, click **Save**.
- 10. To navigate to the next section of the User Profile, click Next Section.

To close the Research Experience page, click Cancel.

Ľ

To clear the details, click Reset.

To navigate to the previous section of the User Profile, click **Previous Section**.

#### To edit research experience details

- 1. In the Most Recent or Relevant Clinical Research section, click Edit.
- 2. Edit the required details.

| Add or update research experience summary in clinical trials. More |               | **Mandatory attribute for CV generation<br>* Mandatory Attribute for Profile Completion |              |                 |
|--------------------------------------------------------------------|---------------|-----------------------------------------------------------------------------------------|--------------|-----------------|
| Most Recent/Relevant Clinical Research**                           |               | 1                                                                                       | Add   Cancel |                 |
|                                                                    | Type of Trial | Phase                                                                                   | Completed    |                 |
| V                                                                  | Industry      | <b>v</b> I                                                                              | Yes          | ✓ <u>Remove</u> |
| V                                                                  | Academic      | <b>v</b>                                                                                | Yes          | ✓ Remove        |
|                                                                    |               |                                                                                         |              |                 |

Figure 62. Edit Most Recent or Relevant Clinical Research Details

- 3. In the **Research Area of Expertise** section, click **Edit**. The Therapeutic Area of Expertise field is enabled. List all therapeutic areas in which you have expertise in conducting clinical trials.
- 4. In the **Therapeutic Area of Expertise** drop-down list, click a required option. List all therapeutic areas in which you have expertise in conducting clinical trials.

| Research Area of Expertise ** | Add   Cancel  |
|-------------------------------|---------------|
| Therapeutic Area of Expertise |               |
| Animal Diseases               | Remove        |
| Cardiovascular Diseases       | <u>Remove</u> |

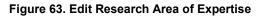

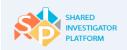

- 5. In the Total Clinical Research Experience section, click Edit.
- 6. Edit the required details. Provide a summary of trials with a completed and ongoing status, grouped by therapeutic area and phase. List each phase of trial experience separately such as Oncology Phase 2, and Oncology Phase 3. Include relevant and recent research experience that summarizes your expertise and support the potential for new trial opportunities.

| Total Clinical Research Experience |                  |                          | Add   Cancel |        |
|------------------------------------|------------------|--------------------------|--------------|--------|
| Phase                              | No. of Com       | pleted Trials No. Of Ong | going Trials |        |
|                                    | 7                | <b>v</b> 10              |              | Remove |
|                                    | 2                | 3                        | V            | Remove |
|                                    |                  |                          |              |        |
| < Previous S                       | Section Cancel I | Reset Save Nex           | xt Section > |        |

#### Figure 64. Edit Total Clinical Research Experience

7. To save the details, click Save.

ت\_]

### To delete the details, click Remove.

The following table provides the field descriptions for all of the fields on the Research Experience page.

| Field                                   | Field Type     | Mandatory Field                | Field descriptions                                                                                         |
|-----------------------------------------|----------------|--------------------------------|----------------------------------------------------------------------------------------------------|
| Research Area of Interest               |                |                                |                                                                                                    |
| Therapeutic Area of<br>Expertise        | Drop-down list | This is not a mandatory field. | This is the area or field in which the Site User has prior work experience.                                |
| Clinical Trial Phases                   |                |                                |                                                                                                    |
| Clinical Trial Phases*                  | Check box      | This is a mandatory field.     | This is the clinical trial phase of the research. Multi-select phases of studies in which you have worked. |
| Most Recent/ Relevant Clinical Research |                |                                |                                                                                                    |

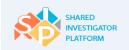

| Therapeutic Area                 | Drop-down list | This is not a mandatory field. | This is the field in which the user has<br>recently performed research. List active<br>and recent trials based on therapeutic<br>area, phase of trial, type of trial (i.e.<br>academic or industry) and<br>open/completed status of the trial. |
|----------------------------------|----------------|--------------------------------|----------------------------------------------------------------------------------------------------|
| Type of Trial                    | Drop-down list | This is not a mandatory field. | This refers to the type of trial used in the research.                                                                                                    |
| Phase                            | Drop-down list | This is not a mandatory field. | This refers to the phase of trial.                                                                                                    |
| Completed                        | Drop-down list | This is not a mandatory field. | This refers to the status of the trial.                                                                                                    |
| Research Area of Expertise       |                |                                |                                                                                                    |
| Therapeutic Area of<br>Expertise | Drop-down list | This is not a mandatory field. |                                                                                                    |
| Add Total Clinical Research      | Experience     |                                |                                                                                                    |
| Therapeutic Area                 | Drop-down list | This is not a mandatory field. | This is the research area or field.                                                                                                    |
| Phase                            | Drop-down list | This is not a mandatory field. | This refers to the phase of the trial.                                                                                                    |
| No. of Completed Trials          | Drop-down list | This is not a mandatory field. | This refers to the number of trials completed in the phase                                                                                                    |
| No. of Ongoing Trials            | Drop-down list | This is not a mandatory field. | This refers to the number of ongoing trials in the phase.                                                                                                    |

Table 13. Field Descriptions for Add or Edit Research Experience Details

# 4.2.8 Add/Edit Journal/Articles Published/Speaker Engagements

The User Profile – Journal or Article Published Details page allows the Site Users to add or update the journal, article, or speaker engagement details. You can add relevant articles/engagements that are within the last ten years.

# To add Journal/Articles Published/Speaker Engagements

1. On the User Profile navigation pane, click Journal/Articles Published/Speaker engagements.

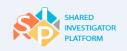

| A Home                | <u>)</u><br>User Profile -                                          | Facility +         | <u>तृति</u><br>Sponsor <del>-</del>          | Documents                      | Feasibility - | 口<br>Training +  | Reports                                    | Admin -                                        |
|-----------------------|---------------------------------------------------------------------|--------------------|----------------------------------------------|--------------------------------|---------------|------------------|--------------------------------------------|------------------------------------------------|
| <u>User Profile</u> > | My Profile                                                          |                    |                                              |                                |               |                  |                                            |                                                |
| Upload T              | Clinical F<br>Whippan<br>20<br>ransCelerate Abbrevi                 | Research User<br>y | (Status-Active)                              | Research Area<br>Animal Diseas | es            | to add me to a S | _                                          | ast Modified Date<br>Modified by<br>Undelegate |
| User P                | rofile 🚯                                                            | CV History         |                                              |                                |               |                  |                                            |                                                |
| Ø 8a                  | sic Details                                                         |                    | or update journal/art<br>gement details such |                                |               |                  | atory attribute for<br>atory Attribute for | CV generation<br>Profile Completion            |
| () Fa                 | cility Details                                                      | Jou                | Irnal / Article                              | Published                      |               |                  |                                            | Add   Edit                                     |
| Y                     |                                                                     | Na                 | me of Journal / Art                          | icle                           |               |                  | Date Publishe                              | d                                              |
| CO Ed                 | ucation Details                                                     | Op                 | hthalmology Journ                            | al                             |               |                  | 01-Apr-2015                                | Remove                                         |
|                       | ofessional Experience<br>lated Training                             |                    | eaker Engag                                  | ements                         |               |                  |                                            | Add   Edit                                     |
| Q Re                  | search Experience                                                   | Co                 | nference Name                                |                                | Locati        | on               | Date                                       |                                                |
|                       | urnal/ArticlesPublis<br>eaker Engagements                           | 2003               | hthalmology Confer                           | ence                           | Yale U        | niversity        | 01-Apr-2015                                | Remove<br>Bemove                               |
|                       | aining Details<br>vense Details<br>achments<br>omplete - Generate C |                    | < Previous Section                           | Cancel                         | Reset Save    | Next Section     | >                                          |                                                |

Figure 65. Journal/Articles Published/Speaker Engagements Page

- 2. On the **Journal/Articles Published/Speaker Engagements** page, in the **Journal/Article Published** section, click **Add**. The Add Journal/Articles Published dialog box is displayed.
- In the Add Journal/Articles Published dialog box, enter the required details. For Add/Edit Journal or Article Published or Speaker Engagements Details field descriptions, refer to <u>Table 16</u>.

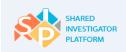

| Add Journal / Article     | e Published      |            |
|---------------------------|------------------|------------|
| Name of Journal/Article * | Oncology Journal |            |
| Date Published *          | 01-May-2015      | 5.         |
|                           |                  |            |
|                           |                  | Cancel Add |
|                           |                  |            |

Figure 66. Add Journal or Article Published Dialog Box

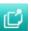

To add the details, click Add.

To close the dialog box, click Cancel.

- In the Speaker Engagements section, click Add. The Add Speaker Engagements dialog box is displayed.
- In the Add Speaker Engagements dialog box, enter the required details. For Add/Edit Journal or Article Published or Speaker Engagements Details field descriptions, refer to <u>Table 16</u>.

| Add Speaker Eng   | gagements           |         |            |
|-------------------|---------------------|---------|------------|
| Conference Name * | Oncology Conference |         |            |
| Location *        | California          |         |            |
| Date *            | 09-Apr-2015         | <b></b> |            |
|                   |                     |         |            |
|                   |                     |         | Cancel Add |

Figure 67. Add Speaker Engagements Dialog Box

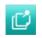

To add the details, click Add.

To close the dialog box, click Cancel.

6. To save the entered details, click Save.

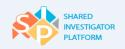

## 7. To navigate to the next section of the User Profile, click **Next Section**.

To close the Journal/Articles Published page, click Cancel.

To clear the details, click **Reset**.

To navigate to the previous section of the User Profile, click **Previous Section**.

## To edit Journal/Articles Published or Speaker Engagements

- 8. In the Journal/Articles Published section, click Edit.
- 9. Edit the required details such as Name of Journal or Article and Date Published.

| Add or update journal/article published and speaker<br>engagement details such as name and date. <u>More</u><br>Journal / Article Published | **Mandatory attribute for CV generation<br>* Mandatory Attribute for Profile Completion<br><u>Add</u>   <u>Cancel</u> |
|----------------------------------------------------------------------------------------------------|----------------------------------------------------------------------------------------------------|
| Name of Journal / Article                                                                                                    | Date Published                                                                                                    |
| American Journal of Ort                                                                                                    | 01-Apr-2015 Remove                                                                                                    |

Figure 68. Edit Journal/Articles Published/Speaker Engagements

- 10. In the Speaker Engagements section, click Edit.
- 11. Edit the required details such as Conference Name, Location, and Date on which the conference was held.

| Speaker Engagements       |               |               | Add   Cancel |
|---------------------------|---------------|---------------|--------------|
| Conference Name           | Location      | Date          |              |
| World Orthopedics Confe   | California    | 01-Apr-2015   | Remove       |
| < Previous Section Cancel | Reset Save Ne | ext Section > |              |

Figure 69. Edit Speaker Engagements

12. To save the details, click Save.

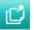

To delete the details, click **Remove**.

The following table provides the field descriptions for the Journal or Article Published or Speaker Engagement details page.

| Field                          | Field Type  | Mandatory Field                | Field Descriptions                                        |
|--------------------------------|-------------|--------------------------------|-----------------------------------------------------------|
| Journal or Article Published   |             |                                |                                                           |
| Name of the<br>Journal/Article | Text box    | This is not a mandatory field. | Name of the journal in which the article was published    |
| Date Published                 | Date Picker | This is not a mandatory field. | Date on which the article was published                   |
| Speaker Engagements            |             |                                |                                                           |
| Conference Name                | Text box    | This is not a mandatory field. | Name of the conference in which the user had participated |
| Location                       | Text box    | This is not a mandatory field. | Location in which the conference was held                 |
| Date                           | Date Picker | This is not a mandatory field. | Date on which the conference was held                     |

Table 14. Field Descriptions for Add/Edit Journal or Articles Published or Speaker Engagements

# 4.2.9 Training Details

The User Profile–Training Details feature allows the Site Users to add their GCP Training records into their SIP User Profile. Some GCP training courses are designated Mutually Recognized Training (MRT) as the training completion record is accepted by multiple Sponsors. Site Users can update training details and send to Sponsors for approval. If approved, credit will be cascaded across SIP participating Sponsors who may accept the credit.

# To manage training details

1. On the **User Profile** navigation pane, click **Training Details**. The training details are auto populated from the Training module.

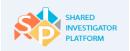

| Ame Home       | <u>∫</u><br>User Profile →                                     | Facility +    | <u>९.२.२</u><br>Sponsor <del>-</del>                | Documents                         | Feasibility +    | 口<br>Training <del>、</del> | Reports                                | <br>Admin <del>▼</del>              |
|----------------|----------------------------------------------------------------|---------------|-----------------------------------------------------|-----------------------------------|------------------|----------------------------|----------------------------------------|-------------------------------------|
| User Profile > | My Profile                                                     |               |                                                     |                                   |                  |                            |                                        |                                     |
|                |                                                                |               |                                                     |                                   |                  |                            |                                        |                                     |
| 2              | Clinical<br>New Jer<br>오                                       | Research User | Status-Active)                                      | Research Area o<br>Musculoskeletz |                  |                            | L                                      | ast Modified Date<br>Modified by    |
| Upload T       | ransCelerate Abbrev                                            | viated CV     |                                                     |                                   | Ask              | PI to add me to a          | Study                                  | Delegate                            |
| User P         | rofile 👔                                                       | CV History    |                                                     |                                   |                  |                            |                                        |                                     |
| 🖉 ва           | sic Details                                                    |               | or update training deta<br>pleted, etc. <u>More</u> | ails such as cours                | e provider, date |                            | ory attribute for<br>ory Attribute for | CV generation<br>Profile Completion |
| Fa             | cility Details                                                 | Tra           | aining Details*                                     | •                                 |                  | Request for Cr             | redit Access                           | s Training Details                  |
|                | lucation Details                                               | Co            | urse Provider                                       |                                   |                  | Date Completed             | Status                                 |                                     |
| $\nabla$       | lucation Details                                               | A             | RCS Australia                                       |                                   |                  | 01-Apr-2015                | Sent fo                                | r Approval                          |
| Re             | ofessional Experience<br>elated Training<br>esearch Experience | e/ Other      | < Previous Section                                  | n Cancel                          | Reset Save       | Next Section               |                                        |                                     |

Figure 70. Training Details Page

- To access the training details, click Access Training Details. For Access Training Details, refer to Section 9.1.1.
- 3. To request credits for the trainings completed, click **Request for Credit**. For Request for Credit, refer to <u>Section 9.3</u>.
- 4. To save the training details, click Save.
- 5. To navigate to the next section of the User Profile, click **Next Section**.

# 4.2.10 Add or Edit License Details

The User Profile – License Details page allows the Site Users to enter and update medical license details. Site Users can also upload their medical license.

If the current medical license needs to be replaced with a new license, Site Users can remove the current medical license details by using the Expire feature.

### To upload medical license

1. On the User Profile navigation pane, click License Details. The License Details page is displayed.

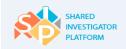

| + 人 計<br>Home User Profile - Fecilit                                                                                                    |                                            | Documents     | E<br>Feasibility -        | Training -      | ►<br>Reports       | Admin -                                                                    |
|----------------------------------------------------------------------------------------------------|--------------------------------------------|---------------|---------------------------|-----------------|--------------------|----------------------------------------------------------------------------|
| User Profile > My Profile                                                                                                    |                                            |               |                           |                 |                    |                                                                            |
| Clinical Research<br>Indiana<br>Clinical Research<br>Indiana<br>C<br>Clinical Research<br>Indiana<br>C<br>C<br>Upload TransCelerate Abbreviated Cv |                                            | Research Area | of Interest               | Ask PI to add m |                    | ast Modified Date<br>02-Jul-2015<br>Modified by<br>brownm_1385<br>Delegate |
| User Profile  CV H Basic Details Facility Details                                                                                                  | Provide medical license of Medical License |               | he expired license.       |                 | atory attribute fo | r CV generation<br>r Profile completion<br>dical License                   |
| Education Details     Professional Experience/ Other     Related Training     Research Experience                                                  | Type of Lisense<br>No Medical Lisense      | Litence iccue | r Profession<br>License N |                 | gion Province      | Country                                                                    |
| Journal/ArticlesPublished/<br>Speaker Engagements     Training Details     License Details                                                         | < Previous Bec                             | ton           | Cancel Ret                | set Bove        |                    | Next Section >                                                             |
| Attachments Profile Complete - Generate CV                                                                                                    |                                            |               |                           |                 |                    |                                                                            |

Figure 71. License Details Page

2. In the **Medical License** section, click **Upload**. The following Upload Medical License dialog box is displayed.

|                     | License Issue         | r License<br>Number  | Issue Date                | Country     | State/Provin | ce/Region* Expiratio | n Date* Supporting Do | cument.          |
|---------------------|-----------------------|----------------------|---------------------------|-------------|--------------|----------------------|-----------------------|------------------|
| Medical Doctor      | abod                  | 123                  | 01/07/2015                | Belgium     | Brussels-C   | apital Reg 💌 14/07/2 | 015 m ×               | 399\Docum(Browse |
|                     |                       |                      |                           |             |              |                      |                       | Add More         |
| e the medical licen | se is uploaded; a not | fication will be sen | t to all the associated s | sponsor(s). |              |                      |                       |                  |

Figure 72. Upload Medical License Dialog Box

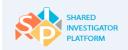

 In the Upload Medical License dialog box, enter the medical license details. For Upload Medical License field descriptions, refer to <u>Table 17</u>.

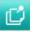

To add additional details, click Add More.

- 4. To upload supporting documents, click **Browse**.
- 5. In the **Choose a File to Upload** dialog box, browse to the location of the medical license, and then click **Open**.

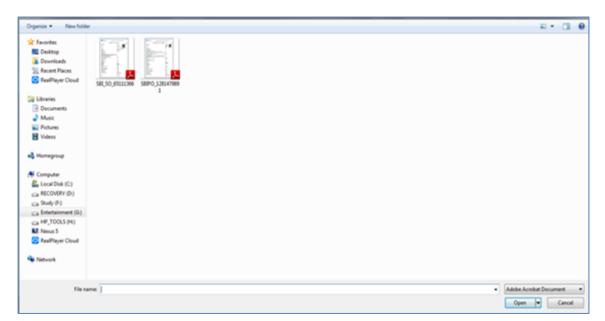

### Figure 61. Choose a File to Upload Dialog Box

6. To upload the medical license document, click Upload. The confirmation message is displayed.

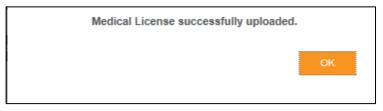

Figure 61. Upload Medical License Confirmation Message

7. Click **OK**. The medical license is uploaded in the License Details page.

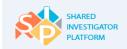

| Provide medical licer<br>icense.<br>Medical Licer |                | ace the expired             |                         | y attribute fo | or CV generation<br>or Profile comple<br>edical License |   |
|---------------------------------------------------|----------------|-----------------------------|-------------------------|----------------|---------------------------------------------------------|---|
| Type of License                                   | License Issuer | Professional<br>License No. | State/Province/Region   | Country        | Issue Date                                              | B |
| Medical Doctor                                    | abcd           | <u>123</u>                  | Brussels-Capital Region | BE             | 01-Jul-2015                                             | 1 |
| < Previous                                        | Section        | Cancel                      | Reset Save              |                | Next Section >                                          | > |

Figure 61. Medical License Page

8. To save the details, on the License Details page click Save. The following message is displayed.

| Changes to Profile has been successfully saved. |    |
|-------------------------------------------------|----|
|                                                 | ок |

Figure 73. Edit Medical License Details: Confirmation Message

- 9. Click **OK**. The license details page with the updated medical license details is displayed.
- 10. To navigate to the next section of the User Profile, click **Next Section**.

### To edit the license details

1. On the **Medical License** section, click **Edit**. The **Edit Medical License** dialog box is displayed.

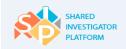

| lic | ense.   | al license detai<br>_ICENSE** | is and replace the ex | **Mandatory attribute for CV generation<br>* Mandatory attribute for Profile completion<br>Upload Medical License |             |      |               |
|-----|---------|-------------------------------|-----------------------|----------------------------------------------------------------------------------------------------|-------------|------|---------------|
|     | Country | Issue Date                    | Expiration Date       | Uploaded Date                                                                                                    | Uploaded By |      |               |
|     | BE      | 01-Jul-2015                   | 14-Jul-2015           | 03-Jul-2015                                                                                                    | Mason Brown | Edit | Expire        |
|     | < Pre   | vious Section                 | Car                   | ncel Reset                                                                                                    | Save        | N    | ext Section > |

Figure 74. Medical License Section

2. In the **Edit Medical License** dialog box, edit the required details. For Edit Medical License Details field descriptions, refer to <u>Table 17</u>.

| Edit Medical Li   | cense           |                    |             |           |                               |             |
|-------------------|-----------------|--------------------|-------------|-----------|-------------------------------|-------------|
| Type of License * | License Issuer* | License<br>Number* | Issue Date* | Country * | State/Provision/Region Expira | tion Date * |
| Medical Doctor    | abcd            | 123                | 01/07/2015  | Bulgaria  | Pleven 14/07                  | 7/2015 🎬    |
|                   |                 |                    |             |           | Cancel Sa                     | ave         |

Figure 75. Edit Medical License Details Dialog Box

3. To save the details, click **Save**. The Confirmation message is displayed.

| Medical License updated successfully. |    |  |
|---------------------------------------|----|--|
|                                       | ок |  |
|                                       |    |  |

Figure 76. Edit Medical License Details: Confirmation Message

4. Click **OK**. The Medical License Details page with updated medical license details is displayed.

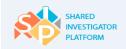

| license.                                            | al license detai<br>_iCense** | is and replace the ex | <ul> <li>Mandatory attribute for CV generation</li> <li>Mandatory attribute for Profile completion</li> <li>Upload Medical License</li> </ul> |             |      |        |  |  |  |  |
|-----------------------------------------------------|-------------------------------|-----------------------|----------------------------------------------------------------------------------------------------|-------------|------|--------|--|--|--|--|
| Country                                             | Issue Date                    | Expiration Date       | Uploaded Date                                                                                                    | Uploaded By |      |        |  |  |  |  |
| BG                                                  | 01-Jul-2015                   | 14-Jul-2015           | 03-Jul-2015                                                                                                    | Mason Brown | Edit | Expire |  |  |  |  |
| < Previous Section Cancel Reset Save Next Section > |                               |                       |                                                                                                    |             |      |        |  |  |  |  |

Figure 77. Edit Medical License Details Page

5. To save the updated medical license details, click **Save**. The confirmation message is displayed.

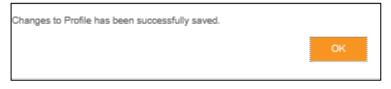

Figure 78. Edit Medical License Details: Confirmation Message

6. Click **OK**. The license details page with the updated medical license details is displayed.

## To remove the expired license

1. In the Medical License page, click **Expire**.

| license. | al license detai | Is and replace the ex |               | ory attribute for<br>ory attribute for I<br>Upload Med | Profile completion |               |
|----------|------------------|-----------------------|---------------|--------------------------------------------------------|--------------------|---------------|
| Country  | Issue Date       | Expiration Date       | Uploaded Date | Uploaded By                                            |                    |               |
| BG       | 01-Jul-2015      | 14-Jul-2015           | 03-Jul-2015   | Mason Brown                                            | Edit               | Expire        |
| < Pre    | vious Section    | Car                   | ncel Reset    | Save                                                   | N                  | ext Section > |

Figure 79. Medical License Details Page

2. To remove the medical license details, in the medical details section, click **Expire**. A confirmation message is displayed.

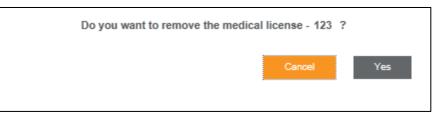

Figure 80. Expire Medical License: Confirmation Message

3. Click **Yes**. The expired medical license is removed and the following page is displayed.

| Provide medical license details and replace the expired license.<br>Medical License** | More Mandatory attribute for CV generation Mandatory attribute for Profile completion Upload Medical License |
|---------------------------------------------------------------------------------------|----------------------------------------------------------------------------------------------------|
| Type of License License Issuer Professio<br>License<br>No Medical License Uploaded    | ,                                                                                                    |
| < Previous Section Cancel R                                                           | eset Save Next Section >                                                                                     |

Figure 81. Expired Medical License Page

The following table provides the field descriptions for the License Details page.

| Field                  | Field Type     | Mandatory Field            | Field Descriptions                                  |
|------------------------|----------------|----------------------------|-----------------------------------------------------|
| Type of License*       | Drop-down list | This is a mandatory field. | Type of license that the Site User owns             |
| Licenser Issuer*       | Text box       | This is a mandatory field. | Name of the license issuer                          |
| License Number*        | Text box       | This is a mandatory field. | License number of the Site User                     |
| Issue Date*            | Date picker    | This is a mandatory field. | Issue date of the license                           |
| Country*               | Drop-down list | This is a mandatory field. | Name of the country specified in the license        |
| State/Province/Region* | Drop-down list | This is a mandatory field. | State, province, or region specified in the license |
| Expiration Date*       | Date picker    | This is a mandatory field. | Date on which the license expires                   |

## Table 15. Field Descriptions for Upload or Edit License Details

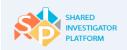

# 4.2.11 Add Attachments

This feature allows the Site Users to upload the required documents associated with research experience, professional experience, and certifications.

# To attach a file

- 1. On the **User Profile** navigation pane, click **Attachments**. The attachments page is displayed.
- 2. To browse and select the attachment from the system's local drive, click **Browse**.

| Ame Home       | <u>)</u><br>User Profile 👻                                   | Facility -           | <u>९.२.२</u><br>Sponsor <del>-</del> | Documents                      | Feasibility 👻         | Training ►         | Reports         | Admin →                                      |
|----------------|--------------------------------------------------------------|----------------------|--------------------------------------|--------------------------------|-----------------------|--------------------|-----------------|----------------------------------------------|
| User Profile > | My Profile                                                   |                      |                                      |                                |                       |                    |                 |                                              |
| Upload         | Clinical<br>New Jer<br>2 -<br>1<br>TransCelerate Abbrev      | Research User<br>sey | tatus-Active)                        | Research Area<br>Musculoskelet | al Diseases           | PI to add me to a  |                 | ast Modified Date<br>Modified by<br>Delegate |
| User P         | rofile 👔                                                     | CV History           |                                      |                                |                       |                    |                 |                                              |
| Ĭ              | isic Details                                                 |                      | ad documents asso<br><u>More</u>     | ciated with User Pr            | ofile sections such a | s Research Experie | nce, Profession | nal Experience,                              |
|                | fucation Details<br>ofessional Experience<br>elated Training |                      |                                      | ocument 4.pdf Re               | Browse                | _                  |                 |                                              |
|                | esearch Experience                                           |                      | < Previous Section Cancel Rese       |                                |                       |                    |                 |                                              |
|                | urnal/ArticlesPublishe<br>eaker Engagements                  | ed/                  |                                      |                                |                       |                    |                 |                                              |
| √ 1            | aining Details                                               |                      |                                      |                                |                       |                    |                 |                                              |
|                | cense Details                                                |                      |                                      |                                |                       |                    |                 |                                              |
|                | tachments                                                    |                      |                                      |                                |                       |                    |                 |                                              |

Figure 82. Attachments Page

- 3. To save the attachment, click Save.
- 4. To navigate to the previous section of the User Profile, click **Previous Section**.

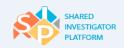

D

(C)

To delete the added file, click **Remove**.

The upload process workflow may vary with the browser (Chrome or IE) being used.

# 4.3 Generate a CV

The Generate a CV feature allows Site Users to generate a curriculum vitae from the existing User Profile details. As the CV is updated, or is downloaded by a Sponsor, the history is maintained by SIP.

## To generate a CV

1. On the **User Profile** navigation pane, click **Profile Complete – Generate CV**. The following Confirm and Generate CV confirmation message is displayed.

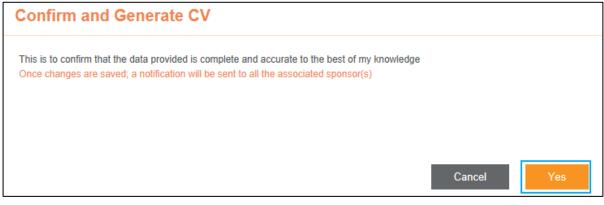

Figure 83. Confirm and Generate CV: Confirmation Message

The user needs to complete all required fields in the User Profile section, before clicking Profile Complete-Generate CV.

- 2. To accept the confirmation message, click Yes.
- 3. On the **E-Sign** page, In the **User ID** box, enter the user ID.

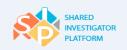

|                                                                       | STIGATOR<br>FORM |  |  |  |  |  |
|-----------------------------------------------------------------------|------------------|--|--|--|--|--|
| E-Sign                                                                |                  |  |  |  |  |  |
| Please enter your User ID, Password an                                | d click E-Sign   |  |  |  |  |  |
| user6t_6870                                                           |                  |  |  |  |  |  |
| O ••••••                                                              |                  |  |  |  |  |  |
| E-SIGN                                                                |                  |  |  |  |  |  |
| Unauthorized access to this system may constitute a criminal offense. |                  |  |  |  |  |  |
| e Help                                                                | Customer Service |  |  |  |  |  |

Figure 84. E-Signature Page

- 4. In the **Password** box, enter the password.
- 5. Click E-Sign.
- 6. To accept the CV generated confirmation message, click **OK**.

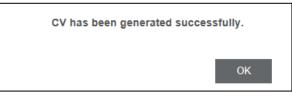

Figure 85. Confirm and Generate CV Window

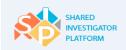

| Abbreviated C     | urriculum Vitae                       |  |
|-------------------|---------------------------------------|--|
| Name:             | Headley Plyush                        |  |
| Profession:       | N/A                                   |  |
| Affiliation Name: |                                       |  |
| Address:          | 1st Address line                      |  |
|                   | N/A                                   |  |
|                   | US-GA                                 |  |
|                   | Georgia                               |  |
|                   | 12345                                 |  |
| Phone:            | 222222222                             |  |
| Extension:        | 111111                                |  |
| Fax:              | 111111111                             |  |
| Email:            | 1 1 1 1 1 1 1 1 1 1 1 1 1 1 1 1 1 1 1 |  |

#### Figure 86. TransCelerate Abbreviated CV

# 4.4 Upload TransCelerate Abbreviated CV

Site Users who have the completed TransCelerate Abbreviated CV can upload the CV by using the Upload feature. Upload only the electronic format. The system cannot extract data from any other format.

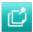

Additional manual data entry will be needed to complete the profile. However, the amount of data entry required is greatly reduced by using this feature. After the data is imported to the profile from the CV, Site User may update the data as needed. All information must be completed in the template prior to uploading it to SIP.

#### To upload the CV template

- 1. On the User Profile menu of the Site User Landing Page, click My Profile.
- 2. To upload the CV, click **Upload TransCelerate Abbreviated CV**.
- 3. In the **Choose File to Upload** dialog box, browse to the location of the CV, and then click **Open**.

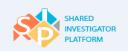

Shared Investigator Platform Site User Handbook

| A Home         | <u>)</u><br>User Profile + | Facility -    | 요요<br>Sponsor <del>-</del> | Documents                       | Feasibility + | 一<br>Training •   | Reports | Admin +                           |
|----------------|----------------------------|---------------|----------------------------|---------------------------------|---------------|-------------------|---------|-----------------------------------|
| User Profile > | My Profile                 |               |                            |                                 |               |                   |         |                                   |
| 2              | pune<br>🕿 1111             | Research User | us-Active)<br>@gmail.com   | Research Area<br>Virus Diseaser |               |                   |         | Last Modified Date<br>Modified by |
| Upload 1       | FransCelerate Abbrev       | iated CV      |                            |                                 | Ask           | PI to add me to a | Study   | Delegate                          |

Figure 87. Upload TransCelerate Abbreviated CV

7. To accept the confirmation message, click **OK**.

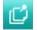

The upload process workflow may vary with the browser (Chrome or IE) being used.

# 4.5 CV History

The CV history feature displays the details of all previous versions of the CV so that if required, Site Users can view the significant changes made to the CV. By using this feature, Site Users can view the CV created by them and the CVs that Sponsors had downloaded.

# To view the CV history

- 1. On the User Profile menu of the Site User Landing Page, click My Profile.
- 2. On the **My Profile** page, click the **CV History** tab.
- 3. To view self-created CV, in the **Self-Created CV** section, click **Word format** or **PDF format**. The relevant CV is displayed.
- To view Sponsor downloaded CV, in the Sponsor Downloaded CV section, click Word format or PDF format. The relevant CV is displayed.

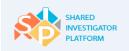

| Ame Home       | <u>)</u><br>User Profile <del>-</del> | Facility +    | <u>भूभूम</u><br>Sponsor <del>-</del> | Documents                           | Feasibility - | 口<br>Training <del>-</del> | Reports | Admin -                      |
|----------------|---------------------------------------|---------------|--------------------------------------|-------------------------------------|---------------|----------------------------|---------|------------------------------|
| User Profile > | My Profile                            |               |                                      |                                     |               |                            |         |                              |
|                |                                       |               |                                      |                                     |               |                            |         |                              |
| 3              | Clinical<br>New Jer                   | Research User | us-Active)                           | Research Area of<br>Musculoskeletal |               |                            | Last    | Modified Date<br>Modified by |
| Upload T       | ransCelerate Abbrev                   | viated CV     |                                      |                                     | Ask PI to     | o add me to a Stu          | dy      | Undelegate                   |
| User Pr        | ofile 👔                               | CV History    | _                                    |                                     |               |                            |         |                              |
| Self Cre       | eated CV                              |               |                                      |                                     |               |                            |         |                              |
| Name of t      | he CV                                 |               |                                      |                                     | CV Date       | Created By                 | Status  |                              |
| CV_Reid-       | Wilcox_07-May-2015_<br>               | _14-14-11     | Word format                          | Pdf.format                          | 07-May-2015   | Reid Wilcox                | Active  |                              |
| Sponso         | r Downloaded                          | CV            |                                      |                                     |               |                            |         |                              |
| Name of t      | he CV                                 |               |                                      |                                     | Downloaded    | I Date Spons               | or Name |                              |

Figure 88. CV History

# 4.6 Request Association to a Study

This feature allows Site Users such as a study coordinator or a study nurse to request that the Principal Investigator to add them to an active study at their associated Facility. Such a request is limited to only studies conducted at a Facility that is currently associated with the User Profile of the Site User.

The Principal Investigator receives a notification of the request and can approve or reject the request.

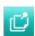

Study Site is the combination of a Principal Investigator and Facility assigned to a specific study. For each study site, the PI or his or her delegate must define the following on the SIP Study Site page: Study Site Profile and Study Site Staff.

### To request association to a study

- 1. On the User Profile menu of the Site User Landing page, click My Profile.
- 2. On the **My Profile** page, click **Ask PI to Add Me to a Study**. The **Ask PI to add me to a Study** dialog box is displayed.

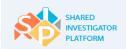

| Ask PI to add me to a Study |        |
|-----------------------------|--------|
| Select Site                 |        |
| Cancel                      | Submit |

Figure 89. Request Association to a Study

3. In the Ask PI to add me to a Study drop-down list, click a required study.

| Ask PI to add me to a                                                                   | Study              |
|-----------------------------------------------------------------------------------------|--------------------|
| Select Site<br>Select Site<br>10thJulyDipanjan<br>NewSiteAfterLongTIme<br>PIListTesting | Cancel Submit      |
| SITE_H6O-FW-O003                                                                        |                    |
| Site UC2TC3                                                                             |                    |
| Site xyz<br>Study 123<br>Study TC1UC3                                                   | Edit Basic Details |
| Training Site 1<br>Training Site 1<br>monitor study                                     | terj_7437          |

Figure 90. Request Association to a Study: Select a Study

| Ask PI to add me to a Study |        |
|-----------------------------|--------|
| SITE H6O-FW-O003            |        |
| Cancel                      | Submit |

Figure 91. Request Association to a Study: Study Selected

4. To submit the request, click **Submit**.

Ľ

Principal Investigator receives a notification as well as an email communication on the request for association to a study.

Principal Investigator can manually navigate to a study and add the Study Site Staff to the Study.

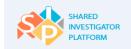

# 4.7 Delegate

The Delegate User Profile feature allows the Site User to delegate data entry or update of his User Profile to another Site User for a defined or indefinite period of time. After the Delegate updates the profile, the Profile Owner verifies and approves, or rejects the updated profile.

# To assign a Delegate

- 1. On the User Profile menu of the Site User Landing page, click My Profile.
- 2. On the My Profile page, click Delegate.

| Ame Home       | <u>∫</u><br>User Profile →  | Facility - | <u>டி டி</u><br>Sponsor <del>-</del> | Documents                              | Feasibility - | 口<br>Training <del>-</del> | Reports | Admin →                          |
|----------------|-----------------------------|------------|--------------------------------------|----------------------------------------|---------------|----------------------------|---------|----------------------------------|
| User Profile > | My Profile                  |            |                                      |                                        |               |                            |         |                                  |
| 2              | Clinical<br>Georgia<br>2222 |            | (Status-Active                       | )<br>Research Area o<br>Animal Disease |               |                            | l       | ast Modified Date<br>Modified by |
| Upload T       | ransCelerate Abbre          | viated CV  |                                      |                                        | Ask           | PI to add me to a Stu      | idy     | Delegate                         |

Figure 92. My Profile: Delegate

3. In the **Delegate** dialog box, click  $\bigcirc$ .

| Delegate      |                            |
|---------------|----------------------------|
| t Delegate To | 9                          |
|               |                            |
|               | Cancel Proceed to Delegate |

# Figure 93. Delegate Dialog Box

4. Enter the email address of the Site User to whom you want to delegate the completion of your User Profile. Now, click **Add**.

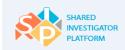

| Add Con    | tact       |
|------------|------------|
| i Email Id |            |
|            |            |
|            | Cancel Add |

Figure 94. Add Contact Dialog Box

| Add Con    | tact                          |
|------------|-------------------------------|
| i Email Id | Piyush.Sancheti@cognizant.com |
|            |                               |
|            | Cancel                        |

Figure 95. Add Contact Dialog Box: Email Address Entered

5. In the **Delegate** dialog box that contains the email address, click **Proceed to Delegate**.

| Delegate      |                 |        |                     |
|---------------|-----------------|--------|---------------------|
| i Delegate To | Piyush Sancheti | ٩      |                     |
|               |                 |        |                     |
|               |                 |        |                     |
|               |                 | Cancel | Proceed to Delegate |

Figure 96. Proceed to Delegate

6. To accept the confirmation message, click **OK**.

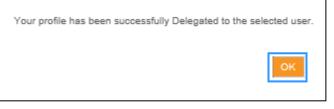

Figure 97. Delegate: Confirmation Message

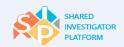

Ú

To remove the delegation authority for your User Profile, click **Undelegate**. The following confirmation message is displayed 'Your profile has been successfully undelegated.'

# 4.8 Delegated Profiles

The Delegated Profile feature allows Site Users to view the delegated profiles task list on the Site User Landing Page. The Delegate can update and submit the User Profile to the Profile Owner.

The Delegate needs to perform the following steps to update the User Profile information:

1. To update the User Profile information, on the Site User Landing Page, in the **Tasks** section, click the Delegation task as shown in the following figure.

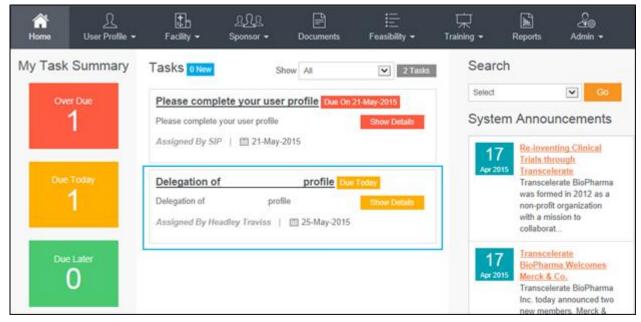

### Figure 98. Task List: Delegated Profile

Or,

Alternatively, on the User Profile menu of the Site User Landing Page, click Delegated Profiles.

|           | L                         | +          | $\overline{v}\overline{b}\overline{v}$ | <u>ell</u>    |               | Ŕ          | Ē       | S <sup>®®</sup> |
|-----------|---------------------------|------------|----------------------------------------|---------------|---------------|------------|---------|-----------------|
| Home      | User Profile 👻            | Facility 👻 | Sponsor 👻                              | Documents     | Feasibility 👻 | Training 👻 | Reports | Admin 👻         |
| Profile > | My Profile                |            |                                        |               |               |            |         |                 |
|           | Delegated Profiles        |            |                                        |               |               |            |         |                 |
|           | Approve / Reject L<br>(S) | Jpdate     |                                        | Research Area | of Interest   |            | L       | ast Modified Da |

### Figure 99. User Profile: Delegated Profiles

2. On the **Delegated Profiles** page, click the SIP User ID link that you want to update.

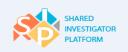

Shared Investigator Platform Site User Handbook

| Ame Home       | <u>)</u><br>User Profile <del>-</del> | Facility -   | <u>டி டி</u><br>Sponsor <del>-</del> | Documents  | Feasibility 🕶 | 口<br>Training <del>-</del> | Reports    | Admin <del>-</del> |
|----------------|---------------------------------------|--------------|--------------------------------------|------------|---------------|----------------------------|------------|--------------------|
| User Profile > | Delegated Profiles                    |              |                                      |            |               |                            |            |                    |
| Delegate       | ed Profiles                           |              |                                      |            |               | Showing 1                  | 1-1 of 1 🔣 | < 1 > >            |
| SIP User ID    | ) 0                                   | First Name 🗢 | La                                   | ıst Name ≎ | Delegate      | d Effective From           | • •        |                    |
| dssh_2_        |                                       |              |                                      |            | 25-May-2      | 2015                       |            |                    |
|                |                                       |              |                                      |            |               | Showing 1                  | 1-1 of 1 🔣 | < 1 > >            |

Figure 100. Delegated Profile Page

3. On the My Profile page, update the required User Profile details.

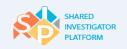

| Ame Home       | <u>∫</u><br>User Profile →                                      | Facility <del>-</del> | <u>१.९२</u><br>Sponsor 🕶                                           | Documents                         | Feasibility - | 口<br>Training - | )<br>Reports | Admin -                                                |
|----------------|-----------------------------------------------------------------|-----------------------|--------------------------------------------------------------------|-----------------------------------|---------------|-----------------|--------------|--------------------------------------------------------|
| User Profile > | My Profile                                                      |                       |                                                                    |                                   |               |                 |              |                                                        |
| Upload T       | Clinical I<br>Georgia<br>2222<br>Georgia<br>ransCelerate Abbrev |                       | (Status-Active)                                                    | Research Area (<br>Animal Disease |               | to a Study      | _            | ast Modified Date<br>Modified by<br>of Headley Traviss |
| User P         | rofile 👔                                                        | CV History            |                                                                    |                                   |               |                 |              |                                                        |
| Ĭ              | sic Details                                                     | as de                 | r update education a<br>gree, university, and y<br>ucation Detail: | year of completio                 |               |                 |              | r CV generation<br>Profile completion<br>Add   Edit    |
|                | lucation Details                                                |                       | pree/Certificate                                                   |                                   | University    |                 | Year Comp    | pleted                                                 |
|                | ofessional Experience<br>slated Training                        |                       | dical Educatio                                                     | on Details*                       | University    |                 | 1943         | Remove<br>Add   Edit                                   |
| Re             | search Experience                                               | Deg                   | ree/Certificate                                                    |                                   | University    |                 | Year Comp    | pleted                                                 |
|                | urnal/ArticlesPublishe<br>eaker Engagements                     | ed/ MS                |                                                                    |                                   | University    |                 | 1925         | Remove                                                 |
|                | aining Details                                                  |                       | < Previous Section                                                 | Cancel                            | Reset Save    | Send For App    | proval Ne    | ext Section >                                          |
| X              | ense Details<br>achments                                        |                       |                                                                    |                                   |               |                 |              |                                                        |
| Profile C      | omplete - Generate C                                            | ~                     |                                                                    |                                   |               |                 |              |                                                        |

Figure 101. My Profile Page: Send for Approval

- 4. To save the details, click **Save**.
- 5. To submit the updated User Profile for approval, click **Send for Approval**.
- 6. To accept the confirmation message, click **OK**.

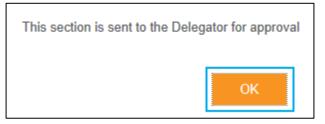

Figure 102. Send for Approval: Confirmation Message

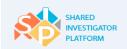

# 4.9 Approve or Reject User Profile Updates

After a Delegate updates the User Profile, the User Profile Owner receives a task notification to approve or reject the User Profile updates.

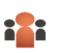

**Delegate**: Delegate is the Site User who is delegated the task of updating the User Profile.

**User Profile Owner**: User Profile Owner is the Site User who delegates the tasks to another Site User (Delegate).

The User Profile Owner performs the following steps to approve the updated User Profile information.

## To approve or reject User Profile updates

1. On the Site User Landing Page, in the **Tasks** section, click the User Profile updated task as shown in the following figure.

| Ame Home       | <u>∫</u><br>User Profile <del>→</del>                    | Facility →    | <u>९२२२</u><br>Sponsor <del>-</del>                     | Documents                                    | Feasibility <del>▼</del>  | ☐<br>Training <del>-</del>                                                                                                    | L<br>Reports | Admin <del>-</del> |
|----------------|----------------------------------------------------------|---------------|---------------------------------------------------------|----------------------------------------------|---------------------------|----------------------------------------------------------------------------------------------------|--------------|--------------------|
| Ove            | My Task Summary<br><sup>Over Due</sup><br>2<br>Due Today | Profile CV! D | s Updated. Pli<br>ue On 21-May-201<br>odated. Please Ge | enerate User Profile                         | Searce<br>Select<br>Syste | Go     Go     Cements     ing Clinical     bugh     rate     BioPharma     din 2012 as a                                                   |              |                    |
| Due Later<br>2 |                                                          | Profile CV!   | ue Today                                                | ease Generate<br>merate User Profile<br>2015 |                           | Apr 2015<br>Was formed<br>non-profit o<br>with a miss<br>collaborat<br>Transceler<br>BioPharma<br>Merck & Cr<br>Transceler<br>Inc. today a |              |                    |

Figure 103. Task List: Updated User Profile

Or,

Alternatively, on the **User Profile** menu of the Site User Landing Page, click **Approve/Reject Update(s)**.

| A<br>Home | <u>∫</u><br>User Profile →           | Facility ► | <u>़ΩΩ</u><br>Sponsor <del>-</del> | Documents                                                     | Eeasibility ◄ | ☐<br>Training <del>-</del> | Reports              | Admin <del>-</del> |  |
|-----------|--------------------------------------|------------|------------------------------------|---------------------------------------------------------------|---------------|----------------------------|----------------------|--------------------|--|
| My Task   | My Profile                           | New        | Show                               | / All                                                         | ▼ 21 Tasks    | Searc                      | h                    |                    |  |
|           | Delegated Profiles                   |            |                                    |                                                               |               | Select                     |                      | ▼ Go               |  |
| 1         | Ove<br>Approve / Reject<br>Update(S) |            |                                    | Il up mandatory information Apr-2015 In mandatory information |               |                            | System Announcements |                    |  |

Figure 104. User Profile: Approve/Reject Update(s)

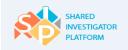

- 2. Review the User Profile updates.
- 3. To approve the updates, click Approve. A confirmation message is displayed.

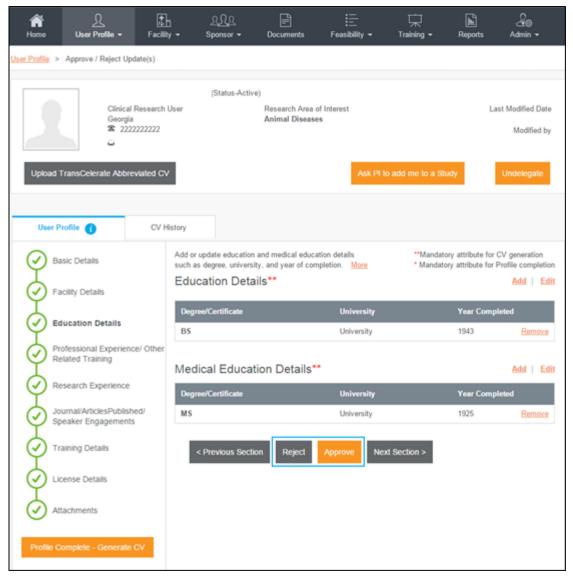

Figure 105. Approve or Reject User Profile Updates Page

4. To accept the confirmation message, click **OK**. A notification is sent to Sponsor Users who have associated this User Profile to an active study.

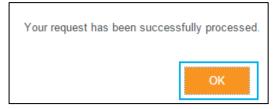

Figure 106. Approve Updates: Confirmation Message

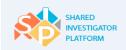

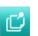

To reject the updates, click **Reject**. A notification is sent to the Delegate that the updates have been rejected.

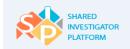

# 5 Manage Facility

The Manage Facility feature provides an overview of how to add and associate a Facility to the User Profile. A Facility is the physical location (for example, hospital or doctor's office) where the Principal Investigators perform clinical research. A Facility gets associated with the Study Workspace when the Facility is selected for a clinical trial.

**Facility Profile Manager**: The Facility Profile Manager is responsible for the entry and maintenance of the Facility Profile. Each site needs to have at least one Facility Profile Manager. The person who first creates the Facility in the SIP system becomes the Facility Profile Manager, by default. This role can be delegated to another site staff member, and additional Facility Profile Managers can be added.

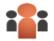

Facility Creator is the Facility Profile Manager, by default. This role can be delegated to another site staff member.

**Primary Site Contact**: A site has the option to assign a Primary Site Contact for SIP clinical trials; this role can be assigned in the Facility Profile. The Primary Site Contact will receive copies of, and can act on the following SIP notifications that are sent to the Facility that include:

- Invitations to participate in pre-study evaluations
- Invitations to participate in a study
- Invitations to participate in a Sponsor Survey

Site Users can perform the following tasks in the Facility module:

- Search for a Facility
- <u>Create a New Facility</u>
- Edit a Facility

# 5.1 Facility List

The Facility List feature allows the Site Users to search for Facility Profiles that are listed in the system by using the Facility name and address details. The search results including Facility ID, Facility contact, address, and Facility status are displayed. There are no restrictions to perform a search for a Site User Facility.

Following are the statuses that can be used to filter the search results:

Draft: The Facility Profile that is saved, but not submitted.

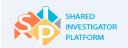

**Active**: The Facility Profile that is created and submitted. Only active Facilities will appear in the search results.

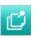

All Site Users who have associated a Facility to their User Profile will be able to view that Facility Profile from the Facility Details section of their User Profile. The Facility Profile Manager has the rights to modify the Facility details from this page.

# To search for a Facility Profile

1. On the **Facility** menu of the Site User Landing Page, click **Facility List**. The **Search Facility** page is displayed.

| Ame Home                                                                                                    | Ω<br>User Profile →                | Facility +    | <u>९ पिर</u><br>Sponsor + | Documents | Feasibility + | Training → | Reports | Admin 🗸 |  |  |
|----------------------------------------------------------------------------------------------------|------------------------------------|---------------|---------------------------|-----------|---------------|------------|---------|---------|--|--|
| <u>Facility</u> > Faci                                                                                        | lity List                          | Facility List |                           |           |               |            |         |         |  |  |
| My Facility       Search Facility     Create New Facility       Facility1     Burkina Faco         Enter City |                                    |               |                           |           |               |            |         |         |  |  |
|                                                                                                    | No matches are found for Facility1 |               |                           |           |               |            |         |         |  |  |

### Figure 107. Facility: Facility List

- 2. On the **Search Facility** page, enter or select the search criteria, and then click **Search**. The search results are displayed. For Search Facility field descriptions, refer to <u>Table 19</u>.
- 3. To filter the search results, in the **Status** drop-down list, click a required option such as Draft or Active. The Facility Profiles with the selected status are displayed.

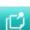

If the search criterion does not match the Facility Profiles, the following message is displayed: 'No matches are found. Would you like to create a new Facility?'

To create a new Facility Profile, click Create New Facility?.

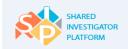

The following table lists the description of the fields displayed on the Search Facility page.

| Field                 | Field Type     | Mandatory Field                | Field Descriptions                                                       |
|-----------------------|----------------|--------------------------------|--------------------------------------------------------------------------|
| Facility Name         | Text box       | This is not a mandatory field. | Name of the Facility in which the research is conducted                  |
| Country               | Drop-down list | This is not a mandatory field. | Name of the country in which the Facility is located                     |
| State/Province/Region | Drop-down list | This is not a mandatory field. | Name of the state or province or region in which the Facility is located |
| City                  | Text box       | This is not a mandatory field. | Name of the city in which the Facility is located                        |

#### Table 16. Field Descriptions for Search Facility

# 5.2 My Facility

The My Facility feature allows the Facility Profile Managers to view the completed Facility Profile. You can filter the list of Facilities based on the Facility status such as draft, activation in progress, and active. This page allows the Facility Profile Manager to edit the Facility Profile by using the edit link available in the results section.

Site Users who are assigned as Facility Profile Managers for any Facility can view that Facility's details under the My Facility page. The Facility Profile Manager has the rights to make edits to the Facility details from this page.

The person who creates a Facility Profile is designated as the Facility Profile Manager, by default. However, other Site Users can be assigned as the Facility Profile Managers during the Facility creation as well as at any later instance.

If the Site User needs to edit the Facility Profile, but does not have the appropriate rights, Site Users can send a request to the Facility Profile Manager to edit the Facility details on behalf of other Site Users.

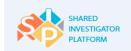

# To edit Facility details or send a message to the Facility Profile Manager

1. On the **Facility** menu of the SIP Site User Landing Page, click **My Facility**. The **My Facility** page is displayed.

| Ame Home                       | <u>}</u><br>User Profile → | Facility ←    | <u>्र्र्र्</u> तू<br>Sponsor <del>-</del> | Documents | ;<br>Feasibility <del>▼</del> | ☐<br>Training <del>▼</del> | L<br>Reports | Admin <del>▼</del> |
|--------------------------------|----------------------------|---------------|-------------------------------------------|-----------|-------------------------------|----------------------------|--------------|--------------------|
| F <u>acility</u> > My Facility |                            | Facility List |                                           |           |                               |                            |              |                    |
| My Facil                       | My Eacility                |               |                                           |           |                               |                            |              |                    |

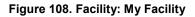

2. In the **Status** drop-down list, click a Facility status. The options include **Draft** or **Active**. The list of Facility Profiles with the selected status is displayed.

Following are the statuses that can be used to filter the search results:

- **Draft**: The Facility Profile that has been saved, but not submitted.
- Active: The Facility Profile has been created and submitted. Only active Facilities will appear in the search results.

| select Status | *                        |                 | View 1 ¥ St    | owing 1-8 of 8 Fa | olities 🔣 🔀 | 1          |
|---------------|--------------------------|-----------------|----------------|-------------------|-------------|------------|
| Facility ID 😄 | Facility Contact         | Facility Name 🗅 | Country #      | City :            | Statue o    | Action     |
| 1209          | Message Facility Contact |                 | Atghanistan    | Any               | Active      | <u>E01</u> |
| 2009          | Message Facility Contact |                 | india          | Cochin            | Drat        | 521        |
| 1651          | Message Pacifity Contact |                 | United States  | Chicago           | Drat        | <u>Ed1</u> |
| 305           | Message Facility Contact |                 | United Kingdom | beitast           | Active      | 5.01       |
| 1200          | Message Facility Contact |                 | United States  | ANY CITY          | Draft       | 501        |
| 1050          | Message Facility Contact |                 | United States  | NY                | Draft       | 1001       |
| 306           | Message Facility Contact |                 | Australia      | Tasmania          | Dratt       | 601        |
| 1500          | Message Facility Contact |                 | United States  | Waukegan          | Draft       | 1023       |

Figure 109. My Facility Page

# Edit Facility Details

- 3. To edit the Facility details, in the results displayed, in the **Action** column, click **Edit**. The **Create Facility** page is displayed.
- 4. On the Create Facility page, edit the required Facility details, and then click **Save**.

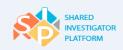

Ċ

If the Site User needs to edit the Facility Profile, but does not have the appropriate rights, Site Users can request the Facility Profile Manager to edit the Facility details on their behalf.

| Facility > C               | create New Facility                               |                            |                                                                                                    |
|----------------------------|---------------------------------------------------|----------------------------|----------------------------------------------------------------------------------------------------|
| Create                     | -                                                 |                            |                                                                                                    |
| <ul> <li>Online</li> </ul> | <ul> <li>Upload Site Profile Form</li> </ul>      |                            |                                                                                                    |
|                            | Research Facility Details                         |                            | "Mandatory attributes for Facility creation<br>Mandatory attributes for Facility Profile completion |
|                            | Therapeutic Area / Other<br>Site Details          | Research Facility De       | tails 1                                                                                             |
| Ť                          | IRB/ERB/ Ethics Committe                          | Facility Name **           | Multi Facility Hospital                                                                             |
| Ψ                          | Details                                           | Research Facility Type     | Cancer Center/Hospital                                                                              |
| $  \heartsuit$             | Local Lab                                         | Street name and number**   | woodland street                                                                                     |
|                            | Consent & Training Details                        | Building/Floor/Room/Suites | Apartment, sulle, unit, building, floor, etc.                                                       |
|                            | Facility and Equipment<br>details                 | Additional Address Info    | Optional                                                                                            |
|                            | Investigational Product (IP)<br>Details           | Country **                 | United States                                                                                       |
|                            | Controlled Substances and<br>Source Documentation | State/Province/Region **   | New York                                                                                            |
| μ<br>μ                     | Attachments                                       | City **                    | NY                                                                                                  |
| L L                        | Attaciments                                       | Postal Code                |                                                                                                    |
| Ū.                         | General                                           | Master Facility Type       | Primary <b>v</b>                                                                                    |
|                            |                                                   | Primary Facility ID        | 9                                                                                                   |
|                            |                                                   |                            | Cancel Reset Save Submit Next Section                                                               |

### Figure 110. Edit Facility Details Page

- 5. Click **Submit**. A confirmation message is displayed.
- 6. Click **OK**. The Facility becomes Active and is available to be associated with the User Profile.

### If you do not have privileges to edit the Facility Profile

- 7. To send a message to the assigned Facility Profile Manager(s), in the Facility Contact column, click the **Message Facility Contact** link. The **Message Facility Details** dialog box is displayed.
- 8. In the **Message Facility Details** dialog box, enter the message for the Facility Profile Manager.
- 9. To send the message to the Facility contact, click **Send Message**.

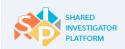

| Message Facility Details          |               |         |
|-----------------------------------|---------------|---------|
| Message                           |               |         |
| The facility profile is complete. |               |         |
|                                   |               |         |
|                                   |               |         |
|                                   |               |         |
|                                   | Cancel Send N | lessage |

Figure 111. Message Facility Details Dialog Box

# 5.3 Create a New Facility

The Create a New Facility feature allows the Site Users to create a new Facility and associate that new Facility to studies in the SIP system. Once a Facility is created in the SIP system, the Site Staff can associate their User Profiles to that Facility Profile.

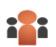

(C)

Any Site User can create a Facility. Only a Facility Profile Manager can update the Facility details. The SIP Administrators approve all new Facilities.

\*\* Double asterisk (\*) on the Facility Profile fields indicates mandatory fields for creating a Facility.

\* Single asterisk (\*) on the Facility Profile fields indicates mandatory fields for Facility Profile completion.

Site Users can create a new Facility by one of the following methods:

- Creating a new Facility: Upload a Site Profile Form Site User can upload the completed Site Profile Form downloaded from the TransCelerate website. Upload only the electronic format. System cannot extract data from any other format.
- **Creating a new Facility manually** Enter information directly within the system if the Site Profile Form is not already filled out.

# 5.3.1 Create a New Facility: Upload a Completed Site Profile Form

If Site Users have a completed Site Profile Form, they can create a new Facility by uploading the completed correct Site Profile Form. This Site Profile Form must be the completed editable PDF so that the data can be extracted to populate the profile. System cannot extract data from any other format.

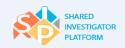

Ċ

This form has to be used only if the Site Users have already filled out the Site Profile Form. Otherwise they need to enter it directly in the system. You need to upload the Site Profile Form Version 3.2.

## To create a new Facility by uploading a Site Profile Form

- 1. To create a new Facility, click **Create Facility**. The **Create Facility** page is displayed.
- 2. On the **Create Facility** page, click **Upload Site Facility Profile Form**.

|                                                                                                    | <u>اً</u><br>دانty ← Sponsor ← Documents    | E Training - Reports Admin -                                                                           |  |  |  |  |  |  |  |
|----------------------------------------------------------------------------------------------------|---------------------------------------------|----------------------------------------------------------------------------------------------------|--|--|--|--|--|--|--|
| Facility > Create New Facility                                                                                                    |                                             |                                                                                                    |  |  |  |  |  |  |  |
| Create Facility Online Upload Site Profile Form Upload Upload Upl |                                             |                                                                                                    |  |  |  |  |  |  |  |
| Facility Details                                                                                                    | Research Facility Details                   | **Mandatory attributes for Facility creation<br>*Mandatory attributes for Facility creation completion |  |  |  |  |  |  |  |
| Therapeutic Area / Other Sit<br>Details                                                                                                    | e                                           |                                                                                                    |  |  |  |  |  |  |  |
| IRB/ERB/ Ethics Committe<br>Details                                                                                                    | Institution Name<br>Country                 |                                                                                                    |  |  |  |  |  |  |  |
| Consent & Training Details                                                                                                    | State/Province/Region                       |                                                                                                    |  |  |  |  |  |  |  |
| Local Lab                                                                                                    | City<br>Research Facility Type              |                                                                                                    |  |  |  |  |  |  |  |
| Pharmacy                                                                                                    | Address 1                                   |                                                                                                    |  |  |  |  |  |  |  |
| Equipment Details                                                                                                    | Address 2<br>Address 3                      |                                                                                                    |  |  |  |  |  |  |  |
| Investigational Product (IP)                                                                                                    | Postal Code                                 |                                                                                                    |  |  |  |  |  |  |  |
| Controlled Substances and<br>Source Documentation                                                                                                    | Master Facility Type<br>Primary Facility ID |                                                                                                    |  |  |  |  |  |  |  |
| General                                                                                                    |                                             |                                                                                                    |  |  |  |  |  |  |  |
|                                                                                                    |                                             | Reset Save Submit Next Section                                                                         |  |  |  |  |  |  |  |

## Figure 112. Upload Site Profile Form

3. In the **Choose File to Upload** dialog box, browse to the location of the completed Site Profile Form, and then click **Open**.

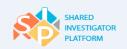

| Choose File to Uplo                                                                                                    | ad               |                                      |               |                                 |            | x         |
|----------------------------------------------------------------------------------------------------|------------------|--------------------------------------|---------------|---------------------------------|------------|-----------|
| Co                                                                                                    | mputer           | ▶ D (D:) ▶ GM ▶                      | <b>- - 4y</b> | Search GM                       |            | Q         |
| Organize 🔻 Ne                                                                                                    | w folder         |                                      |               |                                 |            |           |
| 🔆 Favorites                                                                                                    | <b>~</b>         | Name                                 | Date          | modified                        | Туре       |           |
| 🧫 Desktop                                                                                                    |                  | 퉬 Templates                          | 1/28/         | /2015 2:52 PM                   | File folde | r         |
| 🔋 📜 Downloads                                                                                                    |                  | 🔁 TransCelerate-Site-Profile-9june   | 7/17/         | /2015 5:13 PM                   | Adobe A    | crobat D  |
| <ul> <li>Recent Places</li> <li>Libraries</li> <li>Documents</li> <li>Music</li> <li>Pictures</li> <li>Videos</li> </ul> | iii              |                                      |               |                                 |            |           |
| 🛤 Computer                                                                                                    |                  |                                      |               |                                 |            | ۰.        |
|                                                                                                    | File <u>n</u> an | ne: TransCelerate-Site-Profile-9june | T             | All Files (*.*)<br><u>O</u> pen | Ca         | ▼<br>ncel |

Figure 113. Choose File to Upload Dialog Box

4. Click Upload.

| Online Opload Site Profile Form | Create F | Facility                                     |                                        |
|---------------------------------|----------|----------------------------------------------|----------------------------------------|
|                                 | Online   | <ul> <li>Upload Site Profile Form</li> </ul> | D:\GM\TransCelerate-Site Browse Upload |

Figure 114. Linked File

5. The document attached link is displayed.

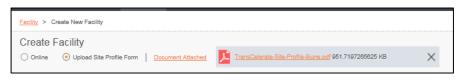

Figure 115. Document Attached

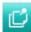

After uploading the completed Site Profile Template, the Facility Profile information is populated in the system. You need to review the uploaded fields and update/add the fields that were not uploaded. Review all sections in the system before submitting the Facility Profile details.

7. After sections in the Facility Profile are complete, click **Submit**.

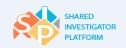

# 5.3.2 Create a Facility: Manually

The Create New Facility feature allows a Site User to create a new Facility directly (online entry) in the SIP application.

**Save**: In the following sections, the Save action saves the entered details and places them in 'Draft' status. The Site User can proceed with entering other details.

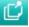

**Submit**: In the following sections, the Submit action makes the Facility available for other Site Users to associate themselves with the Facility. The status here is 'Active'.

Single asterisk (\*) on the Facility Profile fields indicates mandatory fields for Facility Profile completion.

### To create a new Facility manually

1. On the Facility menu, click Create New Facility. The Create Facility page is displayed.

| Arrian Home | <u>∫</u><br>User Profile <del>▼</del> | Facility ►    | <u>ቢቢቢ</u><br>Sponsor <del>-</del> | Documents | Feasibility <del>-</del> | ☐<br>Training <del>-</del> | L<br>Reports | Admin 🗸  |
|-------------|---------------------------------------|---------------|------------------------------------|-----------|--------------------------|----------------------------|--------------|----------|
| My Task     | Summary                               | Facility List | 51                                 | how All   | ▼ 0 Tasks                | Searc                      | h            |          |
|             |                                       | My Facility   |                                    |           |                          | Select                     |              | ▼ Go     |
| Ove         | Over Due                              |               | acility                            |           |                          | Syster                     | m Annoui     | ncements |

Figure 116. Facility: Create New Facility

2. On the **Create Facility** page, click **Online**.

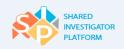

| Arrian Home        |                                                   | <u>भ</u><br>≝ty - Sponsor -                        | Documents | Feasibility •                    | 口<br>Training + | Reports | <br>Admin ►                                  |
|--------------------|---------------------------------------------------|----------------------------------------------------|-----------|----------------------------------|-----------------|---------|----------------------------------------------|
| Facility >         | Create New Facility                               |                                                    |           |                                  |                 |         |                                              |
| Create<br>• Online | C Upload Site Profile Form                        |                                                    |           |                                  |                 |         |                                              |
| 0                  | Research Facility Details                         |                                                    |           |                                  |                 |         | for Facility creation<br>creation completion |
| (1)                | Therapeutic Area / Other Site<br>Details          | Research Facility                                  | Details   |                                  |                 |         |                                              |
| Ū                  | IRB/ERB/ Ethics Committe<br>Details               | Facility Name **                                   | Type ins  | stution name                     |                 |         |                                              |
| Ū                  | Local Lab                                         | Research Facility Type<br>Street name and number** | Choose    | an Item<br>dress, P.O. box, comp | anu nama cia    |         | •                                            |
| 0                  | Consent & Training Details                        | Building/Floor/Room/Suites                         |           | nt, suite, unit, building        |                 |         |                                              |
| 0                  | Facility and Equipment details                    | Additional Address Info                            | Optional  |                                  |                 |         |                                              |
| 0                  | Investigational Product (IP)<br>Details           | Country **                                         | -Select   |                                  |                 |         | •                                            |
| 0                  | Controlled Substances and<br>Source Documentation | State/Province/Region **                           | -Select   |                                  |                 |         | •                                            |
|                    | Attachments                                       | City "                                             | Type in t | he City Name                     |                 |         |                                              |
| Ь<br>Т             | General                                           | Postal Code                                        |           |                                  |                 |         |                                              |
|                    |                                                   | Master Facility Type                               | Primary   |                                  |                 |         | •                                            |
|                    |                                                   | Primary Facility ID                                |           |                                  | 9               |         |                                              |
|                    |                                                   |                                                    | Cancel    | Reset                            | Save Su         | ıbmit   | Next Section                                 |

Figure 117. Create New Facility Page

When a new Facility Profile is created, a system check is run to check for duplicate Facilities based on Facility Name, Address, City, Country and ZIP Code.

- When a duplicate Facility record is found, an error message is displayed to inform the Site User that a duplicate Facility Profile exists. The Facility Creator determines whether the Facility is already available (on the duplicates list). If yes, the Facility Creator can select that Facility. If it is not on the duplicates list, the Facility Creator can continue to create the new Facility.
- 3. On the left navigation pane, click the respective Facility option.
- 4. To save the entered details, click **Save**. The status of the Facility Profile is 'Draft' and you can proceed with entering the Facility Profile details.
- 5. To submit the record, click **Submit**.
- 6. In the confirmation message displayed, click **OK**. The status of the Facility Profile is 'Active' and available and it can be associated with the User Profile.
- 7. To go to the next section, click **Next Section**.

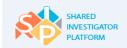

# 5.3.2.1. Add Research Facility Details

Facility information allows a Sponsor to identify the eligibility of a practitioner and associated Facility to participate in a specific clinical trial. The Sponsor evaluates whether a Facility has the appropriate equipment and access to potential clinical trials subjects to meet the trial requirements. The **Research Facility Details** page in the SIP system consists of details such as the Facility name, type, and address that are required other details required during the site identification and conduct of a clinical trial.

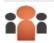

Only the Facility Profile Manager can edit the Facility details.

### To add Research Facility details

 On the left navigation pane of Create Facility page, click Research Facility Details. The Research Facility Details page is displayed.

| Facility > Create New Facility                |                                   |                                                                                                    |
|-----------------------------------------------|-----------------------------------|----------------------------------------------------------------------------------------------------|
| Create Facility                               |                                   |                                                                                                    |
| Online Olload Site Profile                    | e Form                            |                                                                                                    |
| Research Facility De                          | tails                             | **Mandatory attributes for Facility creation *Mandatory attributes for Facility Profile completion |
| Therapeutic Area / Oth<br>Details             | Research Facility D               | etails 1                                                                                           |
| IRB/ERB/ Ethics Com                           | Facility Name **                  | Facility 123                                                                                       |
| Ĭ                                             | Research Facility Type            | Cancer Center/Hospital                                                                             |
| Local Lab                                     | Street name and number**          | Street1                                                                                            |
| Consent & Training De                         | etails Building/Floor/Room/Suites | Building 2                                                                                         |
| Facility and Equipment                        | t details Additional Address Info | Optional                                                                                           |
| Investigational Produc<br>Details             | t (IP) Country **                 | Australia 🔻                                                                                        |
| Controlled Substances<br>Source Documentation |                                   | Northern Territory                                                                                 |
| Attachments                                   | City **                           | City 1                                                                                             |
| Attachments                                   | Postal Code                       |                                                                                                    |
| General                                       |                                   |                                                                                                    |
|                                               | Master Facility Type              | Primary T                                                                                          |
|                                               | Primary Facility ID               | Q.                                                                                                 |
|                                               |                                   | Cancel Reset Save Submit Next Section                                                              |

### Figure 118. Research Facility Details Page

 On the Research Facility Details page, enter or select the research Facility details. For Add Research Facility Details field descriptions, refer to <u>Table 20</u>.

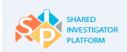

- 3. To save the details, click **Save**. The entered details are now in Draft status and you can proceed with entering the Facility Profile details.
- 4. To submit the research Facility details for approval, click **Submit**.
- 5. In the confirmation message displayed, click **OK**. The entered details are now in 'Active' status.
- 6. To navigate to the next section of the Facility page, click **Next Section**. The Therapeutic Area page is displayed.

The following table provides the field descriptions for the Research Facility Details page.

| Field                       | Field<br>Type      | Mandatory Field                | Field Descriptions                                                                                                    |
|-----------------------------|--------------------|--------------------------------|----------------------------------------------------------------------------------------------------|
| Facility Name**             | Text box           | This is a mandatory field.     | Name of the Facility in which the study is conducted                                                                                                    |
| Research Facility Type      | Drop-<br>down list | This is not a mandatory field. | Type of research Facility. For example,<br>Academy and Clinical Research Unit, Primary<br>Care Center.                                                               |
| Street Name and<br>Number** | Text box           | This is a mandatory field.     | Name of the street and number in which the Facility is located. For example, Highway 51.                                                                             |
| Building/Floor/Room/Suite   | Text box           | This is not a mandatory field. | Building or floor or room details of the Facility.<br>For example, Building 3, Primary Care Center.                                                                  |
| Additional Address info     | Text box           | This is not a mandatory field. | Additional address information of the Facility, if any.                                                                                                    |
| Country**                   | Drop-<br>down list | This is a mandatory field.     | Name of the country in which the Facility is located. United States.                                                                                                 |
| State/Province/Region**     | Drop-<br>down list | This is a mandatory field.     | State, province, or region of the Site User's<br>City (as specified in the City box). For<br>example, California, Fransisco.                                         |
| City**                      | Text box           | This is a mandatory field.     | Name of the city in which the Facility is located. For example, San Fransisco.                                                                                       |
| Postal Code                 | Drop-<br>down list | This is not a mandatory field. | ZIP/Postal Code of the location                                                                                                    |
| Master Facility Type        | Text box           | This is not a mandatory field. | <ul> <li>Type of the Facility.</li> <li>Primary (For example, Hospital and Clinic)</li> <li>Secondary (For example, Department of Oncology in a Hospital)</li> </ul> |

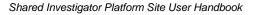

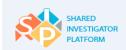

| Primary Facility ID Search This is not a mandatory field. | lentification number<br>ick search and filter the<br>Facility ID, click the Search |
|-----------------------------------------------------------|------------------------------------------------------------------------------------|
|-----------------------------------------------------------|------------------------------------------------------------------------------------|

### Table 17. Field Descriptions for Add Research Facility Details

## 5.3.2.2. Add Therapeutic Area/Other Site Details

The Therapeutic Area or Other Site Details page allows the Site Users to enter other important information such as the Therapeutic Area, Trial Phase Capabilities, Facility Contact Type, and Other Site Details.

Site Users can add the following details in the therapeutic area section:

- Therapeutic area in which the study is conducted
- Trial phase capabilities of the study conducted
- Other site details such as patient population, ethnicity, and race

### To add Therapeutic Area/Other Site details

1. On the **Create Facility** page, click **Therapeutic Area/Other Site Details**. The Therapeutic Area/Other Site Details page is displayed.

| aciity > Create New Facility            |                                                                                                    |
|-----------------------------------------|----------------------------------------------------------------------------------------------------|
| Online O Upload Site Profile Form       |                                                                                                    |
| Research Facility Details               | "Mandatory attributes for Facility creation<br>"Mandatory attributes for Facility Profile completion<br>Therapeutic Area |
| Site Details                            | Therapeutic Area* Chemically-induced Disorders, Other 💌                                                                  |
| Local Lab                               | Trial Phase Capabilities                                                                                                 |
| Consent & Training Details              | Phase <sup>s</sup> ()                                                                                                    |
| Facility and Equipment details          | Phase I Phase II Phase II Phase IV Other Areas of Expertise                                                              |
| Investigational Product (IP)<br>Details | Enter multiple areas separated by a semi colon (;)                                                                       |
| Controlled Substances and               | Other Site Details                                                                                                    |

Figure 119. Therapeutic Area Page: Therapeutic Area and Trial Phase Capabilities Page

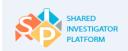

- On the Therapeutic Area/Other Site Details page, enter the Therapeutic Area, Trial Phase Capabilities, Facility Contact Type, and Other Site Details sections. For Therapeutic Area or Other Site Details field descriptions, refer to <u>Table 21</u>.
- 3. In the **Therapeutic Area** section, select a check box next to a relevant Therapeutic Area.

| Therapeutic Area*                 |   |
|-----------------------------------|---|
| Bacterial Infections and Mycoses, |   |
| Cardiovascular Diseases           | Ŧ |
| Animal Diseases                   |   |
| Bacterial Infections and Mycoses  | - |
| Cardiovascular Diseases           |   |
| Chemically-induced Disorders      |   |
| Congenital, Hereditary, and       |   |

Figure 120. Therapeutic Area Page: Therapeutic Area Section

4. In the Other Site Details section, select or enter the required information.

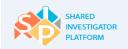

| Other Site Details                 | 5                                                                     |
|------------------------------------|-----------------------------------------------------------------------|
| Do You Have Affiliated Rese        | arch Sites or Satellite Sites/Clinic?"                                |
| Yes No                             |                                                                       |
| Which different sponsor type       | (s) do you have research experience?                                  |
| Industry                           | Investigator Initiated Academic                                       |
| <b>VIH</b>                         | Other                                                                 |
| Others                             |                                                                       |
|                                    |                                                                       |
| Please indicate whether you        | r site has greater than 25% of any of the following ethnic categories |
| Ethnicity:*                        |                                                                       |
| Hispanic or Latino:                |                                                                       |
| ⊖ Yes                              | <ul> <li>No</li> </ul>                                                |
| Race:*                             |                                                                       |
| American Indian or Alaska          | Native                                                                |
| () Yes                             | <ul> <li>No</li> </ul>                                                |
| Asian                              |                                                                       |
| <ul> <li>Yes</li> </ul>            | ○ No                                                                  |
| Black or African American          |                                                                       |
| ○ Yes                              | ○ No                                                                  |
| Caucasian                          |                                                                       |
| ○ Yes                              | ○ No                                                                  |
| Native Hawaiian or Other F         |                                                                       |
| () Yes                             | ⊖ No                                                                  |
| Demographics of patient pop        | ulation*                                                              |
| Pediatric                          | Geriatric                                                             |
| Adult                              |                                                                       |
| Other comments on patient p        | population                                                            |
|                                    |                                                                       |
| Is your site affiliated with a go  | vernment agency or part of a government funded health service?"       |
| Yes No                             |                                                                       |
| If yes, please specify affiliation |                                                                       |

# Figure 121. Therapeutic Area: Other Site Details Page

5. In the **Contact Types** section, enter the Facility Profile Manager details.

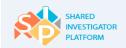

| Facility Profile Manager 1               |    |       |
|------------------------------------------|----|-------|
| Facility Contact's First Name*           |    |       |
| First Name                               | Q. |       |
| Facility Contact's Last Name*            |    |       |
| Walker                                   |    |       |
| Phone*                                   |    |       |
| + 99 001                                 |    |       |
| Fax"                                     |    |       |
| + 99 081                                 |    |       |
|                                          |    |       |
| Email*                                   |    |       |
| abc@flax.com                             |    |       |
| Facilty Profile Manager 2                |    | Ad    |
|                                          |    |       |
| Facility Contact's First Name*           |    | Remov |
| First Name                               | 9  |       |
| Facility Contact's Last Name*            |    |       |
| Walter                                   |    |       |
| Phone*                                   |    |       |
| + 99 081                                 |    |       |
| Fax*                                     |    |       |
| + 99 081                                 |    |       |
| Email*                                   |    |       |
| def@flax.com                             |    |       |
|                                          |    |       |
| Primary Site Contact for Clinical Trials |    |       |
| Facility Contact's First Name*           |    |       |
| First Name                               | Q. |       |
| Facility Contact's Last Name*            |    |       |
| Daiton                                   |    |       |
| Phone*                                   |    |       |
| + 99 081                                 |    |       |
| Fax                                      |    |       |
| + 99 081                                 |    |       |
| Email*                                   |    |       |
| xyz@fax.com                              |    |       |

Figure 122. Therapeutic Area Page: Contact Types

- 6. Click **Save**. The entered details are now in Draft status and you can proceed with entering the Facility Profile details.
- 7. To submit the details, click **Submit**.

- 8. In the confirmation message displayed, click **OK**. The status of the Facility Profile is 'Active' and available. Now it can be associated with the User Profile.
- 9. To navigate to the next section of the Facility page, click **Next Section**.

The following table provides the field descriptions for the Therapeutic Area or Other Site Details page.

| Field                                                                         | Field Type     | Mandatory Field                | Field Descriptions                                                                                                    |  |  |
|-------------------------------------------------------------------------------|----------------|--------------------------------|----------------------------------------------------------------------------------------------------|--|--|
| Therapeutic Area                                                              |                |                                |                                                                                                    |  |  |
| Therapeutic Area*                                                             | Drop-down list | This is a mandatory field.     | This is the area or field in which the Facility can<br>conduct research.<br>Note<br>To specify another therapeutic area, in the<br>Therapeutic Area section, click Others.                                                                                                |  |  |
| Trial Phase Capabilitie                                                       | es             |                                |                                                                                                    |  |  |
| Phase*                                                                        | Check box      | This is a mandatory field.     | This is the trial phase capability of the Facility.                                                                                                    |  |  |
| Other Areas of<br>Expertise                                                   | Text box       | This is not a mandatory field. | This is the other areas of expertise of a<br>Facility.<br><b>Note</b><br>You can enter multiple areas separated by<br>using a semi colon (;).                                                                                                    |  |  |
| Other Site Details                                                            |                |                                |                                                                                                    |  |  |
| Do You Have<br>Affiliated Research<br>Sites or Satellite<br>Sites/ Clinics? * | Option button  | This is a mandatory field.     | Click <b>Yes</b> or <b>No</b> .                                                                                                    |  |  |
| Which Different<br>Sponsor type(s) do<br>you have research<br>experience?     | Check box      | This is not a mandatory field. | This is the type of Sponsors with which the<br>Facility has research experience.<br><b>Note</b><br>To specify another type of research<br>experience, in the <b>Choose Different Sponsor</b><br><b>Types Research Experience</b> drop-down list,<br>click <b>Others</b> . |  |  |
| Others                                                                        | Text box       | This is not a mandatory field. | This refers to the other Sponsor types with which you have research experience.                                                                                                    |  |  |

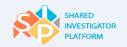

| Field                                                                                                    | Field Type    | Mandatory Field                | Field Descriptions                                                                                                    |
|----------------------------------------------------------------------------------------------------|---------------|--------------------------------|----------------------------------------------------------------------------------------------------|
| Ethnicity*                                                                                                    | Option button | This is a mandatory<br>field.  | This refers to each ethnicity that represents<br>>25% of the overall patient population. Click<br>Yes or No for each category.<br>Note<br>Hispanic refers to a person of Cuban,<br>Mexican, Puerto Rican, South or Central<br>American, or other Spanish culture or origin<br>regardless of the race.                                                                                                    |
| Race*                                                                                                    | Option button | This is a mandatory field.     | This refers to each race that represents >25% of the overall patient population. Click <b>Yes</b> or <b>No</b> for each category.                                                                                                    |
| Demographics of<br>Patient Population*                                                                        | Check box     | This is a mandatory field.     | This refers to the demographic details of the patient population including: pediatric and adult.                                                                                                    |
| Other comments on patient population                                                                          | Text box      | This is not a mandatory field. | This refers to the other comments on demographics of patient population                                                                                                    |
| Is Your Site Affiliated<br>With a Government<br>Agency or Part of a<br>Government Funded<br>Health Service? * | Option button | This is a mandatory field.     | Click <b>Yes</b> or <b>No</b> .                                                                                                    |
| Contact Types                                                                                                 |               |                                |                                                                                                    |
| Facility Contact's First<br>Name*                                                                             | Search        | This is a mandatory field.     | <ul> <li>This is the first name of the Facility Profile</li> <li>Manager, whom you can contact for any query regarding the Facility.</li> <li>The Facility Profile Manager is responsible for the entry and maintenance of the Facility Profile.</li> <li>Each site must have at least one Facility</li> <li>Profile Manager. Facility and maintenance of the Facility Profile information.</li> <li><b>Note</b></li> <li>To quickly search and view the required Facility Profile Manager for the Facility use the search icon.</li> </ul> |

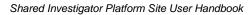

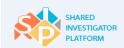

| Field                            | Field Type | Mandatory Field            | Field Descriptions                                                                                                    |
|----------------------------------|------------|----------------------------|----------------------------------------------------------------------------------------------------|
| Facility Contact's Last<br>Name* | Text box   | This is a mandatory field. | This is the last name of the Facility Profile<br>Manager, whom you can contact for any<br>query regarding the Facility.<br>The Facility Profile Manager is responsible for<br>the entry and maintenance of the Facility<br>Profile. Each site must have at least one<br>Facility Profile Manager. |
| Phone*                           | Text box   | This is a mandatory field. | This is the phone number of the Facility<br>Profile Manager.<br><b>Note</b><br>The phone number needs to be in the<br>following format: Country Code, Area Code,<br>and Phone Number.                                                                                                    |
| Fax*                             | Text box   | This is a mandatory field. | This is the fax number of the Facility Profile<br>Manager                                                                                                    |
| Email*                           | Text box   | This is a mandatory field. | This is the email address of the Primary Site Contact.                                                                                                    |

Primary Site Contact for Clinical Trials

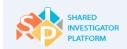

| Field                                | Field T  | уре     | Mandatory Field        |                                                      | Field Descriptions                                                                                                    |
|--------------------------------------|----------|---------|------------------------|------------------------------------------------------|----------------------------------------------------------------------------------------------------|
| Facility<br>Contact's First<br>Name* | Search   | This is | s a mandatory field.   | who<br>Fac<br>The<br>cer<br>The<br>not<br>not<br>Not | <ul> <li>s is the first name of the Primary Site Contact, or you can contact for any query regarding the cility.</li> <li>Primary Site Contact will receive copies of tain SIP notifications that are sent to the Facility.</li> <li>Primary Site Contact can also act on those ifications. The following are some of the ifications:</li> <li>Invitations to participate in pre-study evaluations</li> <li>Invitations to participate in a study</li> <li>Invitations to participate in a Sponsor Survey. This role is optional; sites can choose to designate a Primary Site Contact if desired.</li> </ul> |
| Facility<br>Contact's Last<br>Name*  | Text box | This is | a mandatory field.     | who<br>Fac<br>A F<br>who<br>ser<br>opt               | is is the last name of Primary Site Contact,<br>om you can contact for any query regarding the<br>cility.<br>Primary Site Contact is the recipient at the site<br>o receives additional copies of communications<br>at to that Facility by Sponsors. This role is<br>tional; sites can choose to designate a Primary<br>e Contact if desired                                                                                                    |
| Phone*                               | Text box | This is | a mandatory field.     | Cor<br><b>No</b><br>The<br>forr                      | s is the phone number of the Primary Site<br>ntact.<br>te<br>e phone number needs to be in the following<br>nat: Country Code, Area Code, and Phone<br>mber.                                                                                                    |
| Fax*                                 | Text box | This is | not a mandatory field. | Thi                                                  | s is the fax number of the Primary Site Contact.                                                                                                    |

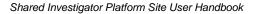

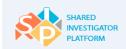

Ľ

| Field Field                                                              |               | Field Ty | /pe     | Mandatory Field    | Field Descriptions                                |
|--------------------------------------------------------------------------|---------------|----------|---------|--------------------|---------------------------------------------------|
| Email*                                                                   | Text box This |          | This is | a mandatory field. | s is the email address of the Primary Site ntact. |
| Table 40. Field Descriptions for Thermonytic Area on Other Other Dataile |               |          |         |                    |                                                   |

Table 18. Field Descriptions for Therapeutic Area or Other Site Details

To add an additional Primary Site Contact, click Add.

To remove a section, click **Remove**.

# 5.3.2.3. Add IRB/ERB/Ethics Committee Details

An Institutional Review Board (IRB), also known as an Independent Ethics Committee (IEC), Ethical Review Board (ERB) or Research Ethics Board (REB), is a committee that is formally designated to approve, monitor, and review biomedical and behavioral research involving humans. Site Users can use the IRB or Ethics Committee page on SIP to associate a committee to a Facility and also to add the committee details such as committee name and committee type. The user can add multiple IRBs to the Facility Profile.

## To add IRB/ERB/Ethics committee details

 On the left navigation pane of the Create Facility page, click IRB/ERB/Ethics Committee Details. The IRB/ERB/ethics Committee page is displayed.

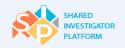

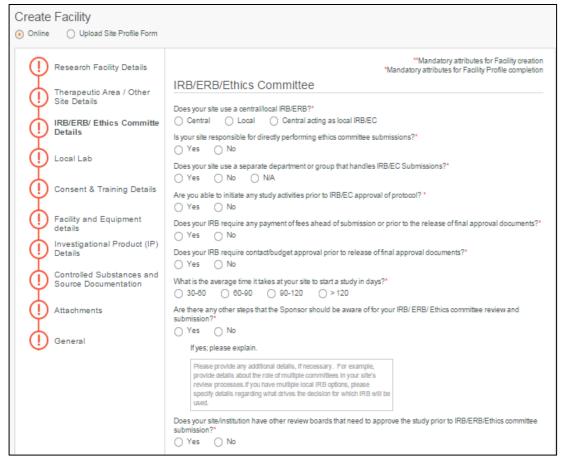

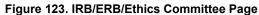

- On the IRB/ERB/Ethics Committee page, enter the required committee details. For IRB/ERB/ethics Committee Details field descriptions, refer to <u>Table 22</u>.
- To enter the specific contact details for the department responsible for IRB/EC submissions, click Yes.

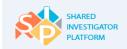

| Committee Name                                                               | Meeting frequer       | icy                    |           |                                    |
|------------------------------------------------------------------------------|-----------------------|------------------------|-----------|------------------------------------|
| e.g. Scientific Review, Radiation Safety Committees, etc                     |                       |                        |           |                                    |
|                                                                              | O Weekly              | bl-monthly             | ) monthly | Remove Committee                   |
|                                                                              | O Weekly              | ) bi-monthly           | ) monthly | Add Committee                      |
| • IRB/ERB/Ethics Committee 1 Del                                             |                       |                        |           | Delete                             |
| IRB/ERB/Ethics Committee Name*                                               | Type in the comm      | nitlee name            |           |                                    |
| Registration No.*                                                            | Type in the regist    | ration number          |           |                                    |
| Type*                                                                        | Select                |                        |           | •                                  |
| Street name and number*                                                      | Street address, P     | .O. box, company r     | ame, c/o  |                                    |
| Building/Floor/Room/Suite                                                    | Apartment, suite,     | unit, building, floor, | elc.      |                                    |
| Additional Address Info                                                      | Optional              |                        |           |                                    |
| Country*                                                                     | Select                |                        |           | •                                  |
| State/Province/Region*                                                       | Select                |                        |           | •                                  |
| City*                                                                        | Type In the city      |                        |           |                                    |
| Postal Code                                                                  | Type In the posta     | l code                 |           |                                    |
| What is the meeting frequency of the IRB/ERB (s)*                            | O Weekly<br>Bi-weekly | O Bi-mont              |           | y .                                |
| What is the required packet submission date to the IRB/ERB prior to review?* | 0 1 week              | 2 weeks                | >2 wee    | eks                                |
| Previous Section Ca                                                          | ncel Reset            | Save                   |           | RB/Ethics Committee<br>ext Section |

Figure 124. IRB/ERB/Ethics Committee Details Page

- 4. To save the IRB/ERB/ethics committee details and progress with entering the Facility Profile details, click **Save**. The Facility Profile is in the "Draft" status and you can proceed with entering the Facility Profile details.
- 5. To submit the IRB/ERB/ethics committee details, click **Submit**.
- 6. In the confirmation message displayed, click **OK**. The status of the Facility Profile is "Active" and can be associated with the User Profile.
- 7. To navigate to the next section of the Facility page, click **Next Section**.

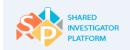

The following table provides the field descriptions for the IRB or ERB or Ethics Committee Details page.

| Field                                                                                                    | Field<br>Type    | Mandatory Field            | Field Descriptions                                                                                                    |
|----------------------------------------------------------------------------------------------------|------------------|----------------------------|----------------------------------------------------------------------------------------------------|
| Does your site use a<br>central/local IRB/ERB?*                                                                                 | Option<br>button | This is a mandatory field. | This is a general inquiry to identify all<br>IRB/EC types that this Facility may<br>potentially use to conduct a study. Select<br>all that apply among the following options:<br>Central, Local and Central acting as local<br>IRB/EC. If the IRB/EC type that the Facility<br>can use is Local or Central acting as Local,<br>the details of the committee (name or<br>registration number.) must be provided in<br>the section following the general questions.<br>If only Central is selected, the remaining<br>general questions regarding IRB/EC<br>submissions become inactive. |
| Is your site responsible for<br>directly performing ethics<br>committee submissions?*                                           | Option<br>button | This is a mandatory field. | Click <b>Yes</b> or <b>No</b> .                                                                                                    |
| Does your site use a separate<br>department or group that<br>handles IRB/EC<br>submissions?*                                    | Option<br>button | This is a mandatory field. | Click <b>Yes, No</b> , or <b>N/A</b> .                                                                                                    |
| Are you able to initiate any<br>study activities prior to<br>IRB/EC approval of<br>protocol?*                                   | Option<br>button | This is a mandatory field. | Click <b>Yes</b> or <b>No</b> .                                                                                                    |
| Does your IRB require any<br>payment of fees ahead of<br>submission or prior to the<br>release of final approval<br>documents?* | Option<br>button | This is a mandatory field. | Click <b>Yes</b> or <b>No</b> .                                                                                                    |
| Does your IRB require<br>contact/budget approval prior<br>to release of final approval<br>documents?*                           | Option<br>button | This is a mandatory field. | Click <b>Yes</b> or <b>No</b> .                                                                                                    |

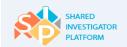

| Field                                                                                                    | Field<br>Type     | Mandatory Field               | Field Descriptions                                                                                                    |
|----------------------------------------------------------------------------------------------------|-------------------|-------------------------------|----------------------------------------------------------------------------------------------------|
| What is the average time it takes at your site to start a study in days?*                                                                     | Option<br>button  | This is a mandatory field.    | Average time taken in days to start a study in the site.                                                                                                    |
| Are there any other steps that<br>the Sponsor should be aware<br>of for your IRB/ERB/Ethics<br>committee review and<br>submission?*           | Option<br>button  | This is a mandatory field.    | Click <b>Yes</b> or <b>No</b> .<br>If Yes, explain the details in the box<br>displayed.                                                                                                    |
| Does your site/institution<br>have other review boards that<br>need to approve the study<br>prior to IRB/ERB/Ethics<br>committee submission?* | Option<br>button  | This is a mandatory field.    | Click <b>Yes</b> or <b>No</b> . If Yes, provide the name<br>and meeting frequency of the additional<br>review board and click Add Committee.<br><b>Note</b><br>If Yes, in the <b>Committee Name</b> , type the<br>name of the committee.<br>In the <b>Meeting Frequency</b> , click one of the<br>following: Weekly, Bi-Monthly, or Monthly.<br>To add an additional Committee, click •,<br>or to remove the added option<br>click •. |
| Meeting Frequency                                                                                                    | Option<br>button  | This is not a mandatory field | Select a meeting frequency option such as<br>Weekly, Bi-monthly, or Monthly, Bi-weekly,<br>Quarterly or Other.                                                                                                    |
| IRB/ERB/Ethics Committee                                                                                                    |                   |                               |                                                                                                    |
| IRB/ERB/Ethics Committee<br>Name*                                                                                                    | Text box          | This is a mandatory field.    | This is the name of the IRB (Institutional<br>Review board) or ERB (Ethical Review<br>Board) or Ethics committee                                                                                                    |
| Registration No.*                                                                                                    | Text box          | This is a mandatory field.    | This is the registration number of the Site User in IRB or ERB or Ethic committee.                                                                                                    |
| Туре*                                                                                                    | Drop-down<br>list | This is a mandatory field.    | This is the type of the committee.<br>Options include Local, Central, and<br>Central/Acts as Local.                                                                                                    |
| Street Name and Number*                                                                                                    | Text box          | This is a mandatory field.    | This is the name of the street and company.<br>Fourth Avenue, 21, Medicare, P.O.                                                                                                    |

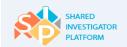

| Field                                                                              | Field<br>Type     | Mandatory Field                | Field Descriptions                                                                                           |
|------------------------------------------------------------------------------------|-------------------|--------------------------------|----------------------------------------------------------------------------------------------------|
|                                                                                    |                   |                                | 21453.                                                                                                    |
| Building/Floor/Room/Suite                                                          | Text box          | This is not a mandatory field. | This is the building or floor or room details of the Facility. Building 3, 3 <sup>rd</sup> floor, Suite 205. |
| Additional Address info                                                            | Text box          | This is not a mandatory field. | This is the additional address information of the Facility, if any.                                          |
| Country*                                                                           | Drop-down<br>list | This is a mandatory field.     | This is the name of the country. United States.                                                              |
| State/Province/Region*                                                             | Drop-down<br>list | This is a mandatory field.     | This is the name of the State, province, or region. For example, California.                                 |
| City*                                                                              | Text box          | This is a mandatory field.     | This is the name of the city. For example, San Fransisco.                                                    |
| Postal Code                                                                        | Text box          | This is not a mandatory field. | This is the ZIP/Postal Code of the location. 23451.                                                          |
| What is the meeting<br>frequency of the<br>IRB/ERB(s)?*                            | Option<br>button  | This is a mandatory field.     | This refers to the meeting frequency of<br>the committee such as weekly, bi-<br>monthly, or monthly.         |
| What is the required packet<br>submission date to the<br>IRB/ERB prior to review?* | Option<br>button  | This is a mandatory field.     | This refers to the required packet<br>submission date such as 1 week, 2<br>weeks, or >2weeks.                |

#### Table 19 Field Descriptions for IRB/ERB/Ethics Committee Details

To add an additional IRB/ERB/Ethics Committee, click Add IRB/ERB/ Ethics Committee.

To add an additional committee, click Add Committee.

To delete a committee, click Remove Committee.

## 5.3.2.4. Add Local Lab Details

The Local Lab page allows the Site Users to enter the lab name, location, and lab Facility details.

### To add local lab details

C

- 1. On the left navigation pane of the **Create Facility** page, click **Local Lab**. The Local Lab page is displayed.
- On the Local Lab page, enter the lab details, and then browse to attach a relevant file. For Local Lab Details field descriptions, refer to <u>Table 23</u>.

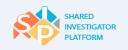

| acility                                         |                                |                                                    |                                                                |
|-------------------------------------------------|--------------------------------|----------------------------------------------------|----------------------------------------------------------------|
| <ul> <li>Upload Site Profile Form</li> </ul>    |                                |                                                    |                                                                |
| esearch Facility Details                        |                                |                                                    | Satory attributes for Facilit<br>utes for Facility creation of |
| herapeutic Area / Other Site                    | Local Lab                      | 1 1 1 2 4 1 4 4 5 4 1 2 <b>2</b> 1 4 1 4 1 1 1     |                                                                |
| etails                                          | + Local Lab                    |                                                    |                                                                |
| RB/ERB/ Ethics Committe<br>etails               | Lab Name*                      |                                                    |                                                                |
| ocal Lab                                        | Street name and number*        | Lake road                                          |                                                                |
| onsent & Training Details                       | Building/Floor/Room/Suites     | Apartment, suite, unit, building, floor, etc.      |                                                                |
|                                                 | Additional Address Info        | Optional                                           |                                                                |
| acility and Equipment details                   | Country*                       | United States                                      | ~                                                              |
| vestigational Product (IP)<br>etails            | State/Province/Region*         | California                                         | •                                                              |
| ontrolled Substances and<br>ource Documentation | City*                          | Corona                                             |                                                                |
| Itachments                                      | Postal Code                    | Type the postal code                               |                                                                |
|                                                 | Phone*                         | * 99 081                                           |                                                                |
| ieneral                                         | Fax                            | Type the fax number                                |                                                                |
|                                                 | E-mail*                        | abc@sanso.com                                      |                                                                |
|                                                 | Local Lab Accreditation*       |                                                    |                                                                |
|                                                 | GLP CLIA                       | CAP ISO N                                          | one Others                                                     |
|                                                 | Others                         |                                                    |                                                                |
|                                                 |                                |                                                    |                                                                |
|                                                 |                                |                                                    |                                                                |
|                                                 | Prove the shirt staff that see |                                                    | et en este ska 1474 feteres                                    |
|                                                 | Transport*                     | es or transports dangerous goods have training the | it meets the USTA interna                                      |
|                                                 | Yes ○ No ○ No                  | ot Applicable                                      |                                                                |
|                                                 | Attachments: Lab D             | ocumentation                                       |                                                                |

Figure 125. Local Lab Page

- 3. To save the details, click **Save**.
- 4. To submit the local lab details, click **Submit**.

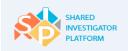

- 5. In the confirmation message window that is displayed, click **OK**. The entered details are now in 'Active' status.
- 6. To navigate to the next section of the Facility page, click **Next Section**.

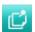

To add an additional Local Lab section, click Add Lab.

To delete the additional Local Lab section, click Delete.

The following table provides the field descriptions for the Local Lab Details page.

| Field                     | Field Type     | Mandatory Field                | Field Descriptions                                                                               |
|---------------------------|----------------|--------------------------------|--------------------------------------------------------------------------------------------------|
| Lab Name*                 | Text box       | This is a mandatory field.     | Name of the laboratory                                                                           |
| Street name and number*   | Text box       | This is a mandatory field.     | Name of the street and company                                                                   |
| Building/Floor/Room/Suite | Text box       | This is not a mandatory field. | Building or floor or room details of the Facility                                                |
| Additional Address info   | Text box       | This is not a mandatory field. | Additional address information of the Facility, if any                                           |
| Country*                  | Drop-down list | This is a mandatory field.     | Name of the country                                                                              |
| State/Province/Region*    | Drop-down list | This is a mandatory field.     | Name of the state, province, or region, where the laboratory is located                          |
| City*                     | Text box       | This is a mandatory field.     | Name of the city, where the laboratory is located                                                |
| Postal Code               | Text box       | This is not a mandatory field. | ZIP/Postal Code of the location of the laboratory                                                |
|                           |                |                                | Phone number of the laboratory<br>Note                                                           |
| Phone*                    | Text box       | This is a mandatory field.     | The phone number needs to be in the following format: Country Code, Area Code, and Phone Number. |
| Fax                       | Text box       | This is not a mandatory field. | Fax number of the laboratory                                                                     |
| Email ID*                 | Text box       | This is a mandatory field.     | Email address of the laboratory                                                                  |

Shared Investigator Platform Site User Handbook

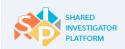

| Local Lab Accreditation*                                                                                                    | Check box     | This is a mandatory field. | Certification of the laboratory<br><b>Note</b><br>If the certification is different from the list of<br>certifications displayed, select the <b>Others</b> check<br>box and type the certification name in the<br>Others box. |
|----------------------------------------------------------------------------------------------------|---------------|----------------------------|----------------------------------------------------------------------------------------------------|
| Does the study staff that<br>prepares or transports<br>dangerous goods have<br>training that meets the<br>IATA International Air<br>Transport* | Option button | This is a mandatory field. | Click one of the following: <b>Yes</b> , <b>No</b> , or <b>Not</b><br><b>Applicable</b>                                                                                                    |

### Table 20. Field Descriptions for Local Lab Details

## 5.3.2.5. Add Consent and Training Details

The Consent and Training Details page consists of the status of the subject informed consent processes in place, consent language requirements, and training program details.

### To add consent and training details

1. On the left navigation pane of the **Create Facility** page, click **Consent and Training Details**. The Consent and Training Details page is displayed.

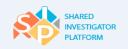

| Facility >       | Create New Facility                               |                                                                                                    |
|------------------|---------------------------------------------------|----------------------------------------------------------------------------------------------------|
| Create<br>Online | C Upload Site Profile Form                        |                                                                                                    |
| ()               | Research Facility Details                         | "Mandatory attributes for Facility creation<br>Mandatory attributes for Facility Profile completion                                                                                                    |
| 0                | Therapeutic Area / Other<br>Site Details          | Consent<br>                                                                                                    |
| 0                | IRB/ERB/ Ethics Committe<br>Details               | Yes O No     Minor Assent for pediatric populations?                                                                                                    |
| 0                | Local Lab                                         | 🔿 Yes 💿 No                                                                                                    |
| 0                | Consent & Training Details                        | Other vulnerable populations?                                                                                                    |
| 0                | Facility and Equipment details                    | Will your site require language translations for consents *                                                                                                    |
| 0                | Investigational Product (IP)<br>Details           | Training Details                                                                                                    |
| 0                | Controlled Substances and<br>Source Documentation | Ooes your site have a training program for the research staff?* O Yes  No                                                                                                    |
| 0                | Attachments                                       | Does the course content include GCP?*     Ves      No                                                                                                    |
| 0                | General                                           | Does your site use an external program to conduct research training?* <ul> <li>Yes</li> <li>No</li> </ul>                                                                                                    |
|                  |                                                   | Oees your program have a provision for training staff when updates to protocols occur?*         Image: Section in the section in the section in the section in the section in the section in the section in the section in the section in the section in the section in the section in the section in the section in the section in the section in the section in the section is set in the section in the section in the section in the section in the section in the section is set in the section in the section in the section in the section in the section in the section in the section in the section in the section in the section in the section is section in the section in the section in the section in the section is section in the section in the section in the section is section in the section in the section in the section is section in the section in the section in the section is section in the section in the section in the section is section in the section in the section in the section is section in the section in the section in the section is section in the section in the |

Figure 126. Consent and Training Details Page

- On the Consent and Training Details page, enter the consent and training details. For Consent and Training Details field descriptions, refer to <u>Table 24</u>.
- 3. To save the details, click **Save**. The entered details are now in Draft status and you can proceed with entering the Facility Profile details.
- 4. To submit the consent and training details, click **Submit**. In the confirmation message displayed, click **OK**. The entered details are now in 'Active' status.
- 5. To navigate to the next section of the Facility page, click **Next Section**.

## The following table provides the field descriptions for the Consent and Training Details page.

| Field                                                                                    | Field Type    | Mandatory Field                | Field descriptions                                                                                       |
|------------------------------------------------------------------------------------------|---------------|--------------------------------|----------------------------------------------------------------------------------------------------|
| Consent                                                                                  |               |                                |                                                                                                    |
| Does your site have a written<br>SOP, policy/procedure for<br>informed consent? *        | Option button | This is a mandatory field.     | Click <b>Yes</b> or <b>No</b> .                                                                          |
| Minor assent for pediatric populations?                                                  | Option button | This is not a mandatory field. | Click Yes or No.                                                                                         |
| Other vulnerable populations?                                                            | Option button | This is not a mandatory field. | Click Yes or No.                                                                                         |
| Will your site require language translation for consents*                                | Option button | This is a mandatory field.     | Click <b>Yes</b> or <b>No</b> .<br><b>Note</b><br>If Yes, specify the<br>languages that are<br>required. |
| Training Details                                                                         |               |                                |                                                                                                    |
| Does your site have a training program for the research staff? *                         | Option button | This is a mandatory field.     | Click <b>Yes</b> or <b>No</b> .                                                                          |
| Does the course content include GCP? *                                                   | Option button | This is a mandatory field.     | Click <b>Yes</b> or <b>No</b> .                                                                          |
| Does your site use an external<br>program to conduct research<br>training? *             | Option button | This is a mandatory field.     | Click <b>Yes</b> or <b>No</b> .<br><b>Note</b><br>If Yes, specify the program<br>course name             |
| Does your program have a provision for training staff when updates to protocols occur? * | Option button | This is a mandatory field.     | Click <b>Yes</b> or <b>No</b> .                                                                          |

### Table 21. Field Descriptions for Consent and Training Details

# 5.3.2.6. Add Facility and Equipment Details

The Facility and Equipment Details page allows the Site Users to add the types of equipment, and computer and diagnostic capabilities.

## To add Facility and equipment details

1. On the left navigation pane of the **Create Facility** page, click **Facility and Equipment Details**. The Facility and Equipment Details page is displayed.

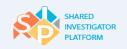

| Facility > Create New Facility                    |                                                                                                    |
|---------------------------------------------------|----------------------------------------------------------------------------------------------------|
| Create Facility                                   |                                                                                                    |
| Online Upload Site Profile Form                   |                                                                                                    |
| Research Facility Details                         | **Mandatory attributes for Facility creation<br>*Mandatory attributes for Facility Profile completion  |
| Therapeutic Area/Other Site                       | Equipment Details                                                                                      |
| IRB/ERB/Ethics Committe<br>Details                | Is Calibration of equipment done routinely?*  Yes No Are records and calibration frequency available?* |
| Local Lab                                         | Yes No                                                                                                 |
| Consent & Training Details                        | Do you have non-frost-free freezers for biological sample storage?*                                    |
| Facility and Equipment                            | Do you have refrigerators for biological sample storage?*                                              |
| Investigational Product (IP)<br>Details           | Is there temperature monitoring for refrigerators"                                                     |
| Controlled Substances and<br>Source Documentation | Is there temperature monitoring for freezers?*                                                         |
| Ĭ                                                 | 🔾 Yes 💿 No                                                                                             |
| . Attachments                                     | Are records maintained and available?"                                                                 |
| General                                           | Yes No                                                                                                 |
|                                                   | Is there a back-up plan for a power outage of refrigerators and freezers?"                             |
|                                                   | Is the system alarmed if the equipment is out of range for refrigerators and freezers?*                |
|                                                   | Yes   No                                                                                               |
|                                                   | Do you have access to an ECG?*                                                                         |
|                                                   | 🔿 Yes 💿 No                                                                                             |
|                                                   | Do you have *                                                                                          |
|                                                   | External phone lines                                                                                   |
|                                                   | Do you have a centrifuge for process lab samples? *                                                    |
|                                                   | ● Yes O No                                                                                             |
|                                                   | Do you have refrigerated centrifuge for processing lab samples? *                                      |

Figure 127. Facility and Equipment Details Page: Equipment Details

 On the Facility and Equipment Details page, enter the Equipment Details, Computer Capability, Digital Diagnostic Capabilities, Storage Facilities, and Other details. For Facility and Equipment Details field descriptions, refer to <u>Table 25</u>.

| Computer Capability                                                                                                    |
|----------------------------------------------------------------------------------------------------|
| Does your facility have dedicated computers for the research studies?"           Yes         No           What is your current browser and adobe version?" |
| Browser / Adobe Application Name Version                                                                                                    |
| Plantana Plant                                                                                                    |
| Add New                                                                                                    |
|                                                                                                    |
| Does your site have internal firewalls? Ves No                                                                                                    |
| Does your ste have high speed internet access?                                                                                                    |
| O Yes O No                                                                                                    |
| Does your site have wheless internet capabilities?                                                                                                    |
| O Yes O No                                                                                                    |
| Digital Diagnostic Capabilities                                                                                                    |
| CT MRI PET X-Ray DXA Others<br>Others                                                                                                    |
| Storage Facilities                                                                                                    |
| Is the onsite patient record storage secured to protect patient privacy?"                                                                                  |
| ○ Yes ○ No                                                                                                    |
| Are the archiving facilities on site?"                                                                                                    |
| ○ Yes ○ No                                                                                                    |
| If offsite provide name and location information                                                                                                    |
| Is there storage area on site for study related materials,(ex. Lab Kits or Other Items)*                                                                   |
| ○ Yes ○ No                                                                                                    |
| Other                                                                                                    |
| PK/PD capability?"                                                                                                    |
| Yes No     Previous Bection Cancel Reset Bave Bubmit Next Bection                                                                                          |

Figure 128. Computer Capability/ Digital Diagnostic Capabilities/Storage Facilities Page

- 3. To save the details, click **Save**. The entered details are now in Draft status and you can proceed with entering the Facility Profile details.
- 4. To submit the Facility and equipment details, click **Submit**.
- 5. In the confirmation message displayed, click **OK**. The entered details are now in 'Active' status.
- 6. To navigate to the next section of the Facility page, click **Next Section**.

The following table provides the field descriptions for the Facility and Equipment Details page.

| Field                                                                                          | Field Type             | Mandatory Field            | Field descriptions                                                                                                    |  |  |
|------------------------------------------------------------------------------------------------|------------------------|----------------------------|----------------------------------------------------------------------------------------------------|--|--|
| Equipment Details                                                                              |                        |                            |                                                                                                    |  |  |
| Is calibration of equipment don routinely? *                                                   | e Option<br>button     | This is a mandatory field. | Click Yes or No.                                                                                                    |  |  |
| Are records and calibration frequency available? *                                             | Option<br>button       | This is a mandatory field. | Click <b>Yes</b> or <b>No</b> .                                                                                                    |  |  |
| Do you have non-frost-free free<br>for biological sample storage?                              |                        | This is a mandatory field. | A non-frost-free freezer for storing<br>biological samples. Click multiple<br>options: -20, -70, N/A.<br><b>Note</b> : You can click more than one<br>option, if applicable. |  |  |
| Do you have refrigerators for biological sample storage? *                                     | Option<br>button       | This is a mandatory field. | Click Yes or No.                                                                                                    |  |  |
| Is there temperature monitoring refrigerators? *                                               | g for Option<br>button | This is a mandatory field. | Click <b>Yes</b> or <b>No</b> .                                                                                                    |  |  |
| Is there temperature monitoring freezers? *                                                    | g for Option<br>button | This is a mandatory field. | Click <b>Yes</b> or <b>No</b> .                                                                                                    |  |  |
| Are records maintained and available? *                                                        | Option<br>button       | This is a mandatory field. | Click <b>Yes</b> or <b>No</b> .                                                                                                    |  |  |
| Is there a back-up plan for a po<br>outage of refrigerators and<br>freezers? *                 | Option<br>button       | This is a mandatory field. | Click <b>Yes</b> or <b>No</b> .                                                                                                    |  |  |
| Is the system alarmed if the<br>equipment is out of range for<br>refrigerators and freezers? * | Option<br>button       | This is a mandatory field. | Click <b>Yes</b> or <b>No</b> .                                                                                                    |  |  |
| Do you have access to an ECC                                                                   | G? * Option<br>button  | This is a mandatory field. | Click Yes or No.                                                                                                    |  |  |
| Do you have phone line? *                                                                      | Option<br>button       | This is a mandatory field. | This is the phone line that is available<br>such as external or international phone<br>line.                                                                                 |  |  |
| Do you have a centrifuge for process lab samples? *                                            | Option<br>button       | This is a mandatory field. | Click <b>Yes</b> or <b>No</b> .                                                                                                    |  |  |

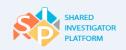

| Do you have refrigerated centr<br>for processing lab samples? *           | rifuge Option<br>button | This is a mandatory field.     | Click Yes or No.                                                                                                    |  |  |  |
|---------------------------------------------------------------------------|-------------------------|--------------------------------|----------------------------------------------------------------------------------------------------|--|--|--|
| Computer Capability                                                       |                         |                                |                                                                                                    |  |  |  |
| Does your site have<br>dedicated computers for the<br>research studies? * | Option button           | This is a mandatory field.     | Click <b>Yes</b> or <b>No</b> .                                                                                                    |  |  |  |
| What is your current browser<br>and Adobe version? *                      | Option button           | This is a mandatory field.     | Click Yes or No.<br>Note<br>If Yes, do the following actions:<br>In the Browser/Adobe Application<br>Name drop-down list, click the<br>application name.<br>In the Version drop-down list, click the<br>version number.<br>To add an additional row in the Current<br>Browser and Adobe Version section,<br>click , or to delete the added row,<br>click . |  |  |  |
| Does your site have internal firewalls?                                   | Option button           | This is not a mandatory field. | Click <b>Yes</b> or <b>No</b> .                                                                                                    |  |  |  |
| Does your site have high speed internet access?                           | Option button           | This is not a mandatory field. | Click <b>Yes</b> or <b>No</b> .                                                                                                    |  |  |  |
| Does your site have wireless internet capabilities?                       | Option button           | This is not a mandatory field. | Click <b>Yes</b> or <b>No</b> .                                                                                                    |  |  |  |
| Digital Diagnostic Capability                                             | 1                       |                                |                                                                                                    |  |  |  |
| Digital Diagnostic Capability                                             | Check box               | This is not a mandatory field. | This refers to the digital diagnostic<br>capabilities that are available in the<br>site.<br>Note<br>If you select <b>Others</b> , type the details of<br>the device capabilities in the <b>Others</b><br>box.                                                                                                    |  |  |  |
| Storage Facility                                                          |                         |                                |                                                                                                    |  |  |  |

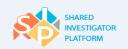

| Is the onsite patient record<br>storage secured to protect<br>patient privacy? * | Option button | This is a mandatory field. | Click <b>Yes</b> or <b>No</b> .                                                                                      |
|----------------------------------------------------------------------------------|---------------|----------------------------|----------------------------------------------------------------------------------------------------|
| Are the archiving Facilities on site? *                                          | Option button | This is a mandatory field. | Click <b>Yes</b> or <b>No</b> .<br><b>Note</b><br>If offsite, enter the name and location<br>information in the box. |
| Is there storage area on site<br>for study related materials*                    | Option button | This is a mandatory field. | Click <b>Yes</b> or <b>No</b> .                                                                                      |
| Others                                                                           |               |                            |                                                                                                    |
| PK/PD capability? *                                                              | Option button | This is a mandatory field. | Click <b>Yes</b> or <b>No</b> .                                                                                      |

 Table 22. Field Descriptions for Facility and Equipment Details

# 5.3.2.7. Add Investigational Product Details

The Investigational Product Details page allows Site Users to add Investigational Product-Shipping Details, IP-Storage & Handling, Destruction of IP and IP Satellite Site details.

### To add Investigational Product details

 On the left navigation pane of the Create Facility page, click Investigational Product (IP) Details. The Investigational Product Details page is displayed.

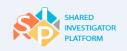

| Facility > Create New Facility                    |                                                                                                    |                                                                               |  |  |
|---------------------------------------------------|----------------------------------------------------------------------------------------------------|-------------------------------------------------------------------------------|--|--|
| Online O Upload Site Profile Form                 |                                                                                                    |                                                                               |  |  |
| Research Facility Details                         | **Mandatory attributes for Facility creation<br>*Mandatory attributes for Facility Profile completion |                                                                               |  |  |
| Therapeutic Area / Other                          | Investigational Pro                                                                                   | oduct - Shipping details ()                                                   |  |  |
| Site Details                                      | Recipient Name*                                                                                       | Type in receipient name                                                       |  |  |
| Details                                           | Phone* 🕕                                                                                              | + Country Code Area Code Phone Number                                         |  |  |
| Local Lab                                         | Fax                                                                                                   | Type In the fax number                                                        |  |  |
| Consent & Training Details                        | E-mail*                                                                                               | Type in your business email ID                                                |  |  |
| Facility and Equipment                            | Street name and number*                                                                               | The shipping address provided here is the address where the investigational i |  |  |
| details<br>Investigational Product (I             | Building/Floor/Room/Suites                                                                            | Apartment, sulle, unit, building, floor, etc.                                 |  |  |
| Details                                           | Additional Address Info                                                                               | Optional                                                                      |  |  |
| Controlled Substances and<br>Source Documentation | Country*                                                                                              | Select                                                                        |  |  |
| () Attachments                                    | State/Province/Region*                                                                                | Select                                                                        |  |  |
| Ť.                                                | City*                                                                                                 | Type the city                                                                 |  |  |
| General                                           | Postal Code                                                                                           | Type the postal code                                                          |  |  |
|                                                   | Storage location the same as<br>the shipping address?*                                                | ⊖ Yes ⊖ No                                                                    |  |  |
|                                                   | Infusion capability?                                                                                  | ○ Yes ○ No                                                                    |  |  |

Figure 129. Investigational Product -Shipping Details Page

 On the Investigational Product Details page, enter the Investigational Product-Shipping details, IP-Storage and Handling, Destruction of IP and IP Satellite Site details. For Add IP Details Field Descriptions, refer to <u>Table 26</u>.

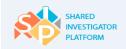

| IP-Storage & Handling                                                                                                    |  |  |  |  |  |
|----------------------------------------------------------------------------------------------------|--|--|--|--|--|
| Is the IP storage area secured with controlled access?*                                                                        |  |  |  |  |  |
| ○ Yes ○ No                                                                                                    |  |  |  |  |  |
| Is the temperature monitoring available for the following?*                                                                    |  |  |  |  |  |
| Room Temperature Refrigerator Freezer None                                                                                     |  |  |  |  |  |
| Please detail temperature device capabilities (for example - min/max), frequency for monitoring                                |  |  |  |  |  |
|                                                                                                    |  |  |  |  |  |
| Is the temperature monitoring alarmed in the event that there is an excursion?"                                                |  |  |  |  |  |
| ○ Yes ○ No                                                                                                    |  |  |  |  |  |
| Is there back up plan in the event of a power outage or equipment faliure?"                                                    |  |  |  |  |  |
| ⊖ Yes ⊖ No                                                                                                    |  |  |  |  |  |
| Is your site adequately staffed to perform both blinded and un-blinded roles, in case un-blinded drug monitoring is required?* |  |  |  |  |  |
| ○ Yes ○ No                                                                                                    |  |  |  |  |  |
| Destruction of IP                                                                                                    |  |  |  |  |  |
| Does your site have the capability to destroy IP on site/arranged directly via sub-contractor?*                                |  |  |  |  |  |
| ○ Yes ○ No ○ Not Applicable                                                                                                    |  |  |  |  |  |
| Does your site have a written SOP/policy/procedure for IP destruction?*                                                        |  |  |  |  |  |
| ○ Yes ○ No ○ Not Applicable                                                                                                    |  |  |  |  |  |
| IP Satellite Sites                                                                                                    |  |  |  |  |  |
| Will the satellite site(s) have a dedicated inventory?*                                                                        |  |  |  |  |  |
| ○ Yes ○ No ○ Not Applicable                                                                                                    |  |  |  |  |  |
| Do you have a drug transportation procedure for satellite sites?*                                                              |  |  |  |  |  |
| ○ Yes ○ No ○ Not Applicable                                                                                                    |  |  |  |  |  |
| Previous Section Cancel Reset Save Submit Next Section                                                                         |  |  |  |  |  |

Figure 130. IP-Shipping Details Page: IP Storage and Handling, Destruction of IP, and IP Satellite Sites Sections

- 3. To save the entered details, click **Save**. The entered details are now in Draft status and you can proceed with entering the Facility Profile details.
- 4. To submit the Investigational Product details, click **Submit**.
- 5. To navigate to the next section of the Facility page, click **Next Section**.

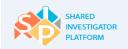

The following table provides the field descriptions for the Investigational Product (IP) Details page.

| Field                                                | Field Type         | Mandatory Field                | Field Descriptions                                                                                                    |
|------------------------------------------------------|--------------------|--------------------------------|----------------------------------------------------------------------------------------------------|
| Investigational Product                              | - Shipping details |                                |                                                                                                    |
| Recipient Name*                                      | Text box           | This is a mandatory field.     | This is the name of the recipient to receive Investigational Product.                                                                                         |
| Phone*                                               | Text box           | This is a mandatory field.     | This is the phone number of the recipient.<br><b>Note</b><br>The phone number needs to be in the following format: Country Code, Area Code, and phone Number. |
| Fax                                                  | Text box           | This is not a mandatory field. | This is the fax number of the recipient.                                                                                                    |
| Email ID*                                            | Text box           | This is a mandatory field.     | This is the email address of the recipient.                                                                                                    |
| Street name and number*                              | Text box           | This is a mandatory field.     | This is the name of the street and company.                                                                                                    |
| Building/Floor/Room/Sui<br>te                        | Text box           | This is not a mandatory field. | This is the building or floor or room details of the Facility.                                                                                                |
| Additional Address info                              | Text box           | This is not a mandatory field. | This is the additional address information of the Facility, if any.                                                                                           |
| Country*                                             | Drop-down list     | This is a mandatory field.     | This is the name of the country.                                                                                                    |
| State/Province/Region*                               | Drop-down list     | This is a mandatory field.     | This is the name of the state or province or region.                                                                                                    |
| City*                                                | Text box           | This is a mandatory field.     | This is the name of the city.                                                                                                    |
| Postal Code                                          | Text box           | This is not a mandatory field. | This is the ZIP/Postal Code of the location.                                                                                                    |
| Storage location the same as the shipping address? * | Option button      | This is a mandatory field.     | Click <b>Yes</b> or <b>No</b> .                                                                                                    |
| Infusion capability                                  | Option button      | This is not a mandatory field. | Click Yes or No.                                                                                                    |
| Storage Contact Name*                                | Text box           | This is a mandatory field.     | This is the name of the Facility Profile<br>Manager associated with the storage<br>location.                                                                  |

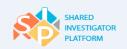

Shared Investigator Platform Site User Handbook

| Address*                                                                                  | Text box       | This is a mandatory field.     | This is the address of the storage location.                                                                                                    |
|-------------------------------------------------------------------------------------------|----------------|--------------------------------|----------------------------------------------------------------------------------------------------|
| Country*                                                                                  | Drop-down list | This is a mandatory field.     | This is the name of the country in which the store is located.                                                                                                    |
| State/Province/Region*                                                                    | Drop-down list | This is a mandatory field.     | This is the name of the state,<br>province, or region in which the store<br>is located.                                                                                                    |
| City*                                                                                     | Text box       | This is a mandatory field.     | This is the name of the city in which the store is located.                                                                                                    |
| Postal Code                                                                               | Text box       | This is not a mandatory field. | This is the ZIP/Postal Code of the location.                                                                                                    |
| Infusion Capability? *                                                                    | Option button  | This is a mandatory field.     | Click Yes or No.                                                                                                    |
| IP-Storage & Handling                                                                     |                |                                |                                                                                                    |
| Is the IP storage area<br>secured with controlled<br>access? *                            | Option button  | This is a mandatory field.     | Click <b>Yes</b> or <b>No</b> .                                                                                                    |
| Is the temperature<br>monitoring available for<br>the following*                          | Check box      | This is a mandatory field.     | Click some of the following options:<br>Room Temperature, Refrigerator,<br>Freezer, and None.<br><b>Note</b><br>Specify the following details for the<br>selected option: temperature details,<br>device capabilities, and frequency for<br>monitoring. |
| Is the temperature<br>monitoring alarmed in the<br>event that there is an<br>excursion? * | Option button  | This is a mandatory field.     | Click <b>Yes</b> or <b>No</b> .                                                                                                    |
| Is there a backup plan in<br>the event of a power<br>outage or equipment<br>failure? *    | Option button  | This is a mandatory field.     | Click <b>Yes</b> or <b>No</b> .                                                                                                    |

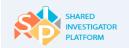

| Is your site adequately<br>staffed to perform both<br>blinded and un-blinded<br>roles, in case un-blinded<br>drug monitoring is<br>required? * | Option button                | This | is a mandatory field.      | Click <b>Yes</b> or <b>No</b> .                                |
|----------------------------------------------------------------------------------------------------|------------------------------|------|----------------------------|----------------------------------------------------------------|
| Destruction of IP                                                                                                    |                              |      |                            |                                                                |
| Does your site have the<br>capability to destroy IP on<br>site/arranged directly via su<br>contractor? *                                       | stroy IP on<br>Option button |      | This is a mandatory field. | Click one of the following options:<br>Yes, No, Not Available. |
| Does Your Site Have a<br>Written<br>SOP/Policy/Procedure for II<br>Destruction? *                                                              | Option butt                  | วท   | This is a mandatory field. | Click one of the following options:<br>Yes, No, Not Available. |
| IP Satellite Sites                                                                                                    |                              |      |                            |                                                                |
| Will the satellite site(s) have dedicated inventory*                                                                                           | e a<br>Option butt           | on   | This is a mandatory field. | Click one of the following options:<br>Yes, No, Not Available. |
| Do you have a drug<br>transportation procedure fo<br>satellite sites*                                                                          | r Option butt                | on   | This is a mandatory field. | Click one of the following options:<br>Yes, No, Not Available. |

#### Table 23. Field Descriptions for Investigational Product Details

## 5.3.2.8. Controlled Substances and Source Documentation

The Controlled Substances and Source Documentation page allows Site Users to enter the handling and storage details of controlled substances, source document information and experiences with electronic data capture systems.

### To add controlled substances and source documentation

- On the left navigation pane of the Create Facility page, click Controlled Substances and Source Documentation. The Controlled Substances and Source Documentation page is displayed.
- Enter the Controlled Substances and Source Documentation/CRFS/Site Monitoring details. For Controlled Substances and Source Documentation field descriptions, refer to <u>Table 27</u>.

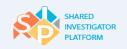

|                  | Create New Facility                     |                                                                                                    |  |  |  |  |
|------------------|-----------------------------------------|----------------------------------------------------------------------------------------------------|--|--|--|--|
| Create<br>Online | □ Upload Site Profile Form              |                                                                                                    |  |  |  |  |
| ()               | Research Facility Details               | "Mandatory attributes for Facility creation<br>"Mandatory attributes for Facility Profile completion                                                            |  |  |  |  |
| Ť                | Therapeutic Area/Other Site             | Controlled Substances                                                                                                    |  |  |  |  |
| Ŷ                | Details                                 | Does the site have the regulatory required licenses or registrations to receive, store, dispense and return controlled<br>substances as required by local law?* |  |  |  |  |
| Ų                | Details                                 | ○ Yes ○ No ○ NA                                                                                                    |  |  |  |  |
| (                | Local Lab                               | The storage facility for controlled substances is securely constructed with restricted access to prevent theft or<br>diversion?                                 |  |  |  |  |
| Å                |                                         | ○ Yes ○ No ○ NA                                                                                                    |  |  |  |  |
| Ψ                | Consent & Training Details              | Radio labeled IP capability?*                                                                                                    |  |  |  |  |
| ф                | Facility and Equipment                  | ○ Yes ○ No ○ NA                                                                                                    |  |  |  |  |
| Ŷ                | details                                 | Does your site have the capability to destroy IP on site for controlled substances?*                                                                            |  |  |  |  |
| 0                | Investigational Product (IP)<br>Details | ○ Yes ○ No ○ NA                                                                                                    |  |  |  |  |
| ф                | Controlled Substances and               | Source Documentation/CRFS/Site Monitoring                                                                                                    |  |  |  |  |
| Ŷ                | Source Documentation                    | What type of source documents will be used? (Select all that apply.)*                                                                                           |  |  |  |  |
| (1)              | Attachments                             | Paper Electronic Both                                                                                                    |  |  |  |  |
| Ĭ                |                                         | Please list any access limitations/requirements for the electronic medical records                                                                              |  |  |  |  |
| (!)              | General                                 |                                                                                                    |  |  |  |  |
|                  |                                         |                                                                                                    |  |  |  |  |
|                  |                                         | Check all equipments that will be available to Monitors:*                                                                                                    |  |  |  |  |
|                  |                                         | Phone Fax Copy Machines Internet Access None                                                                                                    |  |  |  |  |
|                  |                                         | What Electronic Data Capture (EDC) systems has your staff used for clinical trials?*                                                                            |  |  |  |  |
|                  |                                         | Oracle InForm Medidata Rave Oracle RDC Remote Data Capture Others None                                                                                          |  |  |  |  |
|                  |                                         | Previous Section Cancel Reset Save Submit Next Section                                                                                                    |  |  |  |  |

Figure 131. Controlled Substances and Source Documentation Page

- 3. To save the details, click **Save**. The entered details are now in Draft status and you can proceed with entering the Facility Profile details.
- 4. To submit the controlled substances and source documentation details, click **Submit**.
- 5. In the confirmation message displayed, click **OK**. The entered details are now in 'Active' status.
- 6. To navigate to the next section of the Facility page, click **Next Section**.

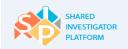

The following table provides the field descriptions for the Controlled Substances and Source Documentation page.

| Field                                                                                                    | Field Type        | Mandatory Field            | Field Descriptions                                                                                                    |  |  |
|----------------------------------------------------------------------------------------------------|-------------------|----------------------------|----------------------------------------------------------------------------------------------------|--|--|
| Controlled Substances                                                                                                    |                   |                            |                                                                                                    |  |  |
| Does the site have the<br>regulatory required licenses<br>or registrations to receive,<br>store, dispense and return<br>controlled substances as<br>required by local law? * | Option button     | This is a mandatory field. | Click one of the following options:<br>Yes, No, Not Available.                                                                                              |  |  |
| The storage Facility for<br>controlled substances is<br>securely constructed with<br>restricted access to prevent<br>theft or diversion? *                                   | Option button     | This is a mandatory field. | Click one of the following options:<br>Yes, No, Not Available.                                                                                              |  |  |
| Radio labeled IP capability?                                                                                                    | Option button     | This is a mandatory field. | Click one of the following options:<br>Yes, No, Not Available.                                                                                              |  |  |
| Does your site have the<br>capability to destroy IP on<br>site for controlled<br>substances? *                                                                               | Option button     | This is a mandatory field. | Click one of the following options:<br>Yes, No, Not Available.                                                                                              |  |  |
| Source Documentation/CRF                                                                                                    | S/Site Monitoring |                            |                                                                                                    |  |  |
| What type of source documents will be used*                                                                                                    | Check box         | This is a mandatory field. | This is the type of the source<br>document.<br>Note<br>Specify the access limitations or<br>requirements for electronic media<br>record in the box, if any. |  |  |
| Check all equipment that will be available to Monitors*                                                                                                    | Check box         | This is a mandatory field. | Select some of the following<br>devices for the monitors: phone,<br>fax, copy machines, internet<br>access, and none.                                       |  |  |

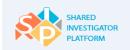

| What electronic data capture<br>(EDC) systems has your | Check box | This is a mandatory field. | This is the electronic data capture<br>system that the staff uses for<br>clinical trials. |
|--------------------------------------------------------|-----------|----------------------------|-------------------------------------------------------------------------------------------|
| staff used for clinical trials? *                      | CHECK DOX |                            | If Other is selected, specify the EDC Vendor and Product in the box.                      |

#### Table 24. Field Descriptions for Controlled Substances and Source Documentation

#### 5.3.2.9. Add Attachments

The Attachments page allows Site Users to upload supporting documentation about their Facilities.

### To attach a file

1. On the left navigation pane of the **Create Facility** page, click **Attachments**. The attachments page is displayed.

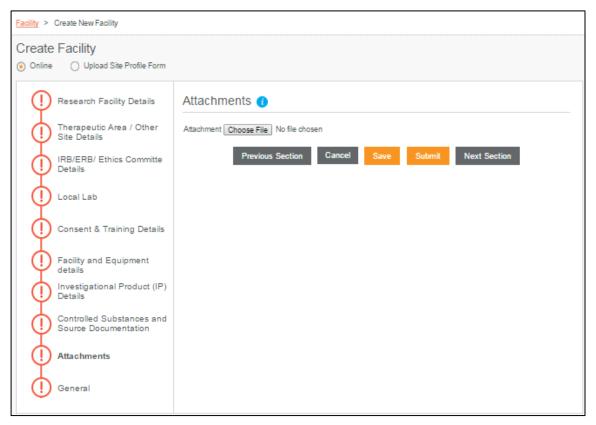

#### Figure 132. Attachments Page

- 2. On the Attachments page, click Choose File.
- 3. In the **Choose File to Upload** dialog box, browse to the location of the file, and then click **Open**.

- 4. To save the attachment, click **Save**. The attachment is now in Draft status and you can proceed with entering the Facility Profile details.
- 5. To submit the attachment, click **Submit**.
- 6. In the confirmation message displayed, click **OK**. The attachment is now in 'Active' status.
- 7. To navigate to the next section of the Facility page, click **Next Section**.

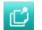

### To close the page, click Cancel.

To navigate to the previous section of the Facility page, click **Previous Section**.

## 5.3.2.10. Add General Details

The General page allows Site Users to enter additional information in the free text field; enter the information that has not been mentioned in the previous sections.

### To add general details

- 1. On the left navigation pane of the **Create Facility** page, click **General**. The General page is displayed.
- 2. In the box, enter the details. The entered details are now in Draft status and you can proceed with entering the Facility Profile details.
- 3. To save the details, click **Save**.

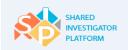

| Facility > Create New Facility                        |                                                                                                    |
|-------------------------------------------------------|----------------------------------------------------------------------------------------------------|
| Create Facility     Online O Upload Site Profile Form |                                                                                                    |
| O Opicad Site Prome Porm                              |                                                                                                    |
| Research Facility Details                             | General                                                                                                    |
| Therapeutic Area / Other<br>Site Details              | Please provide any additional information not captured elsewhere on this form, that you feel is important that we should know about your site. Please reference section name if applicable |
| IRB/ERB/ Ethics Committe<br>Details                   |                                                                                                    |
| Local Lab                                             |                                                                                                    |
| Consent & Training Details                            |                                                                                                    |
| Facility and Equipment details                        |                                                                                                    |
| Investigational Product (IP)<br>Details               | Previous Section Cancel Reset Save Submit                                                                                                    |
| Controlled Substances and<br>Source Documentation     |                                                                                                    |
| Attachments                                           |                                                                                                    |
| General                                               |                                                                                                    |
|                                                       |                                                                                                    |

#### Figure 133. General Details Page

4. To submit the Facility Profile, click **Submit**. The following confirmation message is displayed.

| Facility Creation has been submitted successfully and is pending Activation A new will be sent after the Facility is activated | otification |
|----------------------------------------------------------------------------------------------------|-------------|
|                                                                                                    | Ok          |

Figure 134. Facility Creation Confirmation Message

5. To acknowledge the message, click **OK**. The status of the Facility Profile is 'Active' and available and it can be associated with the User Profile.

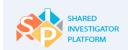

# 6 Manage Study Workspace

The Study Workspace feature allows Principal Investigators and their Delegates to manage Study Staff and Study Sites used to conduct a particular clinical trial. Study Site is the combination of a Principal Investigator and Facility assigned to a specific study. For each Study Site, the Principal Investigator or his/her Delegate must define the Study Site Profile and Study Site Staff on the SIP Study Site page.

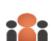

**Principal Investigator**: A Principal Investigator directs the research activities at the site and has overall responsibility for the conduct of the clinical trial.

**Designated Study Site Contact**: A Designated Study Site Contact receives all communications that are sent to the Study Site in terms of notifications in the SIP system and an email. Designated Site Contact only receives Study Site communications and there are no other privileges.

Principal Investigators and their Delegates can perform the following tasks:

Add or Edit Study Site Profile

### Add or Edit Study Site Staff

All Site Users can exchange Study-level Documents securely, view, and launch study-level trainings by using the Study Workspace feature.

Search for a Study Document

View Assigned and Completed Trainings

# 6.1 Study-Specific Home Page

The Study-Specific Home page allows the Site User to view the study tasks or activities specific to the User who has currently logged on. It displays the news and the links related to a study.

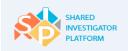

|                 | Ame I                          | <br>User Profile → | Facility <del>→</del>                                              | <u>LLL</u><br>Sponsor →                                                                  | Documents                                                                                                    | Feasit                                                   | <br>∋ility <del>→</del>    | ☐<br>Training →                         | Reports                                                                                                    | Admin -                |
|-----------------|--------------------------------|--------------------|--------------------------------------------------------------------|------------------------------------------------------------------------------------------|----------------------------------------------------------------------------------------------------|----------------------------------------------------------|----------------------------|-----------------------------------------|----------------------------------------------------------------------------------------------------|------------------------|
|                 | nsor⇒ <u>xxx</u> ⇒<br>erexaStu |                    | dy Name                                                            |                                                                                          |                                                                                                    |                                                          |                            |                                         |                                                                                                    |                        |
| Task<br>Summary | Study Home                     | Study (            | Overview                                                           | Study Site                                                                               | Study Docum                                                                                                    | ents                                                     | Study T                    | raining                                 |                                                                                                    |                        |
| Summary         | Task Sun                       | mmary              | Study News                                                         | S 3 New                                                                                  | Study News<br>Section                                                                                                    |                                                          |                            | Study                                   | Links                                                                                                    | Study Links<br>Section |
|                 | Over D                         |                    | 31 Drug                                                            | g counterfeiting: a p<br>emCounterfeiters r                                              | o take on investigat<br>harmaceutical indust<br>rely on two things: po                                                                         | ry                                                       |                            | Harmo<br>World                          | tional Conference<br>nisation (ICH)<br>Health Organiza                                                          | tion                   |
|                 | Due Too                        |                    | Mar 2015<br>Trar<br>men<br>piopharmaceutical<br>appointed Briggs I | nscelerate BioPharn<br>nbers, Merck & Co.<br>I non-profit organiza<br>Morrison, MD, Exec | rma Welcomes Mer<br>na Inc. today annour<br>Inc., and Novo Nord<br>ttion. In addition, Tra<br>utive Vice President,<br>position of Chair of th | ced two no<br>isk, to the<br>nscelerate<br>Global Me     | has<br>edicines            | regulat<br>Center<br>Drug Ir<br>Clinica | net: List of intern<br>ory bodies<br>Watch: Clinical F<br>nformation<br>Itrials.gov: Regis<br>se of internation | Research and           |
|                 | Due La                         | l                  | Mar 2015<br>Mar 2015<br>Diopharmaceutical<br>design and facilita   | nscelerate BioPharn<br>Inization with a miss<br>I research and deve                      | Trials through Tran<br>na was formed in 20<br>sion to collaborate at<br>dopment community<br>on of solutions to driv<br>cines                  | 12 as a noi<br>cross the<br>to identify,<br>ve efficient | prioritize,<br>, effective |                                         |                                                                                                    |                        |
|                 |                                |                    |                                                                    |                                                                                          |                                                                                                    | View                                                     | more>>                     |                                         |                                                                                                    |                        |

Figure 135. Study Home Page

- To view the task summary, under **Task Summary**, click one of the following options: **Overdue**, **Due Today**, or **Due Later**.
- To view any news related to the study, in the **Study News** section, click the required link.
- To navigate to one of the study links, in the **Study Links** section, click the required link.

To view all tasks, click the View more link.

## 6.2 Study Overview

Ľ

The Study Overview page provides a view of the study details such as Study ID, Compound, Indication, Protocol Title, and Protocol Short Description. It also displays the study milestone details such as Planned First Subject First Visit and Planned First Subject Last Visit.

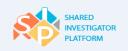

| Arrow Home    | <u>∫</u><br>User Profile <del>→</del> | Facility <del>-</del> | <u>오</u> 오오<br>Sponsor <del>-</del> | Documents   | Feasibility - | · Training →   | Reports | Admin → |
|---------------|---------------------------------------|-----------------------|-------------------------------------|-------------|---------------|----------------|---------|---------|
| XXXX > Cerexa | Study1                                |                       |                                     |             |               |                |         |         |
| Cerexas       | study1                                |                       |                                     |             |               |                |         |         |
| Study Ho      | me Study (                            | Overview              | Study Site                          | Study Docum | ents S        | Study Training |         |         |
| Study D       | etails 🚺                              |                       |                                     |             |               |                |         |         |
| Study ID      |                                       | C                     | erexaStudy1                         |             |               |                |         |         |
| Compoun       | d                                     |                       | Compound1                           | 0           |               |                |         |         |
| Indication    |                                       |                       | Indication1                         |             |               |                |         |         |
| Protocol      | itle                                  | C                     | erexaStudy1                         |             |               |                |         |         |
| Protocol      | Short Description                     | C                     | erexaStudy1                         |             |               |                |         |         |
| Study M       | lilestones                            |                       |                                     |             |               |                |         |         |
| Planned F     | irst Subject First Visit              | 01                    | I-Apr-2015                          |             |               |                |         |         |
| Planned F     | irst Subject Last Visit               | 30                    | )-Apr-2017                          |             |               |                |         |         |
|               |                                       |                       |                                     |             |               |                |         |         |

#### Figure 136. Study Overview Page

## 6.3 Study Site

Study Site is the combination of a Principal Investigator and Facility assigned to a specific study. For each Study Site, the Principal Investigator or his or her Delegate must define Study Site Profile and Study Site Staff following on the SIP Study Site page.

The Study Site consists of the following options:

- Study Site Profile
- Study Site Staff

## 6.3.1 Manage Study Site Profile

The Study Site Profile feature allows the Principal Investigator and his or her Delegate to provide the Sponsor with detailed information regarding site conduct of the study, including:

- Confirmation of Facilities/locations to be used
- Shipping addresses for study supplies and Investigational Product
- IRB/ERB/Ethics Committee
- Local Lab

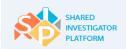

The Principal Investigator and his or her Delegate need to update the Study Site Profile as needed throughout the conduct of the study. This is to ensure that accurate information is available to the Study Sponsor.

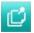

Only a Principal Investigator and his or her Delegate can edit the Study Site Profile details.

### To add or edit Study Site Profile details

- 1. On the **Sponsor** menu of the SIP User Landing Page, click a required study.
- 2. On the Study page, click the **Study Site** tab.
- In the Study Site drop-down list, click a required Study Site. The following Study Site Profile is displayed.

| Sponsor >              |                                      |                          |                                   |                |                              |
|------------------------|--------------------------------------|--------------------------|-----------------------------------|----------------|------------------------------|
| Training               |                                      |                          |                                   |                |                              |
| Study Home             | Study Overview                       | Study Site               | Study Documents                   | Study Training |                              |
| Training Site 1        | ¥                                    |                          |                                   |                |                              |
| Study Site Profile     | Study Site Staff                     |                          |                                   |                |                              |
| If you are usir        | ng a different facility for this stu | idy please change it acc | ordingly using "Edit Study Site P | rofile" option |                              |
| Study Site ID          | Training                             | Site 1                   |                                   |                | Edit Study Site Profile      |
| Study/Study Alias      | Training                             |                          |                                   |                |                              |
| Principal Investigator | Name Jacky                           |                          |                                   |                |                              |
| Facility Name          |                                      | Facility_2               |                                   |                |                              |
| Contact/Shippir        | ng Address Details (                 |                          |                                   |                | Add Address                  |
| ► Facility Address (   | . Facility 2)                        |                          |                                   |                | Edit                         |
| IRB/ERB/Ethics         | s Committee (                        |                          |                                   |                | Add IRB/ERB/Ethics Committee |
| Local Lab 🧃            |                                      |                          |                                   |                | Add Local Lab                |
|                        |                                      |                          |                                   |                |                              |

Figure 137. Study Site Page

4. To edit the Study Site details, click **Edit Study Site Overview**. The following confirmation message is displayed.

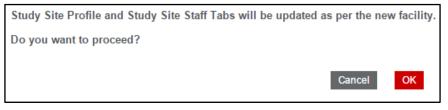

Figure 138. Edit Study Site Profile – Confirmation

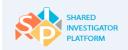

- 5. Click **OK**. The Facility Name field is enabled.
- Edit the Facility name by using the search option. For Search for Facility field descriptions, refer to <u>Table 11.</u>

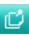

A Study Site Research Facility can be replaced only with Facilities that are associated with the Principal Investigator in the User Profile.

7. To save the changes, click **Save**.

| Study Site Profile                                                                                                    | Study Site Staff                                                                                                    |             |  |  |  |  |  |
|----------------------------------------------------------------------------------------------------|----------------------------------------------------------------------------------------------------|-------------|--|--|--|--|--|
| If you are using a different facility for this study please change it accordingly using "Edit Study Site Profile" option |                                                                                                    |             |  |  |  |  |  |
| Study Site ID                                                                                                    | Training Site1                                                                                                    | Cancel Save |  |  |  |  |  |
| Study/Study Alias                                                                                                    | Training_                                                                                                    |             |  |  |  |  |  |
| Principal Investigator Name                                                                                              |                                                                                                    |             |  |  |  |  |  |
|                                                                                                    | ouchy and the second second seco |             |  |  |  |  |  |
| Facility Name                                                                                                    | Jones services Q                                                                                                    |             |  |  |  |  |  |

Figure 139. Edit Study Site Overview

## 6.3.1.1. Add or Edit Contact or Shipping Address Details

The Add or Edit Contact Details feature allows Site Users to add or edit the contact or shipping details. This section will display data from the Facility Profile by default. However, Site User can modify the data as required. The Facility Profile Manager will receive a notification that Facility information has been updated at the Study Site level.

## To add or edit contact or shipping address details

 To add contact or shipping address, in the Contact/Shipping Address Details section, click Add Address. The Add Address page is displayed.

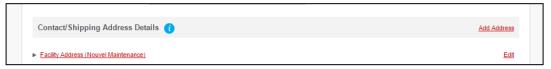

Figure 140. Contact/Shipping Address Details: Add Address Page

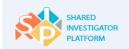

| Add Address               |                 |           |            |     |
|---------------------------|-----------------|-----------|------------|-----|
| Address Type*             | 1 Selected      |           |            | Ŧ   |
| First Name*               | Cerexa          |           |            |     |
| Last Name*                | Sasona          |           |            |     |
| Street name and number*   | lake road       |           |            |     |
| Building/floor/Room/Suite |                 |           |            |     |
| Additional address info   |                 |           |            |     |
| Country*                  | United States   |           |            | ~   |
| State/Province/Region     | Select          |           |            | ~   |
| City*                     | Corona          |           |            |     |
| Postal Code               |                 |           |            |     |
| Phone*                    | + 081           | 99        | 425686     |     |
| Fax                       | + Country code  | Area code | Fax number |     |
| Email ID*                 | cerexa@flax.com |           |            | ×   |
|                           | Can             | cel       | Reset      | Add |

Figure 141. Add Address Window

- On the Add Address page, enter the address details. For Add Address field descriptions, refer to Table 28.
- 3. To add the address, click Add.
- 4. To edit the address details, in the Facility Address section, click Edit.
- 5. Edit the required details. For Edit Address field descriptions, refer to <u>Table 28</u>.
- 6. To save the changes, click **Save**.

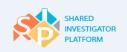

| clify Address             |                 |   | Cano    |
|---------------------------|-----------------|---|---------|
| and Avalence              |                 |   | <br>Can |
| First Name                | Daisy           |   |         |
| Last Name                 | Dolton          |   |         |
| Street name and number    | 30              |   |         |
| Building/Floor/Room/Suite | Prospect Avenue |   |         |
| Additional address info   |                 |   |         |
| Country                   | United States   | ~ |         |
| State/Province/Region     |                 | ~ |         |
| City                      | NJ              |   |         |
| Postal Code               |                 |   |         |
| Phone                     |                 |   |         |
| Fax                       |                 |   |         |
| Email                     |                 |   |         |

## Figure 142. Edit Facility Address

The following table provides the field descriptions for all the fields on the Add Address window:

| Field                         | Field Type     | Mandatory Field                | Field Descriptions                                                                                             |
|-------------------------------|----------------|--------------------------------|----------------------------------------------------------------------------------------------------|
| Address Type*                 | Drop-down list | This is not a mandatory field. | Type of Facility address<br><b>Note</b><br>You can click any one or all of the options.                        |
| First Name*                   | Text box       | This is a mandatory field.     | First name of the Site User                                                                                    |
| Last Name*                    | Text box       | This is a mandatory field.     | Last name of the Site User                                                                                     |
| Street Name<br>and Number*    | Text box       | This is a mandatory field.     | Name of the street and number in which the Facility is located. For example, Park Avenue, 45.                  |
| Building/Floor/R<br>oom/Suite | Text box       | This is not a mandatory field. | Building or floor or room details of the Facility. For example, Apex Complex, 3 <sup>rd</sup> floor, Suite 31. |
| Additional<br>Address info    | Text box       | This is not a mandatory field. | Additional address information of the Facility, if any                                                         |
| Country*                      | Drop-down list | This is a mandatory field.     | Name of the country in which the Facility is located. For example, United States.                              |
| State/Province/<br>Region     | Drop-down list | This is not a mandatory field. | Name of the State, province, or region in which the Facility is located. For example, Texas.                   |
| City*                         | Text box       | This is a mandatory field.     | Name of the city in which the Facility is located.<br>For example, Dallas.                                     |
| Postal Code                   | Text box       | This is not a mandatory field. | ZIP/Postal Code of the location. For example, 345124.                                                          |

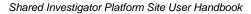

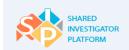

| Phone*    | Text box | This is a mandatory field.     | Phone number of the Facility<br>Note: The phone number needs to be in the<br>following format: Country Code, Area Code, and<br>Phone Number. 044-213-45612    |
|-----------|----------|--------------------------------|----------------------------------------------------------------------------------------------------|
| Fax       | Text box | This is not a mandatory field. | Fax number of the Facility<br><b>Note</b><br>The fax number needs to be in the following<br>format: Country Code, Area Code, and Fax<br>Number. 891-234-34562 |
| Email ID* | Text box | This is a mandatory field.     | Email address of the user. For example, xxx<br>@pharma.com                                                                                                    |

#### Table 25. Field Descriptions for Add/Edit Address

## 6.3.1.2. Add or Edit IRB/ERB/Ethics Committee Details

SIP allows the Site Users to add or edit the IRB/ERB/Ethics committee details. This section will display data from the Facility Profile by default; however, Site User can modify the data as required. The Facility Profile Manager will receive a notification that Facility information has been updated at the Study Site level.

#### To add or edit IRB/ERB/Ethics committee details

- 1. On the IRB/ERB/Ethics Committee section, click Add IRB/ERB/Ethics Committee.
- 2. In the Add IRB/ERB/Ethics Committee window, enter the committee details. For Add IRB/ERB/Ethics Committee field descriptions, refer to Table 22.
- 3. To add the details, click **Add**.

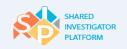

| Add IRB/ERB/Ethics Committee                                                | ee                              |       |     |
|-----------------------------------------------------------------------------|---------------------------------|-------|-----|
|                                                                             |                                 |       |     |
| IRB/ERB/Ethics Committee Name*                                              | Geron                           |       |     |
| Registration No*                                                            | 123456                          |       |     |
| Туре*                                                                       | Academic                        |       |     |
| Street name and number*                                                     | Lake road                       |       |     |
| Building/floor/Room/Suite                                                   | Building/floor/Room/Suite       |       |     |
| Additional address info                                                     | Additional address info         |       |     |
| Country*                                                                    | United States                   |       |     |
| State/Province/Region                                                       | Select 💌                        |       |     |
| City*                                                                       | Corona                          |       |     |
| Postal Code                                                                 | Type the postal code            |       |     |
| What is the meeting frequency of the IRB/ERB(s) *                           | ● Weekly ◯ Bi-monthly ◯ Monthly |       |     |
| What is the required packet submission date to the IRB/ERB prior to review* | ◯ 1 Week                        |       |     |
|                                                                             | Cancel                          | Reset | Add |

Figure 143. Add IRB/ERB/Ethics Committee Window

- 4. To edit the committee details, in the IRB/ERB/Ethics Committee section, click Edit.
- 5. Edit the required details.
- 6. To save the changes, click **Save**.

## 6.3.1.3. Add or Edit Local Lab Details

SIP allows the Site User to add or edit the local lab details. This section will display data from the Facility Profile by default. However, Site User can modify the data as required. The Facility Profile Manager will receive a notification that Facility information has been updated at the Study Site level.

#### To add or edit local lab details

- 1. In the Local Lab section, click Add Local Lab.
- On the Add Local Lab page, enter the lab details. For Add Local Lab field descriptions, refer to Table 23.
- 3. To add the details, click Add.

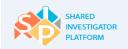

| Add Local Lab             |                           |       |     |
|---------------------------|---------------------------|-------|-----|
|                           |                           |       |     |
| Name*                     | Flax                      |       |     |
| Street name and number*   | Lake road                 |       |     |
| Building/floor/Room/Suite | Building/floor/Room/Suite |       |     |
| Additional address info   | Additional address info   |       |     |
| Country*                  | United States             |       |     |
| State/Province/Region     | Select 🗸                  |       |     |
| City*                     | Corona                    |       |     |
| Postal Code               | Type the postal code      |       |     |
|                           | Cancel                    | Reset | Add |

#### Figure 144. Add Local Lab Window

- 4. To edit the local lab details, in the Local Lab section, click Edit.
- 5. Edit the required details.
- 6. To save the changes, click **Save**.

### 6.3.2 Manage Study Site Staff Details

The Study Site Staff feature allows the Site Users to add a Site Staff who works on the study. This is to ensure that staff has the system access needed to fulfill study-related activities. This feature is required to inform Sponsor of site personnel assigned to key roles required for study conduct. For example, Sub-investigators, Study Coordinator, and Pharmacist.

Sponsor use the information on this page to assign study-specific training, grant appropriate system access (for example, EDC) and manage communications with the site. For this reason, the PI/Delegate need to update the data entered here, as needed throughout the study. This is to ensure accuracy.

#### To add Study Site Staff details

- 1. On the **Sponsor** menu of the SIP User Landing Page, click a required study.
- On the Study page, in the Select Study Site drop-down list, click a Study Site, and then click the Study Site Staff tab.

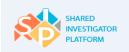

| Hon     | ne User F           | <u>∫_</u><br>Profile → F | acility → | <u>९२२२</u><br>Sponsor <del>-</del> | Documents   | Feasibility  | ↓<br>Training →        | LL<br>Reports                           | Admin →    |
|---------|---------------------|--------------------------|-----------|-------------------------------------|-------------|--------------|------------------------|-----------------------------------------|------------|
| Sponsor | > <u>xxxx</u> > Cer | exaStudy1                |           |                                     |             |              |                        |                                         |            |
| Cere    | xaStudy1            |                          |           |                                     |             |              |                        |                                         |            |
| Stu     | udy Home            | Study Overv              | iew       | Study Site                          | Study Docum | ents         | Study Training         |                                         |            |
| Doc     | tor Walton Site     |                          | ~         |                                     |             |              |                        |                                         |            |
| Stu     | udy Site Profile    | Study Sit                | te Staff  |                                     |             |              |                        |                                         |            |
|         |                     |                          |           |                                     |             |              |                        | Add Study S                             | Site Staff |
|         |                     |                          |           |                                     | ١           | /iew 5 🔽     | Showing 1-5 of 19 User | rs  < < 1                               | > >        |
|         | Role                | Start Date               | End Da    | ite Syste                           | em Access   | Phone        | Training Record        | Permission to Ass<br>Other Study Site S |            |
| Su      | rvey Creator        | 07-May-2015              | -         |                                     | -           | 1-2162243022 |                        |                                         |            |

## Figure 145. Study Site Staff Page

- 3. On the **Study Site Staff** page, click **Add Study Site Staff**. For Study Site Staff field descriptions, refer to <u>Table 29</u>. The Add Study Site Staff page is displayed.
- 4. Enter the relevant details and click **Search**.

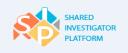

| First Name                   | Countr               | у                     |                 | Facility Name           |                         |
|------------------------------|----------------------|-----------------------|-----------------|-------------------------|-------------------------|
| iest                         | Select               | Country               | ~               | Sahyadri Hospital       |                         |
| .ast Name                    | State/F              | Province/Region       |                 |                         |                         |
| Enter Last Name              | Select               | State/Province/Region | ~               | ]                       |                         |
| Email ID                     | City                 |                       |                 |                         |                         |
| Enter Email ID               | Enter (              | City                  |                 |                         |                         |
|                              |                      |                       |                 | Cancel                  | Search                  |
|                              |                      |                       |                 |                         |                         |
|                              |                      |                       |                 | Showing 1-3 of 3        | < 1 >                   |
| SIP User ID 🔺                | First Name ≎         | Last Name 🗢           | Country \$      | Showing 1-3 of 3        | < 1 ><br>City \$        |
| SIP User ID 🔺<br>user1t_5048 | First Name ≑<br>test | Last Name 🗢<br>user1  | Country ¢<br>US |                         | < 1 ><br>City ¢<br>pune |
|                              |                      |                       |                 | State/Province/Region + |                         |
| user1t_5048                  | test                 | user1                 | US              | State/Province/Region + | pune                    |

Figure 146. Add Study Site Staff Dialog Box

5. In the list of users displayed, select a user who needs to be assigned as a Study Site Staff.

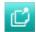

The Search option is restricted only to the Site Users who have the Study Site Facility associated with their User Profile. If the search results does not display the relevant Site User, you need to invite the Site User to the Study Site. Refer to section: <u>Send a registration Invite</u>.

6. Click Add.

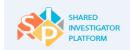

#### To edit Study Site Staff details

To edit a Study Site Staff record, on the Study Site Staff page, in the Actions column, click .
 The options including Role, Start Date, End Date, Permission to Assign Other Study Site Staff, and Assign as Designated Site Contact fields are enabled.

| End Date | System Access | Phone      | Training Record | Permission to Assign<br>Other Study Site Staff | Assign as Designated<br>Site Contact | Actions    |
|----------|---------------|------------|-----------------|------------------------------------------------|--------------------------------------|------------|
|          | -             | 9999999999 |                 |                                                |                                      | <u>⊿</u> + |
|          |               |            |                 |                                                |                                      |            |

#### Figure 147. Edit Record Option

- 2. In the Role drop-down list, click a role for the Study Site Staff.
- 3. Click the date picker and then click a Start and End Date.

| Name           | Role            | Start Date | End Date   | System Access | Phone      | Training Record |
|----------------|-----------------|------------|------------|---------------|------------|-----------------|
| Walton Linwood | Designated Site | 05/08/2015 | 05/19/2015 | ŝ             | 9999999999 |                 |

#### Figure 148. Edit Study Site Staff Details

- 4. To provide the rights to assign other Study Site Staff, in the **Permission to Assign Other Study Site Staff** column, select the check box.
- To assign a staff member as a Designated Site Contact, in the Assign as Designated Site Contact column, select the check box.

Principal Investigator provides the permission to assign other Study Site Staff to a site.

Designated Site Contact receives all the communications that are sent to the Study Site, such as notifications in the SIP system and email. Designated Site Contact only receives Study Site communications and there are no other privileges.

- 6. To save the changes, click
- 7. To add another role to existing Study Site Staff, in the **Actions** column, click **Add Role**. A new row with the user name is added. The options, Role, Start Date, and End Date fields are enabled.
- 8. Enter the details and click **Save**.

| Phone      | Training Record | Permission to Assign<br>Other Study Site Staff | Assign as Designated<br>Site Contact | Actions |
|------------|-----------------|------------------------------------------------|--------------------------------------|---------|
| 9999999999 |                 |                                                |                                      | Ø       |
|            |                 | Figure 149. Save Optio                         | n                                    |         |

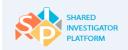

Shared Investigator Platform Site User Handbook

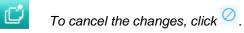

The following table provides the field descriptions for all the fields on the Study Site Staff page.

| Field                 | Field Type     | Mandatory Field                | Field Descriptions                                                                                            |
|-----------------------|----------------|--------------------------------|----------------------------------------------------------------------------------------------------|
| First Name            | Text box       | This is not a mandatory field. | First name of the Study Site Staff                                                                            |
| Last Name             | Text box       | This is not a mandatory field. | Last name of the Study Site Staff                                                                             |
| Email ID              | Text box       | This is not a mandatory field. | Email address of the Study Site Staff                                                                         |
| Country               | Drop-down list | This is not a mandatory field. | Name of the country in which the<br>Study Site Staff resides. For<br>example, United States.                  |
| State/Province/Region | Text box       | This is not a mandatory field. | Name of the state or province or<br>region in which the Study Site Staff<br>resides. For example, California. |
| City                  | Text box       | This is not a mandatory field. | Name of the city in which the Study<br>Site Staff resides. For example,<br>San Fransisco.                     |
| Facility Name         | Text box       | This is not a mandatory field. | Name of the Facility in which the<br>Study Site Staff resides. For<br>example, Primary Medicare Center.       |

#### Table 26. Field Descriptions for Study Site Staff

### 6.3.2.1. Send a Registration Invite

The Send Registration Invite feature allows the Site Users to invite other Site Users who are not yet registered in the SIP application.

### To send a registration invite

1. On the Add Study Site Staff dialog box, click Send Registration Invite.

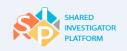

| First Name      |               |              | y                     |           | Facility Name                                      |                        |
|-----------------|---------------|--------------|-----------------------|-----------|----------------------------------------------------|------------------------|
| test Select     |               | Country 💌    |                       | ]         |                                                    |                        |
| Last Name       | Name State/Pr |              |                       |           |                                                    |                        |
| Enter Last Name |               | Select       | State/Province/Region | ~         | ]                                                  |                        |
| Email ID        |               | City         |                       |           |                                                    |                        |
| Enter Email ID  |               | Enter C      | lity                  |           |                                                    |                        |
|                 |               |              |                       |           | Cancel                                             | Search                 |
|                 |               |              |                       |           |                                                    |                        |
|                 |               |              |                       |           | Showing 1-3 of 3                                   | < 1 >                  |
| SIP User I      | D 🔺           | First Name ≎ | Last Name 🗢           | Country ≎ | Showing 1-3 of 3                                   |                        |
| SIP User II     |               | First Name 🗢 | Last Name 🗢<br>user1  | Country ÷ |                                                    |                        |
| _               | 18            |              |                       |           | State/Province/Region +                            | ⊂ City ≑               |
| user1t_504      | 18            | test         | user1                 | US        | State/Province/Region ≎<br>US-NJ                   | City ¢<br>pune         |
| user1t_504      | 18            | test<br>test | user1<br>user6        | US<br>US  | State/Province/Region +<br>US-NJ<br>US-MS<br>US-CO | City ÷<br>pune<br>pune |

#### Figure 150. Add Study Site Staff Dialog Box: Send Registration Invite

2. In the **Email ID** box, enter the email address.

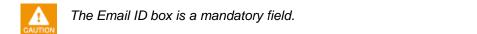

3. To send the invite, click Send Invite. A notification is sent to the Site User.

| Send Registration Invite     |             |  |  |  |
|------------------------------|-------------|--|--|--|
| Email ID* John@abcpharma.com | ×           |  |  |  |
| Cancel                       | Send Invite |  |  |  |

#### Figure 151. Send Registration Invite Dialog Box

4. If the Site User is already a registered SIP user but is not associated to the Study Site's Research Facility, the following message is displayed.

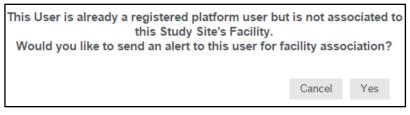

Figure 152. Facility Association Message Dialog Box

1. Click Yes. A notification is sent to the Site User.

## 6.4 Study-Specific Documents

The Study-specific Documents feature allows Site Users to receive Sponsor-generated Study-specific documents and submit requested site documents to Sponsors in support of site startup as well as throughout the study conduct. Site Users can Search for documents of interest and perform multiple Document Exchange Actions (such as. Send Message and Download) Study-specific documents include reference documents on clinical investigations, approved informed consent form templates, and delegation of authority logs.

Patient-specific documents should not be exchanged through SIP.

## 6.4.1 Upload a Study-Specific Document

The Upload a Study Document feature allows the Site Users to post Study-specific documents such as lab reference documents, Ethical Review Board Approvals, IRB/IEC Approval, Local Lab Certification, and the Protocol Signature page.

#### To upload a Study-specific document

1. On the **Document Search** page, click **Upload New Document**.

| CerexaStudy | 1                   |            |                 |                |                     |
|-------------|---------------------|------------|-----------------|----------------|---------------------|
| Study Home  | Study Overview      | Study Site | Study Documents | Study Training |                     |
|             |                     |            |                 |                |                     |
| Document S  | Search Clear Search |            |                 |                | •                   |
|             |                     |            |                 |                |                     |
| Show        |                     |            |                 |                | Upload New Document |

#### Figure 153. Upload New Document

2. On the **Upload New Document** page, enter the document details, For Upload New Document field descriptions, refer to Table 32.

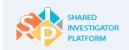

- 3. In the **Choose a File** section, click **Browse**.
- 4. In the **Choose File to Upload** dialog box, browse to the location of the document, and then click **Open**.
- 5. To upload the document, on the **Upload New Document** page, click **Upload**.

| Arrow Home                   | <u>∫</u><br>User Profile → | Facility <del>→</del>       | <u>૧૧૧</u><br>Sponsor <del>-</del> | Documents      | Feasibi |                                 | ]<br>ng <del>-</del> Repo |        | )<br>1 <b>-</b> |
|------------------------------|----------------------------|-----------------------------|------------------------------------|----------------|---------|---------------------------------|---------------------------|--------|-----------------|
| Sponsor > xxx                | S DeepikaS1_Stu            | <u>dy</u> > <u>Study Do</u> | ocuments > Upload                  | d New Document |         |                                 |                           |        |                 |
| Deepikas                     | S1_Study                   |                             |                                    |                |         |                                 |                           |        |                 |
| Study Hor                    | ne Study C                 | verview                     | Study Site                         | Study Docum    | ents    | Study Training                  | 9                         |        |                 |
| Choose a file<br>Choose File | e*<br>es Test.pdf          |                             |                                    |                |         |                                 |                           |        |                 |
| Document T                   | ype* 🕕                     |                             | Sponsor                            |                |         | Select Site*                    |                           |        |                 |
| Acceptance                   | of Investigator Brochur    | e <b>v</b>                  | ABC Pharma                         |                |         | DeepikaS1_Study<br>Study_site_m |                           | A      |                 |
| Document D                   | escription                 |                             | Study                              |                |         |                                 |                           | -      |                 |
| The docume study.            | nt is related to oncology  | /                           | DeepikaS1_Study                    | ý              |         | Language *                      |                           |        |                 |
|                              |                            |                             |                                    |                |         | English                         |                           | •      |                 |
| Message                      |                            |                             |                                    |                |         |                                 |                           |        |                 |
| the documer                  | nt is complete.            |                             |                                    |                |         |                                 |                           |        |                 |
|                              |                            |                             |                                    |                |         | Cancel                          | Reset                     | Upload |                 |

#### Figure 154. Upload New Documents Page

The following table provides the field descriptions for all the fields on the Upload a New Document page.

| Field                      | Field Type | Mandatory Field            | Field Descriptions                                                                                           |
|----------------------------|------------|----------------------------|----------------------------------------------------------------------------------------------------|
| Choose a file <sup>*</sup> | Button     | This is a mandatory field. | Click Choose a file button. Browse<br>for and select the relevant file. Click<br>Open and then click Upload. |

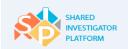

| Document Type*        | Drop-down list | This is a mandatory field.     | This is the type of the document.<br>Examples are Study Protocol,<br>Investigator's Brochure and<br>Financial Disclosure. |
|-----------------------|----------------|--------------------------------|----------------------------------------------------------------------------------------------------|
| Document Descriptions | Text box       | This is not a mandatory field. | This is a brief note on the objective or content of the document.                                                         |
| Language *            | Drop-down list | This is a mandatory field.     | This is the language of the document uploaded.                                                                            |
| Select Site*          | Text box       | This is a mandatory field.     | This refers to the name of the<br>Study Site associated with the<br>document.                                             |
| Message               | Text box       | This is not a mandatory field. | This is the message that needs to be sent to the document recipient.                                                      |

Table 27. Field Descriptions for Upload New Document

## 6.4.2 Search for a Study-Specific Document

The Search feature allows the Site Users to search for and select a clinical research document based on search parameters such as Document Title, Document Type, Document Package, Study Name, Country, Document Uploaded By, From and To Date, and Site. Also the Advanced Search feature allows the Site Users to search for and select a clinical research document based on the search parameters such as User, Original File Name, and Metadata Last Modified by, Metadata Modified Date, Status, File Format, Viewed, and Language.

### To search for a study document

1. On the Study page, click the **Study Documents** tab.

| Arrow Home                                                              | <u>}</u><br>User Profile → | Facility → | <u>ΩΩΩ</u><br>Sponsor <del>-</del> | E<br>Documents | Feasibility <del>▼</del> | Training <del>-</del> | Reports | Admin <del>-</del> |  |
|-------------------------------------------------------------------------|----------------------------|------------|------------------------------------|----------------|--------------------------|-----------------------|---------|--------------------|--|
| <u>Sponsor</u> > <u>XXXX</u> > <u>DeepikaS1_Study</u> > Study Documents |                            |            |                                    |                |                          |                       |         |                    |  |
| DeepikaS1_Study                                                         |                            |            |                                    |                |                          |                       |         |                    |  |
| Study Hon                                                               | e Study C                  | verview    | Study Site                         | Study Docume   | nts Stud                 | y Training            |         |                    |  |

#### Figure 155. Study Documents Tab

- 2. In the **Document Search** section, click **+**. The search fields are displayed.
- 3. To search for a document, in the relevant fields, enter or click any or all of the required search criteria. For Search for Document field descriptions, refer to <u>Table 30</u>.

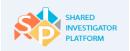

|                                                         | <u>∫</u><br>Profile <del>→</del> | Facility <del>→</del>                 | <u>ANA</u><br>Sponsor <del>-</del> | Documents                         | Feasibility | ↓ ▼ Training ▼                | Reports     | Admin →      |  |  |
|---------------------------------------------------------|----------------------------------|---------------------------------------|------------------------------------|-----------------------------------|-------------|-------------------------------|-------------|--------------|--|--|
| <u>Sponsor</u> > <u>XXXX</u> > <u>De</u>                | epikaS1_Stud                     | <u>ly</u> > Study Do                  | cuments                            |                                   |             |                               |             |              |  |  |
| DeepikaS1_S                                             | DeepikaS1_Study                  |                                       |                                    |                                   |             |                               |             |              |  |  |
| Study Home                                              | Study O                          | verview                               | Study Site                         | Study Docun                       | nents       | Study Training                |             |              |  |  |
| Document S                                              | earch                            | Clear Search                          |                                    |                                   |             |                               |             | •            |  |  |
| Document Title                                          |                                  | Study Name<br>DeepikaS1_St            | udy                                | Site<br>Select Site               | ~           | From Date<br>Select From Date |             |              |  |  |
| Document Type<br>IRB/IEC GCP Complia<br>Advanced Searct |                                  | Uploaded By<br>Select Uploade         | ed By                              | Document Packa<br>Select Document | -           | To Date<br>Select To Date     |             | Search       |  |  |
| Show<br>Sent by My Site                                 | ✓ ()                             |                                       |                                    | Ex                                | port View   | 10 Showing 0-1                |             | New Document |  |  |
| Title 🕈                                                 |                                  | Type 🗢                                | Uploaded on                        | \$ Sent To \$                     | Status 🗢    | Viewed By Me 🗧                | Contraction |              |  |  |
| DeepikaS1_<br>IRB/IEC_CC<br>Compliance<br>US-English    | 2                                | IRB/IEC GC<br>Compliance<br>Statement |                                    | Sponsor                           | New         | No                            | Select      | Go           |  |  |
| Download                                                |                                  |                                       |                                    |                                   |             | Showing 0-1                   | 1 of 1 I< < |              |  |  |

#### Figure 156. Study Document Search Page

- 4. Click **Search**. The search results are displayed.
- 5. To filter the search results further, perform the following action:
  - a. In the **Show** drop-down list, click one of the options:
    - Sent to Site

All documents sent to the Study Site associated to the Site User are displayed

o Sent by My Site

All documents sent by any Study Site that the Site User is associated with are displayed.

- o Sent to Me
  - All documents sent to the Site User are displayed.

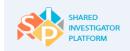

- To download a study document, in the search results displayed, select a document that you want to download, and then click **Download**. The document is downloaded to the local drive of the system.
- 7. To export the document search results, on the **Document Search** page, click **Export**.
- 8. On the **Export** dialog box, in the **Choose Format** section, click a format, and then click **OK**. The relevant document is displayed.

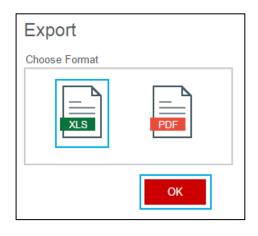

#### Figure 157. Search for a Document: Export Dialog Box

| Document List                                               |                                      |             |             |         |        |              |
|-------------------------------------------------------------|--------------------------------------|-------------|-------------|---------|--------|--------------|
| Title                                                       | Туре                                 | Description | Uploaded on | Sent To | Status | Viewed by Me |
| DeepikaS1_Study-IRB/IEC GCP Compliance Statement-US-English | IRB/IEC GCP Com<br>pliance Statement | t           | 14-May-2015 | Sponsor | New    | No           |

### Figure 158. Document Search Results Exported

The following table lists the descriptions for all the fields displayed on the Document Search page.

| Field               | Field Type     | Mandatory Field                | Field Descriptions                                                                                                    |
|---------------------|----------------|--------------------------------|----------------------------------------------------------------------------------------------------|
| Document Title      | Text box       | This is not a mandatory field. | This is the title of the document.                                                                                                    |
| Document Type       | Drop-down list | This is not a mandatory field. | This is the type of the document. For<br>example, Study Protocol, Investigator's<br>Brochure, Financial Disclosure, and<br>Reference Document. |
| Document<br>Package | Drop-down list | This is not a mandatory field. | This is the type of the Document Package<br>that a Sponsor User uses, while uploading<br>the document.                                         |

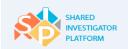

Shared Investigator Platform Site User Handbook

| Study Name  | Drop-down list | This is not a mandatory field. | This is the protocol number of the study.                                                                                             |
|-------------|----------------|--------------------------------|----------------------------------------------------------------------------------------------------|
| Site        | Drop-down list | This is not a mandatory field. | This is the name of the Facility in which the study was conducted.                                                                    |
| From Date   | Date picker    | This is not a mandatory field. | This date refers to the date of upload of the document. Documents uploaded prior to this date are not returned in the search results. |
| To Date     | Date picker    | This is not a mandatory field. | This date refers to the date of upload of the document. Document uploaded after this date is not returned in the search results.      |
| Uploaded By | Search         | This is not a mandatory field. | This is the Site User who has uploaded the document.                                                                                  |

#### Table 28. Field Descriptions for Search for Document

## To search for a study document by using advanced search option

1. In the **Document Search** section, click **Advanced Search**. The advanced search fields are displayed.

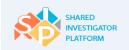

|            | A Home                                             |                                    | <u>∫</u><br>Profile → | Facility →    | <u>९२२</u><br>Sponsor <del>-</del> | <b>Documents</b> | Feasibi        |        | Training →       | Reports |           | No<br>Min → |
|------------|----------------------------------------------------|------------------------------------|-----------------------|---------------|------------------------------------|------------------|----------------|--------|------------------|---------|-----------|-------------|
| <u>Spo</u> | Sponsor > XXXX > DeepikaS1_Study > Study Documents |                                    |                       |               |                                    |                  |                |        |                  |         |           |             |
| De         | DeepikaS1_Study                                    |                                    |                       |               |                                    |                  |                |        |                  |         |           |             |
|            | Study Home Study Ov                                |                                    |                       | verview       | Study Site                         | Study Docum      | nents          | St     | udy Training     |         |           |             |
|            |                                                    |                                    |                       |               |                                    |                  |                |        |                  |         |           |             |
|            | Эосі                                               | ument S                            | earch                 | Clear Search  |                                    |                  |                |        |                  |         |           |             |
|            | Docume                                             | ent Title                          |                       | Study Name    |                                    | Site             |                |        | From Date        |         |           |             |
|            | Enter D                                            | ocument Title                      |                       | DeepikaS1_S   | tudy                               | Select Site      | [              | ~      | Select From Date | <b></b> |           |             |
|            | Jocume                                             | ent Type                           |                       | Uploaded By   |                                    | Document Packa   | <b>10</b>      |        | To Date          |         |           |             |
|            |                                                    | Document Type                      | ~                     | Select Upload |                                    | Select Document  |                | ~      | Select To Date   |         |           |             |
|            |                                                    |                                    |                       |               |                                    |                  |                |        |                  |         |           |             |
|            | ▼ <u>Ad</u>                                        | vanced Searcl                      | h                     |               |                                    |                  |                |        |                  |         |           |             |
|            | User                                               |                                    |                       | Metadata N    | Modified Date                      | Status           |                |        | Language         |         |           |             |
|            |                                                    | ct User                            | ٩                     |               | adata Modified Date                | Select Status    |                | ~      | Select Language  | ~       |           |             |
|            | Orial                                              | nal Ella Nama                      |                       | Matadata I    | act Medified by                    | File Format      |                |        | Viewed           |         |           |             |
|            | _                                                  | nal File Name<br>r Original File N | ame                   |               | ast Modified by                    | pdf              |                |        | Select Viewed    | ~       |           |             |
|            |                                                    |                                    |                       |               |                                    |                  |                |        |                  |         |           |             |
|            |                                                    |                                    |                       |               |                                    |                  |                |        |                  |         |           |             |
|            |                                                    |                                    |                       |               |                                    |                  |                |        |                  |         | Sea       | rch         |
|            |                                                    |                                    |                       |               |                                    |                  |                |        |                  |         |           |             |
|            |                                                    |                                    | _                     |               |                                    |                  |                |        |                  | Uploa   | d New Doo | cument      |
| Sho        | ow<br>nt by My                                     | v Site                             | ✓ 🚺                   |               |                                    |                  |                |        |                  |         |           |             |
|            |                                                    | ,                                  |                       |               |                                    | Exp              | <u>port</u> Vi | iew 10 | Showing 0-1      | of 1 I< | < 1       | > >         |
|            |                                                    |                                    |                       |               |                                    |                  |                |        |                  |         |           |             |
|            |                                                    | Title 🕈                            |                       | Type 🗢        | Uploaded on 🤅                      | ≎ Sent To ≎      | Status ¢       |        | Viewed By Me 🗢   | Action  |           |             |
|            |                                                    | DeepikaS1_                         | Study-                | IRB/IEC G     |                                    |                  |                |        |                  |         |           |             |
| (          | $\checkmark$                                       | IRB/IEC GCI<br>Compliance          |                       | Compliance    |                                    | Sponsor          | New            |        | No               | Select  | ▼         | Go          |
|            |                                                    | US-English                         | <u></u>               | Statement     |                                    |                  |                |        |                  |         |           |             |
|            |                                                    |                                    |                       |               |                                    |                  |                |        |                  |         |           |             |
|            | Dowr                                               | nload                              |                       |               |                                    |                  |                |        | Showing 0-1      | of 1 I< | < 1       | > >         |
|            |                                                    |                                    |                       |               |                                    |                  |                |        |                  |         |           |             |

#### Figure 159. Advanced Search for a Study Document

- 2. To search for a document, in the relevant fields, enter the required search criteria. For Advanced Search for Document field descriptions, refer to <u>Table 31</u>.
- 3. Click **Search**. The search results are displayed.
- 4. To filter the search results further, perform the following action:
  - a. In the **Show** drop-down list, click one of the options:
    - o Sent to Site

All documents sent to the Study Site associated to the Site User are displayed.

o Sent by My Site

All documents sent by any Study Site that the Site User is associated with are displayed.

• Sent to Me

All documents sent to the Site User are displayed.

- 5. To export the document search results, on the **Document Search** page, click **Export**.
- 6. On the **Export** dialog box, in the **Choose Format** section, click a format, and then click **OK**. The relevant document is displayed.

| Export        |     |  |  |  |  |  |  |
|---------------|-----|--|--|--|--|--|--|
| Choose Format |     |  |  |  |  |  |  |
| XLS           | PDF |  |  |  |  |  |  |
|               | ОК  |  |  |  |  |  |  |

Figure 160. Search for a Document: Export Dialog Box

| ocument List                                                |                                      |             |             |         |        |              |
|-------------------------------------------------------------|--------------------------------------|-------------|-------------|---------|--------|--------------|
| Title                                                       | Туре                                 | Description | Uploaded on | Sent To | Status | Viewed by Me |
| DeepikaS1_Study-IRB/IEC GCP Compliance Statement-US-English | IRB/IEC GCP Com<br>pliance Statement | t           | 14-May-2015 | Sponsor | New    | No           |

Figure 161. Document Search Results Exported

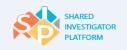

| Arrian Contract Antice Contract Antice Contrac | ∫<br>User Pr                                                |         | Facility -                            | <u>२.२२</u><br>Sponsor <del>-</del>      | E<br>Documents             | Feasibi        |         | Training -                 | Reports   | Admin -      |  |
|----------------------------------------------------------------------------------------------------|-------------------------------------------------------------|---------|---------------------------------------|------------------------------------------|----------------------------|----------------|---------|----------------------------|-----------|--------------|--|
| Sponsor > )                                                                                                    | ponsor > XXXX > DeepikaS1_Study > Study Documents           |         |                                       |                                          |                            |                |         |                            |           |              |  |
| Deepik                                                                                                    | DeepikaS1_Study                                             |         |                                       |                                          |                            |                |         |                            |           |              |  |
| Study                                                                                                    | Home                                                        | Study O | verview                               | Study Site                               | Study Docun                | nents          | Study   | y Training                 |           |              |  |
| Documen                                                                                                    |                                                             | earch   | <u>Clear Search</u><br>Study Name     |                                          | Site                       |                |         | rom Date                   |           | -            |  |
| Documen                                                                                                    |                                                             |         | DeepikaS1_S                           |                                          | Select Site Document Packa | ge             | Тс      | elect From Date            |           |              |  |
|                                                                                                    | anced Search                                                | ~       | Select Upload                         | ed By 🔍                                  | Select Document            | Package        | ▼ S     | elect To Date              |           |              |  |
| User<br>Select                                                                                                    |                                                             | ٩       |                                       | lodified Date<br>data Modified Date      | Status<br>Select Status    |                |         | anguage<br>Select Language | V         |              |  |
|                                                                                                    | <b>al File Name</b><br>Driginal File Nan                    | ne      |                                       | ast Modified by<br>data Last Modified by | File Format                |                |         | iewed<br>Select Viewed     | ~         |              |  |
|                                                                                                    |                                                             |         |                                       |                                          |                            |                |         |                            |           | Search       |  |
| how                                                                                                    |                                                             |         |                                       |                                          |                            |                |         |                            | Upload N  | New Document |  |
| Sent by My S                                                                                                    | Site                                                        |         |                                       |                                          | Ex                         | <u>port</u> Vi | ew 10 🗸 | Showing 0-1                | of 1  < < | 1 >          |  |
|                                                                                                    | Title 🗢                                                     |         | Type 🗢                                | Uploaded on 🕯                            | \$ Sent To \$              | Status 🗢       | v       | 'iewed By Me \$            | Action    |              |  |
|                                                                                                    | DeepikaS1_Str<br>IRB/IEC GCP<br>Compliance St<br>US-English |         | IRB/IEC GO<br>Compliance<br>Statement |                                          | Sponsor                    | New            | Ν       | lo                         | Select    | Go           |  |
| Downlo                                                                                                    | bad                                                         |         |                                       |                                          |                            |                |         | Showing 0-1 of             | of 1  < < | 1 >          |  |

Figure 162. Advanced Search for a Study Document

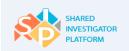

The following table lists the descriptions for all the fields displayed for the Advanced Search for a Document section.

| Field                        | Field Type     | Mandatory Field                | Field Descriptions                                                                |
|------------------------------|----------------|--------------------------------|-----------------------------------------------------------------------------------|
| User                         | Search         | This is not a mandatory field. | This is the name of the Site User to whom the document was sent.                  |
| Original File Name           | Text box       | This is not a mandatory field. | This is the name of the document<br>uploaded by the Sponsor User or<br>Site User. |
| Metadata Last Modified<br>By | Text box       | This is not a mandatory field. | This is the name of the Site User who last modified the metadata.                 |
| Metadata Modified Date       | Date picker    | This is not a mandatory field. | This is the latest date on which the metadata of the document was modified.       |
| Status                       | Drop-down list | This is not a mandatory field. | This is the status of the document.                                               |
| File Format                  | Drop-down list | This is not a mandatory field. | This is the file format of the uploaded document.                                 |
| Viewed                       | Drop-down list | This is not a mandatory field. | If the document is viewed, click <b>Yes</b> . Otherwise, click <b>No</b> .        |
| Language                     | Drop-down list | This is not a mandatory field. | This is the language of the uploaded document.                                    |

Table 29. Field Descriptions for Advanced Search for Document

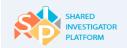

## 6.4.3 Document Exchange Actions

You can use SIP to perform the following actions on the documents:

#### • Send Message

The Site User can send a message to a Sponsor User with respect to the document for clarifications. After sending a message, the recipient will receive an email and a notification.

#### Download

The Site Users can download a document.

#### • View Details

The Site Users can view the metadata of the document. They can view the document details such as Document Type, Document Description, Study Site, Sponsor, and Language details.

• Edit

There is an Edit option available in the **Action** drop-down list. The Site Users can edit a few attributes of the document: Document Type, Document Description, Language, and Site. Not all attributes are editable.

#### • History

Site Users can view the document history. You can use this feature to view the document history and Site User access details. The Site User can use this option to identify the User ID and the document modified date. Site Users can view the changes made to the metadata of the document. You can view all associated information, which include the last modified date and name of the Site User who last modified the document, metadata pertaining to a document, and access records of the document.

#### • Delete

Site Users can delete a document uploaded by them by using the delete option. A document cannot be deleted after the Sponsor User or a Site User has accessed the document for the first time. After you click delete, you need to confirm that you want to delete the document from SIP.

### 6.4.3.1. Send Message

The Send Message feature allows the Site Users to send a message to the Sponsor User about a document. A sample message is as follows: Document is signed by the Principal Investigator as instructed.

#### To send a message to a Sponsor User

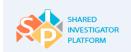

1. In the search results displayed, in the **Action** drop-down list, corresponding to the document you want to send, click **Send Message**, and then click **Go**.

| Title ◆                                                                | Туре 🕈                                 | Uploaded on 🗢 | Sent To 🗢 | Status 🗢 | Viewed By Me 🗢 | Action                                                                          |
|------------------------------------------------------------------------|----------------------------------------|---------------|-----------|----------|----------------|---------------------------------------------------------------------------------|
| DeepikaS1_Study-<br>IRB/IEC GCP<br>Compliance Statement-<br>US-English | IRB/IEC GCP<br>Compliance<br>Statement | 14-May-2015   | Sponsor   | New      | No             | Select<br>Send Message<br>Download<br>View Details<br>Edit<br>History<br>Delete |

#### Figure 163. Action List: Send Message

- 2. In the **Send Message To** window, enter any or all of the search criteria such as First Name, Last Name, and Study Name. Click **Search**.
- 3. To filter the search results further, perform one or both of the following actions:
  - a. In the **Show** drop-down list, click the name of the required country. The results are filtered to display the list of Sponsor Users who belong to that country.
  - b. In the **Users** drop-down list, click the required Sponsor User type. The results are displayed in accordance with your filter criteria.
  - c. If you clicked both the drop-down lists, the selected Sponsor Users of the selected country are displayed.
- 4. In the displayed search results, select the check box corresponding to the name of the Sponsor User to whom you want to send the message.
- 5. In the **Message** box, enter the message that needs to be sent. The message can contain information on the action expected from the recipient or the intended purpose of sending the document, even if no action is warranted.
- 6. To send the message, click **Send Message**.

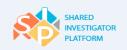

| Send Message to<br>First Name<br>Ciriaco | Last Name<br>Enter Last Name | Study ID<br>DeepikaS1_Study |                      | Search                |
|------------------------------------------|------------------------------|-----------------------------|----------------------|-----------------------|
| Show United States                       | Users Both Site and S        | Sponsor User                | ew 10 Showin         | ng 0-1 of 1 🔣 🤇 1 🗦 刘 |
| First Name +                             | Last Name 🕈                  | Sponsor/Site User           | Role 🗢               | Country ¢             |
|                                          |                              | 1                           | Sponsor Administrate | or United States      |
| Message                                  |                              |                             | Showing R.1          |                       |
| The document is related to oncolog       | gy study.                    |                             |                      |                       |
|                                          |                              |                             |                      | Close Send Message    |

Figure 164. Send Message To Window

### 6.4.3.2. Download a Document

The Download feature allows the Site User to download a document. In the Study Documents tab, all documents are displayed.

You can download a document in the Action drop-down list.

#### To download a document

1. In the search results displayed, in the **Action** drop-down list, corresponding to the document that you want to download, click **Download**, and then click **Go**.

| Title 🕈                                                                | Туре 🗢                                 | Uploaded on 🗕 | Sent To 🗢 | Status ¢ | Viewed By Me 🗢 | Action                                                                          |
|------------------------------------------------------------------------|----------------------------------------|---------------|-----------|----------|----------------|---------------------------------------------------------------------------------|
| DeepikaS1_Study_<br>IRB/IEC GCP<br>Compliance Statement-<br>US-English | IRB/IEC GCP<br>Compliance<br>Statement | 14-May-2015   | Sponsor   | New      | No             | Select<br>Send Message<br>Download<br>View Details<br>Edit<br>History<br>Delete |

#### Figure 165. Action List: Download

Or,

Alternatively, to download more than one document at a time, select the check boxes next to the documents that you want to download. Now, click **Download**.

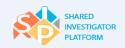

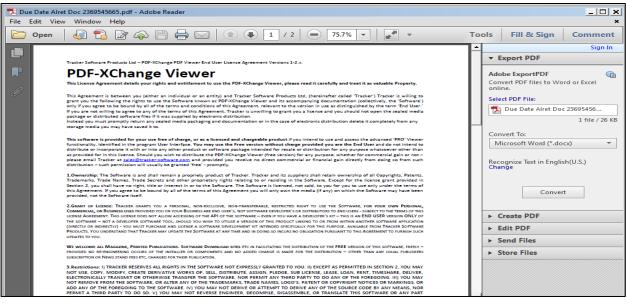

Figure 166. Downloaded Document

When multiple documents are downloaded together, a zip file containing all the selected documents is generated. The zip file is named "document.zip". The files inside the zip file will have the original file names of uploaded documents.

### 6.4.3.3. View Document Details

The View Document Details feature allows the Site User to view the document metadata.

#### To View document details

Ú

 In the search results displayed, in the Action drop-down list, corresponding to the document whose details you want to view, click View Details. Click Go. The View Document details page is displayed.

| Title 🕈                                                                | Type 🗢                                 | Uploaded on 👻 | Sent To 🗢 | Status 🕈 | Viewed By Me 🗢 | Action                                                                          |
|------------------------------------------------------------------------|----------------------------------------|---------------|-----------|----------|----------------|---------------------------------------------------------------------------------|
| DeepikaS1_Study-<br>IRB/IEC_GCP<br>Compliance_Statement-<br>US-English | IRB/IEC GCP<br>Compliance<br>Statement | 14-May-2015   | Sponsor   | New      | No             | Select<br>Send Message<br>Download<br>View Details<br>Edit<br>History<br>Delete |

Figure 167. Action List: View Details

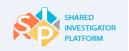

| Ame Home                 | <u>∫</u><br>User Profile →        | Facility 🕶 | <u>२.२.२</u><br>Sponsor <del>-</del> | Documents | E<br>Feasibility | ↓<br>Training •           | Reports | Admin <del>-</del> |
|--------------------------|-----------------------------------|------------|--------------------------------------|-----------|------------------|---------------------------|---------|--------------------|
| Documents >              | View Document Details             | 5          |                                      |           |                  |                           |         |                    |
| Document L<br>New_Hospit | ink<br>al_data_00494.pdf          |            |                                      |           |                  |                           |         |                    |
| Document T<br>IRB/IEC GC | ype * 0<br>P Compliance Statement |            | Sponsor*<br>ABC Pharma               | [         | ~                | Site *<br>DeepikaS1_Study |         |                    |
| Document D               | escription                        |            | Study *                              |           |                  |                           |         |                    |
| t                        |                                   |            | DeepikaS1_Study                      |           |                  | Language *<br>English     | Y       |                    |
| Message                  |                                   |            |                                      |           |                  |                           |         |                    |
|                          |                                   |            |                                      |           |                  |                           |         | Cancel             |

#### Figure 168. View Details Page

#### 6.4.3.4. Edit Document Details

The Edit Document Details feature allows the Site User to edit the details describing the document, also known as metadata. Site Users can edit the metadata of documents that they uploaded. Sponsor and study details cannot be edited. When the changes are saved, the recipient will receive a notification on the updates to the document metadata.

#### To edit the document metadata

1. In the search results displayed, in the **Action** drop-down list corresponding to the document you want to edit, click **Edit**, and then click **Go**.

| Title 🕈                                                                | Type \$                                | Uploaded on 🗸 | Sent To 🗢 | Status ≎ | Viewed By Me 🗢 | Select                                                                |
|------------------------------------------------------------------------|----------------------------------------|---------------|-----------|----------|----------------|-----------------------------------------------------------------------|
| DeepikaS1_Study_<br>IRB/IEC GCP<br>Compliance Statement-<br>US-English | IRB/IEC GCP<br>Compliance<br>Statement | 14-May-2015   | Sponsor   | New      | No             | Send Message<br>Download<br>View Details<br>Edit<br>History<br>Delete |

#### Figure 169. Action List: Edit

- 2. On the **Edit** page, edit any or all of the following details:
  - a. In the **Document Type** drop-down list, click a document type.
  - b. In the **Document Description** box, enter the description.

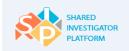

- c. In the **Message** box, enter the message.
- d. In the Select Site drop-down list, click an appropriate site.
- e. In the Language drop-down list, click a required language.
- 3. To save the changes, click **Save**.

| A Home                              | <u>∫</u><br>User Profile → | Facility ◄                   | <u>९२२</u><br>Sponsor <del>-</del> | Documents   | Feasib | _<br><br>ility ▼    | ☐<br>Training →   | L<br>Reports | Admin → |
|-------------------------------------|----------------------------|------------------------------|------------------------------------|-------------|--------|---------------------|-------------------|--------------|---------|
| Sponsor > XXX                       | X > <u>DeepikaS1_Stu</u>   | <u>dy</u> > <u>Study Doc</u> | <u>cuments</u> > Edit              |             |        |                     |                   |              |         |
| Study Hor                           | me Study C                 | Overview                     | Study Site                         | Study Docum | ents   | Study               | Training          |              |         |
| Uploaded file<br><u>New_Hospita</u> | e<br>al_data_00494.pdf     |                              |                                    |             |        |                     |                   |              |         |
| Document T                          | уре * 🕕                    |                              | Sponsor                            |             |        | Select Si           | te *              |              |         |
| IRB/IEC Cor                         | mposition                  | ~                            | ABC Pharma                         |             |        | Deepika<br>Study_si | S1_Study<br>ite_m |              |         |
| Document D                          | escription                 |                              | Study                              |             |        |                     |                   |              |         |
|                                     | nt is related to oncology  | ,                            | DeepikaS1_Study                    | 1           |        | Languag             | ۵*                |              |         |
| study.                              |                            |                              |                                    |             |        | English             | •                 | ~            |         |
| Message                             |                            |                              |                                    |             |        |                     |                   |              |         |
| The docume                          | nt is complete.            |                              |                                    |             |        |                     |                   |              |         |
|                                     |                            |                              |                                    |             |        |                     | Cancel            | Reset        | Save    |

Figure 170. Edit Document Details Page

### 6.4.3.5. View Document History

The History feature allows the Site User to view and export the document history details.

#### To view the document history

1. In the search results displayed, in the **Action** drop-down list corresponding to the applicable document, click **History**, and then click **Go**. The history of that document is displayed.

The following are the key information highlighted on this page:

- o Date document was uploaded and the identity of the Site User who uploaded it.
- Details about all the Site Users who have accessed the document till date

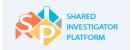

- o Document status
- o Last modified date
- o Deletion record of the document, if applicable

| Title ≑                                                                | Туре 🗢                                 | Uploaded on <del>-</del> | Sent To 🗢 | Status ≑ | Viewed By Me 🗢 | Select<br>Send Message                                |
|------------------------------------------------------------------------|----------------------------------------|--------------------------|-----------|----------|----------------|-------------------------------------------------------|
| DeepikaS1_Study-<br>IRB/IEC_GCP<br>Compliance Statement-<br>US-English | IRB/IEC GCP<br>Compliance<br>Statement | 14-May-2015              | Sponsor   | New      | No             | Download<br>View Details<br>Edit<br>History<br>Delete |

### Figure 171. Action List: History

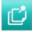

To close the window, click **Close Window**.

2. To export the document history details, in the **History** window, click **Export**.

| History                     |                               |            |          |         |                    |              |       |                |
|-----------------------------|-------------------------------|------------|----------|---------|--------------------|--------------|-------|----------------|
| Document ID:                | 1217                          | Uploade    | ed by:   | test us | er1                | Modified on: | : -   |                |
| Original file name:         | New_Hospital_data_00494.p     | df Uploade | ed on:   | 14-May  | -2015              | Deleted by:  | -     |                |
| Present Document<br>Status: | New                           | Modified   | d by:    | -       |                    | Deleted on:  | -     |                |
|                             |                               |            |          |         |                    |              |       | Export         |
| Document Title              |                               |            | Shared w | ith     | Document<br>Status | Acc<br>by    | essed | Accessed<br>on |
| DeepikaS1_Study-<br>English | IRB/IEC GCP Compliance Stater | ment-US-   | DeepikaS | 1_Study | Created            | test         | user1 | 14-May-2015    |
|                             |                               |            |          |         |                    |              |       |                |
|                             |                               |            |          |         |                    |              | CI    | ose Window     |

#### Figure 172. Document History Window

In the Export dialog box, in the Choose Format section, click a required format, and then click OK. The relevant document is displayed.

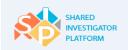

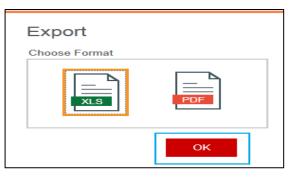

Figure 173. Document History: Export Dialog Box

| Document History                                               |                |                 |             |             |
|----------------------------------------------------------------|----------------|-----------------|-------------|-------------|
| Document Title                                                 | Shared<br>With | Document Status | Accessed By | Accessed On |
| DeepikaS1_Study-IRB/IEC GCP Compliance Statement-US-English De | epikaS1_St     | udy Created     | test user1  | 14-May-2015 |

Figure 174. Document History Exported

### 6.4.3.6. Delete a Document

Site Users can delete only the documents that they uploaded. A document cannot be deleted after a Sponsor User or a Site User has accessed the document.

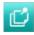

If a document is uploaded in error and has been accessed by another Site User, the Sponsor can request the deletion of the document through a request to the SIP Help desk.

#### To delete a document

1. In the search results displayed, in the **Action** drop-down list corresponding to the document you want to delete, click **Delete**. Now click **Go**.

| Title 🗢                                                                | Type 🕈                                 | Uploaded on 🗕 | Sent To 🗢 | Status 🗢 | Viewed By Me 🗢 | Select<br>Send Message<br>Download           |
|------------------------------------------------------------------------|----------------------------------------|---------------|-----------|----------|----------------|----------------------------------------------|
| DeepikaS1_Study-<br>IRB/IEC GCP<br>Compliance Statement-<br>US-English | IRB/IEC GCP<br>Compliance<br>Statement | 14-May-2015   | Sponsor   | New      | No             | View Details<br>Edit<br>History<br>Delete Go |

#### Figure 175. Action List: Delete

1. In the **Do you Want to Delete This Document** dialog box displayed, click the **Reasons** dropdown list and select the reason/s for the deletion. Now, click **OK**.

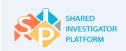

| Do you want to delete this de | ocument? |        |    |
|-------------------------------|----------|--------|----|
| Reasons                       |          |        |    |
| Reason 1                      | •        |        |    |
| Reason 1                      | <b>^</b> |        |    |
| Reason 2                      |          |        |    |
| Others                        | *        |        |    |
|                               |          |        |    |
|                               |          | Cancel | ОК |

Figure 176. Delete Document: Confirmation Message

## 6.5 Study Training

The Study Training feature allows Site Users to launch assigned study-specific trainings as well as view the completion certificate for any completed study-specific courses.

Each Sponsor may have their own training course, which may be mutually recognized across multiple Sponsors. For example, Global clinical Practice (GCP) training. However, the Site User needs to complete only one such assigned course to receive credit from multiple Sponsors. After the completion of a course, the Site User need not take the same course again when another Sponsor assigns it.

Site Users can perform the following tasks:

- Search for Assigned and Completed Courses
- Launch Training Courses

## 6.5.1 Assigned Training

The Assigned Training feature allows Site User to view the Assigned Training records. Site Users can also access self-assigned courses from My Training.

#### To launch a assigned training course

- 1. In the **Training** menu of the SIP User Landing Page, click a required study.
- 2. On the Study page, click the **Study Training** tab.
- 3. In the **Search** section of the **Assigned Training** tab, enter or select any or all of the search criteria, and then click **Search**. For Search for Course field descriptions, refer to <u>Table 33</u>.

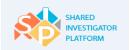

| And the second second s | <u>∫</u><br>User Profile → | Facility ◄    | <u>९. २.२.</u><br>Sponsor <del>-</del> | Docume       |                   | i⊟<br>=<br>sibility → | ↓<br>Training → | Reports | Admin ◄        |
|----------------------------------------------------------------------------------------------------|----------------------------|---------------|----------------------------------------|--------------|-------------------|-----------------------|-----------------|---------|----------------|
| XXX > Cerexa                                                                                                    | Study1                     |               |                                        |              |                   |                       |                 |         |                |
| CerexaS                                                                                                    | tudy1                      |               |                                        |              |                   |                       |                 |         |                |
| Study Ho                                                                                                    | me Study (                 | Overview      | Study Site                             | Study [      | ocuments          | Study                 | Training        |         |                |
| Study Tr                                                                                                    | aining                     |               |                                        |              |                   |                       |                 |         |                |
| Assigned                                                                                                    | d Training                 | Completed Tra | aining                                 |              |                   |                       |                 |         |                |
| Search                                                                                                    | Clear Search               |               |                                        |              |                   |                       |                 |         |                |
| Course Title                                                                                                    |                            | Sponsor       |                                        |              | Study Site        |                       |                 |         |                |
| Enter Course                                                                                                    | Title                      | Lilly         |                                        | $\checkmark$ | Select Study Site | e                     | $\checkmark$    |         |                |
| Category                                                                                                    |                            | Study ID      | I                                      | I            | Requirement       |                       |                 | _       |                |
| Mutually Rec                                                                                                    | cognized Training          | Cerexa        | Study1                                 | ~            | Select Requirem   | ent                   | ~               |         | Search         |
| All Status 🗸                                                                                                    | EDC                        | V             |                                        |              |                   |                       |                 |         | C Print Export |
| Course Titl                                                                                                    | e Category ≎               |               | Requirement 🗢                          | Assigne      | d Date ≎ Du       | ue Date 🗢             | Status ≑        | Actions |                |
|                                                                                                    |                            |               | Required                               | 08-May-2     | 2015              |                       | Assigned        | Start   |                |

Figure 177. Search an Assigned Training Course

- 4. To filter the search results further, perform one or both the following actions:
  - a. In the All Status drop-down list, click one of the options:
    - $\circ$  Assigned

Displays assigned courses that the Site User has not yet accessed

• In-progress

Displays assigned courses that were started, but not completed

 $\circ$  Overdue

Displays courses that have not yet been completed as of the published Due Date

o Registered

Displays courses that were self-assigned by the Site User in the Find a Course feature and are yet to be completed. Self-assigned courses are not assigned a Due Date and will remain on the Assigned Training page until completed.

b. In the **Type** drop-down list, click an option.

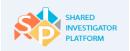

| And the second second s | <u>∫</u><br>User Profile → | Facility <del>→</del> | <u>म्रीम्</u><br>Sponsor <del>-</del> | Docum        |                   | i⊟<br>sibility → | ☐<br>Training → | Reports | Admin <del>-</del> |
|----------------------------------------------------------------------------------------------------|----------------------------|-----------------------|---------------------------------------|--------------|-------------------|------------------|-----------------|---------|--------------------|
| XXX > Cerexa                                                                                                    | Study1                     |                       |                                       |              |                   |                  |                 |         |                    |
| CerexaS                                                                                                    | tudy1                      |                       |                                       |              |                   |                  |                 |         |                    |
| Study Ho                                                                                                    | me Study O                 | verview               | Study Site                            | Study I      | Documents         | Study            | Training        |         |                    |
| Study Tr                                                                                                    | aining                     |                       |                                       |              |                   |                  |                 |         |                    |
| Assigned                                                                                                    | d Training (               | Completed Train       | ing                                   |              |                   |                  |                 |         |                    |
| Search                                                                                                    | Clear Search               |                       |                                       |              |                   |                  |                 |         |                    |
| Course Title                                                                                                    |                            | Sponsor               |                                       |              | Study Site        |                  |                 |         |                    |
| Enter Course                                                                                                    | Title                      | Lilly                 |                                       | $\checkmark$ | Select Study Site | •                | ~               |         |                    |
| Category                                                                                                    |                            | Study ID              |                                       |              | Requirement       |                  |                 | _       |                    |
| Mutually Rec                                                                                                    | ognized Training           | CerexaStu             | idy1                                  | $\checkmark$ | Select Requirem   | ent              | $\checkmark$    |         | Search             |
| All Status 🔽                                                                                                    | EDC [                      | ~                     |                                       |              |                   |                  |                 |         | C Print Export     |
| Course Title                                                                                                    | e Category <b>≑</b>        |                       | Requirement 🗢                         | Assigne      | diDate ≑ Du       | ıe Date  ≑       | Status ≑        | Actions |                    |
|                                                                                                    |                            |                       | Required                              | 08-May-      | 2015              |                  | Assigned        | Start   |                    |

Figure 178. Search an Assigned Training Course

- 5. To print the assigned training details, on the **Assigned Training** page, click **Print**.
- 6. To launch a course, in the search results displayed, in the **Actions** column, click **Start**. The selected course page is displayed.

|         | - Mark                   | A                                       | and annest the                                                                                         |
|---------|--------------------------|-----------------------------------------|----------------------------------------------------------------------------------------------------|
| ULMS_PR | igOL asport/serMode      | :06:CallerSStre coat                    | temptPK=427&LearnerR                                                                                   |
|         |                          |                                         | Reid Wilcox                                                                                            |
|         |                          |                                         |                                                                                                    |
|         |                          |                                         |                                                                                                    |
|         |                          |                                         |                                                                                                    |
|         |                          |                                         |                                                                                                    |
|         |                          |                                         |                                                                                                    |
|         |                          | PMIST                                   |                                                                                                    |
|         |                          |                                         |                                                                                                    |
|         |                          |                                         |                                                                                                    |
| =       | Topic Status             | Score %                                 | Time in Topic                                                                                          |
|         | Incomplete               | 1.77                                    | Minutes: 3, Seconds:<br>5                                                                              |
|         | Friday<br>Elaps<br>Minut | Elapsed time:<br>Minutes: 3. Seconds: 5 | Friday, May 08, 2015 3:53:04 PM IST<br>Elapsed time:<br>Minutes: 3. Seconds: 5<br>Topic Status Score % |

Figure 179. Learning Course Page

7. To export the assigned training details, on the **Assigned Training** page, click **Export**. The following dialog box is displayed.

| Export        |     |
|---------------|-----|
| Choose Format |     |
| XLS           | PDF |
|               | ОК  |

Figure 180. Export Assigned Training Course Dialog Box

8. On the **Export** dialog box, in the **Choose Format** section, click a required format, and then click **OK**.

# 6.5.2 Completed Training

This feature allows the Site Users to view and re-launch all completed trainings.

#### To search a completed training course

1. On the Study page, click the **Study Training** tab.

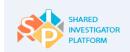

2. On the **Search** section of the **Completed Training** tab, enter or select any or all of the search criteria, and then click **Search**. For Search for Course field descriptions, refer to <u>Table 35</u>.

## To filter the search results further:

1. In the **Type** drop-down list, click a required option.

| Home                   | <u>)</u><br>User Profile +      | Facility -     | <u>요요요</u><br>Sponsor <del>-</del> | Docum        | ents Feasibil      |                | h<br>Reports           | Admin -                    |
|------------------------|---------------------------------|----------------|------------------------------------|--------------|--------------------|----------------|------------------------|----------------------------|
| XXX > Cerexa           | Study1                          |                |                                    |              |                    |                |                        |                            |
| CerexaS                | Study1                          |                |                                    |              |                    |                |                        |                            |
| Study Ho               | ome Study (                     | Overview       | Study Site                         | Study I      | Documents          | Study Training |                        |                            |
| Study Tr               | raining                         |                |                                    |              |                    |                |                        |                            |
| Assigned               | Training C                      | ompleted Train | ing                                |              |                    |                |                        |                            |
| Search<br>Course Title | Clear Search                    | Sponsor        |                                    |              | Study Site         |                |                        | -                          |
| Enter Course           | e Title                         | Lilly          |                                    | Y            | Select Study Site  | ~              |                        |                            |
| Category               |                                 | Study ID       |                                    |              | Requirement        |                |                        |                            |
| Mutually Rev           | cognized Training               | CerexaSt       | idy1                               | $\checkmark$ | Select Requirement | ~              |                        | Search                     |
| GCP 🔽                  | 1                               |                |                                    |              |                    |                |                        | 🖧 <mark>Exint</mark>   Exp |
| Course<br>Title +      | Category ≎                      | Require        | nent ‡ Expir<br>‡                  | ation Date   | Completed Date     | ≎ Sponsor ≎    | Completion<br>Document | Actions                    |
| GCP                    | Mutually Recognized<br>Training | Required       |                                    |              | 21-Apr-2015        | Lilly          | Print                  | Restart                    |

Figure 181. Search a Completed Training Course Page

- 2. To print the completed training details, on the **Completed Training** page, click **Print**.
- 3. To print the completion documents or certificates, in the **Completion Document** column corresponding to the course that you want a certificate, click **Print**.
- 4. To re-launch a course, in the **Actions** column of the search results displayed, click **Restart**. The selected course page is displayed.

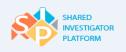

| SumTotal - Learning Activity Progre                                                                                                    | ss Detail - Internet Explo      | orer                 |                                                                                  |                  | - 0                        |
|----------------------------------------------------------------------------------------------------|---------------------------------|----------------------|----------------------------------------------------------------------------------|------------------|----------------------------|
| https://training.sharedinvestigator.or<br>SHARED<br>INVESTIGATOR<br>PLATFORM                                                                                                    | :om/sumtotal/app/mar<br>Learner | nagement/LMS_P       | rogDtl.aspx?UserMode                                                             | =0&CallerSStr=&A | temptPK=4278LearnerR       |
| Q 0                                                                                                    |                                 |                      |                                                                                  |                  | Reid Wilcox                |
| Home > Learning Activity Progress Detail<br>Learning Activity Prog<br>Training (Generic)<br>Training (Generic)<br>General<br>Content type:<br>SCORM 1.2<br>Total score:<br>N/A<br>Percent complete:<br>0% | gress Detail                    | Firs<br>Frid<br>Elap | ( launch date:<br>ny: May 08, 2015 3:53:04<br>ised time:<br>.tes: 5. Seconds: 32 |                  |                            |
| Nam                                                                                                    | e                               |                      | Topic Status                                                                     | Score %          | Time in Topic              |
| Being more well spoken                                                                                                    |                                 | ок                   | Complete                                                                         | -                | Minutes: 5, Seconds:<br>32 |

Figure 182. Learning Course Page

5. To export the completed course details, click **Export**. The following dialog box is displayed.

| Export        |     |
|---------------|-----|
| Choose Format |     |
| xLS           | PDF |
|               | ОК  |

Figure 183. Export Completed Training Course Dialog Box

6. In the **Export** dialog box, click a required format: **XLS** or **PDF**, and then click **OK**.

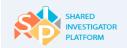

# 7 Manage Documents Exchange

Site Users can use the Document Exchange feature to exchange information securely. This feature allows Site Users to exchange non-study-specific documents. Site Users can upload, edit, view, and delete non-study-specific documents.

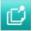

SIP is not intended to be the Investigative Site File. All documents must be downloaded, printed and filed appropriately at your site. Patient-specific documents should not be exchanged through SIP.

Site Users can exchange documents by using the following modules:

- Workspace Module: Study-specific documents
- Documents Module: Non-study-specific documents

Study Site is the combination of a Principal Investigator and Facility assigned to a specific study. For each Study Site, the Principal Investigator or his/her Delegate must define the Study Site Profile and Study Site Staff on the SIP Study Site page: Site Users can perform the following tasks in the Documents module:

- Search for a Document
- Upload a New Document

# 7.1 Search for a Document

The Search feature allows the Site Users to search for and select a document. There are two levels of search:

- Basic
- Advanced

The Search feature allows Site Users to search for a document based on the list of shared documents that are displayed in the task list. The Site Users are given access to documents for studies in which they are associated with in the Study Workspace. Also, the Advanced Search feature allows Site Users to search for and select a Clinical Research document based on the search parameters such as Original File Name, Created By, User, Role, Metadata Last Modified By, Metadata Modified Date, Status, File Format, Viewed, and Language.

### To search for a document by using the basic search option

1. On the SIP User Landing Page, click **Documents**. The Document Search page is displayed.

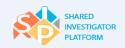

| Ame<br>Home               | <u>}</u><br>⊎ User Profile <del>+</del> F         | tacility <del>-</del> Sponse |               |                         | Training · | - Reports        | Admin <del>~</del>   |       |
|---------------------------|---------------------------------------------------|------------------------------|---------------|-------------------------|------------|------------------|----------------------|-------|
| Documents                 | s                                                 |                              |               |                         |            |                  |                      |       |
|                           |                                                   |                              |               |                         |            |                  |                      |       |
| Doc                       | ument Search <u>Clear</u> :                       | Search                       |               |                         |            |                  | •                    |       |
| Docum                     | ent Title                                         | Study Name                   |               | Site                    |            | From Date        |                      |       |
| S123                      |                                                   | Select Study Name            | ~             |                         | ~          | Select From Date |                      |       |
| Docum                     | ent Type                                          | Uploaded By                  |               | Document Package        |            | To Date          |                      |       |
| Select                    | Document Type                                     | Select Uploaded By           | ٩             | Select Document Package | • 🗸        | Select To Date   |                      |       |
| ► Ad<br>Show<br>Sent by M | y Site 💟 👔                                        |                              |               | Export                  | Showin     | Upload Ne        | Search<br>w Document |       |
|                           | Title \$                                          | Туре                         | Uploaded on ¢ | Sent To                 | Status ¢   | Viewed by Me     | Action               |       |
| ✓                         | <u>S123-ABC123-pdf-1-</u><br>16Apr2015-US-English | IRB/IEC<br>Submission        | 16-Apr-2015   | Sponsor                 | Accessed   | N.A.             | Select               | Go Go |
| Dowr                      | nload                                             |                              |               |                         | Showin     | g 0-1 of 1 🛛 🤇 🔇 | 1 > >                |       |

#### Figure 184. Document Search Page

- 2. In the **Document Search** section, click **+**. The search fields are displayed.
- 3. To search for a document, in the relevant fields, enter or click any or all of the required search criteria. For Search for Document field descriptions, refer to <u>Table 30</u>.
- 4. Click **Search**. The search results are displayed.
- 5. To filter the search results further, perform the following action:
  - a. In the Show drop-down list, click one of the options:
    - o Sent to Site

If you click **Sent to Site**, all documents sent to the Study Site of the Site User are displayed.

o Sent by My Site

If you click **Sent by My Site**, all documents sent by any site with which the Site User is associated with are displayed.

 $\circ$  Sent to Me

If you click **Sent to Site**, all documents sent to the Site User are displayed.

 To download a document, in the search results displayed, select a document, and then click Download.

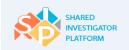

Shared Investigator Platform Site User Handbook

| Arrian Arrian Ar | <br>User Profile →   | िंक <u>भ</u> ित्र कि <u>भ</u> ित्र<br>Facility <del>-</del> Spons |                |                         | Training • | ► Reports        | Admin <del>▼</del> |    |
|----------------------------------------------------------------------------------------------------|----------------------|-------------------------------------------------------------------|----------------|-------------------------|------------|------------------|--------------------|----|
| Documents                                                                                                    |                      |                                                                   |                |                         |            |                  |                    |    |
|                                                                                                    |                      |                                                                   |                |                         |            |                  |                    |    |
| Docu                                                                                                    | ment Search Clear    | Search                                                            |                |                         |            |                  |                    |    |
| Documer                                                                                                    |                      | Study Name                                                        |                | Site                    |            | From Date        |                    |    |
| S123                                                                                                    |                      | Select Study Name                                                 | ~              |                         | ~          | Select From Date |                    |    |
| Documer                                                                                                    | at Type              | Uploaded By                                                       |                | Document Package        |            | To Date          |                    |    |
|                                                                                                    | ocument Type         | Select Uploaded By                                                | ٩              | Select Document Package | ~          | Select To Date   |                    |    |
|                                                                                                    | and Count            |                                                                   |                |                         |            |                  |                    |    |
| ► <u>Adv</u>                                                                                                    | anced Search         |                                                                   |                |                         |            |                  |                    |    |
|                                                                                                    |                      |                                                                   |                |                         |            |                  | Search             |    |
|                                                                                                    |                      |                                                                   |                |                         |            |                  |                    |    |
| Show                                                                                                    |                      |                                                                   |                |                         |            | Upload N         | New Document       |    |
| Sent by My                                                                                                    | Site 💌 i             |                                                                   |                | Export                  | Showing    | g 0-1 of 1 🛛 < 🤇 | 1 > >              |    |
|                                                                                                    | Title 🗢              | Туре                                                              | Uploaded on \$ | Sent To                 | Status ¢   | Viewed by M      | le Action          |    |
|                                                                                                    | S123-ABC123-pdf-1-   | IRB/IEC                                                           |                |                         |            |                  |                    |    |
|                                                                                                    | 16Apr2015-US-English | Submission                                                        | 16-Apr-2015    | Sponsor                 | Accessed   | N.A.             | Select             | Go |
| Downle                                                                                                    | Dad                  |                                                                   |                |                         | Showin     | g 0-1 of 1 🛛     | 1 > >              |    |

Figure 185. Document Search Page

### **Advanced Search for a Document**

#### To search for a document by using the advanced search option

- 1. In the **Document Search** section, click **Advanced Search**. The advanced search fields are displayed.
- To search for a document, in the relevant fields, enter or select any or all of the search criteria. For Advanced Search for Document field descriptions, refer to the following <u>Table 31</u>.
- 3. Click **Search**. The search results are displayed.
- 4. To filter the search results further, perform the following action:
  - a. In the **Show** drop-down list, click one of the options:
    - o Sent to Site

If you click **Sent to Site**, all documents sent to the Study Site of the Site User are displayed.

• Sent by My Site

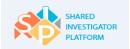

If you click **Sent by My Site**, all documents sent by any site that the Site User is associated with are displayed.

#### o Sent to Me

If you click **Sent to Site**, all documents sent to the Site User are displayed.

| Ame<br>Home     | <u>}</u><br>User Profile → | ित्ति <u>भूति</u><br>Facility <del>-</del> Sponso |               |                         | Training | ➡<br>Reports     | Admin <del>-</del> |    |
|-----------------|----------------------------|---------------------------------------------------|---------------|-------------------------|----------|------------------|--------------------|----|
| Documents       |                            |                                                   |               |                         |          |                  |                    |    |
|                 |                            |                                                   |               |                         |          |                  |                    |    |
| Docum           | ent Search Clear           | Search                                            |               |                         |          |                  |                    |    |
| Document Ti     | itle                       | Study Name                                        |               | Site                    |          | From Date        |                    |    |
| Enter Docum     | ent Title                  | Select Study Name                                 | ~             |                         | ~        | Select From Date |                    |    |
| Document T      | vne                        | Uploaded By                                       |               | Document Package        |          | To Date          |                    |    |
| Select Docur    |                            | Select Uploaded By                                | ٩             | Select Document Package |          | Select To Date   |                    |    |
| ▼ <u>Advanc</u> | ed Search                  |                                                   |               |                         |          |                  |                    |    |
| User            |                            | Metadata Modified D                               | late          | Status                  |          | Language         |                    |    |
| Select Use      | er C                       | Select Metadata Mod                               | fied Date     | Select Status           | ~        | Select Language  | ~                  |    |
| Original F      | ile Name                   | Metadata Last Modif                               | ied by        | File Format             |          | Viewed           |                    |    |
|                 | inal File Name             | Enter Metadata Last                               |               | pdf                     | ~        | Select Viewed    | ~                  | I. |
|                 |                            |                                                   |               |                         |          |                  |                    |    |
|                 |                            |                                                   |               |                         |          |                  | Search             |    |
| Show            |                            |                                                   |               |                         |          | Upload Ne        | ew Document        |    |
| Sent to Site    |                            |                                                   |               | Export                  | Showing  | 1-10 of 10 K     | 1 > >              |    |
| Title           | e 🗢                        | Туре                                              | Uploaded on 🗢 | Sent To                 | Status ≑ | Viewed by Me     | Action             |    |
| <u>Cer</u>      | rexaStudy1-Site-151-       | Communication Plan                                | 13-Apr-2015   | Site                    | Accessed | No               | Select             | Go |

Figure 186. Advanced Search for a Document

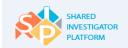

# 7.2 Document Exchange Actions

Site Users can perform the following actions with the documents:

- Send a message with a document
- Download a document
- Edit metadata of an uploaded document
- View the history of a document
- Delete a document that you have uploaded if it has not been accessed by another Site User
- 1. To send a message, in the document search results displayed, in the **Action** column, click **Send Message**, and then click **Go**. For Send Message, refer to Section 6.4.2.1.
- To download a document, in the document search results displayed, in the Action column, click Download, and then click Go. For Download document, refer to <u>Section 6.4.2.2</u>.
- To view document details, in the document search results displayed, in the Action column, click View Details, and then click Go. For Edit Document Details, refer to <u>Section 6.4.2.3</u>.
- 4. To edit document details, in the document search results displayed, in the **Action** column, click **Edit**, and then click **Go**. For View Details, refer to <u>Section 6.4.2.4</u>.
- To view document history, in the document search results displayed, in the Action column, click History, and then click Go. For Document History, refer to <u>Section 6.4.2.5</u>.
- 6. To delete a document, in the document search results displayed, in the **Action** column, click **Delete**, and then click **Go**. For Delete Document, refer to <u>Section 6.4.2.6</u>.

# 7.3 Upload a Non–Study-Specific Document

The Upload a Document feature allows the Site Users to share the clinical study documents with other Site or Sponsor Users. The Site User provides the document details and uploads the file.

#### To upload a new document

1. On the SIP User Landing Page, click Documents.

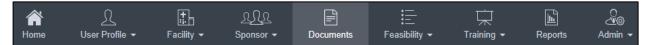

Figure 187. Documents Menu

2. On the **Document** page, click **Upload New Document**.

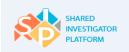

| Ame Home  | <br>User Profile ◄  | Facility ▼  | <u>२.२२</u><br>Sponsor <del>-</del> | Documents | ;<br>Feasibility ▼ | ☐<br>Training ▼ | Reports | Admin <del>▼</del> |   |
|-----------|---------------------|-------------|-------------------------------------|-----------|--------------------|-----------------|---------|--------------------|---|
| Documents |                     |             |                                     |           |                    |                 |         |                    |   |
| Docum     | ent Search <u>c</u> | lear Search |                                     |           |                    |                 |         |                    | Ð |
| Show      |                     |             |                                     |           |                    |                 | Upload  | New Document       |   |

#### Figure 188. Upload New Document Option

 On the Add a New Document page, enter or select the document details. For Add a New Document field descriptions, refer to <u>Table 33</u>.

| Anne Home   | User Profile -             | Facility - | <u>भूगिल</u><br>Sporsor -                       | Documents | E<br>Feasibility • | 口<br>Training •                                                                                     | Reports | de<br>Amin • |
|-------------|----------------------------|------------|-------------------------------------------------|-----------|--------------------|----------------------------------------------------------------------------------------------------|---------|--------------|
| Documents > | Add A New Document         |            |                                                 |           |                    |                                                                                                    |         |              |
| Choose a f  | 97129/Desktog Browsk       | -          | Sponsor *                                       |           |                    | u *                                                                                                 |         |              |
|             | e of Investigator Brochure |            | XXX<br>Study*<br>Select Study<br>ATE (m) Server |           | 9 <b>1</b>         | ee *<br>iew Study Ste_Test<br>anish yadav study ste<br>Anish yadav study ste<br>nguage *<br>inglish | Y       |              |
| Message     |                            |            | DeepkaS1_Study                                  |           |                    | ogan.                                                                                               |         |              |
|             |                            |            |                                                 |           |                    |                                                                                                    | -       | _            |
|             |                            |            |                                                 |           |                    | Cancel                                                                                              | Reset   | Upland       |

Figure 189. Add a New Document Page

4. To upload a file in the **Choose a File** section, click **Browse**. The Choose File to Upload dialog box is displayed.

The Choose a File feature in the Upload a New Document page is a mandatory field.

 $\square$ 

The upload process workflow may vary with the browser (Google<sup>®</sup> Chrome or Microsoft<sup>®</sup> Internet Explorer) being used.

5. Browse to the location of the file, and then click **Open**.

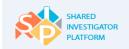

- 6. To upload a document, click **Upload**. The confirmation message is displayed.
- 7. To accept the confirmation message, click **OK**.

The following table lists the descriptions of the fields displayed on the Add a New Document page.

| Field                   | Field Type        | Mandatory Field                | Field Descriptions                                                                                                    |
|-------------------------|-------------------|--------------------------------|----------------------------------------------------------------------------------------------------|
| Document Type*          | Drop-down<br>list | This is a mandatory field.     | This is the type of the document. For example,<br>Study Protocol, Investigator's Brochure, and<br>Financial Disclosure. |
| Document<br>Description | Text box          | This is not a mandatory field. | This is a brief note on the objective or content of the document.                                                       |
| Message                 | Text box          | This is not a mandatory field. | This is the message that needs to be sent to the document recipient.                                                    |
| Sponsor                 | Drop-down<br>box  | This is not a mandatory field. | This is the name of the Sponsor.                                                                                        |
| Study                   | Drop-down<br>box  | This is not a mandatory field. | This is the title of the study.                                                                                         |
| Site                    | Drop-down<br>box  | This is not a mandatory field. | This refers to the name of the Study Site associated with the document.                                                 |
| Language*               | Drop-down<br>box  | This is a mandatory field.     | This is the language of the document uploaded.                                                                          |

Table 30. Field Descriptions for Add New Document

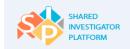

# 8 Manage Surveys

When a Sponsor User sends a survey to a site, the Survey Recipient receives an email and a task in the Tasks section of the Site User Landing Page. The Survey Recipients can open the Feasibility section to view, respond to, decline or delegate a survey to another member of the same Study Site.

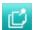

The Survey Recipient can delegate completion of a survey question, section, or the entire survey to another Study Site Staff member. In that case, the Delegate must be registered to enter the survey responses. Site Users cannot delegate surveys to Sponsor Users.

Site Users can perform the following tasks:

- Delegate a Survey
- <u>View Open Surveys</u>
- <u>Respond to a Survey</u>
- <u>View Completed Surveys</u>

# 8.1 **Respond to a Survey**

This feature allows Survey Recipients to respond to a survey.

### To respond to a survey

1. On the **Feasibility** menu of the Site User Landing Page, click **Survey List**.

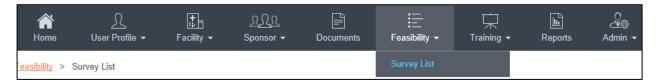

Figure 190. Feasibility: Survey List

2. On the Survey List page, click the Open Surveys tab. The list of surveys is displayed.

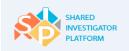

| Ame Home             | <u>∫</u><br>User Profile ◄ | Facility -      | <u>्रि ्रि</u><br>Sponsor <del>-</del> | Documents                | Feasibility <del>-</del>   | 口<br>Training <del>-</del> | Reports  | Admin -                |
|----------------------|----------------------------|-----------------|----------------------------------------|--------------------------|----------------------------|----------------------------|----------|------------------------|
| <u>Feasibility</u> > | Survey List                |                 |                                        |                          |                            |                            |          |                        |
| Survey               | List                       |                 |                                        |                          |                            |                            |          |                        |
| Open                 | Surveys C                  | completed Surve | eys                                    |                          | Man 10 1                   | ล                          |          |                        |
| Survey In-           | Progress                   |                 |                                        |                          | View 10 🔽                  |                            | 1  < <   |                        |
| Spor                 | nsor ≎ Survey Title :      | ≎ Survey ID ≎   | Study ID 🕈                             | Therapeutic Area         | Survey Type                | Survey Due                 | Date 🔺   | Status ¢               |
|                      | Survey_retest              | <u>S-1091</u>   | 0                                      | Occupational<br>Diseases | Site Feasibility<br>Survey | 22 May 201                 | <b>b</b> | Survey In-<br>Progress |
|                      |                            |                 |                                        |                          |                            | Showing 1-1 of             | 1  < <   |                        |

Figure 191. Survey List Page

3. Click the survey title to which you need to respond. The **Respond to Survey** page is displayed.

| A<br>Home                      | Ω<br>User Profile ◄   | Facility -        | <u>भूभूभ</u><br>Sponsor 👻 | Documents                | Feasibility +   | 口<br>Training | ► Reports            | Admin -      |
|--------------------------------|-----------------------|-------------------|---------------------------|--------------------------|-----------------|---------------|----------------------|--------------|
| Feasibility > Surv             | rey List > Survey_r   | etest             |                           |                          |                 |               |                      |              |
|                                | 1<br>Respond to Surve | ey                | Conf                      | 2<br>irm User & Facility | Profile         |               | 3<br>Summary         |              |
| Survey                         | y_retest              |                   |                           | 100%                     |                 |               | Download Surve       |              |
| Sponsor                        | sec1                  | you feeling today | 2*                        |                          | Delegate S      |               | Relevant Docume      |              |
| Due Date:<br>May 22, 2015      | 🗹 chei                |                   |                           |                          | Delegate Q      | uestion       | Ask Questions?       |              |
| Survey ID:<br>S-1091           |                       | tated             |                           |                          |                 |               | Submit your question | here         |
| Survey Title:<br>Survey_retest |                       |                   |                           |                          |                 |               |                      |              |
| Study ID                       |                       |                   |                           |                          |                 |               | Ask Question         |              |
|                                |                       | Cancel            | Preview                   | Clear Response           | Delegate Survey | / Decl        | ine Save             | Next Section |

Figure 192. Respond to Survey Page

- 4. Enter your response to the survey questions.
- 5. To save the responses, click **Save**.

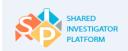

6. When the confirmation message displays, click **OK**.

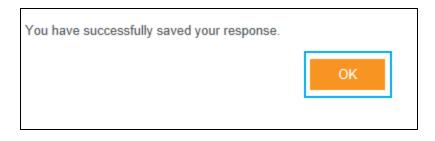

#### Figure 193. Save Responses: Confirmation Message

- 7. To decline the survey, click **Decline**. When the confirmation message displays, click **OK**.
- 8. To clear the response, click **Clear Response**.
- 9. To preview the survey, click **Preview**. The **Preview** dialog box is displayed.

| Preview:                      |        |      |
|-------------------------------|--------|------|
| sec1                          |        |      |
| 1. How are you feeling today? |        |      |
| cheerful                      |        |      |
|                               |        |      |
|                               | Cancel | Next |

#### Figure 194. Preview Dialog Box

- 10. To print a survey, on the Respond to Survey page, click Print.
- 11. After responses to all survey questions have been entered, the Site User must review and confirm the information in his or her SIP User Profile and the Facility Profile. To navigate to the next section, on the **Respond to a Survey** page, click **Next Section**. The **Confirm User and Facility Profile** page is displayed after all sections are completed.

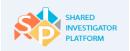

| Arrow Home                    | <u>∫</u><br>User Profile →                          | Facility <del>▼</del> | <u>्र्र्रि</u><br>Sponsor <del>-</del> | Documents                            | Eeasibility → | ☐<br>Training <del>▼</del> | L<br>Reports    | Admin <del>→</del>     |
|-------------------------------|-----------------------------------------------------|-----------------------|----------------------------------------|--------------------------------------|---------------|----------------------------|-----------------|------------------------|
| <u>Feasibility</u> > <u>S</u> | iurvey List > Survey_                               | retest                |                                        |                                      |               |                            |                 |                        |
|                               | Respond to Sur                                      | vey                   | Confi                                  | 2<br>rm User & Facility              | Profile       |                            | -3<br>Summary   |                        |
| Surv                          | /ey_retest                                          |                       |                                        |                                      |               | 4                          | Download Survey | ı <mark> </mark> Print |
|                               | step would help in valio<br>mation are accurate. Up |                       |                                        |                                      |               |                            |                 |                        |
| ✔ User                        | Profile 🥡                                           |                       | Validate your U                        | ser Profile<br>User Profile is accur | ate           |                            |                 |                        |
| ✓ Facil                       | ity Profile 🚺                                       |                       | Validate your F.                       | acility Profile                      | ırate         |                            |                 |                        |
| Previo                        | us                                                  |                       | Cancel                                 | Deleg                                | ate Survey    | Decline                    | Save            | Next                   |

Figure 195. Confirm User and Facility Profile Page

12. Review the information in your User Profile, and make any updates or complete any missing information. On the **Confirm User and Facility Profile** page, click **Validate your User Profile**.

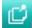

To confirm, select the I confirm that the User Profile is accurate check box.

13. Review the information in your Facility Profile. If there is any missing or inaccurate information, have the Facility Profile Owner make these updates. On the **Confirm User and Facility Profile** page, click **Validate your Facility Profile**.

To confirm, select the I confirm that the Facility Profile information is accurate check box.

14. Click Next. The Summary page is displayed.

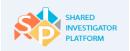

| Ame Home                      | <u>∫</u><br>User Profile ◄  | Facility ► | <u>म्रि</u><br>Sponsor <del>-</del> | Documents          | Feasibility ◄ | Training <del>-</del> | Le<br>Reports    | Admin <del>-</del>      |
|-------------------------------|-----------------------------|------------|-------------------------------------|--------------------|---------------|-----------------------|------------------|-------------------------|
| <u>Feasibility</u> > <u>S</u> | <u>Survey List</u> > Survey | retest     |                                     |                    |               |                       |                  |                         |
|                               | Respond to Sur              | vey        | Confi                               | rm User & Facility | Profile       |                       | 3<br>Summary     |                         |
| Survey_                       | _retest                     |            |                                     |                    | 🚽 Dov         | vnload Survey Dov     | wnload Blank Sur | vey <mark></mark> Print |
| Survey                        | Response                    |            |                                     |                    |               |                       |                  | Print.                  |
| 1. How a                      | are you feeling today?      |            |                                     |                    |               |                       |                  |                         |
| Previ                         | ous                         |            | Cancel                              | Delegate S         | Survey        | Decline               | Save             | Submit                  |

Figure 196. Summary Page

- 15. To save the response, click Save.
- 16. To submit the survey, on the **Summary** page, click **Submit**. A confirmation message is displayed.
- 17. To accept the confirmation message, click **OK**. The survey is submitted and is now displayed in the list of completed surveys.

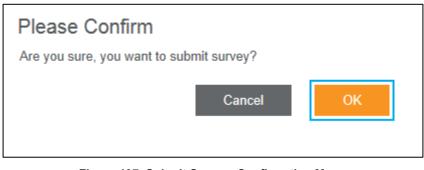

Figure 197. Submit Survey: Confirmation Message

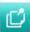

While responding to the survey, if the Survey Recipients have a question about the survey, they can enter their question in the **Ask Sponsor A Question?** box and click **Ask Question**. The Sponsor will receive the question and can respond.

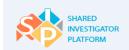

18. To save a copy of a completed survey, click Completed Survey tab in the Survey List page, select the desired survey and click Download Survey. The survey document gets downloaded to the local drive of the Site User.

# 8.2 View Open Surveys

The Open Survey feature allows the Site Users to view their surveys and the status of the survey:

- Survey Not Started
- Survey In-Progress
- Survey Abandoned
- Survey Delegated

### To view the open surveys

1. On the **Feasibility** menu of the Site User Landing Page, click **Survey List**.

| Ame Home      | <u>}</u><br>User Profile <del>▼</del> | Facility ◄ | <u>्रिरीर</u><br>Sponsor <del>-</del> | Documents | Feasibility <del>-</del> | ☐<br>Training <del>-</del> | L<br>Reports | Admin <del>-</del> |
|---------------|---------------------------------------|------------|---------------------------------------|-----------|--------------------------|----------------------------|--------------|--------------------|
| asibility > S | Survey List                           |            |                                       |           | Survey List              |                            |              |                    |

Figure 198. Feasibility: Survey List

### 2. On the Survey List page, click the Open Surveys tab. The following page is displayed.

| A<br>Home U                                                                                          | ∫_<br>Iser Profile → | Facility -    | <u>२.२२</u><br>Sponsor <del>-</del> | Doc uments         | Feasibility +              | 「京 )<br>Training ・ Repor |                        |
|----------------------------------------------------------------------------------------------------|----------------------|---------------|-------------------------------------|--------------------|----------------------------|--------------------------|------------------------|
| asibility > Surve                                                                                    | y List               |               |                                     |                    |                            |                          |                        |
| Survey List                                                                                          |                      |               |                                     |                    |                            |                          |                        |
| Open Surve                                                                                           | oys Cor              | mpleted Surve | ays                                 |                    |                            |                          |                        |
| All Status<br>All Status<br>Survey Pending<br>Survey In-Progre<br>Survey Delegate<br>Survey Declined | d                    |               |                                     |                    | View 10 •                  |                          |                        |
| Sponsor -                                                                                            |                      | Survey ID \$  | Study ID ‡                          | Therapeutic Area 🗢 | Survey Type \$             | Survey Due Date -        | Status \$              |
|                                                                                                    | Survey               | <u>S-1024</u> | 114                                 | Mental disorders   | Site Feasibility<br>Survey | 24 Apr 2015              | Survey In-<br>Progress |
|                                                                                                    | Role matrix SM       | <u>S-1027</u> | 114                                 | 0                  | Site Feasibility<br>Survey | 01 May 2015              | Survey Not<br>Started  |
|                                                                                                    |                      |               |                                     |                    |                            | Showing 1-2 of 2         | < 1 > >                |

Figure 199. Open Survey Page

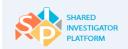

 In the All Status drop-down list, you can view surveys by status if you click a required status such as Survey Not Started, Survey In-Progress, Survey Abandoned and Survey Delegated. The list of open surveys is displayed.

# 8.3 View Completed Surveys

The Completed Survey feature allows the Site User to view the completed surveys and the status of the survey:

- Survey Response Submitted
- Survey Declined

### To view the completed surveys

1. On the Feasibility menu of the Site User Landing Page, click Survey List.

| A<br>Home      | <u>∫</u><br>User Profile <del>▼</del> | Facility ◄ | <u>९.२२</u><br>Sponsor <del>-</del> | Documents | Feasibility <del>-</del> | ☐<br>Training <del>▼</del> | Reports | Admin <del>-</del> |
|----------------|---------------------------------------|------------|-------------------------------------|-----------|--------------------------|----------------------------|---------|--------------------|
| asibility > \$ | Survey List                           |            |                                     |           | Survey List              |                            |         |                    |

Figure 200. Feasibility: Survey List

2. On the **Survey List** page, click the **Completed Surveys** tab. The following page is displayed.

| Hom         | k<br>Ne Use  | Ω<br>er Profile ▼ F       | acility -     | <u>९</u>       | Documents                         | Feasibility -    | 口<br>Training     | ► Reports         | Admin -   |
|-------------|--------------|---------------------------|---------------|----------------|-----------------------------------|------------------|-------------------|-------------------|-----------|
| Feasibility | x > Survey L | ist                       |               |                |                                   |                  |                   |                   |           |
| Surve       | ey List      |                           |               |                |                                   |                  |                   |                   |           |
| Op          | en Surveys   | Com                       | pleted Survey | /S             |                                   |                  |                   |                   |           |
| Surv        | ey Completed | Y                         |               |                |                                   |                  | Showin            | g 1-3 of 3 🔣 🤇    | 1 > >     |
|             | Sponsor ¢    | Survey Title 🕈            | Survey ID 🗘   | Study ID 🗘     | Therapeutic Ar                    | ea≎ Surv         | ⊧y Type ≑         | Survey Due Date 🔺 | Status ¢  |
|             |              | Oncology Phase I<br>Study | <u>S-1064</u> | 1500           | 0                                 | Site I<br>Surv   | Feasibility<br>By | 30 Apr 2015       | Submitted |
|             |              | Survey Demo<br>Afternoon  | <u>S-1154</u> | Training_Study | Animal Disease                    | s Site I<br>Surv | Feasibility<br>ay | 01 May 2015       | Submitted |
|             |              |                           |               | Training_Study | Congenital, Her<br>and Neonatal D | Site Site        | easibility        | 15 May 2015       | Submitted |
|             |              | SurveyDemo_050            | 1 3-1153      | Taining_5000y  | and Abnormaliti                   | Supr             | зy                | 15 may 2015       | 50000000  |

Figure 201. Survey List Page: Completed Surveys

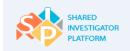

- In the All Status drop-down list, you can view surveys by status if you click a required status:
   Survey Response Submitted and Survey Declined. The list of completed surveys is displayed.
- 4. To view a completed survey, click the required Survey Title or the Survey ID.

| A<br>Home               | <br>User Profile →               | Facility <del>→</del> | <u>९. ९२</u><br>Sponsor <del>-</del> | Documents              | ; <u>—</u><br>Feasibility <del>→</del> | Training ◄             | Reports              | Admin <del>-</del> |
|-------------------------|----------------------------------|-----------------------|--------------------------------------|------------------------|----------------------------------------|------------------------|----------------------|--------------------|
| <u>Feasibility</u> > \$ | Survey List                      |                       |                                      |                        |                                        |                        |                      |                    |
| Onc                     | ology Phase                      | II Study              |                                      |                        |                                        | <b>.</b>               | Download Surv        | ey 📑 Print         |
| Surve                   | y Introduction                   | Message               |                                      |                        |                                        |                        |                      |                    |
| Dear In in this t       | vestigator,Welcome to th<br>ial. | e Electronic Site Fe  | asibility Questionnal                | ire for study 2843175  | 4-DIA-4003. You have I                 | been identified as a p | potential investigal | or to participate  |
| Survey                  | Response                         |                       |                                      |                        |                                        |                        |                      | Print_             |
| Staff a                 | ind Experience                   | e                     |                                      |                        |                                        |                        |                      |                    |
| 1. How ma<br>1-3Year    | ny years of experience<br>s      | does your site ha     | ve conducting indu                   | istry-sponsored clir   | ical research?                         |                        |                      |                    |
| 2. Has a n<br>Yes       | search coordinator be            | en determined yet?    | 2                                    |                        |                                        |                        |                      |                    |
| 3. how ma<br>4-7Year    | ny years of experience<br>s      | does the Researcl     | n Coordinator have                   | 9?                     |                                        |                        |                      |                    |
| Subje                   | ct Recruitmen                    | ıt                    |                                      |                        |                                        |                        |                      |                    |
| 1. How ma<br>1-10       | ny patients who fulfill          | the protocol criteria | a do you see in you                  | ur hospital/facility o | n a monthly basis?                     |                        |                      |                    |
| Surve                   | y Conclusion                     | Message               |                                      |                        |                                        |                        |                      |                    |
| Thanks                  | for completing the surve         | y.                    |                                      |                        |                                        |                        |                      |                    |
|                         |                                  |                       |                                      |                        |                                        |                        |                      | Cancel             |

### Figure 202. Survey Page

1. To save a copy of a completed survey, click the desired survey and click **Download Survey**. The survey document is downloaded to the local drive of the Site User.

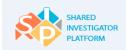

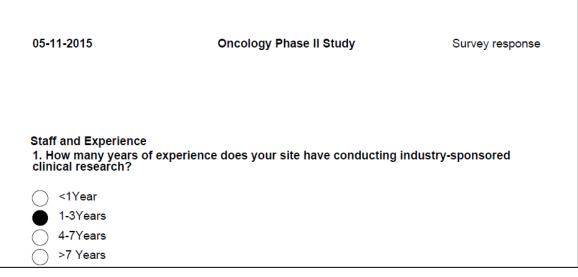

Figure 203. Survey Response Document

# 8.4 Delegate a Survey

This section describes how a Survey Recipient can delegate completion of a survey question, section or the entire survey to other Site Users. After the Survey Recipient selects the Survey from the list of Open Surveys, the Survey Recipient identifies the portions of the survey to be delegated. The Survey Recipient also identifies the Delegates to whom it will be delegated. The Survey Recipient can delegate different questions or sections to different Delegates. After the Delegate(s) complete the data entry of the responses, the Survey Recipient must review their entries and perform the final steps for survey submission. The Survey Recipient can delegate the following:

- Specific survey questions to another Site User
- Specific sections of a survey to another Site User
- The entire survey to another Site User

The Survey Recipient can delegate different questions or sections to different Delegates. After the Delegate completes the data entry of the responses, the Survey Recipient must review their entries and perform the final steps for survey submission.

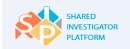

### To delegate specific survey questions to another Site User

1. On the Feasibility menu, click Survey List.

| Ame Home             | <br>User Profile → | Facility ◄ | <u>ቢቢባ</u><br>Sponsor <del>-</del> | Documents | Feasibility <del>-</del> | 口<br>Training <del>、</del> | Reports | Admin → |
|----------------------|--------------------|------------|------------------------------------|-----------|--------------------------|----------------------------|---------|---------|
| <u>Feasibility</u> > | Survey List        |            |                                    |           | Survey List              |                            |         |         |

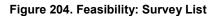

2. On the **Survey List** page, click the **Open Surveys** tab. The list of surveys is displayed.

| A<br>Home                                                                                     | <u>∫</u><br>User Profile →                   | Facility <del>-</del> | <u>र्रुरी</u><br>Sponsor <del>-</del> | Documents                              | Feasibility +  | 示 h<br>Training - Rep |                                                  |
|-----------------------------------------------------------------------------------------------|----------------------------------------------|-----------------------|---------------------------------------|----------------------------------------|----------------|-----------------------|--------------------------------------------------|
| <u>asibility</u> > Sur                                                                        | vey List                                     |                       |                                       |                                        |                |                       |                                                  |
| urvey Lis                                                                                     | st                                           |                       |                                       |                                        |                |                       |                                                  |
| Open Sur                                                                                      | veys Co                                      | mpleted Surve         | ays                                   |                                        |                |                       |                                                  |
|                                                                                               |                                              |                       |                                       |                                        |                |                       |                                                  |
| All Status<br>All Status<br>Survey Pendir<br>Survey In-Proj<br>Survey Delega<br>Survey Declin | ated<br>ed                                   | 6 IO 1                | 8- 1 ID A                             |                                        | View 10 •      |                       |                                                  |
| All Status<br>Survey Pendir<br>Survey In-Proj<br>Survey Delega                                | ng<br>gress<br>ated<br>ed                    | Survey ID ‡           | Study ID ‡                            | Therapeutic Area 🗢                     | Survey Type \$ | Showing 1-2 of 2      | ▲ Status ≑                                       |
| All Status<br>Survey Pendir<br>Survey In-Proj<br>Survey Delega<br>Survey Declin               | ig<br>gress<br>ated<br>ed                    | Survey ID \$          | Study ID ¢                            | Therapeutic Area +<br>Mental disorders |                |                       |                                                  |
| All Status<br>Survey Pendir<br>Survey In-Proj<br>Survey Delega<br>Survey Declin               | ng<br>press<br>ated<br>ed<br>Survey Title \$ | <u>S-1024</u>         |                                       |                                        | Survey Type ¢  | Survey Due Date       | <ul> <li>Status ≑</li> <li>Survey In-</li> </ul> |

Figure 205. Open Survey Page

3. Click the survey title that requires a response. The **Respond to Survey** page is displayed.

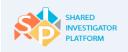

| A<br>Home                       | <u>∫</u><br>User Profile ◄ | Facility -          | <u>९२२२</u><br>Sponsor 🗸 | Documents                | E<br>Feasibility + | 口<br>Training | - Reports              | Admin 🗸      |
|---------------------------------|----------------------------|---------------------|--------------------------|--------------------------|--------------------|---------------|------------------------|--------------|
| <u>Feasibility</u> > <u>Sur</u> | rvey List > Survey         | retest              |                          |                          |                    |               |                        |              |
|                                 | 1<br>Respond to Sur        | vey                 | Conf                     | 2<br>irm User & Facility | Profile            |               | 3<br>Summary           |              |
| Surve                           | ey_retest                  |                     |                          | 100%                     |                    |               | Download Survey        | r 📑 Pint     |
| Sponsor                         | sec1                       |                     |                          |                          | Delegate S         | ections       | Relevant Documer       | nts          |
|                                 | 1. How a                   | re you feeling toda | ıy?*                     |                          | Delegate Q         | uestion       | No Document exist      |              |
| Due Date:<br>May 22, 2015       | Ch                         | eerful<br>nbiguous  |                          |                          |                    |               | Ask Questions?         |              |
| Survey ID:<br>S-1091            | fru                        | istated             |                          |                          |                    |               | Submit your question h | ere          |
| Survey Title:<br>Survey_retest  |                            |                     |                          |                          |                    |               |                        |              |
| Study ID                        |                            |                     |                          |                          |                    |               |                        |              |
|                                 |                            |                     |                          |                          |                    |               | Ask Question           |              |
|                                 |                            | Cancel              | Preview                  | Clear Response           | Delegate Survey    | y Decli       | ne Save N              | lext Section |

Figure 206. Respond to Survey Page

4. To delegate a question, on the **Respond to Survey** page, identify the question that you need to delegate and click **Delegate Question** next to the identified question. The Delegate Survey dialog box is displayed.

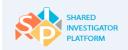

| Delegate Survey: Survey_retest               |  |
|----------------------------------------------|--|
| Select User                                  |  |
| Whole Survey Survey Sections Survey Question |  |
| Comment                                      |  |
| Cancel Delegate                              |  |

Figure 207. Delegate Question Dialog Box

- 5. To search for a Site User Delegate, in the **Select User** section, click  $\bigcirc$ .
- In the Search Delegate User window, enter any or all of the search criteria, and then click Search. For Search Delegate User field descriptions refer to <u>Table 34</u>.
- 7. In the displayed search results, find your desired Delegate, select the check box corresponding to the Delegate's name. Now, click **Add**.

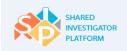

| Sear  | ch Delegate L | Jser         |             |                                   |            |               |
|-------|---------------|--------------|-------------|-----------------------------------|------------|---------------|
| user  |               | Last Nar     | ne          | Email                             |            |               |
| Count | ry            | ▼ State      |             | City                              |            |               |
|       |               |              |             | Showin                            | g 1-2 of 2 | Search        |
|       | SIP User ID 🔺 | First Name ¢ | Last Name 🗢 | Email ID 🗢                        | Country 🗢  | State/Provinc |
|       | user6t_6870   | test         | user6       | studycoordinator123a@<br>mail.com | )g _       | -             |
|       | sipt_1290     | testuser     | sip         | siptest9@gmail.com                | -          | -             |
| _     |               |              |             |                                   |            |               |
|       |               |              |             |                                   | Cancel     | Add           |

Figure 208. Search Delegate User window: Delegate a Question

- 8. In the **Comment** box, enter any instructions or additional information for the Delegate, if any.
- 9. To delegate the survey, click **Delegate**. The delegated record is displayed as a task in the **Tasks** section of the Delegate's Site User Landing Page.

| Delegate Survey: Survey_retest                  |
|-------------------------------------------------|
| Select User                                     |
| Whole Survey                                    |
| Survey Sections                                 |
| Comment<br>Survey response need to be provided. |
| ourvey response need to be provided.            |
| Canad                                           |
| Cancel Delegate                                 |

Figure 209. Delegated Question Dialog Box

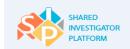

## To delegate specific sections of a survey to another Site User

1. To delegate a survey section, go to the **Respond to Survey** page, identify the section you need to delegate, click **Delegate Section**. The Delegate Survey dialog box is displayed.

| Delegate Survey: Test_          | Site feasiblit | у        |
|---------------------------------|----------------|----------|
| Select User                     |                |          |
| Whole Survey<br>Survey Sections |                |          |
| Comment                         |                |          |
|                                 | Cancel         | Delegate |
|                                 |                |          |

Figure 210. Delegate section Dialog box

- 2. To search for the Site User Delegate, in the **Select User** section, click  $\bigcirc$ .
- In the Search Delegate User window, enter any or all of the search criteria, and then click Search. For Search Delegate User field descriptions refer to <u>Table 34</u>.
- 4. In the displayed search results, find your desired Delegate, select the check box corresponding to the Delegate's name. Now, click **Add**.

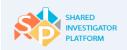

| Search Delegate  | User         |             |                 |                             |  |
|------------------|--------------|-------------|-----------------|-----------------------------|--|
| testuser         | Last Name    | 2           | E               | Email                       |  |
| Country          | State        |             | <b>v</b>        | City                        |  |
|                  |              |             |                 | Search                      |  |
|                  |              |             |                 | Showing 1-1 of 1 K K 1 > >  |  |
| SIP User ID 🔺    | First Name ≎ | Last Name 🖨 | Email ID 🗢      | Country + State/Provinc     |  |
| <b>sipt_1290</b> | testuser     | sip         | siptest9@gmail. | .com                        |  |
|                  |              |             |                 | _                           |  |
|                  |              |             |                 | Showing 1-1 of 1  < < 1 > > |  |
|                  |              |             |                 | Cancel Add                  |  |

Figure 211. Search Delegate User Window: Delegate a Section

- 5. In the **Comment** box, enter any instructions or additional information for the Delegate, if any.
- 6. Click **Delegate**.

| Delegate Survey: Test_Site feasiblity        |
|----------------------------------------------|
| Select User<br>testuser sip                  |
| Whole Survey Survey Sections Survey Question |
| Comment                                      |
| Survey response need to be provided.         |
| Cancel Delegate                              |

### Figure 212. Delegated section Dialog box

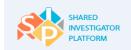

## To delegate the entire survey to another Site User

1. To delegate a survey, on the **Respond to Survey** page, click **Delegate Survey**. The Delegate Survey dialog box is displayed.

| Delegate Surve                                       | y: Surve | y_retest |          |
|------------------------------------------------------|----------|----------|----------|
| Select User                                          | ٩        |          |          |
| Whole Survey     Survey Sections     Survey Question |          |          |          |
| Comment                                              |          |          |          |
|                                                      |          |          |          |
|                                                      |          | Cancel   | Delegate |

Figure 213. Delegate Survey Dialog Box

- 2. To search for a Site User Delegate, in the **Select User** section, click  $\bigcirc$ .
- In the Search Delegate User window, enter any or all of the search criteria, and then click Search. For Search Delegate User field descriptions refer to <u>Table 34</u>.
- 4. In the displayed search results, find your desired Delegate, select the check box corresponding to the Delegate's name. Now, click **Add**.

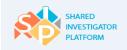

| Search  | n Delegate Us                | ser                  |                      |                                                  |           |               |
|---------|------------------------------|----------------------|----------------------|--------------------------------------------------|-----------|---------------|
| SIP     |                              | Last Name            | <u>}</u>             | Email                                            |           |               |
| Country |                              | ▼ State              |                      | City                                             |           |               |
|         |                              |                      |                      | Showing 1                                        | -2 of 2 🔀 | Search        |
|         |                              |                      |                      |                                                  |           |               |
|         | SIP User ID ▲                | First Name 🗢         | Last Name 🗢          | Email ID ≑                                       | Country 🕈 | State/Provinc |
|         | SIP User ID ▲<br>user6t_6870 | First Name ≎<br>test | Last Name ≎<br>user6 | Email ID ≎<br>studycoordinator123a@g<br>mail.com | Country 🗢 | State/Provinc |
|         |                              |                      |                      | studycoordinator123a@g                           |           | State/Provinc |
|         | user6t_6870                  | test                 | user6                | studycoordinator123a@g<br>mail.com               |           | -             |

Figure 214. Search Delegate User: Delegate a Survey

- 5. In the **Comment** box, enter any instructions or additional information for the Delegate.
- 6. To delegate the survey, click **Delegate**. The delegated record is displayed as a task in the **Tasks** section of the Delegate's Site User Landing Page.

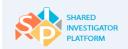

| Delegate Survey: Survey_retest |
|--------------------------------|
| Select User                    |
| testuser sip                   |
| Whole Survey                   |
| O Survey Sections              |
| Survey Question                |
| Comment                        |
| Respond to the survey.         |
| Cancel Delegate                |

Figure 215. Delegated Survey Dialog Box

The following table provides the field descriptions for the Search Delegate User window.

| Field      | Field Type     | Mandatory Field                | Field Descriptions                               |
|------------|----------------|--------------------------------|--------------------------------------------------|
| First Name | Text box       | This is not a mandatory field. | First name of the Site User                      |
| Last Name  | Text box       | This is not a mandatory field. | Last name of the Site User                       |
| Email      | Text box       | This is not a mandatory field. | Email address of the Site User                   |
| Country    | Drop-down list | This is not a mandatory field. | Name of the country where the Site User resides. |
| State      | Drop-down list | This is not a mandatory field. | Name of the state where the Site User resides    |
| City       | Text box       | This is not a mandatory field. | Name of the city where the Site User resides.    |

 Table 31. Field Descriptions for Search Delegate User

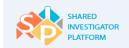

# 9 Manage Training

The Training feature allows the Site Users to manage training assignments across their multiple studies and Sponsors in a consolidated view. Similarly, SIP also provides Site Users with a history of completed training in a single view. Site Users can complete assigned training, print documentation of training completion, request credit for courses completed outside SIP and even find courses of interest and self-assign them.

Site Users can also request credit for already completed courses. Each Sponsor may have their own training course(s), which may be mutually recognized across multiple Sponsors that is GCP Training. However, the Site User needs to complete only one such assigned course to receive credit from multiple Sponsors. On completion of a course, the Site User need not take the same course again when assigned by another Sponsor.

SIP manages two categories of training courses:

- Mutually Recognized Training (MRT) for which all participating member companies will grant training credit
- Sponsor/Study-specific training for which training credit is limited to a single Sponsor or study

MRT may be provided by training vendors (Provider MRT) or Sponsors (Sponsor MRT) whose courses meet the established criteria for mutual recognition. Credit for review of TransCelerate Informational Materials that are also available in the SIP system is also mutually recognized across all participating member companies.

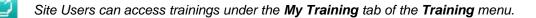

Site Users can perform the following tasks in the Training module:

- Search for an Assigned Training Course
- Search for a Completed Training Course
- Find a Course
- Request for Credit for yourself
- Request for Credit on Behalf of Another User

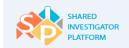

# 9.1 My Training

The My Training page displays all of the Site User's training assignments and completion history in a single view, regardless of course category.

Ú

Mutually Recognized Training (MRT) is a training course that Member Companies have approved.

# 9.1.1 Assigned Training

The Assigned Training feature allows the Site User to view their training assignments and completed courses based on the additional information provided such as Due Date. Training notifications will remind Site Users when assigned required training is overdue or training credit is expiring in addition to notifications as new training is assigned. Management of GCP training assignments via SIP allows Sponsors to apply past training credit for mutually recognized GCP courses to new studies as applicable. This eliminates the need for Site Users to repeat GCP training except as credit expires every three years.

### To search for an assigned training course

1. On the **Training** menu of the SIP User Landing Page, click **My Training**.

| Arrow Home           | <br>User Profile <del>→</del> | Facility ► | <u>९. २.२.२</u><br>Sponsor <del>-</del> | Documents | Feasibility <del>▼</del> | ☐<br>Training <del>-</del> | Reports | Admin ◄ |
|----------------------|-------------------------------|------------|-----------------------------------------|-----------|--------------------------|----------------------------|---------|---------|
| <u>Training</u> > My | y Training                    |            |                                         |           |                          | My Training                |         |         |
| My Trair             | ning                          |            |                                         |           |                          | Find A Course              |         |         |
|                      | Tasisian                      |            |                                         |           |                          | Request For C              | credit  |         |

Figure 216. Training: My Training

- 2. On the My Training page, click the Assigned Training tab.
- In the Search section, enter or click any or all of the search criteria, and then click Search. For Search for Course field descriptions, refer to <u>Table 35.</u>

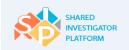

| Training > My Training                  |                               |         |                   |            |             |              |
|-----------------------------------------|-------------------------------|---------|-------------------|------------|-------------|--------------|
| My Training                             |                               |         |                   |            |             |              |
| Assigned Training                       | Completed Training            |         |                   |            |             |              |
|                                         |                               |         |                   |            |             |              |
| Course Title                            | Sponsor                       |         | Study Site        |            |             |              |
| Aditya Birla Training                   | Select Sponsor                | •       | Select Study Site | •          |             |              |
| Category                                | Study ID                      |         | Requirement       |            |             |              |
| Mutually Recognized Training            | ▼ Select Study ID             | •       | Self Assigned     | •          |             | Search       |
| In-Progress V Select                    | Туре 🔻                        |         |                   |            | ر<br>م      | Print Export |
| Course Title Category ✿<br>✦            | Requirement 4                 | sponsor | Assigned Date     | Due Date 单 | Status ≎    | Actions      |
| Aditya Birla<br>Training Mutually Recog | gnized Training Self Assigned |         | 10-Aug-2015       |            | In-Progress | Start        |

#### Figure 217. Training: Assigned Training

- 4. To filter the search results further, perform one or both the following actions:
  - a. In the All Status drop-down list, click one of the options:
    - Assigned Displays assigned courses that the Site User has not yet accessed
       If you click Assigned, all the assigned courses are displayed.
    - In-progress Displays assigned courses that the Site User has not yet accessed

If you click In-progress, all the courses that are in-progress are displayed.

 Overdue - Displays courses that have not yet been completed as of the published Due Date

If you click **Overdue**, all the courses that are overdue are displayed.

 Registered - Displays courses that were self-assigned by using the Find a Course feature and are not yet complete. Self-assigned courses are not assigned a Due Date and will remain on the Assigned Training page until completed.

If you click **Registered**, all the courses that are registered under a curriculum or the self-registered courses are displayed.

b. In the **Type** drop-down list, click an option.

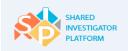

| Training > My Train                    | ning                                 |               |           |                 |             |             |           |  |
|----------------------------------------|--------------------------------------|---------------|-----------|-----------------|-------------|-------------|-----------|--|
| My Training                            | J                                    |               |           |                 |             |             |           |  |
| Assigned Tra                           | Assigned Training Completed Training |               |           |                 |             |             |           |  |
| Search                                 | ir Search                            |               |           |                 |             |             |           |  |
| All Status 🔻                           | Ĵ Select Type ▼                      |               |           |                 |             | ¢           | Print Exp |  |
| Course Title 🗸                         | Category ÷                           | Requirement 🗢 | Sponsor 🗢 | Assigned Date ᅌ | Due Date 🗢  | Statue 🗢    | Actiona   |  |
| <u>Aditya Birla</u><br><u>Training</u> | Mutually Recognized Training         | Self Assigned | -         | 10-Aug-2015     | -           | In-Progress | Start     |  |
| Curriculum 2015                        | Mutually Recognized Training         | Required      | LIIIy     | 13-Jul-2015     | 21-Jul-2015 | Overdue     | Start     |  |
| Curriculum 2016                        | Mutually Recognized Training         | Required      | LIIIy     | 13-Jul-2015     | 22-Jul-2015 | Overdue     | Start     |  |
| Curriculum Can                         | Mutually Recognized Training         | Self Assigned | -         | 10-Aug-2015     |             | Registered  | Start     |  |
| Email notification -<br>Val            | Mutually Recognized Training         | Self Assigned | -         | 10-Aug-2015     | -           | Registered  | Start     |  |
| Joints Treatment                       | Mutually Recognized Training         | Self Assigned |           | 10-Aug-2015     |             | Registered  | Start     |  |

Figure 218. Search an Assigned Training Course

- 5. To print the assigned training details, on the **Assigned Training** page, click **Print**.
- 6. To launch the course, in the search results displayed, in the **Actions** column, click **Start**. The following page is displayed.
- 7. When the course is downloaded, the selected course is displayed.

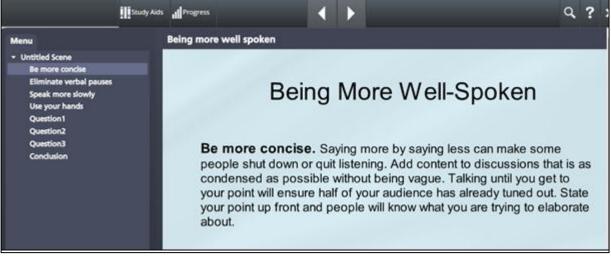

#### Figure 219. Learning Course Page

2. Use the Navigation button **I** to navigate to the consecutive pages.

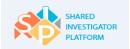

3. On completion of the course, click icon. The status of the training course is displayed.

| SHARED<br>INVESTIGATOR<br>PLATFORM       | Learner     | Manager |                                            |                  |                            |
|------------------------------------------|-------------|---------|--------------------------------------------|------------------|----------------------------|
| ୍ 🕜                                      |             |         |                                            |                  | 20000000                   |
| <u>Home</u> > Learning Activity Progress | Detail      |         |                                            |                  |                            |
| Learning Activity F                      | Progress De | tail    |                                            |                  |                            |
| Aditya Birla Training                    |             |         |                                            |                  |                            |
| Aditya Birla Training                    |             |         |                                            |                  |                            |
| General                                  |             |         |                                            |                  |                            |
| Content type:<br>SCORM 1.2               |             |         | rst launch date:<br>londay, August 10, 201 | 5 6:07:45 PM IST |                            |
| Total score:<br>N/A                      |             |         | apsed time:<br>inutes: 30, Seconds: 5      |                  |                            |
| Percent complete:                        |             |         |                                            |                  |                            |
| 100%                                     |             |         |                                            |                  |                            |
| Na                                       | me          |         | Topic Status                               | Score %          | Time in Topic              |
| Being more well spoken                   |             |         | Complete                                   |                  | Minutes: 30,<br>Seconds: 5 |
|                                          |             | ок      |                                            |                  |                            |
|                                          |             |         |                                            |                  |                            |

Figure 220. Learning Course Status Page

4. Click **OK**. The Completed Training tab with the current status of training course is displayed as Completed.

| Assigned Trai                                             | ning Complete                                 | d Training                    |                   |                  |           |                        |         |
|-----------------------------------------------------------|-----------------------------------------------|-------------------------------|-------------------|------------------|-----------|------------------------|---------|
| Searchœ                                                   | ar Search                                     |                               |                   |                  |           |                        |         |
| elect Type 🔻                                              |                                               |                               |                   |                  |           |                        | 🖧 Print |
|                                                           |                                               |                               |                   |                  | _         |                        |         |
| Course Title 🗸                                            | Category 🗢                                    | Requirement 🗢                 | Expiration Date 🗢 | Completed Date 🗢 | Sponsor 🗢 | Completion<br>Document | Actions |
| Course Title 🗸<br>Adit <u>va Birle</u><br><u>Training</u> | Cstegory ÷<br>Mutually Recognized<br>Training | Requirement 🗢<br>SelfAssigned | Expiration Date 🗢 | Completed Date ÷ | Sponsor ÷ | Completion             | Actions |
| Aditya Birle                                              | Mutually Recognized                           |                               |                   |                  |           | Completion<br>Document |         |

Figure 221. Learning Course: Completed Training Page

5. To export the assigned training details, click **Export**. The following dialog box is displayed.

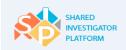

| Export        |     |
|---------------|-----|
| Choose Format |     |
| xLS           | PDF |
|               | ок  |

### Figure 222. Export Assigned Training Course Dialog Box

8. In the Export dialog box, click a required format: XLS or PDF, and click OK.

# 9.1.2 Completed Training

This feature allows the Site Users to view, relaunch, and export course details for all the completed trainings. Site Users can restart a training course as a refresher.

#### To search for a completed training course

- 1. On the My Training page, click the Completed Training tab.
- In the Search section, enter or select any or all of the search criteria, and then click Search. For Search for Course field descriptions, refer to <u>Table 35</u>.

| Training > My Training |                    |                        |        |
|------------------------|--------------------|------------------------|--------|
| My Training            |                    |                        |        |
| Assigned Training      | Completed Training |                        |        |
| Search Clear Search    |                    |                        |        |
| Course Title           | Sponsor            | Study Site             |        |
| Aditya Birla Training  | Select Sponsor     | ▼ Select Study Site ▼  |        |
| Category               | Study ID           | Requirement            |        |
| Select Category        | ▼ Select Study ID  | ▼ Select Requirement ▼ | Search |

Figure 223. Completed Training: Search Course Page

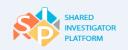

| ly Training                     |                                               |               |                       |                  |               |                        |             |
|---------------------------------|-----------------------------------------------|---------------|-----------------------|------------------|---------------|------------------------|-------------|
| Assigned Train                  | ing Completed                                 | d Training    |                       |                  |               |                        |             |
| Search <u>clear</u>             | Search                                        |               |                       |                  |               |                        | I           |
|                                 |                                               |               |                       |                  |               |                        |             |
| Select Type 🔻                   |                                               |               |                       |                  |               | _                      | 🛱 Print 🛛 🖻 |
| Gelect Type ▼<br>Course Title ↓ | Category ¢                                    | Requirement ‡ | Expiration Date<br>\$ | Completed Date 💠 | Sponsor \$    | Completion<br>Document | C Print E   |
|                                 | Category ¢<br>Mutually Recognized<br>Training | Requirement + |                       | Completed Date + | Sponsor \$    | Completion             |             |
| Course Title 🔹                  | Mutually Recognized                           |               | ÷                     |                  | Sponsor ¢<br> | Completion<br>Document | Actions     |

Figure 224. Completed Training: Course Search Results Page

- 3. To print the completed training course details, click **Print**.
- 4. To print the completed training certificate, in the **Completion Document** column, click **Print**.
- 5. To export the completed training course details, click **Export**.
- 6. To re-launch the training course as a refresher, in the **Actions** column, click **Restart**. The selected course page is displayed. You need to follow the same procedure to launch the training course again as specified in <u>Assigned Training</u>.

| Field        | Field Type     | Mandatory Field               | Field descriptions                                                      |
|--------------|----------------|-------------------------------|-------------------------------------------------------------------------|
| Course Title | Text box       | This is not a mandatory field | This is the title of the course.                                        |
| Category     | Drop-down list | This is not a mandatory field | This is the course category.                                            |
| Sponsor      | Drop-down list | This is not a mandatory field | This is the name of the Sponsor User.                                   |
| Study ID     | Drop-down list | This is not a mandatory field | This is the identification number of the study.                         |
| Study Site   | Drop-down list | This is not a mandatory field | This is the name of the Study Site.                                     |
| Requirement  | Drop-down list | This is not a mandatory field | Click one of the following options: Required, Assigned, or Recommended. |

The following table lists the field descriptions for the search for a course section.

 Table 32. Field Descriptions for Search for a Course

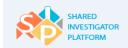

# 9.2 Find a Course

The Find a Course feature in the Training module helps Site Users search for courses of interest for self-assignment.

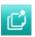

Courses are made available for self-assignment at the discretion of each Sponsor. Only courses of the Category Mutually Recognized Training are mutually recognized for credit across all participating sponsors. The Site Users can access the training course, only if they have registered for the course.

## To find a course

1. On the Training menu of the SIP User Landing Page, click Find a Course.

| Ame Home            | <u>∫</u><br>User Profile → | Facility ◄ | <u>्रर्</u><br>Sponsor <del>-</del> | Documents | ; <u>—</u><br>Feasibility <del>▼</del> | ☐<br>Training <del>-</del> | Reports | Admin 🗸 |
|---------------------|----------------------------|------------|-------------------------------------|-----------|----------------------------------------|----------------------------|---------|---------|
| <u>aining</u> > Fin | nd A Course                |            |                                     |           |                                        | My Training                |         |         |
| ind A C             | ourse 🕡                    |            |                                     |           |                                        | Find A Course              |         |         |
|                     |                            |            |                                     |           |                                        | Request For C              | Credit  |         |

Figure 225. Training: Find a Course

 On the Search Courses section, enter or click any or all of the search criteria, and then click Search. For Find a Course field descriptions, refer to <u>Table 36</u>.

| Arrow Home                                  | <u>}</u><br>User Profile <del>→</del> | Facility <del>-</del>                   | <u>ΩΩΩ</u><br>Sponsor <del>→</del> | Documents         | Feasibility <del>▼</del>                                     | Training <del>-</del> | Reports | Admin -         |   |
|---------------------------------------------|---------------------------------------|-----------------------------------------|------------------------------------|-------------------|--------------------------------------------------------------|-----------------------|---------|-----------------|---|
| Training > Find A                           | Course                                |                                         |                                    |                   |                                                              |                       |         |                 |   |
| Find A Cou                                  | urse 🕡                                |                                         |                                    |                   |                                                              |                       |         |                 |   |
| Search C<br>Course Title<br>GCP Hazard Trai | COUISES <u>Clean</u> ning             | r Search<br>Description<br>Enter Descri | ption                              |                   | gory<br>ually Recognized Traini<br><u>سی Print</u>   View 10 |                       | of 1 K  | Search          |   |
| Course Title 🗢                              |                                       | Course Code 🗢                           | ĺ                                  | Description 🗢     | Categ                                                        | ory \$                |         | Actions         |   |
| GCP Hazard Tr                               | aining                                | GCP Hazard Train                        | ing                                | GCP Hazard Traini | ng Mutua                                                     | ally Recognized Trair | ning    | <u>Register</u> |   |
|                                             |                                       |                                         |                                    |                   |                                                              | Showing 1-1           | of 1  < | < 1 >           | > |

Figure 226. Find a Course page

3. To print the course details, on the Find a Course page, click Print.

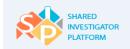

### To register for a course

 To register for a course, in the search results displayed, in the Actions column, click Register. The following confirmation message is displayed.

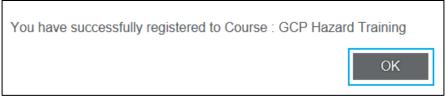

### Figure 227. Course Registration: Confirmation Message

2. To accept the confirmation message, click **OK**.

The following table lists the field descriptions for the Find a Course section.

| Field        | Field Type     | Mandatory Field               | Field Descriptions              |
|--------------|----------------|-------------------------------|---------------------------------|
| Course Title | Text box       | This is not a mandatory field | Title of the course             |
| Category     | Drop-down list | This is not a mandatory field | Category of the course          |
| Description  | Text box       | This is not a mandatory field | Brief description of the course |

#### Table 33. Field Descriptions for Find a Course Section

# 9.3 Request for Credit

The Request for Credit feature allows the Site Users to request credit for courses completed outside SIP. The designated PI/Site Contact can request credit on behalf of other Study Site Staff if both Site Users are associated with that Study Site.

## To view list of requests for credit

1. On the **Training** menu of the SIP User Landing Page, click **Request for Credit**.

| Ame Home             | <u>}</u><br>User Profile →  | Facility + | <u>१.२२</u><br>Sponsor + | Documents | Feasibility + | لب<br>Training + | E<br>Reports | <br>Admin ◄     |
|----------------------|-----------------------------|------------|--------------------------|-----------|---------------|------------------|--------------|-----------------|
| <u>Training</u> > Re | quest For Credit            |            |                          |           |               | My Training      |              |                 |
|                      | List of Requests for Credit |            |                          |           |               |                  | e            |                 |
|                      |                             |            |                          |           |               | Request For (    | Credit       | t a New Request |

#### Figure 228. Training: Request for Credit Page

2. In the All Status drop-down, click a status of the course: Sent for Approval, Approved, or Rejected. The courses with the selected status are displayed.

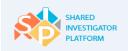

| st of Re   | equests for Cr       | edit                             |                         |                                      | Submit a New Requ | iest |
|------------|----------------------|----------------------------------|-------------------------|--------------------------------------|-------------------|------|
| pproved    | •                    |                                  | Dirit View 10           | <ul> <li>Showing 1-4 of 4</li> </ul> | K K 1             |      |
| Request ID | Course Title ‡       | Category ¢                       | Sponsor/Provider Name 🗘 | Requested Date +                     | Requested For \$  | Re   |
| 400        | PMRT Course 2        | Mutually Recognized Training     | Provider 1              | 14-Jul-2015                          |                   | Ja   |
| <u>401</u> | Dental_Certification | Non-Mutually Recognized Training |                         | 14-Jul-2015                          |                   | Ja   |
| <u>351</u> | MRT                  | Non-Mutually Recognized Training | name1                   | 12-Jul-2015                          |                   | Ja   |
| 350        | PMRT Course 1        | Mutually Recognized Training     | Provider 1              | 12-Jul-2015                          |                   | Ja   |
|            |                      |                                  |                         |                                      |                   |      |

Figure 229. List of Requests for Credit Page

6. To print the requests for credit, on the List of Requests for Credit page, click Print.

# 9.3.1 Request for Credit for Yourself

The Request for Credit feature allows you to place a request for credit for training courses that you completed.

## To request for credit for yourself

1. On the List of Requests for Credit page, click Submit a New Request.

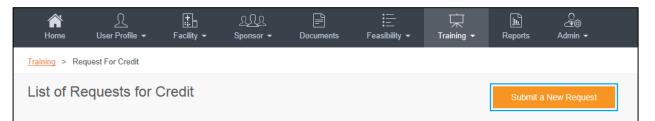

Figure 230. Submit a New Request Option

- 2. On the Submit a New Request page, in the Request Credits for section, click Myself.
- 3. In the Select Course Title drop-down list, click the required course.
- 4. Click the date picker, and then click date of completion.
- 5. In the **Comments** box, enter the comments for the designated Principal Investigator or the Designated Site Contact, if any.

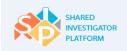

| Ame<br>Home                             | <u>∫</u><br>User Profile → | Facility -       | <u>९. ९. ९</u><br>Sponsor <del>-</del>                                                      | Documents | Feasibility + | 다<br>Training ►      | Le<br>Reports | <br>Admin <del>▼</del> |
|-----------------------------------------|----------------------------|------------------|---------------------------------------------------------------------------------------------|-----------|---------------|----------------------|---------------|------------------------|
| Training > Rec                          | quest For Credit > Su      | bmit a New Reque | ist                                                                                         |           |               |                      |               |                        |
| Submit a I                              | New Request                | 0                |                                                                                             |           |               |                      |               |                        |
| Request Credits                         | s for 💿 Myself             | On Behalf        |                                                                                             |           |               |                      |               |                        |
| Select Course                           | a Title                    |                  |                                                                                             |           |               |                      |               |                        |
| Essential GCI                           | P                          |                  |                                                                                             |           |               |                      |               | ~                      |
| Category<br>Mutually Rec<br>Type<br>GCP | ognized Training           |                  | Sponsor/Provi<br>ARCS Australia<br>Completion Da<br>08-May-2015<br>Comment<br>The GCP court | a         |               | C:\Users<br>Please m |               | ion Record*            |
|                                         |                            |                  |                                                                                             |           |               |                      |               | Submit                 |

Figure 231. Request Credits: Self

- 6. To add a file, in the **Training Completion Record** section, click **Browse**. The Choose File to Upload dialog box is displayed.
- 7. Browse to the location of the file, and then click **Open**.

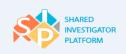

1D

| Choose File to Upload                                                                                           |                                 | × |
|----------------------------------------------------------------------------------------------------|---------------------------------|---|
| Desktop -                                                                                                    | 👻 🛃 Search Desktop              | 2 |
| Organize 🔻 New folder                                                                                           |                                 | 0 |
| <ul> <li>► Favorites</li> <li>■ Desktop</li> <li>③ Downloads</li> <li>③ Recent Places</li> </ul>                |                                 | - |
| <ul> <li>□ Libraries</li> <li>□ Documents</li> <li>□ Music</li> <li>□ □ Pictures</li> <li>□ □ Videos</li> </ul> |                                 |   |
| <ul> <li>☐ Computer</li> <li>☐ Local Disk (C:)</li> <li>☐ Local Disk (D:)</li> <li>✓ File name: Test</li> </ul> | All Files (*.*)     Open Cancel | • |

#### Figure 232. Choose File to Upload Dialog Box

- 8. To submit the request, click **Submit**. A confirmation message is displayed.
- 9. To accept the confirmation message, click **OK**. The request is sent to the Sponsor (Training Credit Approver) and the credit is awarded when the request is approved.

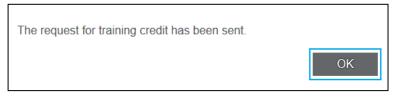

Figure 233. Request for Training Credit: Confirmation Message

The Training Completion Record is a mandatory section. In the Training Completion Record section, it is mandatory to attach the training completion records. The file attached in the Training Completion Record section needs to be a PDF. The request is sent to the Sponsor for approval.

# 9.3.2 Request for Credit on Behalf of Another User

The Request for Credit feature allows the Site Users such as a Principal Investigator or designated Site contact to place a request for credit on behalf of other Study Site Staff. This is possible only if both Site Users are associated with that Study Site (that is assigned to the same Study Workspace).

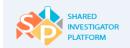

### To request for credit on behalf of another user

- 1. On the List of Requests for credit page, click Submit a New Request.
- 2. On the Submit a New Request page, click On Behalf.

| <u>Training</u> > <u>Request For Credit</u> > Submit a New Request |                         |             |             |                   |       |                  |        |
|--------------------------------------------------------------------|-------------------------|-------------|-------------|-------------------|-------|------------------|--------|
|                                                                    | Submit a New Request () |             |             |                   |       |                  |        |
| Request Credits for                                                | O Myself                | 💽 On Behalf | Study Site* | Select Study Site | ▼ Use | er*Select A User | •      |
| Select Course Title                                                |                         |             |             |                   |       |                  | T      |
|                                                                    |                         |             |             |                   |       |                  | Submit |

#### Figure 234. Submit a New Request page

The following mandatory fields are displayed: Study Site and User.

- 3. In the **Study Site** drop-down list, click the required Study Site.
- 4. In the **User** drop-down list, click the Site User for whom the credits request need to be raised.
- 5. In the **Select Course Title** drop-down list, click the course title. The additional information that needs to be filled out before submitting the request.

| <u>Training</u> > <u>Request For Credit</u> > Submit a New Request |          |             |             |                 |         |              |   |   |
|--------------------------------------------------------------------|----------|-------------|-------------|-----------------|---------|--------------|---|---|
| Submit a New                                                       |          |             |             |                 |         |              |   |   |
| Request Credits for                                                | O Myself | 🖲 On Behalf | Study Site* | Training Site 1 | ▼ User* | Jacky Smith1 | • |   |
|                                                                    |          |             |             |                 |         |              |   |   |
| Select Course Title                                                |          |             |             |                 |         |              |   |   |
| PMRT Course 2                                                      |          |             |             |                 |         |              |   | • |
|                                                                    |          |             |             |                 |         |              |   |   |

Figure 235. Submit a New Request: Select Course Title page

| Training > Request For Credit > Submit a N | New Request                           |                                                                                                |
|--------------------------------------------|---------------------------------------|------------------------------------------------------------------------------------------------|
| Submit a New Request 🕕                     |                                       |                                                                                                |
| Request Credits for O Myself O             | On Behalf Study Site* Training Site 1 | ▼ User* Jacky Smith1 ▼                                                                         |
| Select Course Title PMRT Course 2          |                                       | <b></b>                                                                                        |
| Category<br>Mutually Recognized Training   | Sponsor/Provider Name<br>Provider 1   | Training Completion Record* Choose File No file chosen Please make sure File is in .pdf format |
| Type                                       | Completion Date*                      |                                                                                                |
|                                            | Comment                               |                                                                                                |
|                                            |                                       | Submit                                                                                         |

Figure 236. Submit a New Request: Additional Information page

- 6. In the **Completion Date** field, click the date picker icon, and then click a date of completion.
- 7. In the **Comments** box, enter the comments for the designated Principal Investigator or the Designated Site Contact, if any.
- 8. To add a file, in the Training Completion Record section, click Browse.
- 9. In the **Choose File to Upload** dialog box, browse to the location of the file, and then click **Open**.

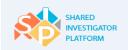

| Choose File to Upload                                                                                                    |        |        | ×    |
|----------------------------------------------------------------------------------------------------|--------|--------|------|
| Search Desktop 👻 🔽 Search Desktop                                                                                                    |        |        | 2    |
| Organize 🔻 New folder                                                                                                    | a<br>r | - 🔳    | 0    |
| <ul> <li>➡ Favorites</li> <li>■ Desktop</li> <li>↓ Downloads</li> <li>③ Recent Places</li> </ul>                                               |        |        | 1    |
| Elibraries Elibraries E  Comments E  C C C C C C C C C C C C C C C C C C                                                                       |        |        |      |
| E : Computer<br>E ≤ Local Disk (C:)<br>E ≤ Local Disk (D:) ▼ Est<br>File name: Test<br>Computer<br>Test<br>Computer<br>All Files (*.*)<br>Open |        | Cancel | •    |
| Open                                                                                                    | _      | Cancer | - // |

Figure 237. Choose File to Upload Dialog Box

10. To submit the request, click **Submit**. A confirmation message is displayed.

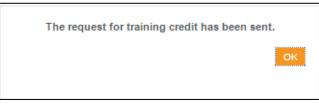

Figure 238. Request for Training Credit: Confirmation Message

11. To accept the confirmation message, click **OK**. The request for training credit is sent as a notification to the Principal Investigator or the Designated Site Contact.

In the Training Completion Record section, it is mandatory to attach the training completion records.

The file attached in the Training Completion Record section needs to be a PDF. The request is sent to the Sponsor for approval.

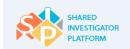

# **10 Manage Reports**

A Site User who is either a Principal Investigator or a Delegate can generate the Training Status Report.

If a Site User other than the Principal Investigator or a Delegate tries to access this report section, the following error message is displayed: 'You do not have permissions to view this section'.

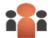

Permission to Assign Other Study Site Staff can be checked under the Sponsor Study Site Staff tab for a Study Site. This gives the Delegate the permission to assign other Site Staff to the Study Workspace as well as run the Training Status report.

Site Users can perform the following task in the Reports module: Generate Training Status Report.

# **10.1 Generate Training Status Report**

The Training Status Report displays the status of all trainings assigned to the Study Site Staff. The Site User can filter the report data by using the filter criteria, such as Study ID, Study Site ID, Status, Study Site Role, Country, Training Type, Site Staff, and the time taken to complete the training.

The 'Export with user records' option allows the Site User to export the Excel sheet (similar to 'Export') and associated training certificates in a zip file. Site Users can export the report in one of the four formats: .xls, .csv, .pdf, and .xml.

## To generate a report

1. On the Site User Landing Page, click Reports.

| Ame Home                                                      | <u>}</u><br>User Profile ◄ | Facility ◄          | <u>९.२२</u><br>Sponsor <del>-</del> | Documents | Feasibility <del>-</del> | ☐<br>Training ► | Reports | Admin <del>-</del> |   |
|---------------------------------------------------------------|----------------------------|---------------------|-------------------------------------|-----------|--------------------------|-----------------|---------|--------------------|---|
| Reports                                                       |                            |                     |                                     |           |                          |                 |         |                    |   |
| Report Titl                                                   | e                          |                     |                                     |           |                          |                 |         |                    |   |
| Select Report Typ<br>Select Report Typ<br>Training Status Rep |                            | assigned to study s | ite staff                           |           |                          |                 |         |                    | • |

#### Figure 239. Report Title Drop-Down List

2. In the **Report Title** drop-down list, click **Training Status Report-Status of all Trainings** Assigned to Study Site Staff.

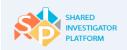

| Report Title                                                                |                        |                        | =        |
|-----------------------------------------------------------------------------|------------------------|------------------------|----------|
| Training Status Report-Status of all trainings assigned to study site staff |                        |                        | •        |
| Clear Search                                                                |                        |                        |          |
|                                                                             |                        |                        |          |
| Sponsor                                                                     | Status                 | Training Type          |          |
| Select Sponsor •                                                            | Select Status •        | Select Training Type • |          |
| Study ID                                                                    | Study Site ID          | Study Site Role        |          |
| Select Study ID 👻                                                           | Select Study Site ID 🔻 | Select Study Site Role |          |
| Country                                                                     | Completion Date Range  |                        |          |
| Select Country •                                                            | From To 🛗              |                        |          |
|                                                                             |                        |                        |          |
|                                                                             |                        |                        | Generate |

Figure 240. Training Status Report: Filter Criteria

- Select or enter the required filter criteria. For Training Status Report field descriptions, refer to <u>Table 37</u>.
- 4. Click **Generate**. The Training Status report is displayed.

| raining Status     | Report                    |                                                                      |
|--------------------|---------------------------|----------------------------------------------------------------------|
| Show / Hide Column | Ŧ                         | n Print Export View 10 • Showing 1-10 of 10                          |
| User Name ≑        | Email ID ¢                | Course Title 🗢                                                       |
| Linwood Walton     | walton.linwood@yandex.com | GCP Hazard Training                                                  |
| Linwood Walton     | walton.linwood@yandex.com | InForm Training (Generic)                                            |
| Linwood Walton     | walton.linwood@yandex.com | Informational Module for Sites Less Experienced in Clinical Research |
| Linwood Walton     | walton.linwood@yandex.com | Site user Pre requisite training                                     |
| Linwood Walton     | walton.linwood@yandex.com | TMRT3_Curriculum                                                     |
| Linwood Walton     | walton.linwood@yandex.com | GCP Hazard Training                                                  |
| Linwood Walton     | walton.linwood@yandex.com | TMRT3_Curriculum                                                     |
| Linwood Walton     | walton.linwood@yandex.com | Site user Pre requisite training                                     |
| Linwood Walton     | walton.linwood@yandex.com | Informational Module for Sites Less Experienced in Clinical Research |
| Linwood Walton     | walton.linwood@yandex.com | InForm Training (Generic)                                            |
|                    |                           |                                                                      |
|                    |                           | Showing 1-10 of 10 K < 1 >                                           |

#### Figure 241. Training Status Report

To select the report columns, click the Show/Hide Column drop-down list. Select the required check box and click Apply. The selected report details are displayed.

To print the report, click Print.

D

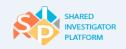

To export the report, click **Export**. The Export Report Response window is displayed.

To export the report in Microsoft® Excel format, in the Export Report Response window, click *i*, and then click **Export**.

To download the report as PDF, in the Export Report Response window, click and then click **Export**.

To export the report data in .CSV format, in the Export Report Response window, click **i** and then click **Export**.

To export the report data in XML format, in the Export Report Response window, click **Export**.

To cancel the activity, click Cancel.

To directly export the report in Microsoft® Excel format, click Export with User Records.

The following are the output parameters of the Training Status Report:

- User Name
- Email ID
- Course Title
- Sponsor
- Status
- Completion Certificate
- Completion Date
- Due Date
- Category
- Study ID
- Study Site ID
- SIP User ID

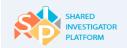

# **Training Status Report Field Descriptions**

| The following table provides the field descriptions for all the fields in the filter criteria | а. |
|-----------------------------------------------------------------------------------------------|----|
|-----------------------------------------------------------------------------------------------|----|

| Field                 | Field Type     | Field Descriptions                                                                                                    |
|-----------------------|----------------|----------------------------------------------------------------------------------------------------|
| Sponsor               | Drop-down list | Name of the Sponsor User                                                                                                    |
| Study ID              | Drop-down list | This is the protocol number of the study for the selected compound and program<br>Note<br>Displays all the studies to which the Sponsor User is associated. |
| Study Site ID         | Drop-down list | Name of the Study Site<br>Note<br>The Study Site ID values are displayed based on the selected study ID.                                                    |
| Status                | Drop-down list | Status of the training                                                                                                    |
| Study Site Role       | Drop-down list | Role of the Study Site Staff                                                                                                    |
| Country               | Drop-down list | Name of the country                                                                                                    |
| Training Type         | Drop-down list | Type of the training                                                                                                    |
| Site Staff            | Search         | Name of the Study Site Staff                                                                                                    |
| Completion Date Range | Date picker    | From and To date range of the completed training                                                                                                    |

 Table 34. Field Descriptions for Training Status Report

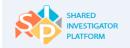

# **11 Appendix**

# **11.1 Global Helpdesk Numbers**

| US Toll Free Number:    | 1-855-770-2615        |
|-------------------------|-----------------------|
| US Toll Number:         | 1-951-821-2630        |
| US Toll Number:         | 1-347-817-7874        |
| You need to enter the C | Customer Code as 1234 |

The following are the phone numbers for all countries:

| Country               | Toll - Free Access Number | Toll or Local Access<br>Number City #1 | Toll or Local Access Number<br>City #2 |
|-----------------------|---------------------------|----------------------------------------|----------------------------------------|
| Argentina             | 08004449878               | 541159842045                           | 543424134922                           |
| Australia             | 1800856878                | 61261112046                            | 61280730159                            |
| Austria               | 0800297498                | 431253021591                           | 4326822059317                          |
| Bahamas               | 18003890656               | -                                      |                                        |
| Bahrain               | 80004803                  | 97316198748                            | 97316198753                            |
| Belgium               | 080078308                 | 3228948355                             | 3228948356                             |
| Brazil                | 08008922468               | 552127306917                           | 552127306918                           |
| Bulgaria              | 008001181122              | 35924916052                            | 35932570144                            |
| Chile                 | 12300206733               | 5625994738                             | 5625994723                             |
| China                 | 108007141749              | 864001201489                           |                                        |
|                       | 108001401779              |                                        |                                        |
| Colombia              | 018005181945              | -                                      | -                                      |
| Costa Rica            | 08000111245               | -                                      | -                                      |
| Croatia               | 0800805967                | -                                      | •                                      |
| Cyprus                | 80097406                  | 35722022637                            | 35726022683                            |
| Czech Republic        | 800700458                 | 420225986561                           | 420587439896                           |
| Denmark               | 80250475                  | 4532727759                             | 4532727760                             |
| Dominican<br>Republic | 18887514925               | 18299478907                            | 18299478908                            |

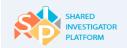

| Country     | Toll - Free Access Number      | Toll or Local Access<br>Number City #1 | Toll or Local Access Number<br>City #2 |
|-------------|--------------------------------|----------------------------------------|----------------------------------------|
| El Salvador | 8006904                        | -                                      | -                                      |
| Estonia     | 8000100373                     | 3726226555                             | 3726226572                             |
| Finland     | 0800915543                     | 358931582265                           | 358341089328                           |
| France      | 0800914548                     | 33170918693                            | 33488921892                            |
| Germany     | 08001844796                    | 4969255114427                          | 4969255114428                          |
| Greece      | 0080016122069878               | 302111980217                           | 302721128014                           |
| Hong Kong   | 800908733                      | 85258082879                            | 85258082907                            |
| Hungary     | 0680019767                     | 3614088966                             | 3652808054                             |
| Iceland     | 8009393                        | -                                      | -                                      |
| India       | 0008001008258                  | -                                      | -                                      |
| Indonesia   | 0078030199878<br>0018030199878 | -                                      | -                                      |
| Ireland     | 180094722five                  | 35315260093                            | 35315260094                            |
| Israel      | 1809459878                     | 97225609355                            | 97237217952                            |
| Italy       | 800788009                      | 390645230485                           | 390230410460                           |
| Japan       | 00531161240                    | 81350505377                            | 81350505378                            |
| Latvia      | 80004341                       | 37166013631                            | 37166013644                            |
| Lithuania   | 880031463                      | 37052055472                            | 37052055489                            |
| Luxemburg   | 80026983                       | 35220881798                            | 35227860001                            |
| Malaysia    | 1800816027                     | -                                      | •                                      |
| Malta       | 80062266                       | -                                      | •                                      |
| Mexico      | 0018005149878                  | 525547772354                           | 528112477645                           |
| Monaco      | 80093842                       | -                                      | -                                      |
| Netherlands | 08000227909                    | 31207946722                            | 31207946723                            |
| New Zealand | 0800452821                     | 6449094650                             | 6499291855                             |
| Norway      | 80069928                       | 4721075084                             | 4775803201                             |

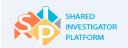

| Country               | Toll - Free Access Number | Toll or Local Access<br>Number City #1 | Toll or Local Access Number<br>City #2 |
|-----------------------|---------------------------|----------------------------------------|----------------------------------------|
| Panama                | 008002269878              | 5078366149                             | 5078366148                             |
| Peru                  | 0800five4968              | 5117071241                             | 5117071278                             |
| Philippines           | 180011101353              | -                                      | -                                      |
| Poland                | 008001124371              | 48222953580                            | 48814635045                            |
| Portugal              | 800827765                 | -                                      | •                                      |
| Romania               | 0800895859                | 40215293996                            | 40215293905                            |
| Russia                | 88001009602               | 74952216665                            |                                        |
| Singapore             | 8001012655                | 6531582502                             | 6531582526                             |
| Slovakia              | 0800606594                | 421233215507                           | 421412302907                           |
| Slovenia              | 080081091                 | 38618888199                            | 38658888103                            |
| South Africa          | 0800999123                | 27218311909                            | 27115898328                            |
| South Korea           | 00798142069878            | -                                      | -                                      |
| Spain                 | 900866970                 | 34917699713                            | 34960473328                            |
| St Kitts And<br>Nevis | 18003002063               | -                                      | -                                      |
| Sweden                | 020791641                 | 46850513595                            | 46850513596                            |
| Switzerland           | 0800563073                | 41225927650                            | 41434569582                            |
| Taiwan                | 00801127362               | -                                      | •                                      |
| Thailand              | 0018001562069878          | -                                      | •                                      |
| Trinidad              | 18002069878               | -                                      | •                                      |
| Turkey                | 00800142074718            | -                                      | •                                      |
| UAE                   | 800035702329              | -                                      | •                                      |
| UK                    | 08006351260               | 442034639190                           | 441214110947                           |
| UK Virgin<br>Islands  | 18773957761               | -                                      | -                                      |
| Uruguay               | 00040190562               | -                                      | -                                      |
| Ukraine               | 800500724                 | -                                      | -                                      |

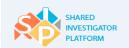

| Country                                                                                                  | Toll - Free Access Number | Toll or Local Access<br>Number City #1 | Toll or Local Access Number<br>City #2 |
|----------------------------------------------------------------------------------------------------|---------------------------|----------------------------------------|----------------------------------------|
| Venezuela                                                                                                | 08001029696               | -                                      | -                                      |
| Vietnam                                                                                                  | 18004836                  | -                                      | -                                      |
| US / Canada                                                                                              | 18774089578               | 13237812748                            | 13103434990                            |
| Alaska, Puerto<br>Rico, American<br>Samoa, Guam,<br>Mariana<br>Islands, Saipan<br>& US Virgin<br>Islands | 18774089578               | 13237812748                            | 13103434990                            |

# 11.2 Glossary

The following table lists the terms and definitions used in this manual.

| Term                        | Definition                                                                                                    |
|-----------------------------|----------------------------------------------------------------------------------------------------|
| Dashboard                   | A graphical view of key performance indicators relevant to a specific role. Data includes Standard TCB information and Sponsor specific information.                                                                                                    |
| Delegate                    | A Site User identified on behalf of another Site User to perform SIP-related tasks (e.g. User Profile completion or survey completion).                                                                                                    |
| Exostar                     | User Profile data is uploaded to SIP                                                                                                    |
| Facility                    | A facility is the physical location (for example, hospital or doctor's office) where the investigators perform clinical research. This facility is associated with the study workspace at the time when the facility is selected for a clinical trial.                                                                                                    |
| Facility Profile<br>Manager | The Facility Profile Manager is responsible for the entry and maintenance of the facility profile. Each site needs to have at least one Facility Profile Manager.                                                                                                    |
| Landing Page                | First page viewed when logging on. It contains an aggregation of various portlets based on roles (for example, alerts, and dashboards).                                                                                                    |
| IRB/EC/ERB                  | <ul><li>IRB is an appropriately constituted group that has been formally designated to review and monitor biomedical research involving human subjects in US and EC is the group designated to review and monitor biomedical research involving human subjects outside US.</li><li>Note: In this document IRB, Ethics Committee (EC) and Ethical Review Board (ERB) has been used interchangeably.</li></ul> |

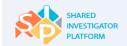

| Term                    | Definition                                                                                                    |
|-------------------------|----------------------------------------------------------------------------------------------------|
| FAQ                     | FAQs is the list of most frequently asked questions and answers that help Site Users learn important task-specific information and concepts involved in all the SIP modules.                                                                                                    |
| Primary Site<br>Contact | A site has the option to assign a Primary Site Contact for SIP clinical trials; this role can be assigned<br>in the Facility Profile. The Primary Site Contact will receive copies of certain SIP notifications that are<br>sent to the facility. The Primary Site Contact can also act on those notifications. These notifications<br>include:<br>Invitations to participate in pre-study evaluations<br>Invitations to participate in a study<br>Invitations to participate in a Sponsor Survey |
| Study Site              | Study site is the combination of a Principal Investigator and Facility assigned to a specific study. For each study site, the PI or his/her delegate must define the following on the SIP Study Site page: Study Site Profile and Study Site Staff                                                                                                    |
| Module                  | Segments of a training course.                                                                                                    |
| Notification            | A communication in writing that gives notice that could be delivered via a dashboard, email, text, or other medium.                                                                                                    |
| POC                     | Point of Contact                                                                                                    |
| Site User               | A Site User is any individual who is based at a research site and participated in the conduct of a clinical trial, for example, Investigator, site coordinator, and study nurse. This individual is registered to utilize the platform, and manages their own profile data including credentials.                                                                                                    |

Table 35. Glossary

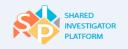

# 12 Index

### Α

add

add attachments, 143 add consent and training details, 128 add controlled substances and source documentation, 140 add facility and equipment details, 130 add general details, 144 add investigational product details, 135 add local lab, 125 add research facility details, 110 add therapeutic area/other site details, 112 Add Add or Edit User Profile, 47 add/edit user profile add/edit basic details, 49 add/edit education details, 60 add/edit facility details, 54 add/edit journal/articles published/speaker engagements, 73 add/edit license details, 78 add/edit professional experience/other related training, 64 add/edit research experience, 67

# С

Create Create a Facility: Manually, 108 Create a New Facility: Upload a Completed, 105 Cv generate cv, 86

#### D

Delegate Delegate a User Profile, 92 Document Document Exchange Actions, 173 Search for a Document, 187 Upload a Non–Study-Specific Document, 191 Upload a Study-Specific Document, 162 Document:, 165 Documents Study-Specific, 162

#### F

facility create a new facility, 105 manage a facility, 103 Facility Facility List, 100 The Facility Profile, 42

#### Μ

manage manage documents, 187 manage facility, 100 manage facility, 194 manage training, 212 manage user profile, 45 Manage Manage Documents Exchange, 42 Manage Facility, 100 Manage Facility, 100 Manage Study Site Profile, 148 Manage Study Site Profile, 148 Manage Study Site Staff Details, 155 Manage Surveys, 42 Manage Training, 43 Study Workspace, 146

## Ρ

password, 35 change password, 35

## R

Request for Credit, 220 On Behalf of Another User, 223 Request for Credit for Yourself, 221

## S

Study Study Overview, 147 Study Site, 148 Study Workspace, 42 Study-Specific Home Page, 146 study site request association to study site, 90 Survey

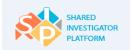

Delegate a Survey, 202 Respond to a Survey, 194 Surveys View Completed Surveys, 200 View Open Surveys, 199

Т

Training

Assigned Training, 181, 213 Completed Training, 184, 217 Study Training, 181

### U

User Profile The User Profile, 41